# Jenzabar CX

# Registration

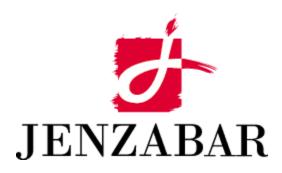

**User Guide** 

# Copyright (c) 2001 Jenzabar, Inc. All rights reserved.

You may print any part or the whole of this documentation to support installations of Jenzabar software. Where the documentation is available in an electronic format such as PDF or online help, you may store copies with your Jenzabar software. You may also modify the documentation to reflect your institution's usage and standards. Permission to print, store, or modify copies in no way affects ownership of the documentation; however, Jenzabar, Inc. assumes no responsibility for any changes you make.

Filename: ugregist

Distribution date: 06/20/2002

Contact us at www.jenzabar.com

# JENZABAR. INC. REGISTRATION USER GUIDE

# TABLE OF CONTENTS

| SECTION 1 – GETTING STARTED                                                                                                    | 1                                      |
|----------------------------------------------------------------------------------------------------|----------------------------------------|
| Overview                                                                                                    | 1                                      |
| Introduction                                                                                                    |                                        |
| Product Differences                                                                                                    |                                        |
| Purpose of This Guide                                                                                                    |                                        |
| Intended Audience                                                                                                    |                                        |
| Learning Objectives                                                                                                    |                                        |
| How to Use This Guide                                                                                                    |                                        |
| Structure of Jenzabar CX User Guides                                                                                                    |                                        |
| Other Information Resources                                                                                                    | 2                                      |
| Introduction                                                                                                    |                                        |
| Resource List                                                                                                    |                                        |
| Menus and Menu Options                                                                                                    |                                        |
| Before You Begin Registration                                                                                                    |                                        |
| Introduction                                                                                                    |                                        |
| Purpose of Registration                                                                                                    | 4                                      |
| Prerequisite Tasks                                                                                                    |                                        |
| Background Knowledge                                                                                                    | 4                                      |
| Reporting Tools                                                                                                    | 4                                      |
| Registration Process                                                                                                    |                                        |
| Conventions Used in This Guide                                                                                                    | 6                                      |
| Introduction                                                                                                    | 6                                      |
| Style Conventions                                                                                                    |                                        |
| Jenzabar CX-Specific Terms                                                                                                    | 6                                      |
| Keystrokes                                                                                                    | 7                                      |
|                                                                                                    |                                        |
| SECTION 2 - USING THE REGISTRATION SCREENS                                                                                                    | c                                      |
| SECTION 2 – USING THE REGISTRATION SCREENS                                                                                                    |                                        |
| Overview                                                                                                    | g                                      |
| OverviewIntroduction                                                                                                    | g                                      |
| OverviewIntroductionOrganization                                                                                                    |                                        |
| Overview Introduction Organization Screen Differences                                                                                                    |                                        |
| Overview Introduction Organization Screen Differences Privacy Code Feature                                                                                                    |                                        |
| Overview                                                                                                    |                                        |
| Overview                                                                                                    |                                        |
| Overview                                                                                                    |                                        |
| Overview Introduction Organization Screen Differences Privacy Code Feature Advisement Holds Screen Purpose Access Example                                                                                                    |                                        |
| Overview Introduction Organization Screen Differences. Privacy Code Feature. Advisement Holds Screen. Purpose Access Example Fields                                                                                                    |                                        |
| Overview Introduction Organization Screen Differences Privacy Code Feature Advisement Holds Screen Purpose Access Example Fields Commands                                                                                                    |                                        |
| Overview                                                                                                    |                                        |
| Overview                                                                                                    | 9 9 9 9 9 9 9 9 9 9 9 9 9 9 9 9 9 9 9  |
| Overview Introduction Organization Screen Differences Privacy Code Feature Advisement Holds Screen Purpose Access Example Fields Commands Authorization Entry Screen Purpose Access Access                                                                                                    |                                        |
| Overview Introduction Organization Screen Differences Privacy Code Feature Advisement Holds Screen Purpose Access Example Fields Commands Authorization Entry Screen Purpose Access Example Example Example Example Example Example Example                                                                                                    |                                        |
| Overview Introduction Organization Screen Differences Privacy Code Feature Advisement Holds Screen Purpose Access Example Fields Commands Authorization Entry Screen Purpose Access Example Fields Fields Fields Fields Fields Fields Fields Fields                                                                                                    | 9 9 9 9 9 9 9 9 9 9 9 9 9 9 9 9 9 9 9  |
| Overview                                                                                                    | 9 9 9 9 9 9 9 9 9 9 9 9 9 9 9 9 9 9 9  |
| Overview Introduction Organization Screen Differences Privacy Code Feature Advisement Holds Screen Purpose Access Example Fields Commands Authorization Entry Screen Purpose Access Example Fields Commands Authorization Entry Screen Purpose Access Example Fields Commands Authorization Entry - Authorization Entry by Course Screen                                                                                          | 9 9 9 9 9 9 9 9 9 9 9 9 9 9 9 9 9 9 9  |
| Overview                                                                                                    | 9 9 9 9 9 9 9 9 9 9 9 9 9 9 9 9 9 9 9  |
| Overview Introduction Organization Screen Differences Privacy Code Feature Advisement Holds Screen Purpose Access Example Fields Commands Authorization Entry Screen Purpose Access Example Fields Commands Authorization Entry Screen Purpose Access Example Fields Commands Authorization Entry Screen                                                                                                    | 99 99 99 99 99 99 99 99 99 99 99 99 99 |
| Overview Introduction Organization Screen Differences Privacy Code Feature Advisement Holds Screen Purpose Access Example Fields Commands Authorization Entry Screen Purpose Access Example Fields Commands Authorization Entry Screen Purpose Access Example Fields Commands Authorization Entry Screen Purpose Access Example Fields Commands Authorization Entry - Authorization Entry by Course Screen Purpose Access Example | 99 99 99 99 99 99 99 99 99 99 99 99 99 |
| Overview Introduction Organization Screen Differences Privacy Code Feature Advisement Holds Screen Purpose Access Example Fields Commands Authorization Entry Screen Purpose Access Example Fields Commands Authorization Entry Screen Purpose Access Example Fields Commands Authorization Entry Screen                                                                                                    | 99 99 99 99 99 99 99 99 99 99 99 99 99 |

| Authorization Entry - Authorization Entry by Student Screen         | 16 |
|---------------------------------------------------------------------|----|
| Purpose                                                             | 16 |
| Access                                                              | 16 |
| Example                                                             | 16 |
| Fields                                                              | 16 |
| Commands                                                            |    |
| Authorization Entry - Maximum Registered Hours Authorization Screen | 19 |
| Purpose                                                             | 19 |
| Access                                                              | 19 |
| Access                                                              | 19 |
| Fields                                                              | 19 |
| Commands                                                            | 20 |
| Block Registration Table Screen                                     |    |
| Purpose                                                             |    |
| Access                                                              |    |
| Example                                                             |    |
| Fields                                                              |    |
| Commands                                                            |    |
| Block Registration Window                                           |    |
| Purpose                                                             |    |
| Access                                                              | 24 |
| Example                                                             | 24 |
| Fields                                                              |    |
| Commands                                                            | 25 |
| Capacity Information Window                                         |    |
| Purpose                                                             |    |
| Access                                                              |    |
| Example                                                             | 26 |
| Fields                                                              |    |
| Commands                                                            |    |
| Course Authorizations Screen                                        |    |
| Purpose                                                             |    |
| Access                                                              |    |
| Example                                                             |    |
| Fields                                                              |    |
| Commands                                                            |    |
| Course Enrollment Detail Window                                     |    |
| Purpose                                                             |    |
| Access                                                              |    |
| Example                                                             |    |
| Fields                                                              |    |
| Commands                                                            |    |
| Course/Section Detail window                                        |    |
| Purpose                                                             |    |
| Access                                                              |    |
| Example                                                             |    |
| Fields                                                              |    |
| Commands                                                            |    |
| Create Block Table Screen                                           |    |
| Purpose                                                             |    |
| Access                                                              |    |
| Example                                                             | 37 |
| Fields                                                              |    |
| Commands                                                            |    |
| Create SDS Forms Screen                                             |    |
| Purpose                                                             | 39 |

|                                                                                                    | 39                                                                                                    |
|----------------------------------------------------------------------------------------------------|----------------------------------------------------------------------------------------------------|
| Example                                                                                                    |                                                                                                    |
| Fields                                                                                                    |                                                                                                    |
| Commands                                                                                                    |                                                                                                    |
| Data Entry - Graduation Form Screen                                                                                                    | 41                                                                                                    |
| Purpose                                                                                                    |                                                                                                    |
| Access                                                                                                    |                                                                                                    |
| Example                                                                                                    | 41                                                                                                    |
| Fields                                                                                                    | 41                                                                                                    |
| Commands                                                                                                    |                                                                                                    |
| Data Entry - Program Enrollment Screen (Screen 1 of 2)                                                                                                    | 44                                                                                                    |
| Purpose                                                                                                    |                                                                                                    |
| Access                                                                                                    | 44                                                                                                    |
| Example                                                                                                    |                                                                                                    |
| Fields                                                                                                    |                                                                                                    |
| Commands                                                                                                    |                                                                                                    |
| Data Entry - Program Enrollment Screen (Screen 2 of 2)                                                                                                    |                                                                                                    |
| Purpose                                                                                                    |                                                                                                    |
| Access                                                                                                    |                                                                                                    |
| Example                                                                                                    | 49                                                                                                    |
| Fields                                                                                                    | 49                                                                                                    |
| Commands                                                                                                    |                                                                                                    |
| Data Entry - Student Data Form Screen                                                                                                    |                                                                                                    |
| Purpose                                                                                                    |                                                                                                    |
| Access                                                                                                    |                                                                                                    |
| Example                                                                                                    |                                                                                                    |
| Fields                                                                                                    |                                                                                                    |
| Commands                                                                                                    | 54                                                                                                    |
| Deactivate Testing Holds Screen                                                                                                    | 55                                                                                                    |
|                                                                                                    |                                                                                                    |
| Purpose                                                                                                    | 55                                                                                                    |
| Purpose                                                                                                    | 55<br>55                                                                                                    |
| Purpose                                                                                                    | 55<br>55                                                                                                    |
| Purpose Access Example Fields                                                                                                    | 55<br>55<br>55                                                                                                    |
| Purpose Access Example Fields Commands                                                                                                    |                                                                                                    |
| Purpose Access Example Fields Commands Enrollment Information Window                                                                                                    |                                                                                                    |
| Purpose Access Example Fields Commands Enrollment Information Window Purpose                                                                                                    |                                                                                                    |
| Purpose Access Example Fields Commands Enrollment Information Window Purpose Access                                                                                                    | 55<br>55<br>55<br>55<br>56<br>57<br>57                                                                                                    |
| Purpose Access Example Fields Commands Enrollment Information Window Purpose Access Example                                                                                                    | 55<br>55<br>55<br>55<br>57<br>57<br>57                                                                                                    |
| Purpose Access Example Fields Commands Enrollment Information Window Purpose Access Example Fields                                                                                                    | 55<br>55<br>55<br>55<br>57<br>57<br>57                                                                                                    |
| Purpose Access Example Fields Commands Enrollment Information Window Purpose Access Example Fields Commands                                                                                                    | 55<br>55<br>55<br>55<br>57<br>57<br>57<br>57                                                                                                 |
| Purpose Access Example Fields Commands Enrollment Information Window Purpose Access Example Fields Commands Example Fields Commands Example Fields Commands Exam Holds - Continuing Students Screen                                                                                                    | 55<br>55<br>55<br>56<br>57<br>57<br>57<br>57                                                                                                 |
| Purpose Access Example Fields Commands Enrollment Information Window Purpose Access Example Fields Commands Example Fields Commands Exam Holds - Continuing Students Screen Purpose                                                                                                    | 55<br>55<br>55<br>56<br>57<br>57<br>57<br>57<br>57<br>60                                                                                     |
| Purpose Access Example Fields Commands Enrollment Information Window Purpose Access Example Fields Commands Example Fields Commands Exam Holds - Continuing Students Screen Purpose Access                                                                                                    | 55<br>55<br>55<br>56<br>57<br>57<br>57<br>57<br>57<br>60<br>60                                                                               |
| Purpose Access Example Fields Commands Enrollment Information Window Purpose Access Example Fields Commands Example Fields Commands Exam Holds - Continuing Students Screen Purpose Access Example                                                                                                    | 55<br>55<br>55<br>56<br>57<br>57<br>57<br>57<br>57<br>60<br>60<br>60                                                                         |
| Purpose Access Example Fields Commands Enrollment Information Window Purpose Access Example Fields Commands Example Fields Commands Exam Holds - Continuing Students Screen Purpose Access Example Fields Fields Fields Fields Fields Fields Fields Fields                                                                                                    | 55<br>55<br>55<br>56<br>57<br>57<br>57<br>57<br>57<br>60<br>60<br>60                                                                         |
| Purpose                                                                                                    | 55<br>55<br>55<br>56<br>57<br>57<br>57<br>57<br>57<br>60<br>60<br>60<br>60                                                                   |
| Purpose Access Example Fields Commands Enrollment Information Window Purpose Access Example Fields Commands Example Fields Commands Exam Holds - Continuing Students Screen Purpose Access Example Fields Fields Fields Fields Fields Fields Fields Fields                                                                                                    | 55<br>55<br>55<br>56<br>57<br>57<br>57<br>57<br>57<br>60<br>60<br>60<br>60                                                                   |
| Purpose                                                                                                    | 55<br>55<br>55<br>56<br>57<br>57<br>57<br>57<br>57<br>60<br>60<br>60<br>60                                                                   |
| Purpose Access Example Fields Commands Enrollment Information Window Purpose Access Example Fields Commands Example Fields Commands Exam Holds - Continuing Students Screen Purpose Access Example Fields Commands Exam Holds - Continuing Students Screen Purpose Access Example Fields Commands Exam Holds - New Students Screen Purpose Access Example Fields Commands                                                                       | 55<br>55<br>55<br>56<br>57<br>57<br>57<br>57<br>60<br>60<br>60<br>60<br>61<br>62                                                             |
| Purpose                                                                                                    | 55<br>55<br>55<br>56<br>57<br>57<br>57<br>57<br>57<br>60<br>60<br>60<br>61<br>62<br>62                                                       |
| Purpose                                                                                                    | 55<br>55<br>55<br>56<br>57<br>57<br>57<br>57<br>57<br>60<br>60<br>60<br>60<br>60<br>62<br>62                                                 |
| Purpose Access Example Fields Commands Enrollment Information Window Purpose Access Example Fields Commands  Example Fields Commands  Exam Holds - Continuing Students Screen Purpose Access Example Fields Commands  Exam Holds - New Students Screen Purpose Access Example Fields Commands  Exam Holds - New Students Screen Purpose Access Example Fields Commands  Exam Holds - New Students Screen Purpose Access Example Fields Commands | 55<br>55<br>55<br>56<br>57<br>57<br>57<br>57<br>57<br>60<br>60<br>60<br>60<br>60<br>60<br>62<br>62<br>62                                     |
| Purpose                                                                                                    | 55<br>55<br>55<br>56<br>57<br>57<br>57<br>57<br>57<br>60<br>60<br>60<br>60<br>60<br>60<br>60<br>60<br>60<br>60<br>60<br>61<br>62<br>62       |
| Purpose                                                                                                    | 55<br>55<br>55<br>55<br>56<br>57<br>57<br>57<br>57<br>57<br>60<br>60<br>60<br>60<br>60<br>60<br>60<br>60<br>60<br>60<br>61<br>62<br>62<br>62 |
| Purpose                                                                                                    | 55<br>55<br>55<br>56<br>57<br>57<br>57<br>57<br>57<br>60<br>60<br>60<br>60<br>60<br>60<br>60<br>61<br>62<br>62<br>62<br>62<br>62             |

| Fields                              | 64 |
|-------------------------------------|----|
| Commands                            | 65 |
| Financial Aid Window                | 66 |
| Purpose                             | 66 |
| Access                              |    |
| Example                             | 66 |
| Fields                              |    |
| Commands                            |    |
| Individual Subscription Screen      |    |
| Purpose                             |    |
| Access                              |    |
| Example                             |    |
| Fields                              |    |
| Commands                            |    |
| Institutional Fees Window           |    |
|                                     |    |
| Purpose                             |    |
| Access                              |    |
| Example                             |    |
| Fields                              |    |
| Commands                            |    |
| Instructors Window                  |    |
| Purpose                             |    |
| Access                              |    |
| Example                             |    |
| Fields                              |    |
| Commands                            |    |
| Locate Courses Window               |    |
| Purpose                             | 75 |
| Access                              | 75 |
| Example                             | 75 |
| Fields                              | 75 |
| Commands                            | 76 |
| Locate Sections Window              | 77 |
| Purpose                             | 77 |
| Access                              |    |
| Example                             |    |
| Fields                              |    |
| Commands                            |    |
| Major Eligibility Evaluation Screen |    |
| Purpose                             |    |
| Access                              |    |
| Example                             |    |
| Fields                              |    |
| Commands                            |    |
| Meeting Detail Information Window.  |    |
| Purpose                             |    |
| ·                                   |    |
| Access                              |    |
| Example                             |    |
| Fields                              |    |
| Commands                            |    |
| Online Registration Screen          |    |
| Purpose                             |    |
| Access                              |    |
| Example                             |    |
| Fields                              |    |
| Commands                            | 87 |

| Online Registration - Registration Initialization Screen | 89  |
|----------------------------------------------------------|-----|
| Purpose                                                  | 89  |
| Access                                                   | 89  |
| Example                                                  | 89  |
| Fields                                                   | 89  |
| Commands                                                 |     |
| Operator Form Request Screen                             |     |
| Purpose                                                  |     |
| Access                                                   |     |
| Example                                                  |     |
| Fields                                                   |     |
| Commands                                                 |     |
| Repeat History Window                                    |     |
| Purpose                                                  |     |
| Access                                                   |     |
| Example                                                  |     |
| Fields                                                   |     |
| Commands                                                 |     |
| Schedule Comments Window                                 |     |
| Purpose                                                  |     |
|                                                          |     |
| Access                                                   |     |
| Example                                                  |     |
| Fields                                                   |     |
| Commands                                                 |     |
| Section Calendar window                                  |     |
| Purpose                                                  |     |
| Access                                                   |     |
| Example                                                  |     |
| Fields                                                   |     |
| Commands                                                 |     |
| Section Requirements Window                              |     |
| Purpose                                                  |     |
| Access                                                   |     |
| Example                                                  |     |
| Fields                                                   |     |
| Commands                                                 |     |
| Section Search Criteria Window                           |     |
| Purpose                                                  |     |
| Access                                                   |     |
| Example                                                  | 103 |
| Fields                                                   | 103 |
| Commands                                                 | 104 |
| Select SDS - All Screen                                  | 105 |
| Purpose                                                  | 105 |
| Access                                                   | 105 |
| Example                                                  | 105 |
| Fields                                                   |     |
| Commands                                                 |     |
| Student Data Sheet Contact Screen                        |     |
| Purpose                                                  |     |
| Access                                                   |     |
| Example                                                  |     |
| Fields                                                   |     |
| Commands                                                 |     |
| Student Form Request Screen                              |     |
| Purpose                                                  |     |
|                                                          |     |

| Access                                                  |     |
|---------------------------------------------------------|-----|
| Example                                                 |     |
| Fields                                                  | 110 |
| Commands                                                |     |
| Student Hours Authorizations Screen                     | 112 |
| Purpose                                                 |     |
| Access                                                  | 112 |
| Example                                                 |     |
| Fields                                                  |     |
| Commands                                                |     |
| Student Withdrawal Window                               |     |
| Purpose                                                 |     |
| Access                                                  |     |
| Example                                                 |     |
| Fields                                                  |     |
| Commands                                                |     |
| Unmet Concurrent Requisites Window                      |     |
| Purpose                                                 |     |
|                                                         |     |
| Access                                                  |     |
| Example                                                 |     |
| Fields                                                  |     |
| Commands                                                |     |
| Unmet Corequisites Window                               |     |
| Purpose                                                 |     |
| Access                                                  |     |
| Example                                                 |     |
| Fields                                                  |     |
| Commands                                                |     |
| Unmet Prerequisites Window                              | 120 |
| Purpose                                                 |     |
| Access                                                  |     |
| Example                                                 | 120 |
| Fields                                                  | 121 |
| Commands                                                |     |
| Update Program Enrollment Information Screen            | 122 |
| Purpose                                                 |     |
| Access                                                  | 122 |
| Example                                                 |     |
| Fields                                                  |     |
| Commands                                                |     |
| Update Program Enrollment Info-5Yr Screen               | 124 |
| Purpose                                                 |     |
| Access                                                  |     |
| Example                                                 |     |
| Fields                                                  |     |
| Commands                                                |     |
| Walk-In Registration - Walk-in Registration Form Screen |     |
|                                                         |     |
| Purpose                                                 |     |
| Access                                                  |     |
| Example                                                 |     |
| Fields                                                  |     |
| Commands                                                | 128 |
| SECTION 3 – CREATING PROGRAM ENROLLMENT RECORDS         | 131 |
|                                                         |     |
| Overview                                                |     |
| Introduction                                            |     |

| Before You Begin                                       | 131 |
|--------------------------------------------------------|-----|
| Process                                                |     |
| Creating Program Enrollment Records Automatically      | 132 |
| Introduction                                           |     |
| How to Create Program Enrollment Records Automatically | 132 |
| Creating Program Enrollment Records Manually           | 134 |
| Introduction                                           |     |
| How to Create Program Enrollment Records Manually      | 134 |
| SECTION 4 – INITIALIZING A REGISTRATION SESSION        | 137 |
| Overview                                               | 127 |
| Introduction                                           |     |
| Before You Begin                                       |     |
| Process                                                |     |
| How Do You Register a Student?                         |     |
| How to Use the Initialization Command                  |     |
| How to Change the Session                              |     |
| Helpful Hints                                          |     |
| Initializing One or More Registration Sessions         |     |
| How to Initialize One or More Registration Sessions    |     |
| Selecting a Student to Register                        |     |
| Before You Begin                                       |     |
| How to Select a Student to Register                    |     |
| Ğ                                                      |     |
| SECTION 5 – ADDING, DROPPING, OR VOIDING COURSES       | 141 |
| Overview                                               | 141 |
| Introduction                                           | 141 |
| Before You Begin                                       |     |
| Process                                                |     |
| Command to Use                                         | 141 |
| Special Symbols Used in Registration                   | 142 |
| Adding One or More Courses                             | 143 |
| Helpful Hints                                          | 143 |
| How to Add One or More Courses                         | 143 |
| Completing an Add                                      | 145 |
| Maximum Credit Hours Checking/Authorization Override   |     |
| Minimum Credit Hours Checking/Authorization Override   |     |
| Repeat Course Checking                                 |     |
| Requisite Checking                                     |     |
| Schedule Conflict Checking                             |     |
| Dropping a Student from a Course                       |     |
| Before You Begin                                       |     |
| Helpful Hints                                          |     |
| How to Drop a Student from a Course                    |     |
| Dropping/Withdrawing a Student from All Courses        |     |
| Helpful Hints                                          |     |
| How to Drop/Withdraw a Student from All Courses        | 149 |
| Voiding a Course                                       |     |
| How to Void a Course                                   |     |
| Voiding All Courses                                    |     |
| How to Void All Courses                                |     |
| Recalculating Financial Aid Manually                   |     |
| Assumptions                                            |     |
| Why Automated Recalculation May Not Occur              | 154 |
| How People Would Be Notified                           |     |
| How to Recalculate Financial Aid Manually              |     |
| 1.01. to 1.00diodiato i manoidi / na mandally          | 100 |

| SECTION 6 – VIEWING AND MAINTAINING COURSE ENROLLMENT INFORMATION                          | 157        |
|--------------------------------------------------------------------------------------------|------------|
| Overview                                                                                   | 157        |
| Introduction                                                                               | 157        |
| Before You Begin                                                                           |            |
| Process                                                                                    | 157        |
| Option to Use                                                                              | 157        |
| Changing Enrollment Information for a Student                                              | 159        |
| How to Change Enrollment Information                                                       | 159        |
| Reinstating a Student into a Course                                                        |            |
| How to Reinstate a Student into Course                                                     |            |
| SECTION 7 – MAINTAINING STUDENT REGISTRATION INFORMATION                                   | 161        |
| Overview                                                                                   |            |
| Introduction                                                                               |            |
| Before You Begin                                                                           |            |
| Process                                                                                    |            |
| Option to Use                                                                              |            |
| Registering a Student for a Block of Courses                                               |            |
| How to Register a Student for a Block of Courses                                           |            |
| Changing an Effective Date                                                                 |            |
| How to Change an Effective Date                                                            |            |
| Entering Additional Fees                                                                   |            |
| How to Enter Additional Fees                                                               |            |
| Loading All Courses                                                                        |            |
| Setting Search Criteria                                                                    |            |
| How to Set Search Criteria                                                                 |            |
|                                                                                            |            |
| SECTION 8 – PERFORMING DATA ENTRY FUNCTIONS                                                |            |
| Overview                                                                                   |            |
| Introduction                                                                               |            |
| Before You Begin                                                                           |            |
| Process                                                                                    |            |
| Adding and Updating Information about a Student's ID Profile                               |            |
| How to Assign an Identification Number to a Student for the First Time                     |            |
| How to Add and Update Information about a Student's ID Profile                             |            |
| Updating a Student's Program Enrollment Record                                             |            |
| How to Update a Student's Program Enrollment Record                                        |            |
| Adding and Updating Information about a Student's Graduation                               |            |
| How to Add and Update Information about a Student's Graduation                             |            |
| SECTION 9 – CREATING AND PRINTING STUDENT DATA SHEETS                                      |            |
| Overview                                                                                   |            |
| Introduction                                                                               |            |
| Before You Begin                                                                           |            |
| Process                                                                                    |            |
| Creating a Subscription Record                                                             |            |
| How to Create a Subscription Record  Selecting One Student to Receive a Student Data Sheet | 170<br>177 |
| How to Select One Student to Receive a Student Data Sheet                                  |            |
| Selecting All Students to Receive Student Data Sheets                                      |            |
| How to Select All Students to Receive Student Data Sheets                                  |            |
| Creating and Printing Student Data Sheets                                                  |            |
| How to Create and Print Student Data Sheets                                                |            |
|                                                                                            |            |
| SECTION 10 – PERFORMING WALK-IN REGISTRATION                                               | 181        |

| Overview                                                                   | 181 |
|----------------------------------------------------------------------------|-----|
| Introduction                                                               |     |
| Before You Begin                                                           |     |
| Process                                                                    |     |
| Admitting Students Using Walk-In Registration                              |     |
| How to Admit Students Using Walk-In Registration                           |     |
|                                                                            |     |
| SECTION 11 – DISPLAYING CLOSED OR NEARLY CLOSED CLASSES                    | 185 |
| Overview                                                                   | 185 |
| Introduction                                                               | 185 |
| Before You Begin                                                           |     |
| Process                                                                    |     |
| Displaying Closed or Nearly Closed Classes                                 |     |
| How to Display Closed or Nearly Closed Classes                             |     |
| SECTION 12 – REQUESTING OPERATOR FORMS                                     | 187 |
|                                                                            |     |
| Overview                                                                   |     |
| Introduction                                                               |     |
| Before You Begin                                                           |     |
| Process                                                                    |     |
| Producing a Form for a Current Student                                     |     |
| How to Produce a Form for a Current Student                                |     |
| Viewing a Current Student's Form Request History                           |     |
| How to View a Current Student's Form Request History                       | 190 |
| SECTION 13 – ENTERING AND MAINTAINING AUTHORIZATION RECORDS                | 191 |
| Overview                                                                   | 191 |
| Introduction                                                               |     |
| Before You Begin                                                           |     |
| Process                                                                    |     |
| Authorizing Courses for a Specified Session, Year, and Program             |     |
| How to Authorize Courses for a Specified Session, Year, and Program        |     |
| Authorizing Student Hours for a Specified Session, Year, and Program       |     |
| How to Authorize Student Hours for a Specified Session, Year, and Program  |     |
| Entering and Maintaining Authorization Records                             |     |
| How to Enter and Maintain Authorization Records                            |     |
|                                                                            |     |
| SECTION 14 - BUILDING AND CREATING THE BLOCK REGISTRATION TABLE            |     |
| Overview                                                                   | 195 |
| Introduction                                                               |     |
| Before You Begin                                                           |     |
| Process                                                                    |     |
| Creating the Block Registration Table from the Course Section Records      |     |
| How to Create the Block Registration Table from the Course Section Records | 196 |
| Building the Block Registration Table                                      |     |
| How to Update the Block Registration Table                                 | 197 |
| How to Add a Record to the Block Registration Table                        | 197 |
| Associating Course Numbers with a Block Code                               | 198 |
| How to Associate Course Numbers with a Block Code                          |     |
| SECTION 15 – CREATING, MAINTAINING, AND PRINTING CLASS LISTS               | 199 |
| Overview                                                                   |     |
| Introduction                                                               |     |
| Before You Begin                                                           |     |
| Process                                                                    |     |
|                                                                            |     |

| Processing Class Lists                                                                   |     |
|------------------------------------------------------------------------------------------|-----|
| How to Create a Class List for Selected Classes and Sections                             | 201 |
| How to Create a Class List without Checking Student Registration                         |     |
| How to Create a Class List Listing Only Students Having Confirmed Registration           |     |
| How to Produce a Class List with an Area to Enter a Grade and Noting Graduating Students |     |
| How to Print All Class Lists with Midterm Grades                                         |     |
| How to Print All Class Lists with Final Grades                                           |     |
| How to Set Parameters for Printing Class Waiting Lists                                   |     |
| How to List Students Who Have Been Removed from a Class Wait List                        | 206 |
| SECTION 16 – CREATING AND PRINTING LETTERS                                               | 207 |
| Overview                                                                                 | 207 |
| Introduction                                                                             | 207 |
| Before You Begin                                                                         | 207 |
| Process                                                                                  | 207 |
| Available Options                                                                        | 207 |
| SECTION 17 – MAINTAINING RECORDS AND DATA INTEGRITY                                      | 209 |
| Overview                                                                                 | 209 |
| Introduction                                                                             |     |
| Before You Begin                                                                         |     |
| Process                                                                                  |     |
| Resetting the Reserved Flag                                                              | 210 |
| How to Reset the Reserved Flag                                                           | 210 |
| Updating Ages of Students                                                                |     |
| How to Update Ages of Students                                                           |     |
| Auditing Registration Totals                                                             |     |
| Introduction                                                                             |     |
| How to Audit Registration Totals                                                         |     |
| Auditing Academic Records                                                                |     |
| How to Audit Academic Records                                                            |     |
| Checking Student Data                                                                    |     |
| How to Check Student Data                                                                |     |
| Updating Academic Records                                                                |     |
| How to Update Academic Records                                                           |     |
| Updating Class Rank and Class Size                                                       |     |
| How to Update Class Rank and Class Size                                                  |     |
| Updating Session Ordering Information in the Academic Record                             |     |
| How to Update Session Ordering Information in the Academic Record                        |     |
| Updating Students' Accomplishment Records to Indicate Dean's List Achievement            |     |
| How to Update Students' Accomplishment Records to Indicate Dean's List Achievement       |     |
| SECTION 18 – PROCESSING HOLDS                                                            |     |
| Overview                                                                                 |     |
| Introduction                                                                             |     |
| Before You Begin                                                                         |     |
| Process                                                                                  |     |
| Adding Testing Holds                                                                     |     |
| How to Add Testing Holds for Students Who Were Admitted                                  |     |
| How to Add Testing Holds for Students Who Were Not Admitted                              |     |
| How to Add Testing Holds Based On a Specified Exam and Course                            |     |
| Adding Advisory Holds                                                                    | 223 |
| How to Add Advisory Holds Based on the Number of Hours Taken                             |     |
| Deactivating Testing Holds                                                               |     |
| How to Deactivate Testing Holds                                                          | 224 |

| SECTION 19 - PROCESSING NO SHOW STUDENTS                                      | 227 |
|-------------------------------------------------------------------------------|-----|
| Overview                                                                      | 227 |
| Introduction                                                                  |     |
| Before You Begin                                                              |     |
| Process                                                                       |     |
| Removing No Show Students                                                     |     |
| How to Remove Students Who Are No Shows for a Program, Session, and Year      |     |
| How to Remove Students Who Either Are No Shows or Are Not Financially Cleared |     |
| ·                                                                             |     |
| SECTION 20 - PROCESSING SATISFACTORY ACADEMIC PROGRESS                        |     |
| Overview                                                                      |     |
| Introduction                                                                  |     |
| Before You Begin                                                              |     |
| Process                                                                       |     |
| Selecting Students to Be Processed for SAP                                    |     |
| How to Select Students to Be Processed for SAP                                | 233 |
| Processing Selected Students for SAP Compliance                               | 234 |
| How to Process Selected Students for SAP Compliance                           | 234 |
| Performing SAP Actions                                                        | 235 |
| How to Perform SAP Actions                                                    |     |
|                                                                               |     |
| SECTION 21 - PERFORMING STUDENT ADVISING IN REGISTRATION                      | 237 |
| Overview                                                                      | 237 |
| Introduction                                                                  | -   |
| Before You Begin                                                              |     |
| Process                                                                       |     |
| Displaying a Student's Registration Information                               |     |
| How to Display a Student's Registration Information                           |     |
| Performing a Major Eligibility Evaluation of a Student                        |     |
| How to Perform a Major Eligibility Evaluation of a Student                    |     |
| ·                                                                             |     |
| SECTION 22 – CREATING STUDENT REPORTING RECORDS                               |     |
| Overview                                                                      | 241 |
| Introduction                                                                  | 241 |
| Before You Begin                                                              | 241 |
| Process                                                                       | 241 |
| Creating Student Reporting Records                                            | 242 |
| How to Create Student Reporting Records                                       |     |
| How to Create Student Reporting Records Only by Date                          |     |
| How to Create Summary Records of the Student Reporting Records                |     |
| How to Create Student Reporting Records for Only Traditional Students         | 244 |
| How to Create Student Reporting Records for IPEDS                             | 245 |
| How to Create Summary Records of the Student Reporting Records for IPEDS      |     |
| SECTION 23 - USING THE REGISTRATION REPORTS                                   |     |
|                                                                               |     |
| Overview                                                                      |     |
| Introduction                                                                  |     |
| How to Generate and Print Reports                                             |     |
| How to Update Program Enrollment Information                                  |     |
| How to Update Program Enrollment Information                                  | 250 |
| Reports for Registration                                                      |     |
| Enrollment Reports                                                            |     |
| External Agency Reports                                                       |     |
| Social Security Report:                                                       |     |
| Veterans Report:                                                              |     |
| ·                                                                             |     |

| IPEDS GRS Reports:                                       | 259 |
|----------------------------------------------------------|-----|
| IPEDS Reports:                                           |     |
| Right To Know Reports:                                   |     |
| NSLC Reporting Menu                                      | 274 |
| Roster Reports                                           | 275 |
| Grade Distribution Reports                               | 278 |
| End of Session Reports                                   | 282 |
| Static Enrollment Data Reports                           | 285 |
| Registrar Reports                                        |     |
| Miscellaneous Reports (Registration menu)                |     |
| Miscellaneous Reports (Block Registration menu)          | 287 |
| Miscellaneous Reports (Forms menu)                       |     |
| Miscellaneous Reports (Session Processing menu)          | 291 |
| Miscellaneous Reports (Holds Processing menu)            |     |
| Miscellaneous Reports (SAP Processing menu)              | 292 |
| SECTION 24 – IPEDS REPORTING                             | 205 |
|                                                          |     |
| Overview                                                 |     |
| Introduction                                             |     |
| Definitions                                              |     |
| IPEDS Reports and the Student Report record (sturpt_rec) |     |
| How to Generate IPEDS Reports                            | 297 |
| SECTION 25 – ACADEMIC PERMISSIONS                        | 298 |
| Overview                                                 |     |
|                                                          |     |
| Introduction Building the Registration Tables            |     |
| Introduction                                             |     |
| Access                                                   |     |
| User/Group Permissions Table for Registration            |     |
| Academic Calendar Record                                 |     |
| Parameters                                               |     |
| Introduction                                             |     |
| Parameter Syntax                                         |     |
| Parameters                                               |     |
| Parameter Syntax                                         |     |
| Parameters                                               |     |
| Example                                                  |     |
| Introduction                                             |     |
| Example                                                  |     |
| ·                                                        |     |
| SECTION 26 - RESPONDING TO SYSTEM MESSAGES               | 304 |
| Overview                                                 | 304 |
| Introduction                                             | 304 |
| Four Types of Messages                                   |     |
| Descriptions of Message Types                            |     |
| Electronic Mail Messages                                 |     |
| Warning and Error Messages                               |     |
| Messages You Might Receive                               |     |
| INDEX                                                    | 313 |
| IIILEA                                                   |     |

# **SECTION 1 – GETTING STARTED**

# Overview

## Introduction

Registration is a product developed by Jenzabar, Inc. that allows you to enter and maintain registration information.

# **Product Differences**

This guide contains information for using all features developed for the Registration product. Your institution may or may not have all the features documented in this guide.

# **Purpose of This Guide**

This guide serves as a learning tool and a reference guide for adding, updating, and deleting registration information.

#### **Intended Audience**

This guide is for menu users in the Registration office who perform data entry operations. Menu users include the application coordinator, administrative assistants, and operators.

# **Learning Objectives**

Using this guide, you will be able to:

- Select a student for registration
- Add a student to a course
- Drop and withdraw a student from a course
- Administratively void a course
- Maintain course enrollment and student registration information

# **How to Use This Guide**

If you are not familiar with how your institution maintains its registration information, read this guide for detailed information about how to use Registration.

If you are familiar with how your institution maintains this information and need information in a particular area of CX, review the table of contents or index; then refer to the pages you need.

### Structure of Jenzabar CX User Guides

CX user guides contain the following sections:

- Section 1 An overview of general information
- Section 2 A reference of the screens, fields, and commands for the application
- Sections 3 22 Detailed procedures for using the application
- Section 23 A procedure for producing reports and report reference information
- Section 24 New features (e.g., the Academic Permission feature)
- Section 25- A reference of application error and warning messages
- Index

# **Other Information Resources**

# Introduction

This user guide contains information about the screens, options, and procedures that are specific to Registration. However, some of these may be used in other CX products. Documentation for these common features appears in the manuals or guides to which they most specifically relate.

# **Resource List**

The following provides references to other CX documentation for certain functions, screens, and options that are not described in this user guide.

| For more information about:                                            | See:                                 |  |  |
|------------------------------------------------------------------------|--------------------------------------|--|--|
| Registration reports                                                   |                                      |  |  |
| Right-to-Know                                                          | CX System Reference Technical Manual |  |  |
| Online Registration screen flow diagram                                |                                      |  |  |
| Common procedures                                                      |                                      |  |  |
| Creating Contact records                                               | Communications Management User Guide |  |  |
| Creating contact resources                                             | Communications Management User Guide |  |  |
| Creating residence hall no show lists                                  | Student Affairs User Guide           |  |  |
| Displaying a class list on the screen                                  | Grading User Guide                   |  |  |
| Moving graduates to alumni                                             | Catting Startad Haar Civida          |  |  |
| Using the Forms Production System                                      | Getting Started User Guide           |  |  |
| Viewing, updating, adding holds                                        | Getting Started User Guide           |  |  |
| Common screens                                                         | Financial Aid Hoor Civida            |  |  |
| Contact Range<br>Create Enrollment Data                                | Financial Aid User Guide             |  |  |
|                                                                        | Accelerated Degree User Guide        |  |  |
| Create Enrollment Data – By Date<br>Only                               | Accelerated Degree User Guide        |  |  |
| Create Enrollment Data – Summary                                       | Accelerated Degree User Guide        |  |  |
| Create Enrollment Data - Summary  Create Enrollment Data - Traditional | Accelerated Degree User Guide        |  |  |
| Create Program Enrollment                                              | Recruiting and Admissions User Guide |  |  |
| Data Entry - Church Form                                               | Getting Started User Guide           |  |  |
| Data Entry - Parent Form                                               | Getting Started User Guide           |  |  |
| Data Entry - School Form                                               | Getting Started User Guide           |  |  |
| Display A Class List - Grade Entry                                     | Grading User Guide                   |  |  |
| Parameters                                                             |                                      |  |  |
| ID Query                                                               | Getting Started User Guide           |  |  |
| SAP Action Process                                                     | Financial Aid User Guide             |  |  |
| SAP Compliance Process                                                 | Financial Aid User Guide             |  |  |
| Select SAP IDs                                                         | Financial Aid User Guide             |  |  |
| Common windows                                                         | Getting Started User Guide           |  |  |
| Holds                                                                  |                                      |  |  |
| ID Type/Associated Records                                             |                                      |  |  |
| Communications management                                              | Communications Management User Guide |  |  |
| Print SDS Forms screen                                                 |                                      |  |  |
| Producing letters                                                      |                                      |  |  |
| Detail windows                                                         |                                      |  |  |
| Accomplishments                                                        | Getting Started User Guide           |  |  |
| Contacts                                                               | Getting Started User Guide           |  |  |
| Education                                                              | Getting Started User Guide           |  |  |

| First Relationship GPA/Session GPA/Session GPA Totals Grade Message Holds Interests Other/Alternate Address Other Name Program Errollment SAP Criteria Tests/Exams CX universal commands: Help ID-type Query Scroll Table Lookup  PERFORM screens: Common commands General description Toolbars QuickMate QuickMate GPA Totals Student Affairs User Guide Student Affairs User Guide Getting Started User Guide Getting Started User Guide Getting Started User Guide Getting Started User Guide Getting Started User Guide Getting Started User Guide Getting Started User Guide Student Affairs User Guide Financial Aid Need Analysis User Guide Getting Started User Guide Getting Started User Guide | Employment/Work                           | Getting Started User Guide                 |  |  |
|----------------------------------------------------------------------------------------------------|-------------------------------------------|--------------------------------------------|--|--|
| GPA/Session GPA Totals Grade Message Holds Interests Involvements Other/Alternate Address Other Name Program Enrollment Residence Hall SAP Criteria Tests/Exams  CX menus and menu options  CX miversal commands: Help ID-type Query Scroll Table Lookup  PERFORM screens: Common commands General description Ring menus  Program screens: Common commands General description Toolbars  QuickMate QuickMate  GRating Started User Guide Getting Started User Guide Getting Started User Guide Getting Started User Guide Getting Started User Guide Getting Started User Guide Fosting Started User Guide Getting Started User Guide Getting Started User Guide Getting Started User Guide Getting Started User Guide Getting Started User Guide  Getting Started User Guide                                                      |                                           |                                            |  |  |
| Grade Message Holds Interests Getting Started User Guide Getting Started User Guide Other/Alternate Address Other Name Program Enrollment Residence Hall SAP Criteria Tests/Exams Getting Started User Guide Getting Started User Guide Student Affairs User Guide Getting Started User Guide Getting Started User Guide Getting Started User Guide Getting Started User Guide Student Affairs User Guide Student Affairs User Guide Getting Started User Guide Student Affairs User Guide Getting Started User Guide  CX menus and menu options Getting Started User Guide  CX universal commands: Help ID-type Query Scroll Table Lookup  PERFORM screens: Common commands General description Ring menus  Program screens: Getting Started User Guide  Getting Started User Guide  Getting Started User Guide  Getting Started User Guide  Getting Started User Guide  Getting Started User Guide  Getting Started User Guide  Getting Started User Guide  Getting Started User Guide  Getting Started User Guide  Getting Started User Guide  Getting Started User Guide  Getting Started User Guide  QuickMate User Guide  QuickMate Installation Guide and QuickMate online help                          | GPA/Session .                             | •                                          |  |  |
| Holds Interests Involvements Other/Alternate Address Other Name Program Enrollment Residence Hall SAP Criteria Tests/Exams CX menus and menu options CX universal commands: Help ID-type Query Scroll Table Lookup  PERFORM screens: Common commands General description Ring menus  Program screens: Common commands General description Toolbars  QuickMate QuickMate QuickMate  Getting Started User Guide Getting Started User Guide Student Affairs User Guide Financial Aid Need Analysis User Guide Financial Aid Need Analysis User Guide Getting Started User Guide Getting Started User Guide  Getting Started User Guide  Getting Started User Guide  Getting Started User Guide  Getting Started User Guide  Getting Started User Guide  Getting Started User Guide  Getting Started User Guide  Getting Started User Guide                                                                                                    | GPA Totals                                |                                            |  |  |
| Holds Interests Involvements Other/Alternate Address Other Name Program Enrollment Residence Hall SAP Criteria Tests/Exams CX menus and menu options CX universal commands: Help ID-type Query Scroll Table Lookup  PERFORM screens: Common commands General description Ring menus  Program screens: Common commands General description Toolbars  QuickMate QuickMate QuickMate  Getting Started User Guide Getting Started User Guide Student Affairs User Guide Financial Aid Need Analysis User Guide Financial Aid Need Analysis User Guide Getting Started User Guide Getting Started User Guide  Getting Started User Guide  Getting Started User Guide  Getting Started User Guide  Getting Started User Guide  Getting Started User Guide  Getting Started User Guide  Getting Started User Guide  Getting Started User Guide                                                                                                    | Grade Message                             |                                            |  |  |
| Interests Involvements Other/Alternate Address Other Name Program Enrollment Residence Hall SAP Criteria Tests/Exams  CX menus and menu options  CX universal commands: Help ID-type Query Scroll Table Lookup  PERFORM screens: Common commands General description Ring menus  Query tools Query tools  Query tools  QuickMate  Getting Started User Guide Student Affairs User Guide Financial Aid Need Analysis User Guide Financial Aid Need Analysis User Guide Student Affairs User Guide Financial Aid Need Analysis User Guide Financial Aid Need Analysis User Guide Financial Aid Need Analysis User Guide Financial Aid Need Analysis User Guide Financial Aid Need Analysis User Guide Financial Aid Need Analysis User Guide Financial Aid Need Analysis User Guide Financial Aid Need Analysis User Guide Financial Aid Need Analysis User Guide Financial Aid Need Analysis User Guide Financial Aid Need Analysis User Guide Financial Aid Need Analysis User Guide Financial Aid Need Analysis User Guide Getting Started User Guide  Getting Started User Guide  QuickMate Installation Guide and QuickMate online help                                                                      | _                                         |                                            |  |  |
| Involvements Other/Alternate Address Other Name Other Name Program Enrollment Residence Hall SAP Criteria Tests/Exams CX menus and menu options CX universal commands: Help ID-type Query Scroll Table Lookup  PERFORM screens: Common commands General description Ring menus  Program screens: Common commands General description Toolbars  Query tools Query tools Query tools Query tools QuickMate QuickMate  Getting Started User Guide Getting Started User Guide Getting Started User Guide Getting Started User Guide Getting Started User Guide Getting Started User Guide Getting Started User Guide Getting Started User Guide Getting Started User Guide Getting Started User Guide Getting Started User Guide Getting Started User Guide Getting Started User Guide                                                                                                    | Interests                                 |                                            |  |  |
| Other/Alternate Address Other Name Other Name Program Enrollment Residence Hall SAP Criteria Tests/Exams CX menus and menu options CX universal commands: Help ID-type Query Scroll Table Lookup  PERFORM screens: Common commands General description Ring menus  Program screens: Common commands General description Toolbars  Query tools  QuickMate QuickMate QuickMate QuickMate  QuickMate  Getting Started User Guide Studee  Student Affairs User Guide Student Affairs User Guide Student Affairs User Guide Student Affairs User Guide Student Affairs User Guide Student Affairs User Guide  Student Affairs User Guide Student Affairs User Guide Student Affairs User Guide Student Affairs User Guide Student Affairs User Guide Student Affairs User Guide Student Affairs User Guide Student Affairs User Guide Student Affairs User Guide Student Affairs User Guide Started User Guide QuickMate Installation Guide and QuickMate online help                                                                                                    | Involvements                              |                                            |  |  |
| Other Name Program Enrollment Residence Hall SAP Criteria Tests/Exams CX menus and menu options CX universal commands: Help ID-type Query Scroll Table Lookup PERFORM screens: Common commands General description Ring menus Program screens: Common commands General description Toolbars Query tools  QuickMate QuickMate QuickMate QuickMate  Getting Started User Guide Student Affairs User Guide Student Affairs User Guide Student Affairs User Guide Student Affairs User Guide Started User Guide Getting Started User Guide Getting Started User Guide Getting Started User Guide  Getting Started User Guide  Getting Started User Guide                                                                                                    | Other/Alternate Address                   |                                            |  |  |
| Program Enrollment Residence Hall SAP Criteria Tests/Exams CX menus and menu options CX universal commands: Help ID-type Query Scroll Table Lookup PERFORM screens: Common commands General description Ring menus Program screens: Common commands General description Toolbars Query tools Query tools Query tools Query tools Query tools Query tools Query tools Query tools QuickMate  Getting Started User Guide Student Affairs User Guide Student Affairs User Guide Financial Aid Need Analysis User Guide Getting Started User Guide Getting Started User Guide  Getting Started User Guide  Getting Started User Guide  Getting Started User Guide                                                                                                    | Other Name                                |                                            |  |  |
| Residence Hall SAP Criteria Tests/Exams  CX menus and menu options  CX universal commands: Help ID-type Query Scroll Table Lookup  PERFORM screens: Common commands General description Ring menus  Program screens: Common commands General description Toolbars  Query tools  QuickMate  QuickMate  QuickMate  Student Affairs User Guide Financial Aid Need Analysis User Guide  Getting Started User Guide  Getting Started User Guide  Financial Aid Need Analysis User Guide  Getting Started User Guide  Getting Started User Guide  Getting Started User Guide  Getting Started User Guide  QuickMate Installation Guide and QuickMate online help                                                                                                    | Program Enrollment                        |                                            |  |  |
| SAP Criteria Tests/Exams  CX menus and menu options  CX universal commands: Help ID-type Query Scroll Table Lookup  PERFORM screens: Common commands General description Ring menus  Program screens: Common commands General description Toolbars  Query tools  Getting Started User Guide  Getting Started User Guide  Getting Started User Guide  Getting Started User Guide  Getting Started User Guide  Getting Started User Guide  Getting Started User Guide  Getting Started User Guide                                                                                                    |                                           | ı                                          |  |  |
| Tests/Exams  CX menus and menu options  CX universal commands:  Help ID-type Query Scroll Table Lookup  PERFORM screens: Common commands General description Ring menus  Program screens: Common commands General description Toolbars  Query tools  QuickMate  QuickMate  QuickMate  Getting Started User Guide  Getting Started User Guide  Getting Started User Guide  Getting Started User Guide  QuickMate Installation Guide and QuickMate online help                                                                                                    |                                           | Financial Aid Need Analysis User Guide     |  |  |
| CX menus and menu options  CX universal commands:  Help ID-type Query Scroll Table Lookup  PERFORM screens: Common commands General description Ring menus  Program screens: Common commands General description Toolbars  Query tools  QuickMate  Getting Started User Guide  Getting Started User Guide  Getting Started User Guide  Getting Started User Guide  Getting Started User Guide  Getting Started User Guide  QuickMate Installation Guide and QuickMate online help                                                                                                    | Tests/Exams                               |                                            |  |  |
| Help ID-type Query Scroll Table Lookup  PERFORM screens: Common commands General description Ring menus  Program screens: Common commands General description Toolbars  Query tools  Getting Started User Guide  Getting Started User Guide  Getting Started User Guide  Getting Started User Guide  QuickMate Installation Guide and QuickMate online help                                                                                                    | CX menus and menu options                 | Getting Started User Guide                 |  |  |
| ID-type Query Scroll Table Lookup  PERFORM screens: Common commands General description Ring menus  Program screens: Common commands General description Toolbars  Query tools  Getting Started User Guide  Getting Started User Guide  Getting Started User Guide  Getting Started User Guide  QuickMate User Guide  QuickMate Installation Guide and QuickMate online help                                                                                                    | CX universal commands:                    | Getting Started User Guide                 |  |  |
| Query Scroll Table Lookup  PERFORM screens: Common commands General description Ring menus  Program screens: Common commands General description Toolbars  Query tools  QuickMate  QuickMate  Getting Started User Guide  Getting Started User Guide  Getting Started User Guide  QuickMate Installation Guide and QuickMate online help                                                                                                    | Help                                      |                                            |  |  |
| Query Scroll Table Lookup  PERFORM screens: Common commands General description Ring menus  Program screens: Common commands General description Toolbars  Query tools  QuickMate  QuickMate  Getting Started User Guide  Getting Started User Guide  Getting Started User Guide  QuickMate Installation Guide and QuickMate online help                                                                                                    | ID-type                                   |                                            |  |  |
| Table Lookup  PERFORM screens:     Common commands     General description     Ring menus  Program screens:     Common commands     General description     Toolbars  Query tools  QuickMate  Getting Started User Guide  Getting Started User Guide  Getting Started User Guide  QuickMate Installation Guide and QuickMate online help                                                                                                    |                                           |                                            |  |  |
| PERFORM screens: Common commands General description Ring menus  Program screens: Common commands General description Toolbars  Query tools  Getting Started User Guide  Getting Started User Guide  Getting Started User Guide  Getting Started User Guide  QuickMate User Guide  QuickMate Installation Guide and QuickMate online help                                                                                                    | Scroll                                    |                                            |  |  |
| Common commands General description Ring menus  Program screens: Common commands General description Toolbars  Query tools  Getting Started User Guide  Getting Started User Guide  Getting Started User Guide  QuickMate  QuickMate Installation Guide and QuickMate online help                                                                                                    | Table Lookup                              |                                            |  |  |
| General description Ring menus  Program screens: Common commands General description Toolbars  Query tools  Getting Started User Guide  Getting Started User Guide  QuickMate  QuickMate Installation Guide and QuickMate online help                                                                                                    | PERFORM screens:                          | Getting Started User Guide                 |  |  |
| Ring menus  Program screens: Common commands General description Toolbars  Query tools  QuickMate  QuickMate  Getting Started User Guide  QuickMate Installation Guide and QuickMate online help                                                                                                    | Common commands                           |                                            |  |  |
| Ring menus  Program screens: Common commands General description Toolbars  Query tools  QuickMate  QuickMate  Getting Started User Guide  QuickMate Installation Guide and QuickMate online help                                                                                                    | General description                       |                                            |  |  |
| Program screens: Common commands General description Toolbars  Query tools  QuickMate  QuickMate  Getting Started User Guide  Getting Started User Guide  QuickMate Installation Guide and QuickMate online help                                                                                                    | Ring menus                                |                                            |  |  |
| General description Toolbars  Query tools  Getting Started User Guide  QuickMate Installation Guide and QuickMate online help                                                                                                    |                                           | Getting Started User Guide                 |  |  |
| Toolbars  Query tools  Getting Started User Guide  QuickMate  QuickMate Installation Guide and QuickMate online help                                                                                                    | Common commands                           | _                                          |  |  |
| Toolbars  Query tools  Getting Started User Guide  QuickMate  QuickMate Installation Guide and QuickMate online help                                                                                                    | General description                       |                                            |  |  |
| QuickMate Installation Guide and QuickMate online help                                                                                                    |                                           |                                            |  |  |
| online help                                                                                                    | Query tools                               | Getting Started User Guide                 |  |  |
|                                                                                                    | QuickMate                                 | QuickMate Installation Guide and QuickMate |  |  |
| Reporting tools Getting Started User Guide                                                                                                    |                                           | online help                                |  |  |
| Treporting tools Getting Started Oser Guide                                                                                                    | Reporting tools                           | Getting Started User Guide                 |  |  |
| Registration tables and table maintenance Registrar: Tables and Table Reports                                                                                                    | Registration tables and table maintenance | Registrar: Tables and Table Reports        |  |  |
| Terminology Master Glossary                                                                                                    | Terminology                               | Master Glossary                            |  |  |

# **Menus and Menu Options**

Menus are not illustrated in CX documentation because they may have been modified by your institution. For information about what menus you can access, as well as the menu options available from them, refer to the section, Using the Menus, in the *Getting Started User Guide*.

Registration 3 Getting Started

# **Before You Begin Registration**

#### Introduction

This section provides the following:

- A checklist of information you need to know and tasks you need to perform before using Registration
- Background knowledge you must possess to use Registration
- A summary of the Registration process

# **Purpose of Registration**

The primary purpose of Registration is to enable you to register students for courses, and to add and drop students from courses.

## **Prerequisite Tasks**

Use the following checklist to ensure that you have reviewed all required tasks before you begin using Registration:

- Identify the specific session(s) for which you are entering Registration information
- Identify the specific catalog(s) for which you are entering Registration information

# **Background Knowledge**

This list describes the necessary background information that you should know.

# Authorized personnel

Know answers to the following questions:

- Who is authorized to change Registration information?
- Who is authorized to access online Registration information?

# Important dates

Know when the following occur:

- Registration
- Open registration
- Late registration
- Drop dates
- Withdrawal dates

## Registration policies and procedures

Know answers to the following questions:

- Does your institution assess add fees, drop fees, or other registration fees?
- Which office at your institution is in charge of handling student accounts? (Contact this
  office when you have questions about which codes to apply to courses requiring
  special fees.)
- Does your institution register graduate students in undergraduate courses or register undergraduates in graduate courses?

# **Reporting Tools**

Jenzabar, Inc. provides several solutions to serve Registration reporting needs. In addition to standard reports located on the Registration menus, your institution can choose from a variety of reporting tools. The reporting tools are as follows:

# **ACE Reports**

The standard reports located in the CX menu system. You can access and run ACE reports from the menus to which they relate. For example, standard Registration reports appear on the Registrar: Reports menu.

The initial screen that appears when you select a report prompts you to enter any required parameters for producing it. For example, to produce the Cohort Status Summary report, you select Registrar from the Student Management: Main menu, then Reports, External Agencies, Right to Know, enter the password, then select Cohort Status Summary. The Cohort Status Summary screen appears with the cursor in the Session field. Enter the parameters you want to set in each of the fields on the screen, then select **Finish**. The Output Parameters and Scheduling window appears. Complete the fields on the window, then select **Finish**. CX is scheduled to produce the report according to the parameters you specified.

**Note:** For more information on running ACE reports, see *Producing Standard and Customized Reports* in the *Getting Started User Guide*.

# Impromptu®

A PC/Windows-based reporting tool intended for technical users. Using Impromptu and the CX ODBC driver, you can access CX data to produce reports. Impromptu organizes reporting information in *catalogs*. Jenzabar, Inc. has created catalogs for Admissions, Financial Aid, Institutional Advancement, and Registration.

**Note:** For more information on using Impromptu, see the online help provided with the product.

# **PowerPlay®**

A PC/Windows-based executive and management data analysis tool. Using static data files downloaded from CX, you can use PowerPlay to display and analyze data in a graphical, multilevel, drill-down structure.

**Note:** For more information on using PowerPlay, see the online help provided with the product.

# Prism

A PC/Windows-based reporting tool intended for nontechnical users. Using Prism and the CX ODBC driver, you can access CX data to produce reports. Prism contains specific information lookup and retrieval windows for Registration.

**Note:** For more information on using Prism, see the online help provided with the product.

# **Registration Process**

This list describes the overall process involved in using Registration:

**Note:** The process shown below is an example and is not intended as policy guidance. Your institution's Registration process may vary.

- 1. Complete the fields on the Online Registration Registration Initialization screen.
- 2. Enter a students identification number (or query to locate an identification number) to access a student's registration information using the Online Registration screen.
- 3. Select the Course Options command to maintain course enrollment information or select the Registration Options command to maintain student registration information.
- 4. Save the student's registration information.

# **Conventions Used in This Guide**

#### Introduction

Jenzabar, Inc. has established a set of conventions to help you use this guide. The conventions presented below are not exhaustive, but they include the more frequently used styles and terms.

# **Style Conventions**

CX guides observe the following style conventions:

# **Boldface type**

Represents text that you type into the system (e.g., Type **UNDG**), command names (e.g., **Finish**), or keys you use to execute a command or function (e.g., **<Enter>**).

#### **Bulleted lists**

Show items not ranked or without a sequential performance.

#### **CAUTION:**

Indicates a caution or warning of a potential risk or condition.

#### <Enter>

Represents the Enter, Return, Line Feed, or 

key on your keyboard.

# Italic type

Is used in any of these ways:

- To represent a new or key term
  - · To add emphasis to a word
  - To reference another manual or a section within this guide
  - To represent a variable for which you substitute another variable (e.g., substitute *filename* with an appropriate filename)

# <Key name>

Represents a key that you must press.

## Note:

Indicates a note, tip, hint, or additional information.

# **Numbered lists**

Show ranking of items or sequence of performance.

#### **Parentheses**

When used around a field name, indicate the field is unlabeled. The field description includes the location of the field.

## **Quotation marks**

Represent information written in this guide exactly as it appears on the screen.

**Example:** The message, "Now Running..." appears.

# Jenzabar CX-Specific Terms

Some terms used in this guide may be unfamiliar to you, either because they are terms you have not used before or because Jenzabar, Inc. has assigned a slightly different meaning to a familiar term. The following list identifies and explains the most common CX-specific terms:

# **Application**

One or more software programs that enable you to perform a particular procedure (e.g., registering students).

#### Data

Specific information you enter into fields on a particular data entry screen.

# **Enter**

To type information on a keyboard and execute by doing one of the following actions:

- Pressing the **<Enter>** key
- Clicking on the **OK** button
- Selecting Finish

# F key

Any of the function keys located on your keyboard (e.g., <F1>).

## Hot key

The capitalized and highlighted letter of a command on a command line, menu bar, or ring menu.

# ID

The number assigned to each student or organization associated with your institution (e.g., 12345).

# **Parameter**

A variable in the system that is given a constant value for a specific application (e.g., a date can be a parameter for producing a report).

# Select

To execute a command by any of the following actions:

- Performing the keystrokes
- Pressing the hot key
- Highlighting the command or option and pressing **<Enter>**
- · Clicking the mouse

## **System**

The Jenzabar, Inc. product, CX.

# **Keystrokes**

When you see two keys separated by a dash, (e.g., **<Ctrl-c>**), hold down the first key (**<Ctrl>**) while pressing the second (**<c>**).

Registration 7 Getting Started

# SECTION 2 – USING THE REGISTRATION SCREENS

# Overview

#### Introduction

This section shows each screen and window you use in Registration and provides explanations for each of their fields. This section also provides a reference of the commands and options you use to perform procedures in Registration. These include such major procedures as registering a student. They also include simpler but important procedures such as viewing financial aid.

Refer to this section when you have questions about a specific field or command, or when you are performing procedures associated with Registration.

# Organization

The screens, windows, fields, and commands are listed in alphabetical order (unless otherwise noted) so you can locate the information quickly.

# **Screen Differences**

The screen and window examples in this section represent those contained in the CX standard product in GUI format unless otherwise noted. Screen examples show question marks (?) for the Table Lookup option where space permits. If your institution changes these screens and windows to meet its specific needs, yours will differ from those shown in this section. Your screens and windows will also look different if you use CX in character-based format.

# **Privacy Code Feature**

Some screens in the Registration product contain the Privacy code feature. The Privacy code indicates the field or group of fields containing information that a student does not want released. These fields appear in reverse video in the screen. Examples of Privacy codes are:

- · ADDR Address fields
- BRTH Birthdate fields
- PHONE Telephone fields

**Note:** When you enter a Privacy code in a student's record using the Data Entry - Student Data Form screen, the fields containing privacy information in the student's record appear in reverse video in every form screen of Student Entry. See the *CX System Reference* for additional information about how to use this feature.

# **Advisement Holds Screen**

# **Purpose**

The Advisement Holds screen enables you to add advisory holds based on the current number of hours taken by the student.

**Note:** Only those students whose admitted session and year is on or after that specified and who earn no more than the specified hours will be selected.

#### **Access**

Access the Advisement Holds screen by selecting the following, beginning at the Student Management: Main menu:

- 1. Registrar
- 2. Session Processing, then enter the password
- 3. Holds Processing
- 4. Advisement Holds

Note: Other access paths can exist.

# **Example**

Following is an example of the Advisement Holds screen.

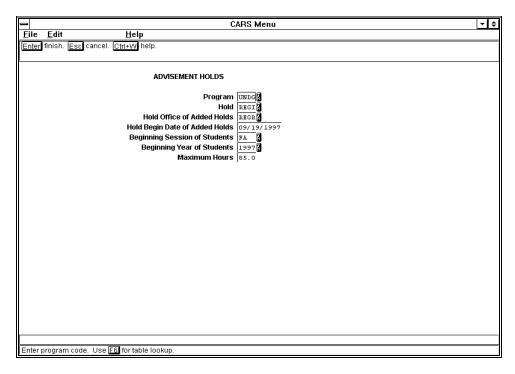

# **Fields**

The following list describes the fields that appear on the Advisement Holds screen.

# **Beginning Session of Students**

The beginning admission session of the students (e.g., FA).

# **Beginning Year of Students**

The beginning admission year of the students (e.g., 1997).

# Hold

The hold code (e.g., REGI).

# **Hold Begin Date of Added Holds**

The beginning date (mm/dd/yyyy) to be used with the added hold records.

Note: You can enter today to use today's date.

# **Hold Office of Added Holds**

The office code (e.g., REGR) of the office adding the hold(s).

Note: Leave this field blank to select all office codes.

#### **Maximum Hours**

The maximum earned hours for the student to be selected (e.g., 85.0).

# **Program**

The program code (e.g., UNDG).

# **Commands**

The following list describes the commands you can execute from the Advisement Holds screen.

**Note:** You can use a specific command only when it appears on the current command line, toolbar, menu, or when it is black (not dimmed) on the list that appears when you select **Commands** from the menu bar. Also, you must have the necessary database permission to use that command.

#### Cancel

Exits the screen without saving any field entries.

# **Finish**

Displays the Output Parameters and Scheduling window.

# **Authorization Entry Screen**

# **Purpose**

The Authorization Entry screen enables you to give special authorization for a specific class to a specific student. The special authorization allows a student to register for the class although certain requirements have not been met, such as course requirements, course prerequisites, or course capacity has been reached.

**Note:** Permissions for the user are checked against the Permissions table prior to display or update of any authorizations.

#### **Access**

Access the Authorization Entry screen by selecting the following, beginning at the Student Management: Main menu:

- 1. Registrar
- 2. Registration
- 3. Authorization
- 4. Authorization Entry

Note: Other access paths can exist.

# **Example**

Following is an example of the Authorization Entry screen.

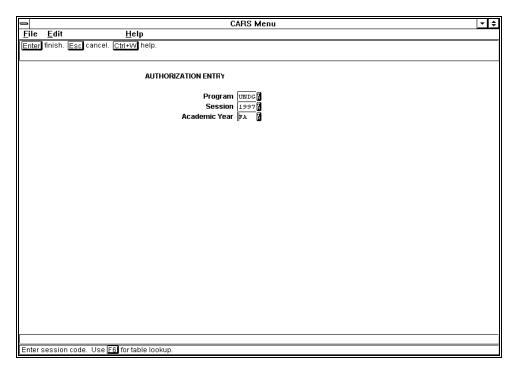

# **Fields**

The following list describes the fields that appear on the Authorization Entry screen.

# **Academic Year**

The instructional year for which the operator wants to create and maintain course and hours authorization records (e.g., 1997).

# **Program**

The program code for which the operator wants to create and maintain course and hours authorization records (e.g., UNDG).

# Session

The session code for which the operator wants to create and maintain course and hours authorization records (e.g., FA).

## **Commands**

The following list describes the commands you can execute from the Authorization Entry screen.

**Note:** You can use a specific command only when it appears on the current command line, toolbar, menu, or when it is black (not dimmed) on the list that appears when you select **Commands** from the menu bar. Also, you must have the necessary database permission to use that command.

# Cancel

Exits the screen without saving any field entries.

## **Finish**

Saves any field entries, and then accesses Authorization Entry mode.

# **Authorization Entry - Authorization Entry by Course Screen**

# **Purpose**

The Authorization Entry - Authorization Entry by Course screen enables you to enter and maintain course authorization records for students for the specified session, year, and program by course.

**Note:** Permissions for the user are checked against the Permissions table prior to display or update of any authorizations.

#### **Access**

Access the Authorization Entry - Authorization Entry by Course screen by selecting the following, beginning at the Authorization Entry screen:

- 1. Finish
- 2. by Course

Note: Other access paths can exist.

# **Example**

Following is an example of the Authorization Entry - Authorization Entry by Course screen.

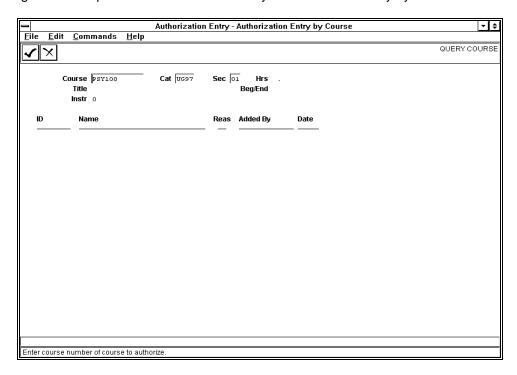

# **Fields**

The following list describes the fields that appear on the Authorization Entry - Authorization Entry by Course screen.

# **Added By**

The identification number and name of the individual who added this authorization entry (e.g., 147 Shirley).

# Beg/End

The beginning and ending dates (mm/dd/yyyy) for this section of the course.

#### Cat

The code of the catalog associated with the course being authorized (e.g., UG97).

# Course

The course number associated with the course being authorized (e.g., PSY100).

#### Date

The date (mm/dd/yyyy) when this entry was made.

#### Hrs

The number of credit hours for this course.

ID

The identification number of the student who is being authorized for this course.

#### Instr

The name of the instructor of the course.

#### Name

The student's name (e.g., Babbette, Gregory).

**Note:** Use the format shown on the screen for names. In the name "Doe, John J.,, Jr.," the extra comma separating John Doe's middle initial and "Jr." is a flag CX uses. When your institution sends a letter, CX transposes "Doe, John J.,, Jr.," and uses the salutation, "Dear Mr. John J. Doe, Jr."

# Reas

The reason for this authorization entry.

### Sec

The section number associated with the course being authorized (e.g., 01).

#### Title

The course's name.

#### **Commands**

The following list describes the commands you can execute from the Authorization Entry - Authorization Entry by Course screen.

**Note:** You can use a specific command only when it appears on the current command line, toolbar, menu, or when it is black (not dimmed) on the list that appears when you select **Commands** from the menu bar. Also, you must have the necessary database permission to use that command.

#### Cancel

Exits the screen without saving any field entries.

## **Finish**

Saves any field entries, and then exits the current screen.

# **Authorization Entry - Authorization Entry by Student Screen**

# **Purpose**

The Authorization Entry - Authorization Entry by Student screen enables you to enter and maintain course authorization records for students for the specified session, year, and program by student.

**Note:** Permissions for the user are checked against the Permissions table prior to display or update of any authorizations.

#### **Access**

Access the Authorization Entry - Authorization Entry by Student screen by selecting the following, beginning at the Authorization Entry screen:

- 1. Finish
- 2. by Student

Note: Other access paths can exist.

# **Example**

Following is an example of the Authorization Entry - Authorization Entry by Student screen.

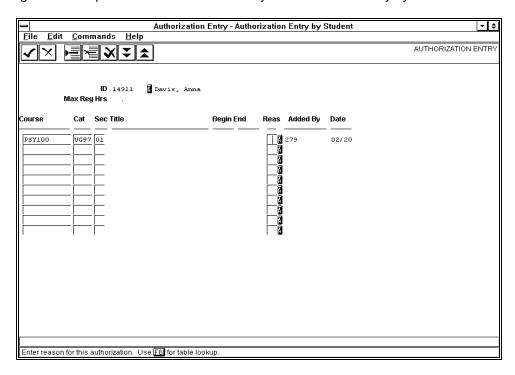

# **Fields**

The following list describes the fields that appear on the Authorization Entry - Authorization Entry by Student screen.

# **Added By**

The identification number and name of the individual who added this authorization entry (e.g., 147 Shirley).

# Begin

The date (mm/dd/yyyy) when this section of the course begins.

## Cat

The catalog of the course to authorize (e.g., UG97).

# Course

The course number or the reference number of the course to authorize (e.g., PSY100).

#### Date

The date (mm/dd/yyyy) when this entry was made.

#### End

The date (mm/dd/yyyy) when this section of the course ends.

ID

The identification number (e.g., 14911) or the social security number (e.g., 111-11-1111) of the student.

# Max Reg Hrs

The maximum number of hours for which the student may register (e.g., 15.00).

#### Reas

The reason code for this authorization (e.g., LR).

## Sec

The section number of the course to authorize (e.g., 01).

## **Title**

The course's name.

#### Commands

The following list describes the commands you can execute from the Authorization Entry - Authorization Entry by Student screen.

**Note:** You can use a specific command only when it appears on the current command line, toolbar, menu, or when it is black (not dimmed) on the list that appears when you select **Commands** from the menu bar. Also, you must have the necessary database permission to use that command.

## Add

Adds the course or reference number of the course to authorize.

### **Back**

Displays the previous screen of authorization entries by student.

#### Cancel

Exits the screen without saving any field entries.

# **Del-line**

Deletes the course or reference number of the course to authorize.

#### Delete all

Deletes all course and reference numbers of the courses to authorize.

#### Finish

Saves any field entries, and then exits the current screen.

#### **Forward**

Displays the next screen of authorization entries by student.

# **Authorization Entry - Maximum Registered Hours Authorization Screen**

# **Purpose**

The Authorization Entry - Maximum Registered Hours Authorization screen enables you to enter and maintain course authorization records for students for the specified session, year, and program by additional hours. The screen also allows an individual to change the maximum registered hours permitted for a student.

**Note:** Permissions for the user are checked against the Permissions table prior to display or update of any authorizations.

#### **Access**

Access the Authorization Entry - Maximum Registered Hours Authorization screen by selecting the following, beginning at the Authorization Entry screen:

- 1. Finish
- 2. additional Hours

Note: Other access paths can exist.

## **Access**

Following is an example of the Authorization Entry - Maximum Registered Hours Authorization screen.

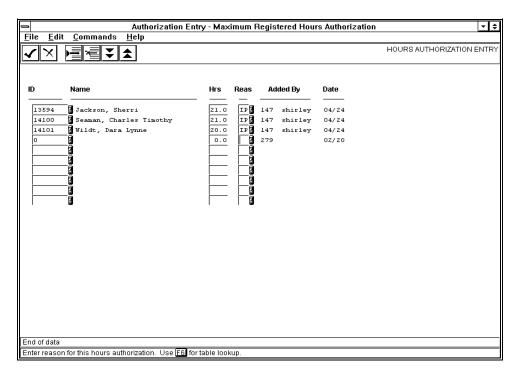

# **Fields**

The following list describes the fields that appear on the Authorization Entry - Maximum Registered Hours Authorization screen.

## Added By

The identification number and name of the individual who added this authorization entry (e.g., 147 Shirley).

#### Date

The date (mm/dd) this authorization entry was made.

#### Hrs

The number of registered hours permitted for this student (e.g., 21.0).

## ID

The identification number (e.g., 13594) or social security number (e.g., 111-11-1111) of the student.

#### Name

The student's name (e.g., Jackson, Sherri).

**Note:** Use the format shown on the screen for names. In the name "Doe, John J.,, Jr.," the extra comma separating John Doe's middle initial and "Jr." is a flag CX uses. When your institution sends a letter, CX transposes "Doe, John J.,, Jr.," and uses the salutation, "Dear Mr. John J. Doe, Jr."

#### Reas

A code indicating the reason for authorizing these hours (e.g., IP).

#### **Commands**

The following list describes the commands you can execute from the Authorization Entry - Maximum Registered Hours Authorization screen.

**Note:** You can use a specific command only when it appears on the current command line, toolbar, menu, or when it is black (not dimmed) on the list that appears when you select **Commands** from the menu bar. Also, you must have the necessary database permission to use that command.

# Add

Adds the course or reference number of the course to authorize.

## **Back**

Displays the previous screen of authorization entries by additional hours.

# Cancel

Exits the screen without saving any field entries.

#### **Del-line**

Deletes the line of authorization entry information.

#### Finish

Saves any field entries, and then exits the current screen.

#### **Forward**

Displays the next screen of authorization entries by additional hours.

# **Block Registration Table Screen**

# **Purpose**

The Block Registration Table screen enables you to build the Block Registration table and associate courses with a block code.

Note: The courses used to construct the blocks must be known before building this table.

#### Access

Access the Block Registration Table screen by selecting the following, beginning at the Student Management: Main menu:

- 1. Registrar
- 2. Block Registration
- 3. Block Registration Table, then select Finish

Note: Other access paths can exist.

# **Example**

Following is an example of the Block Registration Table screen.

```
PERFORM: Query Next Previous View Add Update Remove Table Screen ...

Searches the active database table. 'em 1: blkreg_rec table**

BLOCK REGISTRATION TABLE

Block Code......[B1]
Block ID.......[0]
Block Program......[UNDG] Undergraduate
Block Subprogram.....[]
Block Session.....[FA]
Block Year.......[1996]

Block Catalog......[1996]

Block Course......[PSY210] Psychology of the Family
Block Section......[01]
Block Classification...[FF]
Block Reference.....0
```

#### **Fields**

The following list describes the fields that appear on the Block Registration Table screen.

# **Block Catalog**

The catalog code for this block of courses (e.g., UG96).

**Note:** The catalog must correspond to the catalog in the Section records for these courses.

# **Block Classification**

The student classification code associated with this block (e.g., FF).

Note: This information is used for reporting.

# **Block Code**

The block registration code for a common group of courses with which this record is associated (e.g., B1).

#### **Block Course**

The course number (e.g., PSY210) for one of the courses in this block.

**Note:** The course must have a valid course or section for the session, year, and catalog as specified in this block.

#### **Block ID**

The identification number of the student (e.g., 12345) only if the block applies to a specific student.

**Note:** Normally a block applies to many students, in which case you should enter 0 (zero).

## **Block Program**

The code of the program for this block of courses (e.g., UNDG).

# **Block Reference**

Display only - The reference number for this course or section from the Section record, if available.

#### **Block Section**

The section number for this course as contained in the Section record (e.g., 01).

#### **Block Session**

The code of the session for this block of courses (e.g., FA).

# **Block Subprogram**

If this course applies to a certain group of students, the code of the subprogram.

**Note:** If this course does not apply to a certain group of students, leave this field blank.

## **Block Year**

The year for this block of courses (e.g., 1996).

**Note:** The year must correspond to the year in the Section records for these courses.

#### **Commands**

The following list describes the commands you can execute from the Block Registration Table screen.

**Note:** You can use a specific command only when it appears on the current command line and you have the necessary database permission to use that command.

# Add

Adds a row to the active database table.

#### Current

Displays the current row of the current table.

# Detail

Selects a detail table of the current table.

## Exit

Exits the screen.

# Master

Selects the master table of the current table.

#### Next

Shows the next row in the current list.

# Output

Outputs selected rows in form or report format.

# **Previous**

Shows the previous row in the current list.

# Query

Searches the active database table.

# Remove

Deletes a row from the active database table.

# Screen

Shows the next page of the form.

## **Table**

Selects the current table.

# Update

Changes a row in the active database table.

# View

Runs editor commands to view BLOB contents.

# **Block Registration Window**

# **Purpose**

The Block Registration window enables you to register a student for a preset group of courses at once. For example, you would use the Block Registration window to register a freshman in a core set of courses.

The Block Registration window decreases the amount of time and work spent registering a student in a preset group of courses. You can override the courses in a particular block if necessary.

#### Access

Access the Block Registration window by selecting the following, beginning at the Online Registration screen:

- 1. Finish
- 2. **Add**
- 3. Registration Options
- 4. Block Registration from the Registration Options drop-down menu

Note: Other access paths can exist.

# **Example**

Following is an example of the Block Registration window.

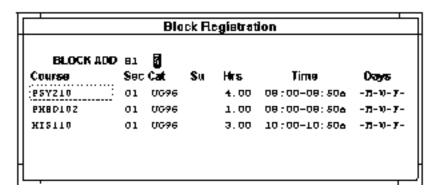

## **Fields**

The following list describes the fields that appear on the Block Registration window.

## **BLOCK ADD**

Required - The name of a particular block of courses.

**Note:** If you specify a default Block Code in the Online Registration - Registration Initialization screen, that default value appears in this field.

#### Cat

Display only - The program and year of the catalog in which the block of courses is offered.

**Example:** UG96 for undergraduate program for the year 1996.

# Course

Display only - A course number (e.g., PSY210).

#### **Days**

Display only - The days of the week on which a course section meets (e.g., -M-W-F- for Mondays, Wednesdays, and Fridays).

#### Hrs

Display only - The number of credit hours the student will earn for the course (e.g., 3.00).

#### Sec

Display only - The section designator for a course.

**Example:** A for section A 01 for section 01

Su

Display only - The subsession, if any, in which a section of a course is offered.

#### Time

Display only - The time at which a section of a course meets (e.g., 09:30-10:45a).

**Note:** A section of a course can have additional meeting times, such as for a course having both a lecture Meeting record and a lab Meeting record; however, only the first Meeting record appears on the Block Registration window for the course.

## **Commands**

The following list describes the commands you can execute from the Block Registration window.

**Note:** You can use a specific command only when it appears on the current command line, toolbar, menu, or when it is black (not dimmed) on the list that appears when you select **Commands** from the menu bar. Also, you must have the necessary database permission to use that command.

# Back

Moves the cursor to the previous page of information on the screen.

#### Cancel

Exits the screen without saving any field entries.

## **Finish**

Saves any field entries, and then exits the current screen.

#### Forward

Moves the cursor to the next page of information on the screen.

# **Capacity Information Window**

# **Purpose**

The Capacity Information window enables you to display one or all sections of a course to view information about a section's capacity, number enrolled, number on the wait list, and the name of the instructor.

## Access

Access the Capacity Information window by selecting the following, beginning at the Online Registration screen:

- 1. Finish
- 2. Finish
- 3. Capacity

Note: Other access paths can exist.

## **Example**

Following is an example of the Capacity Information window.

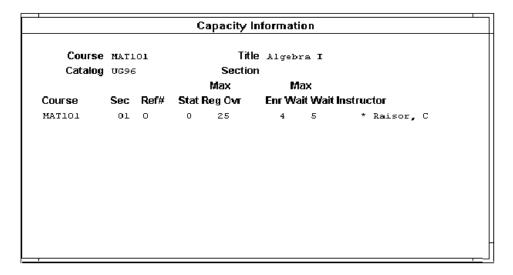

## **Fields**

The following list describes the fields that appear on the Capacity Information window.

#### Catalog

Required - A default entry field that specifies the program and year of the catalog in which a course is offered. You can enter a value other than the default value if necessary.

**Example:** UG96 for undergraduate program for the year 1996.

## Course

Required - A course number.

**Example:** MAT101 for Mathematics 101

Enr

Display only - The total number of students registered for a section of a course (e.g., 24).

#### Instructor

Display only - The name of the person teaching the course (e.g., Reisor, C).

## Max Reg

Display only - The maximum number of students allowed to register for a section of a course (e.g., 25).

## **Max Wait**

Display only - The maximum number of students allowed to be placed on a section wait list (e.g., 5).

**Note:** Whether to use wait lists is a policy decision that your institution makes.

#### Ovr

Display only - The number of seats by which a section can exceed the allowed maximum (e.g., 0).

#### Ref#

Display only - The system-generated number that identifies the section of the course, if any (e.g., 0).

**Note:** Each course section can have a unique reference number associated with it that corresponds to the course and section number. This field entry will be zero if your institution does not use reference numbers for courses and sections.

# Sec

Display only - A section for a course.

Example: A for section A

01 for section 01

## Section

Optional - The section for a course (e.g., A for section A).

**Note:** If you do not enter a section, CX displays capacity information for all sections of a course, regardless of whether the sections are open or closed.

#### Stat

Display only - The status of a section in relation to further registration. The following are valid values:

- C (Closed)
- H (Hold)
- I (Cancel in progress)
- O (Open)
- R (Reopened)
- X (Canceled)

## **Title**

Display only - A course's name.

Example: Algebra I.

**Note:** Although a course title can contain up to three lines of text, CX displays only the first line of a course title in this field.

## Wait

Display only - The number of students on a wait list for a section, if any.

**Note:** Whether to use wait lists is a policy decision your institution makes.

## **Commands**

The following list describes the commands you can execute from the Capacity Information window.

**Note:** You can use a specific command only when it appears on the current command line, toolbar, menu, or when it is black (not dimmed) on the list that appears when you select **Commands** from the menu bar. Also, you must have the necessary database permission to use that command.

## Back

Moves the cursor to the previous page of information on the screen.

## Cancel

Exits the screen without saving any field entries.

## **Forward**

Moves the cursor to the next page of information on the screen.

## Query

Allows the operator to specify a course and section(s) for which capacity information is desired.

# **Course Authorizations Screen**

# **Purpose**

The Course Authorizations screen enables you to set authorizations for a specified course.

## **Access**

Access the Course Authorizations screen by selecting the following, beginning at the Student Management: Main menu:

- 1. Registrar
- 2. Registration
- 3. Authorization
- 4. Course Authorizations

Note: Other access paths can exist.

# **Example**

Following is an example of the Course Authorizations screen.

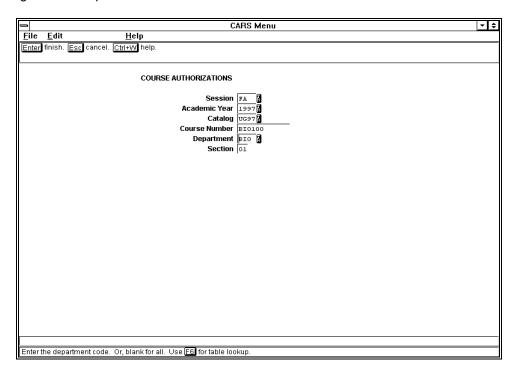

## **Fields**

The following list describes the fields that appear on the Course Authorizations screen.

# **Academic Year**

The instructional year (e.g., 1997).

#### Catalog

The catalog code (e.g., UG97).

#### **Course Number**

The course number (e.g., BIO100) or a wildcard (e.g., BIO\*).

**Note:** If you want all course numbers, leave this field blank.

## **Department**

The department code (e.g., BIO).

Note: If you want all department codes, leave this field blank.

#### Section

The section number (e.g., 01).

**Note:** If you want all section numbers, leave this field blank.

#### Session

The session code (e.g., FA).

## **Commands**

The following list describes the commands you can execute from the Course Authorizations screen.

**Note:** You can use a specific command only when it appears on the current command line, toolbar, menu, or when it is black (not dimmed) on the list that appears when you select **Commands** from the menu bar. Also, you must have the necessary database permission to use that command.

#### Cancel

Exits the screen without saving any field entries.

#### **Finish**

Displays the Output Parameters and Scheduling window.

# **Course Enrollment Detail Window**

# **Purpose**

The Course Enrollment Detail window enables you to view and update course enrollment information for a student, such as the number of hours and grading type.

**Note:** The information you enter in the Course Enrollment Detail window affects only the course of the student whose record you are viewing.

## **Access**

Access the Course Enrollment Detail window by selecting the following, beginning at the Online Registration screen:

- 1. Finish
- 2. Course Options
- 3. Enrollment Detail from the Course Information drop-down menu

Note: Other access paths can exist.

## **Example**

Following is an example of the Course Enrollment Detail window.

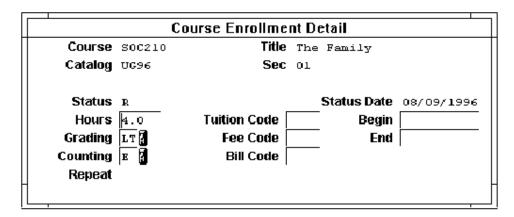

## **Fields**

The following list describes the fields that appear on the Course Enrollment Detail window.

#### **Begin**

Optional - An entry field that allows you to change the date (mm/dd/yyyy) on which a course begins for this student. This typically pertains only to those courses that are flagged as non-traditional course work on the Section record.

# **Bill Code**

Optional - Extra charges assigned to a section, in addition to standard charges (e.g., FT for field trip charges). An entry into this field would occur only if the changes were to be addressed differently from the rest of the students enrolled within this class.

**Note:** Obtain this code from your institution's charge codes list.

## Catalog

Display only - The program and year of a catalog in which a course is offered.

**Example:** UG96 for undergraduate program for the year 1996.

## Counting

Optional - A code specifying whether credit hours are earned (count for statistics and other degrees awarded) or not earned (remedial and not used for a degree).

Example: E for Earned

NE for Not Earned

#### Course

Display only - The course number (e.g., SOC210).

#### End

Optional - An entry field that allows you to change the date (mm/dd/yyyy) on which a course ends. This typically pertains only to those courses that are flagged as non-traditional course work on the Section record.

#### Fee Code

Optional - Extra charges assigned to a section, in addition to standard charges (e.g., FT for field trip charges). An entry into this field would occur only if the changes were to be addressed differently from the rest of the students enrolled within this class.

Note: Obtain this code from your institution's charge codes list.

## Grading

Optional - This field displays the grading type for this section. If a student desired to audit or take the class pass/fail, the appropriate grading type would be entered here.

#### Hours

Optional - An entry field that allows you to change the number of credit hours a student elects to take for a section of a course (e.g., 4.0).

#### Repeat

Display only - A code indicating whether a student has taken the course previously.

## Sec

Display only - The section of the course.

**Example:** A for section A

01 for section 01

## **Status**

Display only - The course status. The following are valid values:

- D (Drop)
- I (Reinstated)
- L (Wait list)
- R (Registered)
- W (Withdraw)
- X (Voided)

#### Status Date

Display only - The date (mm/dd/yyyy) the course status was established.

# **Title**

Display only - A course's name.

**Example:** The Family

**Note:** A course title can contain up to three lines of text; however, CX displays only the first line of a course title in this field.

#### **Tuition Code**

Optional - Tuition charges assigned to a section. An entry into this field would occur only if the changes were to be addressed differently from the rest of the students enrolled within this class.

**Note:** Obtain this code from your institution's charge codes list.

Leave this field blank unless you have established section tuition codes with the student accounts office.

#### Commands

The following list describes the commands you can execute from the Course Enrollment Detail window.

**Note:** You can use a specific command only when it appears on the current command line, toolbar, menu, or when it is black (not dimmed) on the list that appears when you select **Commands** from the menu bar. Also, you must have the necessary database permission to use that command.

## Cancel

Exits the screen without saving any field entries.

## **Finish**

Saves any field entries, and then exits the current screen.

# Course/Section Detail window

# **Purpose**

The Course/Section Detail window enables you to view enrollment information and comments regarding a section of a course.

Note: You cannot change information in this window.

#### Access

Access the Course/Section Detail window by selecting the following, beginning at the Online Registration screen:

- 1. Finish
- 2. Course Options
- 3. Course Detail from the Course Information drop-down menu

**Note:** Other access paths can exist.

# **Example**

Following is an example of the Course/Section Detail window.

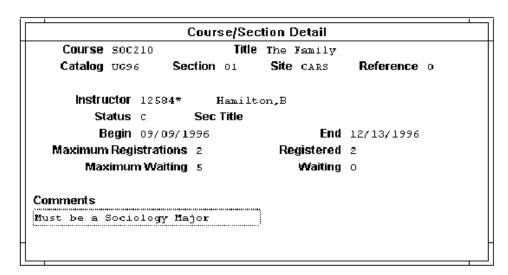

#### **Fields**

The following list describes the fields that appear on the Course/Section Detail window.

# **Begin**

Display only - The date (mm/dd/yyyy) when a section of a course begins.

#### Catalog

Display only - The program and year of a catalog in which a course is offered.

**Example:** UG96 for undergraduate program for the year 1996.

#### Comments

Display only - Additional information, special conditions, or changes (such as changes in meeting time or instructor) pertaining to a section.

**Example:** "Diskettes will not be provided."

#### Course

Display only - The course number (e.g., SOC210).

#### End

Display only - The date (mm/dd/yyyy) when the section ends.

#### Instructor

Display only - The Identification number and name of the instructor for a section of a course (e.g., 12584 Hamilton, B).

## **Maximum Registrations**

Display only - The maximum number of students allowed to register for the section of the course (e.g., 15).

#### **Maximum Wait**

Display only - The maximum number of students allowed to be placed on the section wait list (e.g., 5).

#### Reference

Display only - The system-generated number that identifies the section of the course, if any (e.g., 0).

**Note:** Each course section can have a unique reference number associated with it corresponding to the course and section number. This field entry will be zero if your institution does not use reference numbers for courses and sections.

# Registered

Display only - The total number of students registered in the section (e.g., 1).

## **Sec Title**

Display only - The section name, if any.

**Example:** The Computer Science department offers a course named Special Topics; each section of the course can have its own title, as follows:

- Section A = Database Systems
- Section B = Distributed Processing

## Section

Display only - The section identifier for the course (e.g., 01).

#### Site

Display only - The institution granting a degree (e.g., CARS).

#### Status

Display only - The status of the section. The following are valid values:

- C (Closed)
- H (Hold)
- I (Cancel in progress)
- O (Open)
- R (Reopened)
- X (Canceled)

#### **Title**

Display only - The course's name.

**Note:** A course title can comprise up to three lines of text. However, only the first line of a course title is displayed in this field (e.g., The Family).

#### Waiting

Display only - The number of students on the wait list for the section (e.g., 0).

## **Commands**

The following list describes the commands you can execute from the Course/Section Detail window.

**Note:** You can use a specific command only when it appears on the current command line, toolbar, menu, or when it is black (not dimmed) on the list that appears when you select **Commands** from the menu bar. Also, you must have the necessary database permission to use that command.

## Back

Moves the cursor to the previous page of information on the screen.

# Cancel

Exits the screen without saving any field entries.

## **Forward**

Moves the cursor to the next page of information on the screen.

# **Create Block Table Screen**

# **Purpose**

The Create Block Table screen enables you to create the Block Registration table from the course section records if all the courses that go into a given block have unique section numbers (e.g., AZ) for a given catalog (e.g., UG96) for a particular session and year.

## Access

Access the Create Block Table screen by selecting the following, beginning at the Student Management: Main menu:

- 1. Registrar
- 2. Block Registration
- 3. Create Block Table

Note: Other access paths can exist.

## **Example**

Following is an example of the Create Block Table screen.

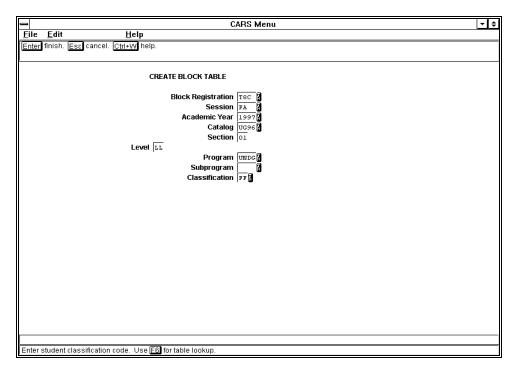

# **Fields**

The following list describes the fields that appear on the Create Block Table screen.

## **Academic Year**

The instructional year for this block of courses (e.g., 1997).

# **Block Registration**

A code indicating the block registration to which the courses are to be added (e.g., T8C).

# Catalog

A code indicating the catalog to which courses are to be added (e.g., UG96).

#### Classification

The student classification code (e.g., FF).

#### Level

A code indicating the level of the course (e.g., LL).

# **Program**

The program code (e.g., UNDG).

## Section

The section number of the courses to be added (e.g., 01).

## Session

The session code (e.g., FA).

## Subprogram

A code indicating the subprogram (e.g., RETL) or a wildcard (e.g., RETL\*).

Note: If you want all subprograms, leave this field blank.

#### **Commands**

The following list describes the commands you can execute from the Create Block Table screen.

**Note:** You can use a specific command only when it appears on the current command line, toolbar, menu, or when it is black (not dimmed) on the list that appears when you select **Commands** from the menu bar. Also, you must have the necessary database permission to use that command.

#### Cancel

Exits the screen without saving any field entries.

## **Finish**

Displays the Output Parameters and Scheduling window.

# **Create SDS Forms Screen**

# **Purpose**

The Create SDS Forms screen enables you to create a batch of student data sheets from the Contact records generated using either the Select SDS - One or Select SDS - All menu options.

**Note:** The form used to generate the student data sheets has been specified through the Contact records. In this option, the session, year, program, and site are specified to determine what information will be printed on the student data sheets. Use the "Print SDS Forms" menu option to print the forms.

#### **Access**

Access the Create SDS Forms screen by selecting the following, beginning at the Student Management: Main menu:

- 1. Registrar
- 2. Registration
- 3. Create SDS Forms

Note: Other access paths can exist.

# **Example**

Following is an example of the Create SDS Forms screen.

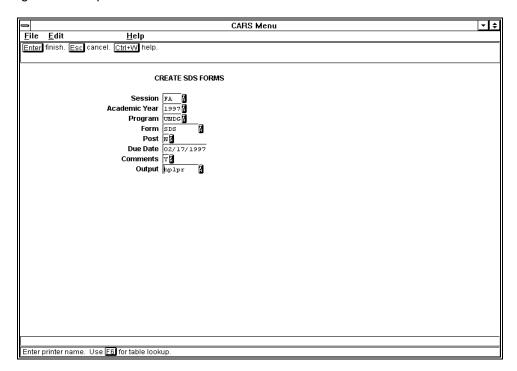

# **Fields**

The following list describes the fields that appear on the Create SDS Forms screen.

#### **Academic Year**

The instructional year (e.g., 1997).

#### **Comments**

Either Y (Yes) or N (No) indicating whether comments are to be printed on the SDS forms.

#### **Due Date**

The date (mm/dd/yyyy) when SDS forms are to be created. The date entered here will be compared against the due date in the Contact record and will select all contacts within an expected status whose due date is equal to or less than the date entered here.

## **Form**

The form code (e.g., SDS).

## Output

The printer name (e.g., hplpr).

#### **Post**

Either Y (Yes) or N (No) indicating whether student charges and payments are to be posted before printing.

## **Program**

The program code (e.g., UNDG).

#### Session

The session code (e.g., FA).

#### **Commands**

The following list describes the commands you can execute from the Create SDS Forms screen.

**Note:** You can use a specific command only when it appears on the current command line, toolbar, menu, or when it is black (not dimmed) on the list that appears when you select **Commands** from the menu bar. Also, you must have the necessary database permission to use that command.

## Cancel

Exits the screen without saving any field entries.

## **Finish**

Displays the Output Parameters and Scheduling window.

# **Data Entry - Graduation Form Screen**

# **Purpose**

The Data Entry - Graduation Form screen enables you to add and update information about a student's graduation.

## Access

Access the Data Entry - Graduation Form screen by selecting the following, beginning at the Student Management: Main menu:

- 1. Registrar
- 2. Data Entry, then select Finish
- 3. Graduation

Note: Other access paths can exist.

# **Example**

Following is an example of the Data Entry - Graduation Form screen.

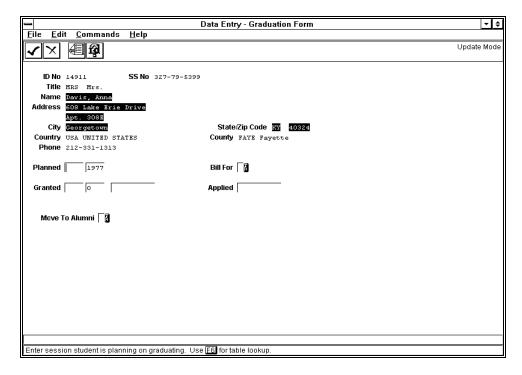

## **Fields**

The following list describes the fields that appear on the Data Entry - Graduation Form screen.

## **Address**

Display only - The student's street address (e.g., 608 S 3Rd).

#### Applied

The date (mm/dd/yyyy) the student applied for graduation.

## **Bill For**

Either Y (Yes) or N (No) indicating whether the student should be billed the graduation fee.

#### City

Display only - The city in the student's address (e.g., Georgetown).

## Country

Display only - The country in the student's address (e.g., USA United States).

#### County

Display only - The county in which the student resides (e.g., FAYE Fayette).

#### Granted

Three fields indicating the session, year, and date when the student graduated (e.g., FA 1997 05/15/1997).

#### ID No

The student's identification number (e.g., 14911).

## **Move To Alumni**

Either Y (Yes) or N (No) indicating whether the student should be moved to the alumni file.

#### Name

The student's name (e.g., Davis, Anna).

**Note:** Use the format shown on the screen for names. In the name "Doe, John J.,, Jr.," the extra comma separating John Doe's middle initial and "Jr." is a flag CX uses. When your institution sends a letter, CX transposes "Doe, John J.,, Jr.," and uses the salutation, "Dear Mr. John J. Doe, Jr."

#### Phone

The student's telephone number (e.g., 212-331-1313).

# **Planned**

Two fields with values indicating the session and year the student is planning on graduating (e.g., FA 2000).

## SS No

The student's social security number (e.g., 327-79-5399).

## State/Zip Code

The state and zip code in the student's address (e.g., KY 40324).

## **Title**

The student's title (e.g., MRS Mrs.)

#### **Commands**

The following list describes the commands you can execute from the Data Entry - Graduation Form screen.

**Note:** You can use a specific command only when it appears on the current command line, toolbar, menu, or when it is black (not dimmed) on the list that appears when you select **Commands** from the menu bar. Also, you must have the necessary database permission to use that command.

#### Auto-mode

Bypasses the Display mode and automatically puts the Data Entry - Graduation Form screen into Query mode, then Update or Insert mode.

#### Cancel

Exits the screen without saving any field entries.

## Detail

Displays a list of detail windows you may access.

# Exit

Exits the Data Entry program.

# **Finish**

Displays the Output Parameters and Scheduling window.

# **ID-Type**

Displays the ID Type/Associated Records window.

## Menu

Returns to the Data Entry - Form menu.

# Query

Displays the Data Entry - Graduation Form screen in Query mode.

# Data Entry - Program Enrollment Screen (Screen 1 of 2)

## **Purpose**

The Data Entry - Program Enrollment screen (screen 1 of 2) enables you to add and update information about a student's academic program by creating a student's Program Enrollment record or by changing a student's existing Program Enrollment record.

#### **Access**

Access the Data Entry - Program Enrollment screen (screen 1 of 2) by selecting the following, beginning at the Student Management: Main menu:

- 1. Registrar
- 2. Data Entry, then selecting Finish
- 3. Program Enrollment

Note: Other access paths can exist.

# Example

Following is an example of the Data Entry - Program Enrollment screen (screen 1 of 2).

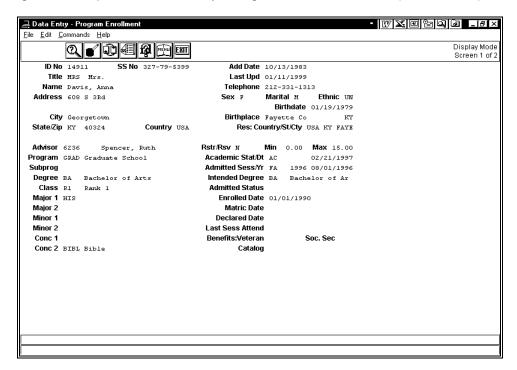

## **Fields**

The following list describes the fields that appear on the Data Entry - Program Enrollment screen (screen 1 of 2).

## **Academic Status/Date**

Required - Two fields indicating the student's academic status (e.g., AC) and the date (mm/dd/yyyy) it was established.

**Note:** Academic status, depending on how the code is defined, can provide a warning during registration or prevent registration entry.

#### **Add Date**

The date (mm/dd/yyyy) the student's Program Enrollment record was created.

#### Address

The student's street address (e.g., 608 S 3Rd).

#### Advisor

The identification number of the student's advisor (e.g., 123).

#### Admitted Sess. Yr

Required - The session, year, and date the student was admitted (e.g., FA 1997 08/01/1997).

### **Admitted Status**

A code indicating the student's admitted status (e.g., FULL).

## **Benefits: Veteran**

A code indicating the student's type of veteran's benefits (e.g., V).

# **Birthdate**

The student's date (mm/dd/yyyy) of birth.

## **Birthplace**

The location where the student was born (e.g., Fayette Co KY).

### Catalog

A code indicating the catalog associated with this student for purposes of degree audit (e.g., UG97).

# City

The city in the student's address (e.g., Georgetown).

# Class

The student's classification code (e.g., R1).

#### Conc 1

Optional - A code indicating the student's first area of concentration, if applicable.

## Conc 2

Optional - A code indicating the student's second area of concentration, if applicable.

#### Country

The country in the student's address (e.g., USA).

## **Declared Date**

The date (mm/dd/yyyy) the student's program was declared.

## Degree

A code indicating the degree the student intends to earn (e.g., BA).

#### **Enrolled Date**

The student's enrollment date (mm/dd/yyyy).

## **Ethnic**

The student's ethnic code (e.g., UN).

#### ID No

The student's identification number (e.g., 14911).

## **Intended Degree**

The intended degree of the student (e.g., BA).

**Note:** This column should be entered at the time the cohort is established and should not be updated thereafter. It should reflect the student's degree intentions at the time of initial entry.

#### **Last Sess Attend**

The last session the student attended.

#### Last Upd

The date (mm/dd/yyyy) this record was last updated.

#### Maior 1

A code indicating the student's first major (e.g., HIS).

## Major 2

Optional - A code indicating the student's second major, if applicable.

#### Marital

A code indicating the student's marital status. Valid codes are:

- D (Divorced)
- M (Married)
- P (Single parent)
- S (Single)
- T (Separated)
- W (Widowed)

# **Matric Date**

The student's matriculation date (mm/dd/yyyy).

## Max

The maximum number of hours for which the student may register (e.g., 15.00).

## Min

The minimum number of hours for which the student must register (e.g., 3.00).

#### Minor 1

Optional - A code indicating the student's first minor, if applicable.

## Minor 2

Optional - A code indicating the student's second minor, if applicable.

## Name

The student's name (e.g., Davis, Anna).

**Note:** Use the format shown on the screen for names. In the name "Doe, John J.,, Jr.," the extra comma separating John Doe's middle initial and "Jr." is a flag CX uses. When your institution sends a letter, CX transposes "Doe, John J.,, Jr.," and uses the salutation, "Dear Mr. John J. Doe, Jr."

# Program

The program code (e.g., UNDG).

## Res: Country/St/Cty

The country, state, and county where the student resides (e.g., USA KY FAYE).

#### Rstr/Rsv

Either Y (Yes) or N (No) indicating whether the student has a restricted schedule and whether the student is eligible for reserved seating.

## Sex

A code indicating the student's gender. Valid codes are:

- F (Female)
- M (Male)

# Soc. Sec

Either Y (Yes) or N (No) indicating whether the student is eligible for or currently receiving social security benefits.

#### SS No

The student's social security number (e.g., 327-79-5399).

# State/Zip

The state and zip code in the student's address (e.g., KY 40324).

## Subprog

The subprogram code.

## **Telephone**

The student's telephone number (e.g., 212-331-1313).

#### **Title**

The student's title (e.g., Mrs.).

## **Commands**

The following list describes the commands you can execute from the Data Entry - Program Enrollment screen (screen 1 of 2).

**Note:** You can use a specific command only when it appears on the current command line, toolbar, menu, or when it is black (not dimmed) on the list that appears when you select **Commands** from the menu bar. Also, you must have the necessary database permission to use that command.

#### Auto-mode

Bypasses the Display mode and automatically puts the Data Entry - Program Enrollment screen into Query mode, then Update or insert mode.

## Cancel

Exits the screen without saving any field entries.

## Detail

Displays a list of detail windows you may access.

#### Display id

Displays Program Enrollment record information associated with an identification number.

#### Exit

Exits the Data Entry program.

## Find id

Displays the ID Query screen.

## ID type

Displays the ID Type/Associated Records window.

## Menu

Returns to the Data Entry - Form menu.

### Next screen

Displays the Data Entry - Program Enrollment screen (screen 2 of 2).

# Query

Accesses Query mode.

# Select

Accesses the student whose ID number is specified in the ID No field.

# Update

Accesses Update mode.

# Data Entry - Program Enrollment Screen (Screen 2 of 2)

# **Purpose**

The Data Entry - Program Enrollment screen (screen 2 of 2) enables you to add and update information about a student's academic program by creating a student's Program Enrollment record or by changing a student's existing Program Enrollment record.

## Access

Access the Data Entry - Program Enrollment screen (screen 2 of 2) by selecting **Next Page** from the Data Entry - Program Enrollment screen (screen 1 of 2):

Note: Other access paths can exist.

### **Example**

Following is an example of the Data Entry - Program Enrollment screen (screen 2 of 2).

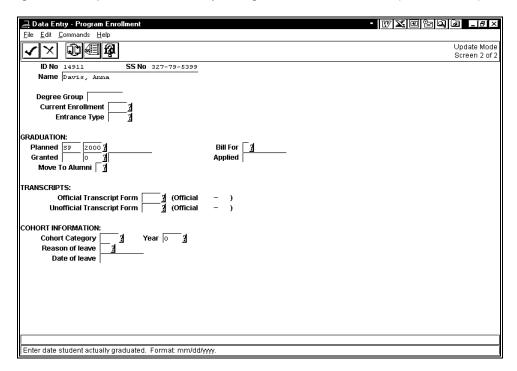

# **Fields**

The following list describes the fields that appear on the Data Entry - Program Enrollment screen (screen 2 of 2).

## **Applied**

The date (mm/dd/yyyy) the student applied for graduation.

#### **Bill For**

Either Y (Yes) or N (No) indicating whether the student is to be billed a graduation fee.

## **Cohort Category**

A code indicating the cohort category in which this student belongs (e.g., FFPT).

#### **Cohort Year**

The cohort year in which this student belongs (e.g., 1997).

## **Current Enrollment**

A code indicating the student's current enrollment status (e.g., ADMT).

#### Date of leave

The date (mm/dd/yyyy) the student left.

### **Degree Group**

A code indicating the student's degree group, if any (e.g., FA980001).

## **Entrance Type**

A code indicating the entrance type of the student (e.g., TRIN).

#### Granted

The session, year, and date the student graduated (e.g., SP 2000 05/15/2000).

## **ID No**

The student's identification number (e.g., 14911).

#### Move To Alumni

Either Y (Yes) or N (No) indicating whether the student's Program Enrollment record is to be moved to the alumni file.

#### Name

The student's name (e.g., Davis, Anna).

**Note:** Use the format shown on the screen for names. In the name "Doe, John J.,, Jr.," the extra comma separating John Doe's middle initial and "Jr." is a flag CX uses. When your institution sends a letter, CX transposes "Doe, John J.,, Jr.," and uses the salutation, "Dear Mr. John J. Doe, Jr."

## Official Transcript Form

A code indicating the official transcript form (e.g., WIDE).

#### **Planned**

The session and year the student is planning to graduate (e.g., SP 2000).

## Reason of leave

A code indicating why this student left (e.g., WD).

## SS No

The social security number associated with the identification number appearing in the ID No field.

## **Unofficial Transcript Form**

A code indicating the unofficial transcript form (e.g., WIDE).

## **Commands**

The following list describes the commands you can execute from the Data Entry - Program Enrollment screen (screen 2 of 2).

**Note:** You can use a specific command only when it appears on the current command line, toolbar, menu, or when it is black (not dimmed) on the list that appears when you select **Commands** from the menu bar. Also, you must have the necessary database permission to use that command.

#### **Auto-mode**

Bypasses the Display mode and automatically puts the Data Entry - Program Enrollment screen into Query mode, then Update or insert mode.

## Cancel

Exits the screen without saving any field entries.

## Detail

Displays a list of detail windows you may access.

# Display id

Displays Program Enrollment record information associated with an identification number.

#### Exit

Exits the Data Entry program.

## Find id

Displays the ID Query screen.

# ID type

Displays the ID Type/Associated Records window.

#### Menu

Returns to the Data Entry - Form menu.

#### **Next screen**

Displays the Data Entry - Program Enrollment screen (screen 1 of 2).

# Query

Accesses Query mode.

#### Select

Accesses the student whose ID number is specified in the ID No field.

## Update

Accesses Update mode.

# **Data Entry - Student Data Form Screen**

# **Purpose**

The Data Entry - Student Data Form screen enables you to update information about a student's ID profile and to enter student information for a student for the first time.

## **Access**

Access the Data Entry - Student Data Form screen by selecting the following, beginning at the Student Management: Main menu:

- 1. Registrar
- 2. Data Entry, then select Finish
- 3. Students

Note: Other access paths can exist.

# **Example**

Following is an example of the Data Entry - Student Data Form screen.

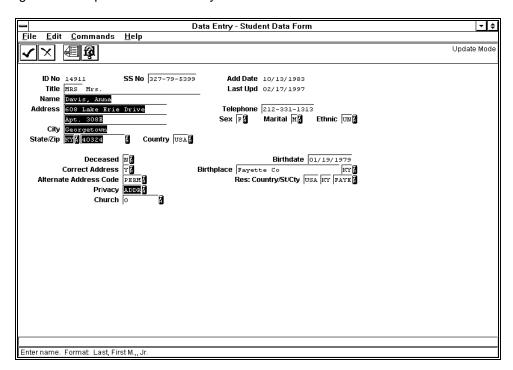

## **Fields**

The following list describes the fields that appear on the Data Entry - Student Data Form screen.

## **Add Date**

Display only - The date (mm/dd/yyyy) the student data form was added.

#### Address

The street address in the student's address (e.g., 608 S 3Rd).

## **Alternate Address Code**

Optional - A code indicating what type of address (other than permanent) is provided (e.g., WINT).

#### Birthdate

The student's date (mm/dd/yyyy) of birth.

### **Birthplace**

The city and state where the student was born (e.g., Fayette Co KY).

#### Church

Optional - The identification number of the student's home church.

# City

The city in the student's permanent address (e.g., Georgetown).

#### **Correct Address**

Either Y (Yes) or N (No) indicating whether this is the student's correct permanent address.

## Country

The country in the student's permanent address (e.g., USA).

#### Deceased

Either Y (Yes) or N (No) indicating whether the student is deceased.

#### **Ethnic**

The student's ethnic code (e.g., UN).

#### ID No

The student's identification number (e.g., 14911).

## Last Upd

The date (mm/dd/yyyy) this record was last updated.

## Marital

A code indicating the student's marital status. Valid codes are:

- D (Divorced)
- M (Married)
- P (Single parent)
- S (Single)
- T (Separated)
- W (Widowed)

# Name

The student's name (e.g., Davis, Anna).

**Note:** Use the format shown on the screen for names. In the name "Doe, John J.,, Jr.," the extra comma separating John Doe's middle initial and "Jr." is a flag CX uses. When your institution sends a letter, CX transposes "Doe, John J.,, Jr.," and uses the salutation, "Dear Mr. John J. Doe, Jr."

# **Privacy**

Optional - A code indicating student information that must be kept private (e.g., ADDR).

## Res: Country/St/Cty

The country, state, and county where the student resides (e.g., USA KY FAYE).

# Sex

A code indicating the student's gender. Valid codes are:

- F (Female)
- M (Male)

## SS No

The student's social security number (e.g., 327-79-5399).

## State/Zip

The state (e.g., KY) and zip code (e.g., 40324) in the student's address.

## **Telephone**

The student's permanent telephone number (e.g., 212-331-1313).

## **Title**

The student's title (e.g., Mrs.).

#### **Commands**

The following list describes the commands you can execute from the Data Entry - Student Data Form screen.

**Note:** You can use a specific command only when it appears on the current command line, toolbar, menu, or when it is black (not dimmed) on the list that appears when you select **Commands** from the menu bar. Also, you must have the necessary database permission to use that command.

#### **Auto-mode**

Bypasses the Display mode and automatically puts the Data Entry - Student Data Form screen into Query mode, then Update or insert mode.

#### Cancel

Exits the screen without saving any field entries.

#### Detail

Displays a list of detail windows you may access.

#### Display id

Displays Program Enrollment record information associated with an identification number.

#### Exit

Exits the Data Entry program.

## Find id

Displays the ID Query screen.

## **Finish**

Saves any field entries, and then exits the current screen.

## ID type

Displays the ID Type/Associated Records window.

#### Menu

Returns to the Data Entry - Form menu.

# Query

Accesses Query mode.

#### Select

Accesses the student whose ID number is specified in the ID No field.

# Update

Accesses Update mode.

# **Deactivate Testing Holds Screen**

# **Purpose**

The Deactivate Testing Holds screen enables you to deactivate testing holds by setting the end date of the Hold record to the current date.

**Note:** Students selected are those who have the active hold specified and who have taken the test with at least the minimum score given between the specified date span.

## **Access**

Access the Deactivate Testing Holds screen by selecting the following, beginning at the Student Management: Main menu:

- 1. Registrar
- 2. Session Processing, then enter the password
- 3. Holds Processing
- 4. Deactivate Testing Holds

Note: Other access paths can exist.

# **Example**

Following is an example of the Deactivate Testing Holds screen.

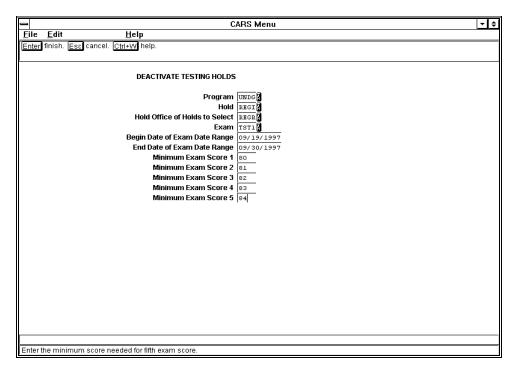

#### **Fields**

The following list describes the fields that appear on the Deactivate Testing Holds screen.

# **Begin Date of Exam Date Range**

Required - The beginning date (mm/dd/yyyy) for selection of exam records.

Note: You can enter today to use today's date.

### **End Date of Exam Date Range**

Required - The ending date (mm/dd/yyyy) for selection of exam records.

**Note:** You can enter **today** to use today's date.

#### **Exam**

Required - The exam code (e.g., TST1).

## Hold

Required - The hold code (e.g., REGI).

# **Hold Office of Holds to Select**

The office code of the hold to select (e.g., REGR).

Note: Leave this field blank to select all office codes.

## **Minimum Exam Score 1**

The minimum score needed for the first exam score (e.g., 80).

#### **Minimum Exam Score 2**

The minimum score needed for the second exam score (e.g., 81).

#### Minimum Exam Score 3

The minimum score needed for the third exam score (e.g., 82).

## Minimum Exam Score 4

The minimum score needed for the fourth exam score (e.g., 83).

## Minimum Exam Score 5

The minimum score needed for the fifth exam score (e.g., 84).

## **Program**

The program code (e.g., UNDG).

# **Commands**

The following list describes the commands you can execute from the Deactivate Testing Holds screen.

**Note:** You can use a specific command only when it appears on the current command line, toolbar, menu, or when it is black (not dimmed) on the list that appears when you select **Commands** from the menu bar. Also, you must have the necessary database permission to use that command.

# Cancel

Exits the screen without saving any field entries.

#### **Finish**

Displays the Output Parameters and Scheduling window.

# **Enrollment Information Window**

# **Purpose**

The Enrollment Information window enables you to view the student's program enrollment information.

**Note:** This information comes from the student's Program Enrollment record. You cannot change the information in this window.

### **Access**

Access the Enrollment Information window by selecting the following, beginning at the Online Registration screen:

- 1. Finish
- 2. Registration Options
- 3. View Enrollment from the Registration Options drop-down menu

Note: Other access paths can exist.

## **Example**

Following is an example of the Enrollment Information window.

| ENROLLMENT | INFOR                    | MATIÓN           |          |                       |          | -      | _               |
|------------|--------------------------|------------------|----------|-----------------------|----------|--------|-----------------|
| Advisor    | 3568                     | McLaughlin, Hel  | len Bets | У                     |          |        |                 |
| Program    | gram UNDG Undergraduate  |                  |          | Restricted N          |          |        |                 |
| Subprog    |                          |                  |          | Hours:                | Min      | 14.0   | <b>Max</b> 14.0 |
| Degree     | BA                       | Bachelor of Arts |          | Acaden                | nic Stat | AC     | 01/09/1985      |
| Class      | JR Junior                |                  |          | Admitte               | ed Date  | FA     | 2001            |
| Major 1    | MUS                      | Music            |          | Admitt                | ed Stat  |        | No academic sta |
| Major 2    | Enrolled Date 01/09/1985 |                  |          |                       |          |        |                 |
| Minor 1    | Matricula                |                  |          |                       |          | lation | Date            |
| Minor 2    |                          |                  |          | Last Session Attended |          |        |                 |

## **Fields**

The following list describes the fields that appear on the Enrollment Information window.

## **Academic Stat**

Display only - The student's current academic status (e.g., ACPT for Full Acceptance).

## **Admitted Date**

Display only - The date (mm/dd/yyyy) when a student was admitted to your institution.

#### **Admitted Stat**

Display only - A student's final admission status when admitted to your institution.

Example: ACPT for Full Acceptance

**Note:** A student's final admitted status does not change while the student attends your institution.

#### Advisor

Display only - The identification number and name of the student's academic advisor.

Example: 6236 Spencer, Ruth

#### Class

Display only - The student's classification at your institution (e.g., FF for First-time freshman).

## Degree

Display only - The student's intended degree (e.g., BS Bachelor of Science).

#### **Enrolled Date**

Display only - The date (mm/dd/yyyy) when the student first began taking courses at your institution.

## Hours: Max

Display only - The maximum number of credit hours for which the student is allowed to register in a session (e.g., 18.0).

**Note:** Registration does not allow you to register a student for a course if the total number of credit hours is greater than the maximum number allowed for the student. The maximum number of hours allowed is set in the student's Program Enrollment record.

#### Hours: Min

Display only - The minimum number of credit hours for which a student must register in a session (e.g., 3).

**Note:** Registration will display a message indicating that the student is registering for fewer than the minimum hours required for the student. For example, a student must register for a certain number of hours in a session in order to be eligible for financial aid. The minimum number of hours is set in the student's Program Enrollment record.

## **Last Session Attended**

Display only - The last session in which a student registered for a course or courses.

**Example:** Fall

## Major 1

Display only - The student's first or only major.

**Example:** CSC Computer Science

## Major 2

Display only - The student's second major.

**Example:** PHY Physics

## **Matriculation Date**

Display only - The date (mm/dd/yyyy) when a student first registered for courses at the current site at your institution.

**Note:** Your institution might use a different date for this field, depending on the policy at your institution.

## Minor 1

Display only - A student's first or only minor concentration of study.

**Example:** MGT Management

# Minor 2

Display only - A student's second minor concentration of study.

Example: FIN Finance

# **Program**

Display only - The program level in which a student is enrolled.

**Example:** UNDG Undergraduate

### Restricted

Display only - Either Y (Yes) or N (No) indicating whether a student is restricted to a particular program.

## Subprog

Display only - The subprogram, if any, for a program level in which a student is enrolled (e.g., evening or weekend courses).

### **Commands**

The following list describes the commands you can execute from the Enrollment Information window.

**Note:** You can use a specific command only when it appears on the current command line, toolbar, menu, or when it is black (not dimmed) on the list that appears when you select **Commands** from the menu bar. Also, you must have the necessary database permission to use that command.

### Cancel

Exits the current screen.

# **Exam Holds - Continuing Students Screen**

## **Purpose**

The Exam Holds - Continuing Students screen enables you to add testing holds for students who have not taken a specified exam, were not admitted in a specified session and year, and who do not meet specified hours criteria.

#### **Access**

Access the Exam Holds - Continuing Students screen by selecting the following, beginning at the Student Management: Main menu:

- 1. Registrar
- 2. Session Processing, then enter the password
- 3. Holds Processing
- 4. Exam Holds Cont Stu

Note: Other access paths can exist.

## **Example**

Following is an example of the Exam Holds - Continuing Students screen.

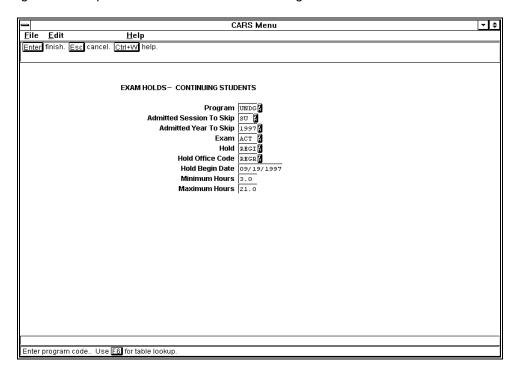

## **Fields**

The following list describes the fields that appear on the Exam Holds - Continuing Students screen.

## **Admitted Session To Skip**

A code indicating the session the student was admitted, which will be skipped for this exam hold (e.g., SU).

## **Admitted Year To Skip**

A code indicating the year the student was admitted, which will be skipped for this exam hold (e.g., 1997).

#### **Exam**

Required - A code indicating the exam to which the hold applies (e.g., ACT).

### Hold

Required - A code indicating the type of hold being applied (e.g., REGI).

## **Hold Begin Date**

The beginning date (mm/dd/yyyy) of the hold.

**Note:** You can enter **today** to use today's date.

### **Hold Office Code**

A code indicating the office adding the hold (e.g., REGR).

### **Maximum Hours**

The maximum number of earned hours for the selected student (e.g., 21.0).

#### **Minimum Hours**

The minimum number of earned hours for the selected student (e.g., 3.0).

## Program

The program code (e.g., UNDG).

## **Commands**

The following list describes the commands you can execute from the Exam Holds - Continuing Students screen.

**Note:** You can use a specific command only when it appears on the current command line, toolbar, menu, or when it is black (not dimmed) on the list that appears when you select **Commands** from the menu bar. Also, you must have the necessary database permission to use that command.

## Cancel

Exits the screen without saving any field entries.

### **Finish**

Displays the Output Parameters and Scheduling window.

## **Exam Holds - New Students Screen**

## **Purpose**

The Exam Holds - New Students screen enables you to add testing holds for students who have not taken a specified exam and were admitted in a specified session and year.

### **Access**

Access the Exam Holds - New Students screen by selecting the following, beginning at the Student Management: Main menu:

- 1. Registrar
- 2. Session Processing, then enter the password
- 3. Holds Processing
- 4. Exam Holds New Stu

Note: Other access paths can exist.

## **Example**

Following is an example of the Exam Holds - New Students screen.

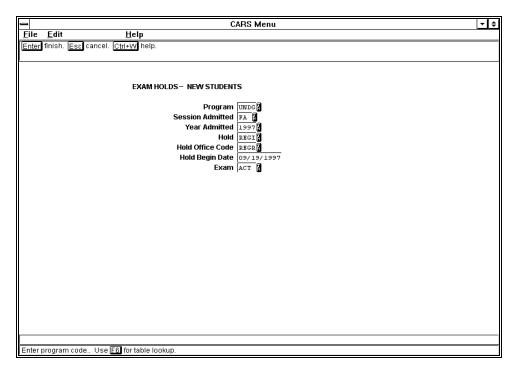

## **Fields**

The following list describes the fields that appear on the Exam Holds - New Students screen.

### **Exam**

Required - A code indicating the exam to which the hold applies (e.g., ACT).

## Hold

Required - A code indicating the type of hold being applied (e.g., REGI).

## **Hold Begin Date**

The beginning date (mm/dd/yyyy) of the hold.

Note: You can enter today to use today's date.

### **Hold Office Code**

Required - A code indicating the office adding the hold (e.g., REGR).

## **Program**

The program code (e.g., UNDG).

## **Session Admitted**

Required - A code indicating the session the student was admitted (e.g., FA).

## **Year Admitted**

The year the student was admitted (e.g., 1997).

## **Commands**

The following list describes the commands you can execute from the Exam Holds - New Students screen.

**Note:** You can use a specific command only when it appears on the current command line, toolbar, menu, or when it is black (not dimmed) on the list that appears when you select **Commands** from the menu bar. Also, you must have the necessary database permission to use that command.

## Cancel

Exits the screen without saving any field entries.

## **Finish**

Displays the Output Parameters and Scheduling window.

## **Exam Holds - Transfer and New Screen**

## **Purpose**

The Exam Holds - Transfer and New screen enables you to add holds based on whether a student has taken a specified exam and a specified course.

**Note:** If the student took the course, the student must have taken the first exam specified. If the student has not taken the course, the student must have taken the second exam specified, in order to avoid the hold. The student must also meet the other criteria given to be selected for evaluation.

#### Access

Access the Exam Holds - Transfer and New screen by selecting the following, beginning at the Student Management: Main menu:

- 1. Registrar
- 2. Session Processing, then enter the password
- 3. Holds Processing
- 4. Exam Holds Transfer

Note: Other access paths can exist.

## **Example**

Following is an example of the Exam Holds - Transfer and New screen.

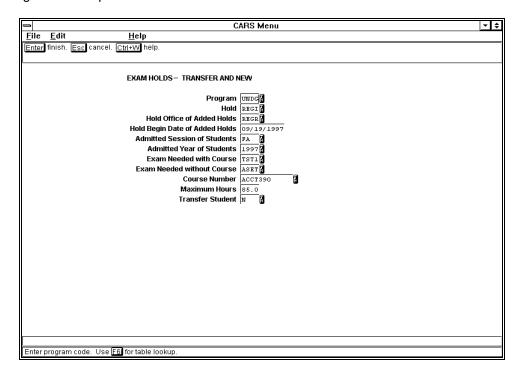

### **Fields**

The following list describes the fields that appear on the Exam Holds - Transfer and New screen.

## **Admitted Session of Students**

Required - A code indicating the session the student was admitted (e.g., FA).

### **Admitted Year of Students**

A code indicating the year the student was admitted (e.g., 1997).

### **Course Number**

Required - The course number that, if taken, determines which exam is required (e.g., ACCT390).

### **Exam Needed with Course**

Required - A code indicating the exam needed if the specified course has been taken (e.g., TST1).

### **Exam Needed without Course**

Required - A code indicating the exam needed if the specified course has not been taken (e.g., ASET).

### Hold

Required - A code indicating the type of hold being applied (e.g., REGI).

## **Hold Begin Date of Added Holds**

The beginning date (mm/dd/yyyy) to be used with the added hold records.

**Note:** You can enter **today** to use today's date.

## **Hold Office of Added Holds**

The office code (e.g., REGR) of the office adding the hold(s).

Note: Leave this field blank to select all office codes.

#### **Maximum Hours**

The maximum number of earned hours for the selected student (e.g., 21.0).

## Program

The program code (e.g., UNDG).

### **Transfer Student**

A code indicating whether to select only transfer students. Valid codes are:

- N (select only nontransfer students)
- Y (select only transfer students)

## **Commands**

The following list describes the commands you can execute from the Exam Holds - Transfer and New screen.

**Note:** You can use a specific command only when it appears on the current command line, toolbar, menu, or when it is black (not dimmed) on the list that appears when you select **Commands** from the menu bar. Also, you must have the necessary database permission to use that command.

### Cancel

Exits the screen without saving any field entries.

### **Finish**

Displays the Output Parameters and Scheduling window.

## **Financial Aid Window**

## **Purpose**

The Financial Aid window enables you to view a student's financial aid information for a specific session and year.

#### Access

Access the Financial Aid window by selecting the following, beginning at the Online Registration screen:

- 1. Finish
- 2. Registration Options
- 3. View Financial Aid from the Registration Options drop-down menu

Note: Other access paths can exist.

## Example

Following is an example of the Financial Aid window.

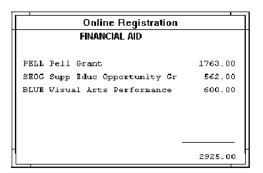

## **Fields**

The following list describes the fields that appear on the Financial Aid window.

## (Dollar amounts awarded)

Display only - This unlabeled field is located on the right and lists each dollar amount awarded by each financial aid source (e.g., 1763.00).

## (Financial aid award)

Display only - This unlabeled field is located on the left and lists each financial aid code and award name (e.g., PELL Pell Grant).

Note: Estimated financial aid is not displayed.

## (Total amount of financial aid awarded from all sources)

Display only - This unlabeled field is located in the lower right corner of the window and displays the total amount of financial aid awarded from all sources (e.g., 2925.00).

## **Commands**

The following list describes the commands you can execute from the Financial Aid window.

**Note:** You can use a specific command only when it appears on the current command line, toolbar, menu, or when it is black (not dimmed) on the list that appears when you

select **Commands** from the menu bar. Also, you must have the necessary database permission to use that command.

## Back

Moves the cursor to the previous page of information on the screen.

## Cancel

Exits the current screen.

## **Finish**

Exits the current screen.

## **Forward**

Moves the cursor to the next page of information on the screen.

# Individual Subscription Screen

## **Purpose**

The Individual Subscription screen enables you to create Subscription records that will be used to produce more than one Student Data Sheet for a student. The screen allows you to specify an individual other than the student who receives the specified form.

**Note:** If the student also wants to receive the document, a second subscription must be created for the student. The subscription will remain in effect between the beginning and ending dates specified and will be used only when student data sheet contacts are created altogether. The identification number of the person to whom the extra student data sheet is to be sent must be known when entering the data on this screen.

### **Access**

Access the Individual Subscription screen by selecting the following, beginning at the Student Management: Main menu:

- 1. Registrar
- 2. Registration
- 3. Add SDS Recipients, then select Finish

Note: Other access paths can exist.

## **Example**

Following is an example of the Individual Subscription screen.

```
PERFORM: Query Next Previous View Add Update Remove Table Screen ...
Searches the active database table.
                                              ** 1: sbscr_rec table**
                         INDIVIDUAL SUBSCRIPTION
ID No.....[1266910 ] SS No.. 123-23-4567 Add Date... 02/07/1996
Title..... MR Mr.
                                             Last Upd... 02/07/1996
Name..... Babbette, Gregory
                                            Telephone.. 123-123-1212
Address.... 123 Main St
City..... Cincinnati
                       Country.. USA UNITED STATES
State/Zip.. OH 12345
        -----
                               SUBSCRIPTION
Recipient ID......[1258463] Babbette, Bernice Ann
                          322 West Main
                          Baton Rouge
Date Added..[02/07/1996] Form Code......[SDSBILL]
Begin Date...[02/07/1996] Track........[F]
End Date...[ ] Office Added By..[BOFF] Business Office
                        Tickler.....[REG]
```

## **Fields**

The following list describes the fields that appear on the Individual Subscription screen.

### **Add Date**

The date (mm/dd/yyyy) the student's ID record was added to the database.

Note: You can access this field only in Query mode.

### Address

Display only - The student's street address.

Note: You can access this field only in Query mode.

### **Begin Date**

The date (mm/dd/yyyy) when you want this subscription to begin.

### City

The city in the student's address.

Note: You can access this field only in Query mode.

### Country

The country in the student's address.

Note: You can access this field only in Query mode.

### **Date Added**

The date (mm/dd/yyyy) CX automatically displays that indicates when your institution added this Subscription record to the database.

**Note:** The date defaults to today's date when you are adding a new Contact record.

### **End Date**

The date (mm/dd/yyyy) when you want this subscription to end.

#### Form Code

A code that identifies the type of correspondence to be sent.

**Example:** SDSBILL (Print Student Data Sheet)

## **ID** No

Required - The student's identification number (e.g., 1266910).

### Last Upd

The date (mm/dd/yyyy) when the student's ID record was last updated.

#### Name

Display only - The student's name (e.g., Babbette, Gregory).

**Note:** Use the format shown on the screen for names. In the name "Doe, John J.,, Jr.," the extra comma separating John Doe's middle initial and "Jr." is a flag CX uses. When your institution sends a letter, CX transposes "Doe, John J.,, Jr.," and uses the salutation, "Dear Mr. John J. Doe, Jr."

## Office Added By

The office that added (or is adding) this Subscription record.

### Recipient ID

An identification number corresponding to the individual who is to receive the student data sheet.

### SS No

A student's social security number (e.g., 123-23-4567).

Note: You can access this field only in Query mode.

### State/Zip

The two-letter state abbreviation (e.g., OH) and the nine-digit zip code (e.g., 45069-4425) in the student's address.

Note: You can access this field only in Query mode.

### **Telephone**

A student's telephone number (e.g., 123-123-1212).

**Note:** You can access this field only in Query mode.

### **Tickler**

A code that identifies the Tickler system associated with this correspondence.

**Example:** REG (if correspondence was initiated by the Registrar's office)

### Title

Display only - The student's title (e.g., Mr.).

## **Track**

A code that identifies the track in which the student is currently being processed. Valid codes are:

- A (Admissions)
- C (Common)
- D (Development)
- F (Financial)
- S (Student)

Note: The default code is S.

## **Commands**

The following list describes the commands you can execute from the Individual Subscription screen.

**Note:** You can use a specific command only when it appears on the current command line and you have the necessary database permission to use that command.

## Add

Adds a row to the active database table.

### Current

Displays the current row of the current table.

#### Detail

Selects a detail table of the current table.

#### Exit

Exits the screen.

## Master

Selects the master table.

#### Next

Shows the next row in the current list.

## Output

Outputs selected rows in form or report format.

### **Previous**

Shows the previous row in the current list.

## Query

Searches the active database table.

### Remove

Deletes a row from the active database table.

#### Screen

Shows the next page of the form.

## **Table**

Selects the current table.

## **Update**

Changes a row in the active database table.

## View

Runs editor commands to display BLOB field contents.

## Institutional Fees Window

## **Purpose**

The Institutional Fees window enables you to enter additional fees, such as orientation fees, late registration fees, and student government fees, which should be assessed on an individual student basis independent of registered hours.

### **Access**

Access the Institutional Fees window by selecting the following, beginning at the Online Registration screen:

- 1. Finish
- 2. Registration Options
- 3. Institutional Fees from the Registration Options drop-down menu

Note: Other access paths can exist.

## Example

Following is an example of the Institutional Fees window.

**Note:** The values displayed within this window are only for example. Actual fees would be established by your institution and those fees would be displayed here. The valid values for each field would also be established by your institution.

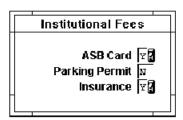

### **Fields**

The following list describes the fields that appear on the Institutional Fees window.

**Note:** Since your institution customizes this window to meet its specific needs, the fields and field descriptions that follow are examples of common additional fees.

### **ASB Card**

Optional - Either Y (Yes) or N (No) indicating whether your institution collects a fee from a student for the student government association.

#### Insurance

Optional - Either Y (Yes) or N (No) indicating whether your institution collects a fee from a student for health insurance coverage.

## **Parking Permit**

Optional - Either Y (Yes) or N (No) indicating whether your institution collects a fee from a student for a parking permit.

### **Commands**

The following list describes the commands you can execute from the Institutional Fees window.

**Note:** You can use a specific command only when it appears on the current command line, toolbar, menu, or when it is black (not dimmed) on the list that appears when you select **Commands** from the menu bar. Also, you must have the necessary database permission to use that command.

## Cancel

Exits the screen without saving any field entries.

## **Finish**

Saves any field entries, and then exits the current screen.

## **Instructors Window**

## **Purpose**

The Instructors window enables you to view information about which instructor(s) teach(es) a section of a course.

Note: You can scroll this window to view additional instructors.

#### Access

Access the Instructors window by selecting Instructors from the Meeting Detail Information window:

Note: Other access paths can exist.

## **Example**

Following is an example of the Instructors window.

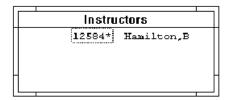

## **Fields**

The following list describes the fields that appear on the Instructors window.

## (ID number)

Display only - This unlabeled field is located on the left and displays the identification number of the instructor (e.g. 12584).

## (Name of the instructor)

Display only - This unlabeled field is located on the right and displays the name of the instructor (e.g., Hamilton, B).

## Commands

The following list describes the commands you can execute from the Instructors window.

**Note:** You can use a specific command only when it appears on the current command line, toolbar, menu, or when it is black (not dimmed) on the list that appears when you select **Commands** from the menu bar. Also, you must have the necessary database permission to use that command.

### Cancel

Exits the current screen.

## **Locate Courses Window**

## **Purpose**

The Locate Courses window enables you to view a list of available courses when registering a student.

### **Access**

Access the Locate Courses window by selecting the following, beginning at the Online Registration screen:

- 1. Finish
- 2. **Add**
- 3. Table Lookup

**Note:** You may refine the list by entering the first two or three letters of the course prefix before you select **Table Lookup**.

Other access paths can exist.

## **Example**

Following is an example of the Locate Courses window.

| Locate Courses  |         |            |    |              |         |   |     |     |        |
|-----------------|---------|------------|----|--------------|---------|---|-----|-----|--------|
| Course          | Cat Sec | Beg Date   | IM | Time         | Days    | S | Max | Reg | Wt Cfl |
| B <b>I</b> 0311 | UG96 01 | 09/13/1996 | LC | 03:00-03:50p | -M-W-F- | Ō | 12  | 1   | N      |
| CAN101          | UG96 01 | 09/19/1996 | LE | 07:00-07:50a | -M      | 0 | 30  |     | N      |
| CAN101          | UG96 OZ | 01/01/1996 | LE | 04:00-05:30p | T-R     | 0 | 30  | 2   | N      |
| CAN200          | UG96 01 | 01/01/1996 | AA | 07:00-08:30p | T-R     | 0 | 20  | 1   | N      |
| CHEM111         | UG96 01 | 09/03/1996 | LC | 11:15-01:30p | T-R     | 0 | 10  | 1   | N      |
| CHEM111L        | UG96 01 | 09/03/1996 | LB | 07:00-09:00p | -M-W-F- | 0 | 10  | 1   | N      |
| CSC100          | UG96 01 |            |    |              |         | 0 | 50  |     |        |
| ENG112          | UG96 01 | 09/13/1996 | LC | 09:00-09:50a | -M-M-k- | 0 | 25  | 6   | Y      |
| HIS110          | UG96 01 | 09/03/1996 | LC | 10:00-10:50a | -M-W-F- | 0 | 15  |     | Y      |
| MAT101          | UG96 01 | 09/03/1996 | LC | 08:00-10:15a | T-R     | 0 | 25  | 4   | N      |

## Fields

The following list describes the fields that appear on the Locate Courses window.

## **Beg Date**

Display only - The date (mm/dd/yyyy) when a section of a course begins.

## Cat

Display only - The program and year of a catalog in which a course is offered.

**Example:** UG96 for undergraduate program for the year 1996.

Cfl

Display only - Either Y (Yes) or N (No) indicating whether a course section would conflict with another section for which the student is registered.

### Course

Display only - A course name and number (e.g., BIO311 for Biology 311).

## **Days**

Display only - The days of the week for the first Meeting record on which a course meets (e.g., -M-W-F-for Mondays, Wednesdays, and Fridays).

**Note:** An asterisk (\*) appearing next to the course number indicates a cross-listed course, and the courses listed below are the courses that are cross-listed.

#### IM

Display only - The method of instruction for the first Meeting record of a course section (e.g., LB for lab only).

#### Max

Display only - The maximum number of students allowed to register for the section of the course (e.g., 20).

## Reg

Display only - The number of students currently registered for the section of the course (e.g., 1).

S

Display only - The status of a course section in relation to further registration. The following are valid values:

- C (closed section)
- O (open section)
- R (reopened section)

#### Sec

Display only - A section for a course.

**Example:** A for section A

01 for section 01

## Time

Display only - The time for the first Meeting record at which the section of the course meets (e.g., 08:00-09:15a).

## Wt

Display only - The number of students on the wait list for the section (e.g., 0).

### **Commands**

The following list describes the commands you can execute from the Locate Courses window.

**Note:** You can use a specific command only when it appears on the current command line, toolbar, menu, or when it is black (not dimmed) on the list that appears when you select **Commands** from the menu bar. Also, you must have the necessary database permission to use that command.

### Back

Moves the cursor to the previous page of information on the screen.

## Cancel

Exits the current screen.

#### **Finish**

Exits the current screen.

## **Forward**

Moves the cursor to the next page of information on the screen.

## **Locate Sections Window**

## **Purpose**

The Locate Sections window enables you to do the following:

- Select a course section from within this window if you are adding a course
- Verify information about a course section if you are not adding a course

If there are more course sections than fit in the window at one time, you can scroll this window to view additional course sections.

**Note:** The information in this window is limited by the values in the Section Search Criteria window. See *Section Search Criteria Window* in this section for further information about the fields in the Section Search Criteria window.

#### **Access**

Access the Locate Sections window by selecting the following, beginning at the Online Registration screen:

- 1. Finish
- 2. Course Options
- 3. Locate a Section from the Course Information drop-down menu

Note: Other access paths can exist.

## **Example**

Following is an example of the Locate Sections window.

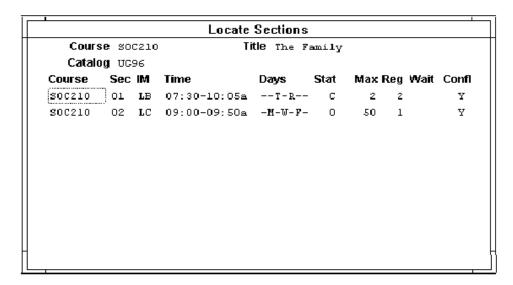

## **Fields**

The following list describes the fields that appear on the Locate Sections window.

## Catalog

Display only - The program and year of a catalog in which a course is offered.

**Example:** UG96 for undergraduate program for the year 1996.

## Confl

Display only - Either Y (Yes) or N (No) indicating whether a course section conflicts with another section for which a student is registered.

#### Course

Display only - A course number (e.g., SOC210 for Sociology 210).

## **Days**

Display only - The days of the week for the first Meeting record on which a course meets (e.g., --T-R-- for Tuesdays and Thursdays).

#### IM

Display only - The method of instruction for the first Meeting record of the course section (e.g., LB for lab only).

#### Max

Display only - The maximum number of students allowed to register for the section of a course (e.g., 15).

## Reg

Display only - The number of students currently registered for the section of the course (e.g., 1).

### Sec

Display only - The section identifier for a course.

**Example:** A for section A

01 for section 01

### Stat

Display only - The status of the course section in relation to further registration. The following are valid values:

- C (Closed)
- O (Open)
- R (Reopened)

### Time

Display only - The time for the first Meeting record at which the section of the course meets (e.g., 07:30-10:05a).

### Title

Display only - The course's name.

**Example:** The Family

**Note:** A course title can contain up to three lines of text; however, CX displays only the first line of a course title in this field.

#### Wait

Display only - The number of students on the wait list for the section (e.g., 0).

## **Commands**

The following list describes the commands you can execute from the Locate Sections window.

**Note:** You can use a specific command only when it appears on the current command line, toolbar, menu, or when it is black (not dimmed) on the list that appears when you select **Commands** from the menu bar. Also, you must have the necessary database permission to use that command.

## Back

Moves the cursor to the previous page of information on the screen.

## Cancel

Exits the screen without saving any field entries.

## **Finish**

Saves any field entries, and then exits the current screen.

## **Forward**

Moves the cursor to the next page of information on the screen.

# **Major Eligibility Evaluation Screen**

## **Purpose**

The Major Eligibility Evaluation screen enables you to evaluate student eligibility for a given major.

### **Access**

Access the Major Eligibility Evaluation screen by selecting the following, beginning at the Student Management: Main menu:

- 1. Student Advising
- 2. Major Eligibility Eval

Note: Other access paths can exist.

## **Example**

Following is an example of the Major Eligibility Evaluation screen.

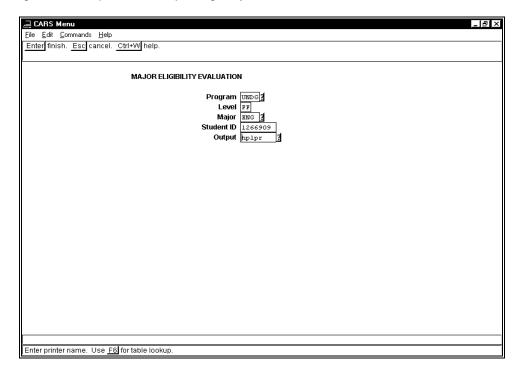

### **Fields**

The following list describes the fields that appear on the Major Eligibility Evaluation screen.

## Level

A code indicating the level of the majors to select (e.g., FF).

## Major

The code of the major you want to evaluate eligibility for (e.g., BIO).

**Note:** If no major is specified, or if the student is not eligible for the given major, all majors for the given level are evaluated.

## Output

The printer name (e.g., hplpr).

### Program

The code of the program in the major you want to evaluate eligibility for (e.g., UNDG).

## Student ID

The identification number of the student whose eligibility for the given major is to be evaluated (e.g., 1266910).

## **Commands**

The following list describes the commands you can execute from the Major Eligibility Evaluation screen.

**Note:** You can use a specific command only when it appears on the current command line, toolbar, menu, or when it is black (not dimmed) on the list that appears when you select **Commands** from the menu bar. Also, you must have the necessary database permission to use that command.

## Cancel

Exits the current screen.

## **Finish**

Displays the Output Parameters and Scheduling window.

# **Meeting Detail Information Window**

## **Purpose**

The Meeting Detail Information window enables you to view information relating to when and where a section is held.

Note: You cannot change information in this window.

#### Access

Access the Meeting Detail Information window by selecting the following, beginning at the Online Registration - Registration Initialization screen:

- 1. Finish
- 2. Finish
- 3. Course Options
- 4. Meeting Detail from the Course Information drop-down menu

Note: Other access paths can exist.

From the Meeting Detail Information window, select **Instructors** to view all instructor information for a section. See *Instructors Window* in this section.

## **Example**

Following is an example of the Meeting Detail Information window.

Note: If multiple meetings exist, they will all be displayed.

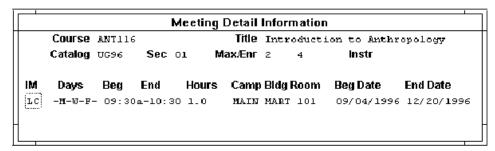

## **Fields**

The following list describes the fields that appear on the Meeting Detail Information window.

#### Bed

Display only - The time when the section meeting begins (e.g., 07:30a).

## **Beg Date**

Display only - The date (mm/dd/yyyy) when the section begins.

### Bldg

Display only - The building in which the section is located (e.g., AC for Arts and Sciences building).

## Camp

Display only - The campus on which the section is located (e.g., MAIN for main campus, if your institution has multiple campuses).

## Catalog

Display only - The program and year of a catalog in which the course is offered.

**Example:** UG96 for undergraduate program for the year 1996.

#### Course

Display only - The course number (e.g., SOC210 for Sociology 210).

## Days

Display only - The days of the week on which the section meets (e.g., -M-W-F- for Mondays, Wednesdays, and Fridays).

#### End

Display only - The time when the section meeting ends (e.g., 10:30).

#### **End Date**

Display only - The date (mm/dd/yyyy) on which the section ends.

#### Hours

Display only - The number of instructional meeting hours for the section of a course (e.g., 1.0).

#### IM

Display only - The method of instruction for the section of a course (e.g., LC for lecture).

#### Instr

Display only - The name of the person teaching the course as specified in the Section record (e.g., Hamilton, B).

### Max/Enr

Display only - Two fields indicating the maximum number of students allowed to register for the section of the course (e.g., 15) and the number of students currently enrolled (e.g., 1).

### Room

Display only - The classroom in which the section of the course meets (e.g., 101).

### Sec

Display only - The section identifier of the course.

Example: A for section A

01 for section 01

### **Title**

Display only - A course's name.

**Note:** A course title can contain up to three lines of text. CX displays only the first line of a course title in this field.

## **Commands**

The following list describes the commands you can execute from the Meeting Detail Information window.

**Note:** You can use a specific command only when it appears on the current command line, toolbar, menu, or when it is black (not dimmed) on the list that appears when you select **Commands** from the menu bar. Also, you must have the necessary database permission to use that command.

### Cancel

Exits the current screen.

# Online Registration Screen

## **Purpose**

The Online Registration screen enables you to select and register a student. After you select a student and the student's program, you can add or drop courses for that student using the Online Registration screen.

## Access

Access the Online Registration screen by selecting **Finish** from the Online Registration - Registration Initialization screen:

**Note:** Access to the Online Registration screen occurs after completing the Online Registration - Registration Initialization screen.

## Example

Following is an example of the Online Registration screen.

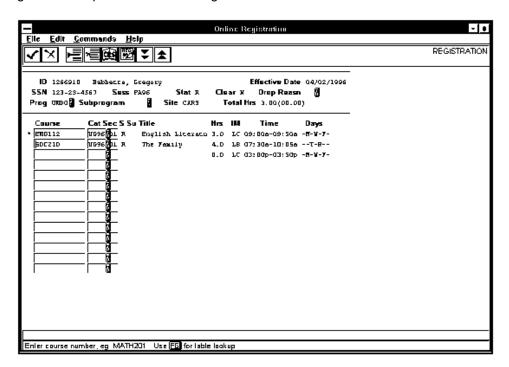

#### **Fields**

The following list describes the fields that appear on the Online Registration screen.

**Note:** When the screen first appears, the cursor is in the ID field. This is the first field into which you can enter information. You can select a student by Identification number, social security number, or by name.

### Cat

A default field specifying the program and year of a catalog in which the course is offered.

**Example:** UG96 for undergraduate program for the year 1996.

Note: The catalog value can be changed from the default.

#### Clear

Either Y (Yes) or N (No) indicating whether a student has financial clearance.

### Course

The course number (e.g., ENG112).

**Note:** You can enter either a course number (e.g., ENG112) or a reference number (e.g., 123456) in this file.

## **Days**

Display only - A default field that specifies the days of the week on which a section meets (e.g., -M-W-F- for Monday, Wednesday, and Friday). Valid codes are the following:

- M (Monday)
- T (Tuesday)
- W (Wednesday)
- H (Thursday)
- F (Friday)
- S (Saturday)
- U (Sunday)

## **Drop Reasn**

A default field specifying the reason a student drops a course.

**Note:** The drop reason code is stored in the student's Registration record (reg\_rec).

To change the drop reason code for *only one student*, select **Registration Options** from the command line, select Change Effective Date from the Registration Options drop-down menu, press **<Enter>**, enter the reason code, and select **Finish**.

To change the drop reason code for *all students*, enter a default code in the Drop Reasn field in the Online Registration - Registration Initialization screen.

### **Effective Date**

A default field containing the date (mm/dd/yyyy) on which a student is registering for courses.

**Note:** You can change the default date, for instance, when you want to backdate an add/drop transaction.

To change the effective date for only *one* student, select **Registration Options** from the command line, select Change Effective Date from the Registration Options drop-down menu, enter the effective date, and then select **Finish**. Once the next student is queried, the effective date will return to the effective date as specified in the parameters screen.

### Hrs

Display only - A default field indicating the number of credit hours a student can earn by taking this course (e.g., 3.0).

**Note:** You can change the number of credit hours earned for a section of a course in the Course Enrollment Detail window (e.g., variable credit courses).

ID

Required - The student's identification number (e.g., 1266910). After the identification number is entered, the student's name will display next to the identification number.

IM

Display only - A default field specifying the method of instruction Meeting record.

**Example:** LB for lab only

LC for lecture only

### Proq

A default field specifying the program level in which a student is enrolled.

**Example:** UNDG for undergraduate program

S

Display only - A default field specifying a student's status in relation to registering for a course.

**Example:** D for drop d for historically dropped

I for reinstate

L for wait list

R for registered

W for withdraw

I for historical wait list

r for historically registered

w for historically withdrawn

X for void x for historical void

### Sec

A default field specifying a course section.

**Example:** A for section A 01 for section 01

**Note:** The Locate Sections window appears to help you find a valid section if you do either of the following:

- Enter an invalid section code in the Sec field
- Move the cursor to the Sec field, and then press < Enter>

### Sess

A default field specifying the session and year in which a student is registering for a course.

**Example:** FA96 for Fall for the year 1996.

## Site

Display only - A default field identifying the institution granting a degree (e.g., CARS).

Note: The site code is linked to your login.

### SSN

Display only - A student's social security number.

**Example:** 123-23-4567

### Stat

Display only - A default field specifying a student's academic status at your institution. The following are valid values:

- B (Billing)
- C (Confirmed)
- N (No show)
- R (Registered)
- W (Withdrawn)

**Note:** The value in this field can change as a student's registration status at your institution changes.

### Su

Display only - A default field specifying the subsession, if any, in which the section is offered.

**Example:** A summer session could be a ten-week session consisting of two five-week subsessions.

## Subprogram

A default field specifying the subprogram for a program in which a student is enrolled (such as evening or weekend courses).

#### Time

Display only - A default field containing the time during which the course meets (e.g., 09:00a-09:50a).

#### Title

Display only - A default field identifying the course's name (e.g., The Family).

**Note:** The Title field can show either the course's title or its reference number. To change the display from course titles to reference numbers, or vice versa, select **Registration Options** from the command line, and then View Reference # from the Registration Options drop-down menu.

#### **Total Hrs**

Display only - A default field showing the total number of credit hours for which a student is registered in a session. The total number of audited hours will appear in parentheses following the total number of credit hours. The audit hours may be included in the registered hours.

**Example:** 3.00 (00.00)

### **Commands**

The following list describes the commands you can execute from the Online Registration screen.

**Note:** You can use a specific command only when it appears on the current command line, toolbar, menu, or when it is black (not dimmed) on the list that appears when you select **Commands** from the menu bar. Also, you must have the necessary database permission to use that command.

#### Add

Places the cursor on a new line on the Online Registration screen so you can add a course for the student.

### **Back**

Moves the cursor to the previous page of information on the screen.

## Cancel

Does any of the following without saving information to the database:

- · Backs out of the current command
- Returns to the previous command line
- Returns to the previous screen

## Capacity

Causes the Capacity Information window to appear so you can view capacity information for one or all sections of a course.

#### Confirm

Confirms a student's registration.

## **Course Options**

Causes the Course Information drop-down menu to appear so you can perform an operation on a specific course.

**Note:** The cursor must appear on the line of the course to be operated on.

### Del-line

Deletes a line containing a course that you added in the current registration processing session.

**Note:** You must position the cursor on the line you want to erase. This command does not erase a line containing a course that has already been added to the database, i.e., has an asterisk (\*) in the left-hand column.

#### Exit

Exits the Registration product and returns you to the CX menu.

## Fee

Saves registration information to the database, exits Registration, and causes the Fees screen to appear so you can collect fee payments from a student you just registered, before registering the next student.

Note: Your institution may not have this feature.

#### **Finish**

Saves any field entries, and then exits the current screen.

#### **Forward**

Moves the cursor to the next page of information on the screen.

#### Holds

Causes the Holds window to appear so you can view, add, or update holds information on a student's Student Services record.

## Initialization

Causes the Online Registration - Registration Initialization screen to appear so you can establish new parameters affecting Registration in any of the fields on that screen.

## Output

Sends a signal to the printer to print the student's student data sheet (SDS).

#### Querv

Allows you to query on another student for registration.

## Register

Places the cursor in the Online Registration screen so you can begin processing a student's registration.

## **Registration Options**

Causes the Registration drop-down menu to appear so you can select an option relating to a specific student.

### Session

Displays the next session's registration information for a student, but only if you entered more than one session in the Online Registration - Registration Initialization screen.

# Online Registration - Registration Initialization Screen

## **Purpose**

The Online Registration - Registration Initialization screen enables you to define the functions you want turned on during the registration process, the sessions in which you want to register students, and a set of defaults. For example, the Online Registration screen contains fields whose display results directly from what you enter into the fields on the Online Registration - Registration Initialization screen.

#### **Access**

Access the Online Registration - Registration Initialization screen by selecting the following, beginning at the Student Management: Main menu:

- 1. Registrar
- 2. Registration
- 3. Online Registration, enter the program code, then select Finish

**Note:** The Online Registration - Registration Initialization screen is the first screen that appears when you access Online Registration.

This screen can also be accessed from within the registration program.

## **Example**

Following is an example of the Online Registration - Registration Initialization screen.

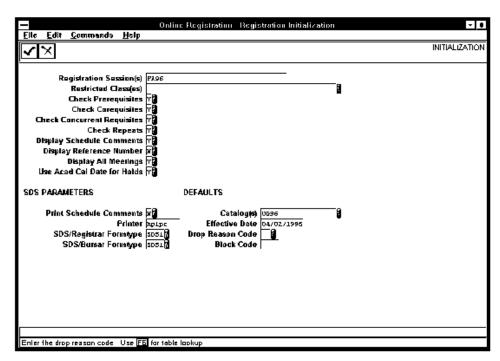

### **Fields**

The following list describes the fields that appear on the Online Registration - Registration Initialization screen.

## **Block Code**

A code indicating a block of courses to use during registration (e.g., B1).

**Note:** Block Registration allows you to register a student for a common group of courses, such as first year students in a nursing program.

## Catalog(s)

Required - A code indicating the catalog year in which the courses you are registering for are offered.

**Example:** UG96 for undergraduate program for the year 1996.

**Note:** If you enter multiple catalogs, CX will search through this list to find the course that has been entered.

## **Check Concurrent Requisites**

A default field with a code indicating whether CX should check for concurrent requisites when registering a student for courses, such as lecture and lab combinations of courses.

## **Check Corequisites**

A default field with a code indicating whether CX should check for corequisites when registering a student for courses.

## **Check Prerequisites**

A default field with a code indicating whether CX is to check for prerequisites when registering a student for courses.

## **Check Repeats**

A default field with a code indicating whether CX should check whether the student has already taken the course.

### **Display All Meetings**

A default field with Y (Yes) or N (No) indicating whether CX should display all Meeting record information for each course added.

**Note:** "Y" allows you to view all Meeting records for each course; "N" allows you to view only the first Meeting record for each course. If multiple Meeting records exist, a plus (+) will appear next to the meeting days.

### **Display Reference Number**

A default field with a code indicating whether CX should display course reference numbers instead of course titles.

## **Display Schedule Comments**

A default field with Y (Yes) or N (No) indicating whether CX should display section comments, if any exist, on the Online Registration screen. Section comments can provide any special requirements associated with a course.

**Note:** If you enter Y in this field, the course comments appear in a dialog box when appropriate; they are not printed on the student data sheet. If you want to print the course comments on a student data sheet, enter **Y** in the Print Schedule Comments field.

## **Drop Reason Code**

A default field with a code indicating the reason a student drops a course. The following are system defaults:

- OA (Operator Add)
- RE (When a course is reinstated)
- SC (Schedule Change)
- VD (When a course is administratively voided)

## **Effective Date**

A default field indicating the date (mm/dd/yyyy) associated with registration transactions.

**Note:** The default value is today's date and remains in effect for all students during registration processing until the date is changed.

### **Print Schedule Comments**

A default field with a code indicating whether section comments are to print on the student data sheet.

#### Printer

A default field specifying the printer on which student data sheets will print (e.g., hplpr).

## Registration Session(s)

Required - The session(s) and year(s) in which you are registering students.

**Example:** FA96 for Fall for the year 1996.

**Note:** For multiple registration sessions, separate each session with one space, as follows: "SU9X FA9X WI9X"

## Restricted Class(es)

A default field used to exclude a classification or classifications of students from registration.

**Example:** FR for excluding freshmen.

**Note:** For multiple classifications, separate each classification with one space, as follows: "FR SO JR"

### SDS/Bursar Formtype

Required (if CX is set up at your institution to use the Fee Collection feature) - The form used for generating a student data sheet within Fee Collection . The form type you enter will be used when you select **Output** to print the student data sheet.

## SDS/Registrar Formtype

Required - The form used for generating a student data sheet. The form type you enter will be used when you select **Output** to print the student data sheet.

### **Use Acad Cal Date for Holds**

A default field that will allow you to specify whether to use the effective date. This allows a hold to prevent registration for one session while allowing it for another when registration activity takes place for both sessions at the same time of registration or to use the begin date of the academic calendar record associated with the session.

## **Commands**

The following list describes the commands you can execute from the Online Registration - Registration Initialization screen.

**Note:** You can use a specific command only when it appears on the current command line, toolbar, menu, or when it is black (not dimmed) on the list that appears when you select **Commands** from the menu bar. Also, you must have the necessary database permission to use that command.

### Cancel

Cancels your entries on the Online Registration - Registration Initialization screen and allows you to exit the program.

### **Finish**

Accepts your entries on the Online Registration - Registration Initialization screen and brings up the Online Registration screen in Query mode.

# **Operator Form Request Screen**

## **Purpose**

The Operator Form Request screen enables the operator to view a current student's form request history, produce a form(s) for a student, and view, update, or add holds for a current student. This form request process allows forms or reports to be generated without a Contact record. The forms are defined within the Form Order Entry table. This form request process also provides a means for printing multiple copies of a form and deferred batch processing.

**Note:** CX uses the Program Enrollment record, session, and year you specify to store the number of official and unofficial transcripts that have been printed if this feature has been turned on.

### **Access**

Access the Operator Form Request screen by selecting the following, beginning at the Student Management Main menu:

- 1. Registrar
- 2. Registration
- 3. Operator Form Request (complete the parameter screen fields, then select Finish)

Note: Other access paths can exist.

## **Example**

Following is an example of the Operator Form Request screen.

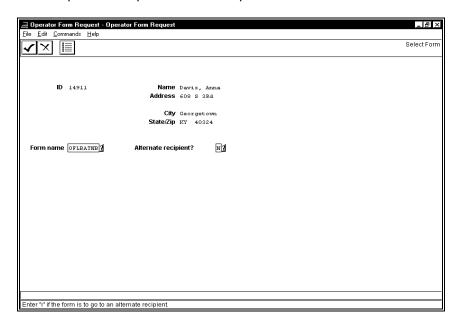

## **Fields**

The following list describes the fields that appear on the Operator Form Request screen.

#### **Address**

The student's street address.

## Alternate recipient?

Either Y (Yes) or N (No) indicating whether this form should go to an alternate recipient.

## City

The city in the student's address.

### Form name

The code for the type of form you want to produce.

### ID

The identification number of the student.

#### Name

The name of the student.

## State/Zip

The state and zip code in the student's address.

### **Commands**

The following list describes the commands you can execute from the Operator Form Request screen.

**Note:** You can use a specific command only when it appears on the current command line, toolbar, menu, or when it is black (not dimmed) on the list that appears when you select **Commands** from the menu bar. Also, you must have the necessary database permission to use that command.

### Cancel

Exits the screen without saving any field entries.

#### Done

Saves the field entry or entries so the request can continue.

## Exit

Exits the current screen.

## **Finish**

Displays an ID field so you may select the identification number of the recipient.

### Form Order

Accesses the Form name field so the type of form can be specified.

#### History

Displays the student's form request history.

## **Holds**

Displays the Holds window from which hold information can be added, viewed, or updated.

### List

Displays a list of form types from which to select the desired form.

### Lookup ID

Displays the ID Query screen from which ID information can be located.

## Query

Accesses the ID field to allow the query of another student.

# **Repeat History Window**

## **Purpose**

The Repeat History window enables you to view information about a course that a student has already taken.

Note: You cannot change information on this window.

#### Access

Access the Repeat History window by selecting the following, beginning at the Online Registration screen:

- 1. Finish
- 2. **Add**
- 3. Finish

**Note:** If the code in the Check Repeats field in the Online Registration - Registration Initialization screen is Y, this window appears automatically when you try to add a course that a student has already taken. This window does not appear if the code in the Check Repeats field is N.

Other access paths can exist.

## **Example**

Following is an example of the Repeat History window.

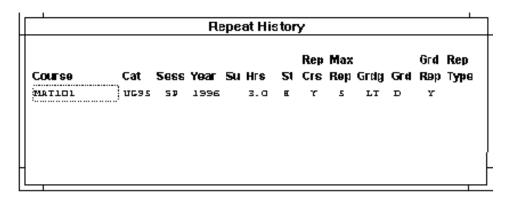

## **Fields**

The following list describes the fields that appear on the Repeat History window.

### Cat

Display only - A default field specifying the program and year of a catalog from which a student has previously taken a course.

**Example:** UG95 for undergraduate program for the year 1995.

#### Course

Display only - The number of a course that a student took previously (e.g., MAT101 for Mathematics 101).

### Grd

Display only - The grade a student received in the previous course (e.g., D).

# **Grd Rep**

Display only - A field indicating whether a course with this grade can be repeated for credit.

### Grdg

Display only - The type of grading for a course a student has previously taken.

**Example:** AU for audit grading LT for letter grading

PF for pass/fail grading

### Hrs

Display only - The number of credit hours earned for the previous course (e.g., 3.0).

### Max Rep

Display only - The number of times a student can repeat this course for additional credit (e.g., 5).

### Rep Crs

Display only - A field specifying whether a course can be repeated for additional credit.

# Rep Type

Display only - A field indicating how a course affects a student's grade point average based on your institution's repeat policy.

**Example:** Your institution might have a code indicating that a student can repeat a course and your institution will count the highest grade the student receives for the course.

### Sess

Display only - The registration session in which a student previously took the course (e.g., SP for Spring).

St

Display only - A student's status for a course the student has already taken.

**Example:** L for wait list

R for registered

T for transfer

W for withdraw

Su

Display only - The subsession, if any, in which a section is offered.

**Example:** The summer session could contain a ten-week session consisting of two five-week subsessions.

#### Year

Display only - The calendar year in which a student previously took the course (e.g., 1996).

### **Commands**

The following list describes the commands you can execute from the Repeat History window.

**Note:** You can use a specific command only when it appears on the current command line, toolbar, menu, or when it is black (not dimmed) on the list that appears when you select **Commands** from the menu bar. Also, you must have the necessary database permission to use that command.

# Back

Moves the cursor to the previous page of information on the screen.

# Cancel

Exits the screen without saving any field entries.

# **Finish**

Saves any field entries, and then exits the current screen.

# **Forward**

Moves the cursor to the next page of information on the screen.

# **Schedule Comments Window**

### **Purpose**

The Schedule Comments window enables you to view comments that print in the class schedule relating to a course.

Note: You cannot change the information in this window.

#### Access

Access the Schedule Comments window by selecting the following, beginning at the Online Registration screen:

- 1. Finish
- 2. **Add**
- 3. Finish

**Note:** The Schedule Comments window appears automatically when you register a student for a course that has schedule comments, but *only* if you requested in the Online Registration - Registration Initialization screen for CX to display such schedule comments.

Other access paths can exist.

# **Example**

Following is an example of the Schedule Comments window.

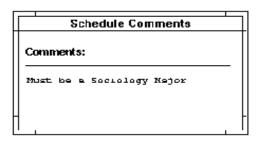

### **Fields**

The following list describes the fields that appear on the Schedule Comments window.

### Comments

Display only - Any additional information, special conditions, or changes (such as changes in meeting time or instructor) pertaining to a section.

Example: "Must be a Sociology Major"

### **Commands**

The following list describes the commands you can execute from the Schedule Comments window.

**Note:** You can use a specific command only when it appears on the current command line, toolbar, menu, or when it is black (not dimmed) on the list that appears when you select **Commands** from the menu bar. Also, you must have the necessary database permission to use that command.

#### **Back**

Moves the cursor to the previous page of information on the screen.

# Cancel

Exits the current screen.

# **Forward**

Moves the cursor to the next page of information on the screen.

# **Section Calendar window**

# **Purpose**

The Section Calendar window enables you to view the following dates:

- The registration dates associated with either the standard academic calendar or the alternate academic calendar
- The refund dates for a section associated with an alternate refund calendar

Note: Two important facts to remember about the Section Calendar window:

- CX displays the academic calendar or, if an alternate code has been specified, the alternate academic calendar dates for each section and updates the dates as your institution revises them
- CX generates and displays dates in the section refund calendar for only a section associated with an alternate refund calendar

#### **Access**

Access the Section Calendar window by selecting the following, beginning at the Online Registration screen:

- 1. Finish
- 2. Course Options
- 3. Alternate Calendar from the Course Information drop-down menu

Note: You cannot change the information in this window.

Other access paths can exist.

# Example

Following is an example of the Section Calendar window.

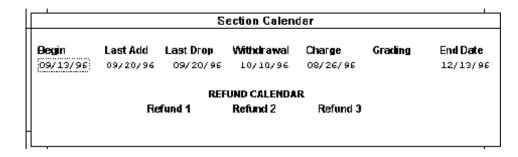

### Fields

The following list describes the fields that appear on the Section Calendar window.

### **Begin**

Display only - The date (mm/dd/yy) when the section begins.

### Charge

Display only - The date (mm/dd/yy) when your institution begins to charge for add/drop fees.

#### **End Date**

Display only - The date (mm/dd/yy) when the section ends.

# Grading

Display only - The last date (mm/dd/yy) when a course grading type can be changed within Registration.

#### Last Add

Display only - The last date (mm/dd/yy) when a student can add this course section.

# **Last Drop**

Display only - The last date (mm/dd/yy) when a student can drop this section without a withdraw code appearing on his or her transcript.

#### Refund 1

Display only - The date (mm/dd/yy) when a first refund becomes effective for a section.

#### Refund 2

Display only - The date (mm/dd/yy) when a second refund becomes effective for a section.

### Refund 3

Display only - The date (mm/dd/yy) when a third refund becomes effective for a section.

### Withdrawal

Display only - The last date (mm/dd/yy) when a student can withdraw from a section without a penalty, if any.

### **Commands**

The following list describes the commands you can execute from the Section Calendar window.

**Note:** You can use a specific command only when it appears on the current command line, toolbar, menu, or when it is black (not dimmed) on the list that appears when you select **Commands** from the menu bar. Also, you must have the necessary database permission to use that command.

# Cancel

Exits the current screen.

### **Finish**

Exits the current screen.

# **Section Requirements Window**

# **Purpose**

The Section Requirements window enables you to view registration requirements pertaining to a section of a course.

### Access

Access the Section Requirements window by selecting the following, beginning at the Online Registration screen:

- 1. Finish
- 2. Add
- 3. Finish

**Note:** The Section Requirements window automatically appears if a section requirement applies to the section of the course you are entering.

Other access paths can exist.

## **Example**

Following is an example of the Section Requirements window.

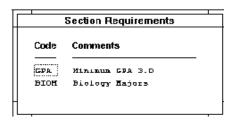

#### **Fields**

The following list describes the fields that appear on the Section Requirements window.

# Code

Display only - A code representing a section requirement (e.g., GPA).

### **Comments**

Display only - A description of the section requirement (e.g., Minimum GPA 3.0).

### **Commands**

The following list describes the commands you can execute from the Section Requirements window.

**Note:** You can use a specific command only when it appears on the current command line, toolbar, menu, or when it is black (not dimmed) on the list that appears when you select **Commands** from the menu bar. Also, you must have the necessary database permission to use that command.

# Back

Moves the cursor to the previous page of information on the screen.

### Cancel

Exits the current screen.

# **Finish**

Exits the current screen.

# **Forward**

Moves the cursor to the next page of information on the screen.

# **Section Search Criteria Window**

# **Purpose**

The Section Search Criteria window enables you to enter specific information about when and where a student prefers to take a course in order for you to locate a section meeting this criteria. For example, if a student wants to take courses only on Mondays, Wednesdays, and Fridays, enter this information in the Days field of the window. CX then searches for all sections of that course meeting only on these days.

#### **Access**

Access the Section Search Criteria window by selecting the following, beginning at the Online Registration screen:

- 1. Finish
- 2. Registration Options
- 3. Set Search Criteria from the Registration Options drop-down menu

**Note:** Once you complete data entry in the Section Search Criteria window, you can select **Course Options** from the command line and then select Locate a Section from the Course Information drop-down menu. If CX locates a section matching the search criteria, the Locate Sections window is displayed showing you all of the sections meeting the criteria.

Other access paths can exist.

# **Example**

Following is an example of the Section Search Criteria window.

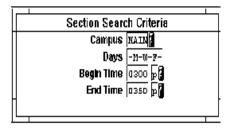

### **Fields**

The following list describes the fields that appear on the Section Search Criteria window.

**Note:** Complete only the fields in this window that a student wants to use as criteria in locating a course section. If you leave a field blank, CX searches for all sections. For example, if you leave the Campus field blank, CX does not limit its search to one specific campus, but rather searches for courses meeting the student's criteria at all of your institution's campuses. Once you have located a section for the student, the search criteria should be removed.

### **Begin Time**

Optional - The time at or after which a student is available to take a course (e.g., 0300 p).

### **Campus**

Optional - The campus at which a student wants to take a course (e.g., MAIN for main campus, if your institution uses multiple campuses).

# **Days**

Optional - The days on which a student wants to take a course (e.g., -M-W-F- for Mondays, Wednesdays, and Fridays).

# **End Time**

Optional - The time at or before which a student is available to take a course (e.g., 0350 p).

### **Commands**

The following list describes the commands you can execute from the Section Search Criteria window.

**Note:** You can use a specific command only when it appears on the current command line, toolbar, menu, or when it is black (not dimmed) on the list that appears when you select **Commands** from the menu bar. Also, you must have the necessary database permission to use that command.

### Cancel

Exits the screen without saving any field entries.

#### **Finish**

Saves any field entries, and then exits the current screen.

# Select SDS - All Screen

# **Purpose**

The Select SDS - All screen enables you to add Contact records for students for the session, year, program, and subprogram you specify so you may produce student data sheets.

**Note:** The registration statuses of the students are checked as specified. Students with zero registration hours will not be selected. This is the first step in generating student data sheets for all students for a given year, session, and program. The second step is to create student sheets, and the third step is to print student data sheets.

#### **Access**

Access the Select SDS - All screen by selecting the following, beginning at the Student Management: Main menu:

- 1. Registrar
- 2. Registration
- 3. Select SDS All

Note: Other access paths can exist.

# **Example**

Following is an example of the Select SDS - All screen.

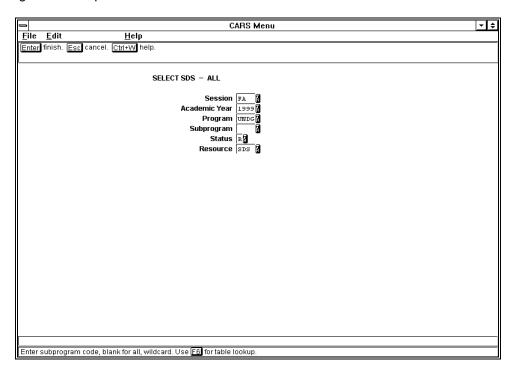

# **Fields**

The following list describes the fields that appear on the Select SDS - All screen.

#### **Academic Year**

The instructional year (e.g., 1997).

### **Program**

The program code (e.g., UNDG).

#### Resource

The contact resource code.

### Session

The session code (e.g., FA).

#### **Status**

A code indicating the student's registration status. Valid codes are:

- C (Confirmed)
- R (Registered)
- blank for all

### Subprogram

A code indicating the subprogram (e.g., DAY) or a wildcard (e.g., DAY\*).

Note: If you want all subprograms, leave this field blank.

# **Commands**

The following list describes the commands you can execute from the Select SDS - All screen.

**Note:** You can use a specific command only when it appears on the current command line, toolbar, menu, or when it is black (not dimmed) on the list that appears when you select **Commands** from the menu bar. Also, you must have the necessary database permission to use that command.

### Cancel

Exits the screen without saving any field entries.

#### **Finish**

Displays the Output Parameters and Scheduling window.

# **Student Data Sheet Contact Screen**

# **Purpose**

The Student Data Sheet Contact screen enables you to add Contact records for the individual(s) selected to receive student data sheets.

**Note:** This is the first step in generating student data sheets for individual students. This is typically done when you want to generate student data sheets in batch mode. Individual student data sheets can be printed through the registration process.

#### **Access**

Access the Student Data Sheet Contact screen by selecting the following, beginning at the Student Management: Main menu:

- 1. Registrar
- 2. Registration
- 3. Select SDS One, then select Finish

Note: Other access paths can exist.

# **Example**

Following is an example of the Student Data Sheet Contact screen.

```
PERFORM: Query Next Previous View Add Update Remove Table Screen ... Shows the next row in the Current List. ** 1: ctc_rec table**
                           STUDENT DATA SHEET CONTACT
ID No.....[1266910 ] SS No.. 123-23-4567
                                               Add Date... 02/07/1996
Title..... MR Mr.
Name...... Babbette, Gregory
                                               Last Upd... 02/07/1996
Telephone.. 123-123-1212
Address.... 123 Main St
      . . . . .
City..... Cincinnati
State/Zip.. OH 12345
                       Country.. USA UNITED STATES
-----
                                  CONTACT
Tickler.....[REG]
                                               Date Added....[08/30/1996]
                       ] SDS1 SDSBILL
                                               Status....[E]
Contact Date...[
Form Code.....[SDS1
Due Date.....[08/30/1996]
                                               CGC.....[]
Recipient ID...[
```

#### **Fields**

The following list describes the fields that appear on the Student Data Sheet Contact screen.

### **Add Date**

The date (mm/dd/yyyy) the student's ID record was added to the database.

Note: You can access this field only in Query mode.

#### **Address**

The student's street address (e.g., 123 Main St.).

### **CGC**

Either Y (Yes) or N (No) indicating whether the Tickler program can reschedule the computer-generated contact (CGC) for the SDS form recipient. The system default code is N.

Note: You can access this field only in Query mode.

### City

The city in the student's address (e.g., Cincinnati).

**Note:** You can access this field only in Query mode.

#### **Contact Date**

The date (mm/dd/yyyy) CX completed the contact for the SDS form.

Note: You can access this field only in Query mode.

# Country

The country in the student's address (e.g., USA United States).

**Note:** You can access this field only in Query mode.

#### **Date Added**

The creation date (mm/dd/yyyy) of this Contact record.

**Note:** You can access this field only in Query mode.

#### **Due Date**

The date (mm/dd/yyyy) you want CX to create the SDS form.

#### Form Code

A code indicating the SDS form (e.g., SDS).

### **ID No**

The student's identification number (e.g., 1266910).

#### Last Upd

The date (mm/dd/yyyy) when the student's ID record was last updated.

Note: You can access this field only in Query mode.

### Name

The student's name (e.g., Babbette, Gregory).

**Note:** You can access this field only in Query mode.

Use the format shown on the screen for names. In the name "Doe, John J.,, Jr.," the extra comma separating John Doe's middle initial and "Jr." is a flag CX uses. When your institution sends a letter, CX transposes "Doe, John J.,, Jr.," and uses the salutation, "Dear Mr. John J. Doe, Jr."

### **Recipient ID**

The identification number that will be used as the mailing name and address if Contact records are added through an informer. This is used to send the SDS to someone other than the student.

**Note:** The recipient's name appears next to the field when you enter the recipient's identification number in the ID No field.

### SS No

The student's social security number (e.g., 123-23-4567).

**Note:** You can access this field only in Query mode.

### State/Zip

The two-letter state abbreviation and the nine-digit zip code in the student's address (e.g., OH 12345-6789).

Note: You can access this field only in Query mode.

### Status

The status code for the SDS form contact. Valid codes are:

• C (Completed)

- E (Expected)
- V (Voided)

# **Telephone**

The student's telephone number (e.g., 123-123-1212).

Note: You can access this field only in Query mode.

#### **Tickler**

The Tickler code (e.g., REG) for the SDS form.

#### Title

The student's title (e.g., Mr.).

Note: You can access this field only in Query mode.

### **Commands**

The following list describes the commands you can execute from the Student Data Sheet Contact screen.

**Note:** You can use a specific command only when it appears on the current command line and you have the necessary database permission to use that command.

#### Add

Accesses Add mode so you can make entries to add a record.

### Exit

Exits the screen.

#### Next

Displays the next record in a list of queried records after the currently displayed record.

### **Previous**

Displays the previous record in a list of queried records before the currently displayed record.

# Query

Accesses Query mode so you can make entries to query a record.

#### Remove

Accesses Remove mode so you can respond Yes to remove the displayed record.

# Screen

Displays the next page of a screen when a multi-page screen appears.

#### Update

Accesses Update mode so you can make entries to update a displayed record.

#### View

Displays the contents of BLOB fields.

# **Student Form Request Screen**

# **Purpose**

The Student Form Request screen enables a student to order forms and show the student's form order history.

#### **Access**

Access the Student Form Request screen by selecting the following, beginning at the Student Management: Main menu:

- 1. Registrar
- 2. Registration
- 3. Student Form Request (complete the parameter screen fields, then select Finish)

Note: Other access paths can exist.

# **Example**

Following is an example of the Student Form Request screen.

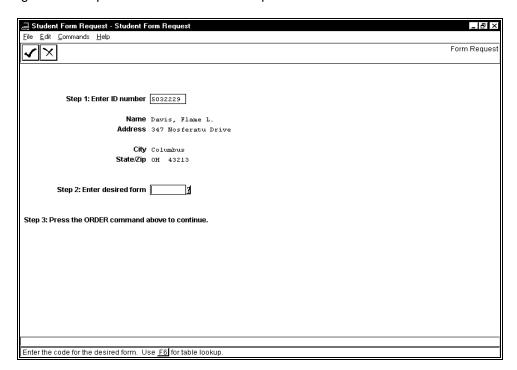

### **Fields**

The following list describes the fields that appear on the Student Form Request screen.

### **Address**

Display only - The student's street address.

#### City

Display only - The city in the student's address.

### Name

Display only - The student's name.

### State/Zip

Display only - The state and zip code in the student's address.

### Step 1: Enter ID number

The identification number of the student (e.g., 5032229).

### Step 2: Enter desired form

The code for the desired form (e.g., UNOFNOBL).

### Step 3: Press the ORDER command above to continue.

Display only - The instruction specifying what to do next.

### **Commands**

The following list describes the commands you can execute from the Student Form Request screen.

**Note:** You can use a specific command only when it appears on the current command line, toolbar, menu, or when it is black (not dimmed) on the list that appears when you select **Commands** from the menu bar. Also, you must have the necessary database permission to use that command.

### Cancel

Exits the screen without saving any field entries.

### **Done**

Serves as the ORDER command mentioned in step 3.

# **Student Hours Authorizations Screen**

# **Purpose**

The Student Hours Authorizations screen enables you to set authorizations for a specified student

### **Access**

Access the Student Hours Authorizations screen by selecting the following, beginning at the Student Management: Main menu:

- 1. Registrar
- 2. Registration
- 3. Authorization
- 4. Hours Authorizations

Note: Other access paths can exist.

# **Example**

Following is an example of the Student Hours Authorizations screen.

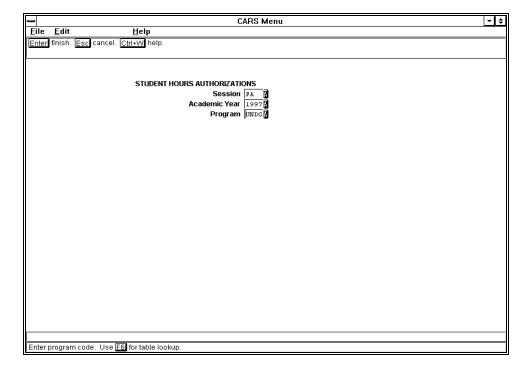

# **Fields**

The following list describes the fields that appear on the Student Hours Authorizations screen.

### **Academic Year**

The instructional year (e.g., 1997).

# **Program**

The program code (e.g., UNDG).

### Session

The session code (e.g., FA).

# **Commands**

The following list describes the commands you can execute from the Student Hours Authorizations screen.

**Note:** You can use a specific command only when it appears on the current command line, toolbar, menu, or when it is black (not dimmed) on the list that appears when you select **Commands** from the menu bar. Also, you must have the necessary database permission to use that command.

# Cancel

Exits the screen without saving any field entries.

# **Finish**

Displays the Output Parameters and Scheduling window.

# **Student Withdrawal Window**

### **Purpose**

The Student Withdrawal window enables you to record the reason the student withdrew from or dropped their last course(s), the date the withdrawal was recorded, and the date when the student last attended the withdrawn course(s).

#### **Access**

Access the Student Withdrawal window by selecting the following, beginning at the Online Registration screen:

- 1. Finish
- 2. Course Options
- 3. Drop a Course
- 4. Finish

**Note:** Access the Student Withdrawal window by dropping a student from all of his or her courses, and then selecting **Finish** to complete the student's registration.

Other access paths can exist.

# **Example**

Following is an example of the Student Withdrawal window.

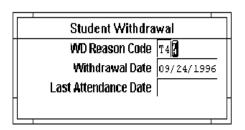

### **Fields**

The following list describes the fields that appear on the Student Withdrawal window.

### **Last Attendance Date**

Optional - A default entry field indicating the last date (mm/dd/yyyy) when the student attended the withdrawn course(s).

### **WD Reason Code**

Optional - A default entry field indicating the reason the student dropped the course or courses (e.g., SC for Schedule Change). The default value is the value in the Drop Reason Code field on the Online Registration - Registration Initialization screen.

### Withdrawal Date

Optional - A default entry field indicating the date (mm/dd/yyyy) when the student officially withdrew from the course(s). The default value is today's date.

### **Commands**

The following list describes the commands you can execute from the Student Withdrawal window.

**Note:** You can use a specific command only when it appears on the current command line, toolbar, menu, or when it is black (not dimmed) on the list that appears when you select **Commands** from the menu bar. Also, you must have the necessary database permission to use that command.

# **Finish**

Saves any field entries, and then exits the current screen.

# **Unmet Concurrent Requisites Window**

# **Purpose**

The Unmet Concurrent Requisites window enables you to view specific requirements called *concurrent requisites*, or requirements a student must complete while taking a course.

Note: You cannot change the information in this window.

#### Access

Access the Unmet Concurrent Requisites window by selecting the following, beginning at the Online Registration screen:

- 1. Finish
- 2. **Add**
- 3. Finish

**Note:** Access the Unmet Concurrent Requisites window by adding a course that has a concurrent requisite for which the student has not yet registered *and* specifying in the Online Registration - Registration Initialization screen for CX to check for concurrent requisites.

Other access paths can exist.

### **Example**

Following is an example of the Unmet Concurrent Requisites window. This example shows that the student must take PHED 101 prior to or in conjunction with PHED 102.

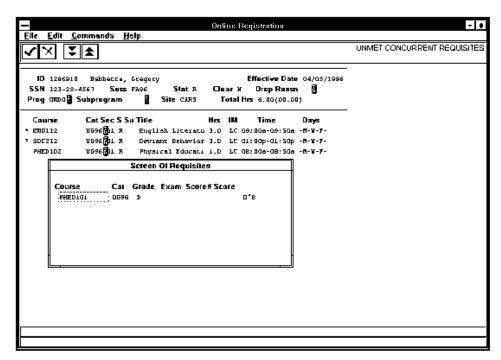

**Note:** Depending on the course and a student's unmet concurrent requisites for the course, you may see *and* or *or* statements, or a combination of the two, on the right side of the Unmet Concurrent Requisites window. These help you to inform the student of exactly

which concurrent requisites, or which combination of concurrent requisites, he or she must meet while taking the course having the concurrent requisites.

#### **Fields**

The following list describes the fields that appear on the Unmet Concurrent Requisites window. Notice that the message "Unmet Concurrent Requisites" appears in the upper right corner of the screen.

#### Cat

Display only - A code specifying the program and year of a catalog in which the concurrent requisite course is offered.

**Example:** UG96 for undergraduate program for the year 1996.

### Course

Display only - A code specifying the course number for the concurrent requisite course (e.g., PHED101 for Physical Education 101).

#### Exam

Display only - A code for the name of a concurrent requisite exam (e.g., SAT for Scholastic Aptitude Test).

#### Grade

Display only - The minimum grade the student must obtain in a particular concurrent requisite course (e.g., D).

### Score

Display only - The minimum score the student must achieve on a particular concurrent requisite exam (e.g., 400).

### Score #

Display only - A number corresponding to a section of a concurrent requisite exam or to a type of exam score (e.g., 2).

**Example:** This field indicates which section of a particular exam is the concurrent requisite for a course. The SAT, for example, is comprised of several test sections, and each section has its own score. A student must achieve the minimum score only for the indicated section of an exam.

### Commands

The following list describes the commands you can execute from the Unmet Concurrent Requisites window.

**Note:** You can use a specific command only when it appears on the current command line, toolbar, menu, or when it is black (not dimmed) on the list that appears when you select **Commands** from the menu bar. Also, you must have the necessary database permission to use that command.

### Back

Moves the cursor to the previous page of information on the screen.

#### Cancel

Exits the current screen.

#### **Finish**

Exits the current screen.

### **Forward**

Moves the cursor to the next page of information on the screen.

# **Unmet Corequisites Window**

### **Purpose**

The Unmet Corequisites window enables you to view *corequisites*, or requirements that a student must complete either prior to registering for a course or while taking a course.

Note: You cannot change the information in this window.

#### Access

Access the Unmet Corequisites window by selecting the following, beginning at the Online Registration screen:

- 1. Finish
- 2. **Add**
- 3. Finish

**Note:** Access the Unmet Corequisites window by adding a course that has one or more corequisites the student has not met *and* specifying in the Online Registration - Registration Initialization screen for CX to check for corequisites.

Other access paths can exist.

### **Example**

Following is an example of the Unmet Corequisites window. This example shows that the student must take CHEM 111 and CHEM 111L simultaneously.

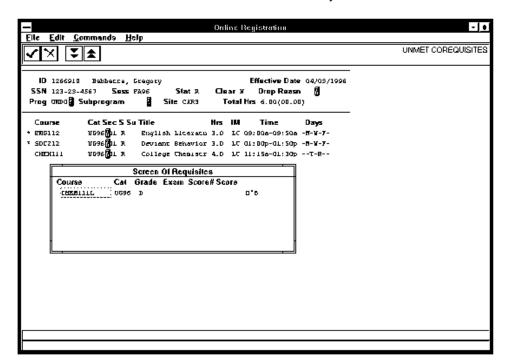

**Note:** Depending on the course and a student's unmet corequisites for the course, you may see *and* or *or* statements, or a combination of the two, on the right side of the Unmet Corequisites window. These help you to inform the student of exactly which corequisites, or which combination of corequisites, he or she must meet (or must have met) before taking the course having the corequisites.

#### **Fields**

The following list describes the fields that appear on the Unmet Corequisites window. Notice that the message "Unmet Corequisites" appears in the upper right corner of the screen.

#### Cat

Display only - A code specifying the program and year of a catalog in which a corequisite course is offered.

**Example:** UG96 for undergraduate program for the year 1996.

#### Course

Display only - A code specifying the course number for the concurrent requisite course (e.g., CHEM111L for Chemistry 111 Lab).

#### Exam

Display only - A code for the name of the corequisite exam (e.g., SAT for Scholastic Aptitude Test).

#### Grade

Display only - The minimum grade the student must obtain in the particular corequisite course (e.g., D).

#### Score

Display only - The minimum score the student must achieve on the particular corequisite exam (e.g., 400).

#### Score #

Display only - A number corresponding to a section of the corequisite exam, or to a type of exam score (e.g., 2).

**Example:** This field indicates which section of a particular exam is the corequisite for a course. The SAT, for example, is comprised of several test sections, and each section has its own score. A student must achieve the minimum score only for the indicated section of an exam.

### **Commands**

The following list describes the commands you can execute from the Unmet Corequisites window.

**Note:** You can use a specific command only when it appears on the current command line, toolbar, menu, or when it is black (not dimmed) on the list that appears when you select **Commands** from the menu bar. Also, you must have the necessary database permission to use that command.

### Back

Moves the cursor to the previous page of information on the screen.

#### Cancel

Exits the current screen.

#### **Finish**

Exits the current screen.

### **Forward**

Moves the cursor to the next page of information on the screen.

# **Unmet Prerequisites Window**

### **Purpose**

The Unmet Prerequisites window enables you to view *prerequisites*, or requirements a student must complete prior to registering for a course.

Note: You cannot change the information in this window.

#### Access

Access the Unmet Prerequisites window by selecting the following, beginning at the Online Registration screen:

- 1. Finish
- 2. **Add**
- 3. Finish

**Note:** Access the Unmet Prerequisites window by adding a course that has one or more prerequisites the student has not met *and* specifying in the Online Registration - Registration Initialization screen for CX to check for prerequisites.

Other access paths can exist.

### **Example**

Following is an example of the Unmet Prerequisites window. This example shows that the student did not meet a prerequisite to register for additional SOC courses.

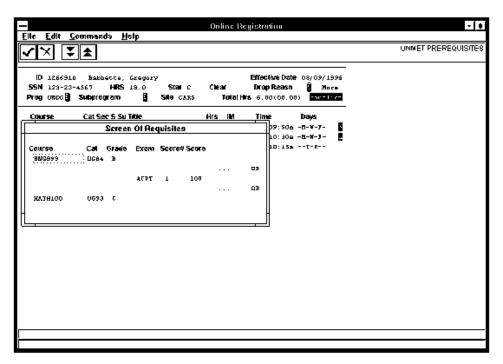

**Note:** Depending on the course and a student's unmet prerequisites for the course, you may see *and* or *or* statements, or a combination of the two, on the right side of the Unmet Prerequisites window. These help you to inform the student of exactly which prerequisites, or which combination of prerequisites, he or she must meet before taking the course having the prerequisites.

#### **Fields**

The following list describes the fields that appear on the Unmet Prerequisites window. Notice that the message "Unmet Prerequisites" appears in the upper right corner of the screen.

#### Cat

Display only - A code specifying the program and year of a catalog in which the prerequisite course is offered.

**Example:** UG96 for undergraduate program for the year 1996.

#### Course

Display only - A code specifying the course number for the prerequisite course (e.g., SOC101 for Sociology 101).

#### Exam

Display only - A code for the name of the prerequisite exam (e.g., SAT for Scholastic Aptitude Test).

#### Grade

Display only - The minimum grade the student must obtain in the particular prerequisite course (e.g., D).

#### Score

Display only - The minimum score the student must achieve on the particular prerequisite exam (e.g., 400).

#### Score #

Display only - A number corresponding to a section of the prerequisite exam, or to a type of exam score (e.g., 2).

**Example:** This field indicates which section of a particular exam is the prerequisite for a course. The SAT, for example, is comprised of several test sections, and each section has its own score. A student must achieve the minimum score only for the indicated section of an exam.

### **Commands**

The following list describes the commands you can execute from the Unmet Prerequisites window.

**Note:** You can use a specific command only when it appears on the current command line, toolbar, menu, or when it is black (not dimmed) on the list that appears when you select **Commands** from the menu bar. Also, you must have the necessary database permission to use that command.

### Back

Moves the cursor to the previous page of information on the screen.

#### Cancel

Exits the current screen.

#### **Finish**

Exits the current screen.

### **Forward**

Moves the cursor to the next page of information on the screen.

# **Update Program Enrollment Information Screen**

# **Purpose**

The Update Program Enrollment Information screen enables you to update Program Enrollment record fields for IPEDS High Degree, Completion, and Number of Years for a specific cohort category and year. This process needs to be run before the Graduation Rate Survey reports are run. However, it may be run as many times as desired but should not be run for a given cohort year after Graduation Rate Survey reporting is completed.

**Note:** See *How to Update Program Enrollment Information* in the section *Using the Registration Reports.* 

### **Access**

Access the Update Program Enrollment Information screen by selecting the following, beginning at the Student Management: Main menu:

- 1. Registrar
- 2. Reports
- 3. External Agencies
- 4. IPEDS GRS Reports
- 5. Update Program Enrollment

Note: Other access paths can exist.

# **Example**

Following is an example of the Update Program Enrollment Information screen.

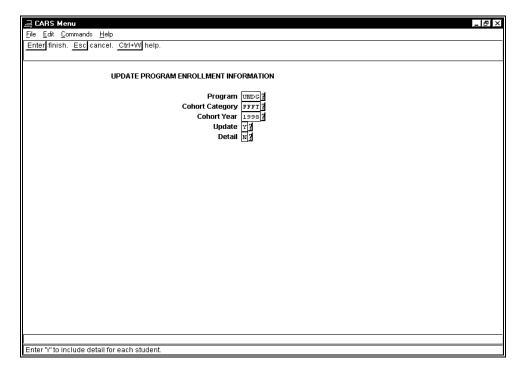

### **Fields**

The following list describes the fields that appear on the Update Program Enrollment Information screen.

### **Cohort Category**

Required - The cohort category code (e.g., FFFT).

### **Cohort Year**

Required - The cohort year (yyyy).

#### Detail

Required - Either Y (Yes) or N (No) indicating whether to include detail for each student who is being updated.

### Program

Required - The program code (e.g., UNDG).

# Update

Required - Either Y (Yes) or N (No) indicating whether to update Program Enrollment records (Y) or only report output (N).

#### **Commands**

The following list describes the commands you can execute from the Update Program Enrollment Information screen.

**Note:** You can use a specific command only when it appears on the current command line, toolbar, menu, or when it is black (not dimmed) on the list that appears when you select **Commands** from the menu bar. Also, you must have the necessary database permission to use that command.

# Cancel

Exits the screen without saving any field entries.

### **Finish**

Displays the Output Parameters and Scheduling window.

# **Update Program Enrollment Info-5Yr Screen**

# **Purpose**

The Update Program Enrollment Info-5Yr screen enables you to update Program Enrollment record fields for IPEDS High Degree, Completion, and Number of Years for a specific cohort category and year for schools with five-year degree programs. This process needs to be run before the Graduation Rate Survey reports are run. However, it may be run as many times as desired but should not be run for a given cohort year after Graduation Rate Survey reporting is completed.

**Note:** See *How to Update Program Enrollment Information* in the section *Using the Registration Reports.* 

#### **Access**

Access the Update Program Enrollment Info-5Yr screen by selecting the following, beginning at the Student Management: Main menu:

- 1. Registrar
- 2. Reports
- 3. External Agencies
- 4. IPEDS GRS Reports
- 5. Update Program Enrollment

Note: Other access paths can exist.

### **Example**

Following is an example of the Update Program Enrollment Info-5Yr screen.

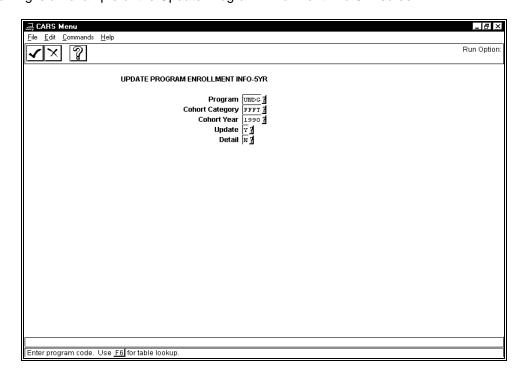

### **Fields**

The following list describes the fields that appear on the Update Program Enrollment Info-5Yr screen.

### **Cohort Category**

Required - The cohort category code (e.g., FFFT).

### **Cohort Year**

Required - The cohort year (yyyy).

#### Detail

Required - Either Y (Yes) or N (No) indicating whether to include detail for each student who is being updated.

### Program

Required - The program code (e.g., UNDG).

# Update

Required - Either Y (Yes) or N (No) indicating whether to update Program Enrollment records (Y) or only report output (N).

#### **Commands**

The following list describes the commands you can execute from the Update Program Enrollment Info-5Yr screen.

**Note:** You can use a specific command only when it appears on the current command line, toolbar, menu, or when it is black (not dimmed) on the list that appears when you select **Commands** from the menu bar. Also, you must have the necessary database permission to use that command.

# Cancel

Exits the screen without saving any field entries.

### **Finish**

Displays the Output Parameters and Scheduling window.

# Walk-In Registration - Walk-in Registration Form Screen

# **Purpose**

The Walk-In Registration - Walk-in Registration Form screen enables you to create an initial ID record, create an initial Profile record, and create a Program Enrollment record so that you can register the student in classes.

**Note:** This process assumes that the student has not already been admitted to your institution through the normal admission process, which usually begins at the Admission office. No admission records are created through this process.

#### **Access**

Access the Walk-In Registration - Walk-in Registration Form screen by selecting the following, beginning at the Student Management: Main menu:

- 1. Registrar
- 2. Registration
- 3. Walk-In Registration, then select Finish

Note: Other access paths can exist.

# **Example**

Following is an example of the Walk-In Registration - Walk-in Registration Form screen.

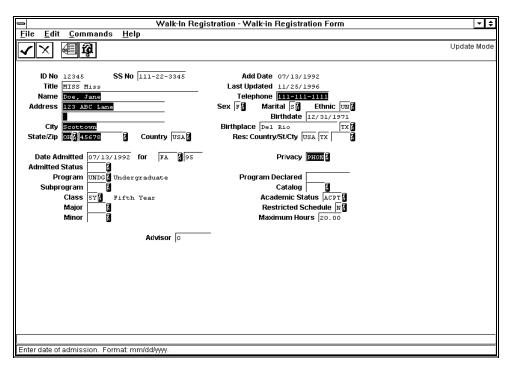

### **Fields**

The following list describes the fields that appear on the Walk-In Registration - Walk-in Registration Form screen.

#### **Academic Status**

Required - A code indicating the student's current academic status (e.g., AC).

#### Add Date

Display only - A date (mm/dd/yyyy) indicating when this student's record was added to the database.

#### **Address**

The street address information in a student's address (e.g., 123 ABC Lane).

#### **Admitted Status**

A code indicating the student's admitted status (e.g., FULL).

#### Advisor

The identification number of the student's advisor (e.g., 123).

#### **Birthdate**

The student's date (mm/dd/yyyy) of birth.

### **Birthplace**

The city and state where the student was born (e.g., Del Rio TX).

#### Catalog

A code indicating the catalog associated with this student for purposes of degree audit (e.g., UG97).

#### City

Required - The city in the student's permanent address (e.g., Scottown).

### Class

The student's classification at your institution (e.g., 5Y for Fifth year student).

#### Country

An abbreviation indicating the country in the student's permanent address (e.g., USA).

### **Date Admitted for**

The date (mm/dd/yyyy) the student was admitted, and the session and year for which the student was admitted (e.g., FA 95).

Note: You can enter today to use today's date.

#### Ethnic

The student's ethnic code (e.g., UN).

### ID No

Display only - The student's identification number (e.g., 12345).

### **Last Updated**

Display only - A date (mm/dd/yyyy) indicating when this student's record was last updated.

### Major

A code indicating the student's major (e.g., HIS).

#### Marital

Required - A code indicating the student's marital status (e.g., S).

# **Maximum Hours**

The maximum number of hours for which a student may register for any given session (e.g., 18.00).

### Minor

A code indicating the student's minor (e.g., GEO).

#### Name

Required - The student's name (e.g., Doe, Jane).

**Note:** Use the format shown on the screen for names. In the name "Doe, John J.,, Jr.," the extra comma separating John Doe's middle initial and "Jr." is a flag CX uses. When your institution sends a letter, CX transposes "Doe, John J.,, Jr.," and uses the salutation, "Dear Mr. John J. Doe, Jr."

# **Privacy**

A code indicating that certain student information must be kept private for this student (e.g., PHON).

### **Program**

Required - The program code (e.g., UNDG).

# **Program Declared**

The date (mm/dd/yyyy) the program indicated in the Program field was declared.

### Res: Country/St/Cty

The country, state, and county of which the student is a resident.

#### **Restricted Schedule**

Required - Either Y (Yes) or N (No) indicating whether the student has a restricted schedule.

#### Sex

Required - A code indicating the student's sex.

#### SS No

Optional - The student's social security number (e.g., 111-22-3345).

**CAUTION:** If you leave an *incorrect* social security number in this field, save your field entries and perform a query later using the student's *correct* social security number. CX will not be able to locate the student identification number that corresponds to the correctly entered social security number. Upon querying and not being able to locate a student's identification number, you will inadvertently add another one. At this time, you should query by name. Two identification numbers will then exist in CX for the same student.

# State/Zip

The two-letter state abbreviation and the nine-digit zip code in the student's address (e.g., OH 45678-9012).

### Subprogram

A code indicating the subprogram (e.g., DAY) or a wildcard (e.g., DAY\*).

**Note:** The use of subprograms can define subgroups of students within a program (e.g., a program of UNDG might have two subprograms, day and evening).

# **Telephone**

The student's permanent telephone number (e.g., 111-111-1111).

### **Title**

A code indicating the student's title (e.g., Miss).

### **Commands**

The following list describes the commands you can execute from the Walk-In Registration - Walk-in Registration Form screen.

**Note:** You can use a specific command only when it appears on the current command line, toolbar, menu, or when it is black (not dimmed) on the list that appears when you select **Commands** from the menu bar. Also, you must have the necessary database permission to use that command.

### Cancel

Exits the screen without saving any field entries.

# **Detail**

Displays a list of detail windows you may access.

# **Display ID**

Displays the ID and profile information associated with the identification number specified in the ID No field.

### Find ID

Displays the ID Query screen.

# **Finish**

Saves any field entries, and then returns the screen to Query mode.

# **ID Type**

Displays the ID Type/Associated Records window.

# Select

Accesses the student whose ID number is specified in the ID No field.

# **SECTION 3 – CREATING PROGRAM ENROLLMENT RECORDS**

# Overview

### Introduction

The Program Enrollment record is created when the Admission office releases admitted students' records to the Registrar's office for registration; however, the Program Enrollment record must be created before a student can enroll in classes. The Admission and Registrar's offices must resolve the following issues:

- When to create the records for both offices because, once created, offices other than the Registrar's office are discouraged from accessing these records
- Who may access the Program Enrollment records of former students who are being readmitted
- Who may update the Program Enrollment record when a new Admission record is created, and the Program Enrollment record already exists

The institution must create Program Enrollment records for each student enrolled in the institution. CX, which requires Program Enrollment records for registration processing, provides two distinct methods to create a Program Enrollment record:

- Automated Program Enrollment record creation from admission data through an SQL update statement
- Manual Program Enrollment record creation for students who bypass the normal admission process

### **Before You Begin**

Before you begin to use the following procedures for creating Program Enrollment records, remember:

- The student must have an identification number
- You can query by the student's identification number, social security number, or name
- Use the field descriptions in the *Using the Registration Screens* section of this guide when you complete the fields on the screens discussed in this section

### **Process**

Follow these general steps to create a Program Enrollment record:

- 1. If you want to create a Program Enrollment record automatically, refer to *Creating Program Enrollment Records Automatically* in this section.
- 2. If you want to create a Program Enrollment record manually, refer to *Creating Program Enrollment Records Manually* in this section.

# **Creating Program Enrollment Records Automatically**

### Introduction

The Admission office or Registrar's office can automatically create a Program Enrollment record by selecting the Create Program Enrollment menu option from the Recruiting/Admissions: Session Processing Menu. The Create Program Enrollment option runs the progenr SQL statement, which creates the Program Enrollment record from the Admission record data of a student.

Before creating the Program Enrollment record, the progenr SQL statement checks to ensure that a student's Program Enrollment record has not already been created for the program (e.g., UNDG or GRAD) of the Admission record.

The progenr SQL statement is located in the following directory: \$CARSPATH/modules/regist/informers/

Note: Jenzabar, Inc. recommends the following:

- That the institution review the columns in the progenr SQL statement to ensure that fields added to the Admission record during implementation are also included in the SQL statement
- That a limited group of individuals execute the progenr SQL statement. During execution, error messages should be monitored for and investigated immediately

### **How to Create Program Enrollment Records Automatically**

Follow these steps to create Program Enrollment records automatically:

- 1. Create the student's Admission record. See *Adding or Updating Recruiting and Admissions Information* in the *Recruiting and Admissions User Guide* for information about how to create the student's Admission record.
- 2. Beginning at the Recruiting/Admissions: Main Menu, select Session Processing, and then enter the password. The Recruiting/Admissions: Session Processing Menu appears.
- 3. Select Create Program Enrollment. The Create Program Enrollment screen appears with the cursor in the Planned Enrollment Session field.
- 4. Enter the planned enrollment session (e.g., FA). The cursor moves to the Planned Enrollment Year field.
- 5. Enter the planned enrollment year (e.g., 1997). The cursor moves to the Status field.
- 6. Enter the enrollment status of the student (e.g., ACCEPTED). The cursor moves to the Session field.
- 7. Enter the student's planned graduation session (e.g., SP). The cursor moves to the Program field.
- 8. Enter the student's program code (e.g., UNDG). The cursor moves to the Classification field.
- 9. Enter the student's classification code to identify students eligible for reserved seating (e.g., SR). The cursor moves to the Catalog field.
- 10. Enter the catalog associated with this student for degree audit (e.g., UG97).
- 11. Select Finish. The Output Parameters and Scheduling window appears.
- 12. Complete the fields on the Output Parameters and Scheduling window, select **Finish**, and then press **<Enter>**. The Recruiting/Admissions: Session Processing Menu appears, and

CX is scheduled to run the progenr SQL statement, which creates the Program Enrollment record from the Admission record data of a student.

**Note:** See the *Getting Started User Guide* for information about how to complete the Output Parameters and Scheduling window.

# **Creating Program Enrollment Records Manually**

### Introduction

The Registrar's office may need to create a Program Enrollment record before a corresponding Admission record exists or when the student does not require an Admission record. CX provides two menu options to enter program enrollment information.

### Walk-In Registration

The Registrar's office can create a Program Enrollment record through the Walk-In Registration menu option of the Registrar: Registration menu. Using this menu option, the registrar can create the ID, Profile, and Program Enrollment records, as well as any common records displayed in the detail windows.

**Note:** If the institution uses the Walk-In Registration option, you should periodically review the screen default values for the Program Enrollment record.

The Walk-In Registration option does not concurrently create an Admission record, which is often used for statistical reporting. In addition, if the institution uses a code in the Academic Status table that blocks the Admission office access to records created with the Walk-In Registration option, the Admission office will not be able to add Admission records.

Jenzabar, Inc. recommends that the institution review the use of the Walk-In Registration option and define policy related to the following topics:

- The creation of Admission records for students' records created with the Walk-In Registration option
- The development of internal reports to identify student's records created with the Walk-In Registration option

### **Data Entry**

The Registrar's office can also create a Program Enrollment record using the Data Entry menu option of the Student Management: Registrar Main menu. The menu option accesses the Data Entry - Form Menu, which contains options to maintain the following student information:

- students
- program enrollment
- graduation
- parents
- schools
- churches

You can use the Data Entry - Program Enrollment screen, which consists of all program enrollment options, to create and maintain Program Enrollment records.

### **How to Create Program Enrollment Records Manually**

If you want to create Program Enrollment records manually using Walk-In Registration, see the section *Performing Walk-In Registration* in this guide.

If you want to create Program Enrollment records manually using the Data Entry - Program Enrollment screen, follow these steps:

- 1. Select Registrar from the Student Management: Main menu.
- 2. Select Data Entry from the Student Management: Registrar Main menu, and then select **Finish**. The Data Entry Form Menu appears.

- 3. Select Program Enrollment. The Data Entry Program Enrollment screen appears in Student Entry mode.
- 4. Select **Query** from the command line. The screen appears in Query mode with the cursor in the ID No field.
- 5. Do you know the identification number of the student whose Program Enrollment record you want to change?
  - If <u>yes</u>, type the identification number in the ID field, and then select **Select**. The student's Program Enrollment record (screen 1 of 2) appears in Display mode.
  - If no, select **Query** to perform a query by student name.
- 6. Select **Update**. The screen appears in Update mode.

**Note:** If you want to change field information on screen 2 of 2, select **Next page**. The Next page command allows you to switch back and forth between screen 1 of 2 and screen 2 of 2.

- 7. Do you want to change information in the detail windows?
  - If yes, select **Detail**. A list of detail windows appears. Go to step 8.
  - If <u>no</u>, press **<Tab>** until the cursor appears in the field(s) you want to update, or use the mouse to click once in the field(s) you want to update. Go to step 10.
- 8. Highlight the name of the detail window you want to update, and then click **OK**. The detail window you selected appears in Update mode.
- 9. Update the fields you want to change, and then select **Finish**. The detail window you selected disappears, and the Data Entry Program Enrollment screen appears in Update mode.

**Note:** See the *Getting Started User Guide* for information about how to update detail windows.

- 10. Update the fields you want to change, and then select **Finish**. The Data Entry Program Enrollment screen appears in Student Entry mode.
- 11. Do one of the following:
  - If you want to change another student's Program Enrollment record, go to step 4.
  - If you want to return to the initial program menu (the Data Entry Form menu), select
     Menu
  - If you want to exit the Data Entry program, select Exit.

# SECTION 4 – INITIALIZING A REGISTRATION SESSION

# Overview

### Introduction

This section provides information and step-by-step procedures to follow when you:

- Initialize one or more sessions so students can register
- Select a student to register

### **Before You Begin**

Before you begin to use the following procedures for registering students, remember:

- The student must have an identification number and a Program Enrollment record with an academic status that permits registration
- You can query by the student's identification number, social security number, or name
- Use the field descriptions in the *Using the Registration Screens* section of this guide when you complete the fields on the screens discussed in this section

### **Process**

This list shows the general phases that take place before, during, and after registering a student.

**Note:** This process assumes you have the necessary permissions to register students and you are registering students within the parameters that are set in the academic calendar.

- 1. Access and complete the Online Registration Registration Initialization screen.
- 2. Select a student to register.
- 3. Register a student for courses using the Online Registration screen.
  - --OR--

Perform any of the Registration functions using the options provided in the Registration and Course Information drop-down menus, such as adding or dropping courses.

4. If CX is set up at your institution to collect fee payments, collect fee payments from the student. If it is not, skip this step.

Note: Refer to the Fee Collection User Guide for information about how to perform this step.

- 5. Print the student's student data sheet, which is the student's class schedule. It may also show student fees.
- 6. If you want to register the student for courses for another session, do so now.
- 7. Select the next student to register for courses, and repeat steps 1-6 for as many students as you need to register for courses.
- 8. Exit Registration when you have finished registering all students for this registration processing session.

# How Do You Register a Student?

Complete the Online Registration - Registration Initialization screen. CX then brings up the Online Registration screen where you can do the following:

- · Add one or more courses
- Drop one or more courses

Registration 137 Registering Students

- Void one or more courses.
- Maintain course enrollment information
- Maintain student registration information
- Withdraw students from school

Procedures for these steps are in the next sections.

### How to Use the Initialization Command

If you want to change the initialization parameters for registration or any of CX defaults on the Online Registration - Registration Initialization screen, do the following:

- Select Initialization from the command line
- Update the desired field(s) on the Online Registration Registration Initialization screen
- Select Finish

# **How to Change the Session**

If you want to change the current registration session to the next session you defined in the Online Registration - Registration Initialization screen, do the following:

- Select **Session** from the command line
- The new session appears in the session field; continue processing registration for the new session

# **Helpful Hints**

The following hints may help when you are selecting a student to register.

- If you query on a student's identification number or social security number, and the
  message, "Program enrollment record cannot be found," appears, the student has not
  completed the admission process
- If you query on a student's name, and CX cannot find the student's record, one of these is true:
  - The student's ID record may exist for a different spelling of the student's name
  - The student has not completed the admission process

# **Initializing One or More Registration Sessions**

### **How to Initialize One or More Registration Sessions**

The Online Registration - Registration Initialization screen contains several fields. The following procedure shows you how to complete only the required fields, providing you with quick and easy to use information. You can use the field descriptions for the Online Registration - Registration Initialization screen, in *Using the Registration Screens*, to complete all other fields.

Follow these steps to initialize one or more registration sessions:

- 1. Select Online Registration from the Registrar: Registration Menu. The Online Registration screen appears with the cursor in the Program field.
- 2. Enter the code for the program (e.g., UNDG for undergraduate program) for which you are registering students, and then select **Finish**. The Online Registration Registration Initialization screen appears, with the cursor in the Registration Session(s) field.
- 3. Enter the desired code(s) in the Registration Session(s) field (e.g., FA9X), and then press <**Tab>**. The cursor moves to the Restricted Class(es) field.

Note: For multiple sessions, separate each code by one space (e.g., FA9X WI9X SP9X).

- 4. Complete all optional entry fields as needed, stopping at the Printer field. The cursor moves to the next sequential field as you complete each optional entry field.
- 5. Enter the default code for the printer used for printing student data sheets without a receipt. The cursor moves to the SDS Registrar/Formtype field.
- 6. Enter the form code to use to produce SDS forms, and then press **<Tab>**. The cursor moves to the Catalog(s) field.
- 7. Enter the course catalog code(s) in the Catalog(s) field (e.g., UG9X).

Note: For multiple catalogs, separate each code by one space (e.g., UG95 UG96 UG97).

- 8. Complete the following optional default entry fields at your discretion:
  - Effective Date
  - Drop Reason Code
  - Block Code
- 9. Select **Finish** to save your field entries. The Online Registration screen appears. If you want to select a student to register, see *Selecting a Student to Register* in this section.

Registration 139 Registering Students

# Selecting a Student to Register

# **Before You Begin**

Before you begin to use the following procedure for selecting a student to register, remember:

- The student must have an identification number and a Program Enrollment record with an academic status that permits registration
- You can guery by the student's identification number, social security number, or name

# How to Select a Student to Register

The Online Registration screen contains several fields. The following procedure shows you how to complete only the required fields, providing you with quick and easy to use information. You can use the field descriptions for the Online Registration screen in the *Using the Registration Screens* section of this guide to complete all other fields.

Follow these steps to select a student to register:

- 1. Do you know the identification number or social security number of the student whom you are registering?
  - If <u>yes</u>, type the ID or social security number in the ID field, and then select **<Enter>** or **Finish**. The student data appears.
  - If <u>no</u>, select **Query** to perform a query by student name and to verify that duplicate records do not exist.
- 2. If you want to change the existing information in these optional fields, do so now, and then select **Finish**. CX saves the field entries.
  - Prog
  - Subprogram
  - Effective Date
  - Drop Reasn
- 3. Does the view only Holds window appear? This window shows ID, Hold Action, Description, Added by, Absolute code, and Comment fields.
  - If yes, go to step 4.
  - If <u>no</u>, you have completed this procedure and are ready to process this student's registration. You can continue with the procedures in the section *Adding*, *Dropping*, *or Voiding Courses* in this guide.
- 4. Are any of the holds absolute? (Absolute holds contain a "Y" in the Abs. field for that hold.)
  - If <u>yes</u>, a series of messages inform you that you cannot register the student, unless the student has cleared their hold and the operator has permissions to clear the hold (go to step 5). Select another student to register (go to step 1).
  - If <u>no</u>, and the policy of your institution allows you to override the warning and register the student anyway, select **Finish**, and then select **Yes**. The Registration information appears on the screen.
- 5. Has the student cleared their hold, and does the operator have permissions to clear the hold?
  - If <u>yes</u>, enter yesterday's date (mm/dd/yyyy) in the End Date field to clear the hold. You have completed this procedure and are ready to process this student's registration. You can continue with the procedures in the section *Adding*, *Dropping*, *or Voiding Courses* in this guide.
  - If no, select another student to register (go to step 1).

# SECTION 5 – ADDING, DROPPING, OR VOIDING COURSES

# Overview

### Introduction

This section provides information and step-by-step procedures to follow when you:

- Add a student to one or more courses
- Drop a student from a course
- Drop/withdraw a student from all courses
- Void a course for administrative reasons
- Void all of a student's courses for administrative reasons

The Online Registration screen contains several fields. The following procedures show you how to complete only the *required* fields, providing you with quick and easy to use information. You can use the field descriptions for the Online Registration screen in the *Using the Registration Screens* section of this guide to complete all other fields.

# **Before You Begin**

Before you begin to use the following procedures for adding and dropping a course, remember:

- You must have completed the Online Registration Registration Initialization screen and selected the student
- Use the field descriptions in the *Using the Registration Screens* section of this guide when you complete the fields on the screens discussed in this section

### **Process**

This list shows the general phases that take place before, during, and after adding, dropping, or voiding courses.

- 1. Admit the student to the institution.
- 2. Register the student for courses.
- 3. Add a student to one or more courses.
- 4. Drop a student from one or more courses.
- 5. Void one or more courses.

#### Command to Use

Use the following commands to add, drop, or void a course.

### Add

Adds a student to one or more courses.

### Drop a Course

Drops a student from a course.

### **Drop All Courses**

Drops a student from all courses.

### **Void a Section**

Removes a student from a course section, flagging the course with a voided status. This prevents the course from displaying in registration, class lists, grading, or transcripts.

**Note:** Use Void a Section for administrative reasons, such as in the case of an error in adding the course.

### **Void All Courses**

Removes a student from all courses, flagging the course with a voided status. This prevents the course from displaying in registration, class lists, grading, or transcripts.

**Note:** Use Void All Courses for administrative reasons, such as in the case of an error in adding courses.

# **Special Symbols Used in Registration**

The following is a list of symbols and their descriptions that appear on the Online Registration screen when you add and drop courses.

Appears to the left of the course name if the student registered for this course in a prior registration processing session. An \* indicates CX already added the course to the database.

Appears on the far right of the screen if a section contains additional meeting information that does not appear on the screen. To view the additional meeting information for the course with the "+," do either of the following:

- Select Registration Options to access the registration options, and then select View Meetings
- --OR--
- Access the Online Registration Registration Initialization screen, and change the Display All Meetings field entry to Y

# **Adding One or More Courses**

### **Helpful Hints**

The following is a list of hints that can help you as you add courses:

- If you incorrectly add a course during the current registration processing session, and you
  want to remove that course from the screen, place the cursor on that course line and select
  Del-line. CX deletes the course from the screen; therefore, the course will not be added to
  the student's schedule.
- If a course does not exist for the first (default) catalog, and you specified more than one catalog on the Online Registration Registration Initialization screen, CX automatically uses the next catalog to determine whether the course exists for that catalog.
- If you add a student to a course, and the student had been on the wait list for the course, CX automatically will void the student out of the wait listed course when registration for the course occurs.

### **How to Add One or More Courses**

Follow these steps to add a student to a course:

- 1. Did you complete the Online Registration Registration Initialization screen and select a student to register?
  - If <u>yes</u>, the Registration information for the student you selected appears on the screen. Go to step 2.
  - If no, see Selecting a Student to Register before continuing with this procedure.
- 2. Is the cursor in the Course field?
  - If yes, go to step 3.
  - If no, select **Add**. A line opens for data entry.
- Enter the course code in the Course field, then press <Tab> The cursor moves to the Cat field.

**Note:** If your institution uses reference numbers, type the reference number in the Course field instead. The course information appears, and the cursor moves to the Cat field. (The course number replaces the reference number in the Course field.)

- 4. Do you want to change the catalog code in the Cat field?
  - If yes, type the catalog code in the Cat field. The cursor moves to the Sec field.
  - If no, press < Tab>. The cursor moves to the Sec field.

**Note:** If you entered a reference number in the Course field in step 3, go to step 7 now.

- 5. Do you know the section number of the course for which the student is registering?
  - If <u>yes</u>, enter it in the Sec field, and go to step 7. The section number and corresponding course information appear.
  - If <u>no</u>, press **<Enter>**, and go to step 6. The Locate Sections window appears.

**Note:** If only one section exists for a course, the section number appears in the Sec field automatically.

6. Move the cursor to a section from the Locate Sections window, and select **Cancel**. The Locate Sections window disappears so you may enter the section number in the Online Registration screen and, thus, display the associated course information.

**Note:** If you select **Finish**, registration is over for the student.

- 7. Does the Repeat History window appear?
  - If yes, the student completed this course in a previous session. Go to step 8.
  - If <u>no</u>, go to step 9.
- 8. Does the policy of your institution permit you to register this student for this course regardless of the repeat history?
  - If <u>yes</u>, select **Finish**, and continue with this procedure. The course is added, and the cursor moves to the Course field of the course you just added.
  - If <u>no</u>, select **Finish**, select **Del-line**, and continue with this procedure. The course is erased from the screen and is not added to the student's Registration record.
- 9. Select **Add**. The cursor moves to the Course field of the next empty line.
- 10. Does a message appear on the screen to notify you that this course conflicts with another course for which the student is registered?
  - If yes, go to step 11
  - If <u>no</u>, go to step 12
- 11. Do you want to add the course even though it conflicts with another?
  - If <u>yes</u>, select **Yes**. The student remains registered for the course.
  - If <u>no</u>, select **No**, and repeat steps 3-10. The cursor moves to the Course field of the course you just added.
- 12. Repeat steps 2-11 for each course you want to add for the current student.
- 13. Select **Finish**. If you charge for adding a course, a message may ask whether adds are to be charged. This happens if you are charging adds based on a group of courses. If charging is course by course, a message may ask after each add whether adds are to be charged.
- 14. Is the student to be charged for the added courses?
  - If yes, select **Yes**. The student is charged for the added courses.
  - If no, select **No**. The student is not charged for the added courses.
- 15. Based on institutional policy, you may be asked whether you want to confirm this student for this site and program.
  - If <u>yes</u>, select **Yes**. The student's site and program are confirmed, and the student's registration schedule is saved to the database.
  - If <u>no</u>, select **No**. The student's site and program are not confirmed, but the student's registration schedule is saved to the database.
- 16. Has your institution set up Registration so that the Fees screen appears after you register each student for courses so you can collect payments from students?
  - If <u>yes</u>, select **Fees**, and refer to the *Fee Collection User Guide*, for information about how to collect fee payments from students. The Fees screen appears.
  - If no, go to step 17. The Online Registration screen appears.
    - Note: After adding a course for a student who has been awarded financial aid, CX will automatically recalculate the student's financial aid. The message "Recalculating financial aid..." will appear on the comment line of the Online Registration screen indicating that CX is recalculating financial aid, and the status on the recalculating error contact in the student's Contact record will be updated to C (Completed). If automated recalculation of financial aid does not occur, see *Recalculating Financial Aid Manually* in this section.
- 17. Do you want to add one or more courses for the next student?
  - If <u>yes</u>, select **Query**, and then type the next student's identification number (see *Selecting a Student to Register*). The Online Registration screen appears with the cursor in the ID field.

• If no, select **Exit**, and then **Yes**. You return to the Registrar: Registration Menu.

# Completing an Add

You complete adding a course when you move your cursor off the line of the course you have just added. Each time you complete adding a course, CX checks to determine the following:

- If the course causes a student to exceed the maximum number of credit hours for which the student is allowed to register (see *Maximum Credit Hours Checking/Authorization Override*)
- If the course has schedule comments associated with it
- If the course has already been taken by the student (see Repeat Course Checking)
- If the course has any prerequisites, corequisites, or concurrent requisites that a student has not met (see *Requisite Checking*)
- If the course requires faculty consent
- If the course has section requirements associated with it
- If the course conflicts with another course for which the student is registered (see Schedule Conflict Checking)
- If a charge is assessed for the course

**Note:** CX checks for the following items only if you have specified for CX to do so on the Online Registration - Registration Initialization screen:

- Schedule comments
- Prerequisites
- Corequisites
- Concurrent requisites
- Repeated courses

### Maximum Credit Hours Checking/Authorization Override

If you are adding a course and the course you just added causes the total credit hours to exceed the maximum allowed for the student, CX displays a message explaining the situation. Do one of the following:

- Drop a course
- Drop a course and add a course with less hours
- Consult an individual authorized to modify the maximum credit hour value in the Program Enrollment record for this student

# Minimum Credit Hours Checking/Authorization Override

If you are adding a course and the course you just added does not cause the total credit hours to reach the minimum required for the student, CX displays a message explaining the situation. Do one of the following:

- Add a course
- Add a course with more hours
- Consult an individual authorized to modify the minimum credit hour value in the Program Enrollment record for this student

# **Repeat Course Checking**

Each time you add a course, CX checks to determine whether the student has already taken that course. This checking occurs, however, only if you specify in the Online Registration - Registration Initialization screen for CX to check for repeats.

CX performs this checking after you enter a section number, while the cursor remains on the course line.

If CX finds that a course you are adding is a course the student has already taken, CX automatically displays the Repeat History window.

For complete details on the Repeat History window, see *Using the Registration Screens*.

# **Requisite Checking**

Each time you add a course, CX automatically checks to see whether any unmet requirements, or *requisites*, exist. This checking occurs, however, only if you specify in the Online Registration - Registration Initialization screen for CX to check course prerequisites, corequisites, and concurrent requisites.

For complete details on the Unmet Prerequisites window, the Unmet Concurrent Requisites window, and the Unmet Corequisites window, see *Using the Registration Screens*.

The following describes what happens when CX checks for requisites after you add a course. Note that you can override the warnings if you have the registration permissions to do so. First, CX checks for prerequisites, then for corequisites, and then for concurrent requisites.

- If CX checks for *prerequisites* and finds an unmet requirement, the Unmet Prerequisites window appears
- If CX checks for *corequisites* and finds an unmet requirement, the Unmet Corequisites window appears
- If CX checks for *concurrent requisites* and finds an unmet requirement, the Unmet Concurrent Requisites window appears

# **Schedule Conflict Checking**

Each time you add a course, CX checks to determine whether a schedule conflict exists. A schedule conflict occurs when the course section you are adding meets at the same time or at an overlapping time as another section in which the student has already registered.

If CX finds that a section you are adding conflicts with another section for which the student has already registered, the following message appears: "This course would conflict with other courses. Are you sure you want to add this course? Yes No." In addition, the word *conflict* appears in reverse video in the upper right of the Online Registration screen, and a letter appears to the right of the conflicting courses.

Different letters are used to denote separate sets of conflicting courses. For example, if the first two courses for which a student registers conflict, they are marked by an "a" to the right of each course. If the same student is registered for two other courses that conflict, those two courses are marked by a "b" to the right of each course.

If a course being added conflicts with a course in another session, the letter "S" will appear in the conflict field to the right of that course.

**Note:** Conflicts within the current session take priority over conflicts with other sessions as far as the conflict indicator is concerned. For example, if a course conflicts with a course in another session and a course in the current session, the letter "S" will not appear. Instead, the standard letters of "a," "b," and "c" will be used as conflict indicators.

If you do not want to add the course causing the conflict, select **Course Options** from the command line, and then Locate a Section from the Course Information drop-down menu to locate a non-conflicting section in the Locate Sections window.

For complete details on the Locate Sections window, see the section *Using the Registration Screens* in this guide.

# **Dropping a Student from a Course**

# **Before You Begin**

Before you begin to use the following procedure for dropping a course because of a student's request, remember:

- You can backdate a drop date for a course
- You cannot drop a course on a date preceding the date the course was added

# **Helpful Hints**

The following list of hints can help you when using the procedure to drop a course:

- If today's date is before the last drop date and you drop a course, a "D" (drop) status appears in the Online Registration screen. Once registration is completed for this student, this course will no longer be displayed and will never appear on a transcript.
- If today's date is after the last drop date and you drop a course, a "W" (withdraw) status appears in the Online Registration screen, and the course appears on the transcript.
- If you drop a course, and CX displays a drop status for that course, the course remains listed on the Online Registration screen *until* you select **Finish**. CX removes the course from the Online Registration screen *after* you select **Finish**.
- If you drop a course and CX displays a "W" (withdraw) status for that course, the course remains listed on the screen before *and* after you select **Finish**.
- If a course (e.g., ENG101) is a corequisite or a concurrent requisite for another course for which a student is registered, and you want to drop that course (e.g., ENG101), a message appears; if you have permission, you can override this message.
- If you drop or void a student from a course and the course has a wait list, CX will display a
  window showing the identification number and name of the student who was first put on the
  wait list for that course. This is only an informational screen intended to facilitate the
  registration of that wait listed student into the newly opened course.

# How to Drop a Student from a Course

Follow these steps to drop a student from a course:

- 1. Did you complete the Online Registration Registration Initialization screen and select a student for registration?
  - If <u>yes</u>, the Registration information for the student you selected appears on the screen. Go to step 2.
  - If no, see Selecting a Student to Register before continuing with this procedure.
- 2. Do you want to change the Effective Date and/or the Drop Reasn fields before you drop a course?
  - If <u>yes</u>, select Registration Options, and go to step 3. The Registration Options dropdown menu appears.
  - If no, go to step 6.
- 3. Select Change Effective Date. The cursor moves to the Effective Date field of the Online Registration screen.
- 4. Enter the new effective date in the Effective Date field. The cursor moves to the Drop Reasn field of the Online Registration screen.
- 5. Type the code specifying why the student is dropping a course in the Drop Reasn field, and then select **Finish**. The cursor moves to the Course field of the Online Registration screen. The new drop code remains in effect only for the current student.

- 6. Use the arrow keys to place the cursor next to the course you want to drop. The cursor appears to the left of the Course field.
- 7. Select **Course Options**. The Course Information drop-down menu appears.
- 8. Select Drop a Course from the Course Information drop-down menu. A message may appear on the screen, asking whether you really want to drop that course and section.
- 9. Do you really want to drop that course and section?
  - If <u>yes</u>, select **Yes**, and go to step 10. A message appears on the comment line to inform you that the course has been dropped with the effective date you specified. The status code in the S field for that course changes to a Drop or Withdrawn status, depending on when the last date is to drop a course for the session.
  - If <u>no</u>, select **No**, and go to step 12. The cursor moves back to the left of the Course field. The course is not dropped.
- 10. Select **Finish**. Does a message appear asking you whether the student is to be charged for the drop?
  - If yes, go to step 11
  - If <u>no</u>, go to step 12
- 11. Is the student to be charged for the dropped course?
  - If <u>yes</u>, select **Yes**. The student is charged for the dropped course.
  - If <u>no</u>, select **No**. The student is not charged for the dropped course.
- 12. Does a message appear indicating that the student is not registered in the minimum number of hours?
  - If yes, see Adding One or More Courses in this guide
  - If no, go to step 13
- 13. Has your institution set up Registration so that the Fees screen appears after you register each student for courses?
  - If <u>yes</u>, refer to the *Fee Collection User Guide* for information about how to collect fee payments from students. The Fees screen appears.
  - If no, go to step 14. The Online Registration screen appears.

**Note:** After dropping a course for a student who has been awarded financial aid, CX will automatically recalculate the student's financial aid. The message "Recalculating financial aid..." will appear on the comment line of the Online Registration screen indicating that CX is recalculating financial aid, and the status on the recalculating error contact in the student's Contact record will be updated to C (Completed). If automated recalculation of financial aid does not occur, see *Recalculating Financial Aid Manually* in this section.

- 14. Do you want to process registration for the next student?
  - If <u>yes</u>, select **Query**, and then type the next student's identification number (see *Selecting a Student to Register*). The Online Registration screen appears, with the cursor in the ID field.
  - If <u>no</u>, select **Exit**, and then select **Yes**. The Registrar: Registration Menu appears.

# **Dropping/Withdrawing a Student from All Courses**

# **Helpful Hints**

The following is a list of hints that can help you when using the procedure to drop/withdraw a student from all courses.

- If today's date is before the last drop date and you drop a course, a D (drop) status appears
  in the Online Registration screen. Once registration is completed for this student, this
  course will no longer be displayed and will never appear on a transcript.
- If today's date is after the last drop date and you drop a course, a W (withdrawn) status appears in the Online Registration screen and the courses are printed on the transcript.

### How to Drop/Withdraw a Student from All Courses

Follow these steps to drop/withdraw a student from all courses.

- 1. Did you complete the Online Registration Registration Initialization screen and select a student for registration?
  - If <u>yes</u>, the Registration information for the student you selected appears on the screen. Go to step 2.
  - If <u>no</u>, see *Selecting a Student to Register* before continuing with this procedure.
- 2. Select **Registration Options**. The Registration Options drop-down menu appears.
- 3. Select Drop All Courses. The cursor moves to the Effective Date field.
- 4. Do you want to change the effective date and/or the drop reason code for this student before you drop all courses?
  - If <u>yes</u>, enter a new date in the Effective Date field, and go to step 5. The cursor moves to the Drop Reasn field.
  - If <u>no</u>, select **Cancel**, and go to step 6. A message asks whether you want to drop all courses.
- 5. Type a code for the reason the student is dropping all courses in the Drop Reasn field, and then select **Finish**. A message asks whether you want to drop all courses for the student.
- 6. Do you want to drop all courses for the student?
  - If <u>yes</u>, select **Yes**. The cursor moves to the left of the first course on the Online Registration screen; the status code changes to drop or withdraw for all courses.
  - If <u>no</u>, select **No**, select **Finish**, and then go to step 14. The cursor moves to the left of the first course on the Online Registration screen.
- 7. Select **Finish**. A message may ask whether the student is to be charged for the dropped courses.
- 8. Is the student to be charged for the dropped courses?
  - If yes, select Yes.
  - If no, select No.

A message asks if the student withdrew or if the student simply did not show up for courses.

- 9. Did the student withdraw?
  - If yes, select Withdrawn. A message indicates that the student withdrew.
  - If no, select No Show. A message indicates that the student is a no show.
- 10. Press **<Enter>**. The Student Withdrawal window appears.
- 11. Enter the code indicating the reason this student withdrew in the WD Reason Code field.

149

The cursor moves to the Withdrawal Date field.

- 12. Is the date when the withdrawal is effective different from the default date in the Withdrawal field?
  - If yes, enter the correct date, then press <Tab>
  - If no, press <Tab>

In both cases, the cursor moves to the Last Attendance Date field.

13. Type the last date when the student attended classes in the Last Attendance Date field, if different from the default date, and then select **Finish**. Depending on how Registration is set up at your institution, either the Online Registration screen appears, with Query highlighted on the menu bar, or the Fees screen appears. (If the Fees screen appears, see the Fee Collection User Guide for information about how to collect fee payments from students.)

Note: After dropping/withdrawing from all courses a student who has been awarded financial aid, CX will automatically recalculate the student's financial aid. The message "Recalculating financial aid..." will appear on the comment line of the Online Registration screen indicating that CX is recalculating financial aid, and the status on the recalculating error contact in the student's Contact record will be updated to C (Completed). If automated recalculation of financial aid does not occur, see Recalculating Financial Aid Manually in this section.

- 14. Do you want to process registration for the next student?
  - If <u>yes</u>, select **Query**, and then type the next student's identification number (see *Selecting a Student to Register*). The Online Registration screen appears, with the cursor in the ID field.
  - If <u>no</u>, select **Exit**, and then **Yes**. The Registrar: Registration Menu appears.

# **Voiding a Course**

### How to Void a Course

Use Void a Section when you want to remove a course from Registration, flagging the course so it will appear as if the transaction never occurred. Use Void a Section for administrative reasons, such as in the case of an error in adding a course.

Follow these steps to void a course.

**CAUTION:** Use Void a Section carefully, making sure you are removing the appropriate course and that you are doing so for the correct student.

- 1. Did you complete the Online Registration Registration Initialization screen and select a student for registration?
  - If <u>yes</u>, the Registration information for the student you selected appears on the screen. Go to step 2.
  - If no, see Selecting a Student to Register before continuing with this procedure.
- 2. Use the arrow keys to place the cursor next to the course you want to remove. The cursor appears to the left of the Course field.
- 3. Select Course Options. The Course Information drop-down menu appears.
- 4. Select Void a Section. A message appears on the screen, asking whether you really want to void that course and section.
- 5. Do you really want to void that course and section?
  - If <u>yes</u>, select **Yes**. A message appears on the comment line to inform you that the course has been voided.
  - If <u>no</u>, select **No**. The cursor moves back to the left of the Course field. The course is not voided.
- 6. Select **Finish**. The registration information is saved to the database; the cursor highlights Query on the Registration menu bar.

# **Voiding All Courses**

### **How to Void All Courses**

Use when you want to void all of a student's courses from Registration, flagging the courses so it will appear as if the transactions never occurred. Use Void All Courses for administrative reasons, such as in the case of error in adding courses.

Follow these steps to void all courses.

**CAUTION:** Use the Void All Courses option carefully, making sure you are removing all of the courses for the correct student.

- 1. Did you complete the Online Registration Registration Initialization screen and select a student for registration?
  - If <u>yes</u>, the Registration information for the student you selected appears on the screen. Go to step 2.
  - If no, see Selecting a Student to Register before continuing with this procedure.
- 2. Select **Registration Options**. The Registration Options drop-down menu appears.
- 3. Select Void All Courses. The cursor moves to the Effective Date field.
- 4. Do you want to change the effective date and/or the drop reason code for this student before you void all courses?
  - If <u>yes</u>, enter a new date in the Effective Date field, and go to step 5. The cursor moves to the Drop Reasn field.
  - If <u>no</u>, select **Cancel**, and go to step 6. A message asks whether you want to void all courses for the student.
- 5. Type a code for the reason you are voiding all of a student's courses in the Drop Reasn field, and then select **Finish**. A message asks whether you want to void all courses for the student.
- 6. Do you want to void all courses for the student?
  - If <u>yes</u>, select **Yes**. The cursor moves to the left of the first course on the Online Registration screen; the status code changes to void for all courses, depending on when the last drop date is.
  - If <u>no</u>, select **No**, select **Finish**, and then go to step 13. The cursor moves to the left of the first course on the Online Registration screen.
- 7. Select **Finish**. A message asks if the student withdrew or if the student simply did not show up for courses.
- 8. Did the student withdraw?
  - If <u>yes</u>, select Withdrawn. A message indicates that the student withdrew.
  - If <u>no</u>, select No Show. A message indicates that the student is a no show.
- 9. Press **<Enter>**. The Student Withdrawal window appears.
- 10. Enter the code indicating the reason this student withdrew in the WD Reason Code field. The cursor moves to the Withdrawal Date field.
- 11. Is the date when the withdrawal is effective different from the default date in the Withdrawal field?
  - If yes, enter the correct date, then press <Tab>
  - If no, press <Tab>

In both cases, the cursor moves to the Last Attendance Date field.

- 12. Type the last date when the student attended classes in the Last Attendance Date field, if different from the default date, and then select **Finish**. Depending on how Registration is set up at your institution, either the Online Registration screen appears, with the cursor on the command line, or the Fees screen appears. (If the Fees screen appears, see the Fee Collection User Guide for information about how to collect fee payments from students.)
- 13. Do you want to process registration for the next student?
  - If <u>yes</u>, select **Query**, and then type the next student's identification number (see *Selecting a Student to Register*). The Online Registration screen appears, with the cursor in the ID field.
  - If <u>no</u>, select **Exit**, and then select **Yes**. The Registrar: Registration menu appears.

# **Recalculating Financial Aid Manually**

# **Assumptions**

The following are assumed:

- The institution has determined that it will use the automated recalculation of financial aid capabilities of CX, and all necessary table and system setup has been completed
- Financial aid has been awarded
- Each institution's policy regarding who performs the manual recalculation of financial aid may vary

# Why Automated Recalculation May Not Occur

After adding or dropping a course for a student who has been awarded financial aid, CX has been designed to automatically recalculate the student's financial aid. Automatic recalculation of financial aid should occur whenever a student adds or drops a course before a date that is determined by the Financial Aid office.

If a course was added or dropped *before* the date when automated recalculation of financial aid stops functioning, but a message appears on the Online Registration screen indicating that automated recalculation of financial aid did not occur, the following events may have taken place:

- The student's Financial Aid record was locked by the Financial Aid office
- · There was a financial aid error

Contact the Financial Aid office to resolve the preceding events.

If a course was added or dropped *after* the date when automated recalculation of financial aid stops functioning, the Financial Aid office did not inform the Registration office of that date. See *How to Recalculate Financial Aid Manually* to resolve this problem.

### **How People Would Be Notified**

These steps explain the order in which people would be notified that automated recalculation of financial aid did not occur and how they would be notified:

- 1. After the message, "Recalculating financial aid..." appeared on the comment line of the Online Registration screen, one of two notification messages that automated recalculation of financial aid did not occur would then appear on the error line of the Online Registration screen. The notification message would be either:
  - "Financial aid could not be recalculated for student XXXXX because of a locked financial aid record"
  - --OR--
  - "Financial aid could not be recalculated for student XXXXX because of a financial aid error"
- One or more electronic mail messages would be sent to the person who did the registration entry and to the individuals listed in the 'recalc error email group' as defined in include/applic/facomm (#define MPKG\_MAIL\_GROUP) to notify them that a recalculation error had taken place and why.

**Note:** The electronic mail message to the person who did the registration entry would not occur until that person exited the registration session.

3. A recalculation error contact as defined in include/applic/facomm (#define RCALC\_CTC "RCALCERR") would be added with an E (Expected) status to the student's Contact record, which you may view using the Contacts window.

**Note:** The financial aid staff may obtain a list of all students having the recalculation error contact with an E (Expected) status. The financial aid staff and the registration staff may use this list to identify all the students whose records need to be accessed in order to make the recalculation process occur once the record is unlocked or the problem is resolved.

### How to Recalculate Financial Aid Manually

The Registration office must take specific steps to induce CX to recalculate financial aid manually for a student whenever the student adds or drops a course but automated recalculation of financial aid does not occur.

**Note:** The Financial Aid office must inform the Registration office of the date the automated financial aid recalculation processes will cease to function. This information can reduce the number of times the Registration office must recalculate financial aid manually.

Follow these steps to induce CX to recalculate financial aid manually after adding or modifying the registration of a student who has been awarded financial aid:

- 1. Complete the Online Registration Registration Initialization screen, and change the Effective Date to a date prior to the date when automated recalculation of financial aid ceased to function.
- 2. Select **Query** to select the student whose financial aid you want to recalculate. The registration information for the student you selected appears on the screen.
- 3. Select **Update**.
- 4. Select **Finish** to induce CX to recalculate financial aid for a student. The message "Recalculating financial aid..." will appear on the comment line of the Online Registration screen indicating CX is recalculating financial aid, and the status on the recalculation error contact in the student's Contact record will be updated to C (Completed).

**Note:** CX will recalculate the student's financial aid depending upon the enrollment level of the student (e.g., full-time, three-quarter time, half-time, less than half-time).

5. Select **Query** to guery on another student.

--OR--

Select **Exit** to exit the program.

# SECTION 6 – VIEWING AND MAINTAINING COURSE ENROLLMENT INFORMATION

# Overview

#### Introduction

This section provides information and step-by-step procedures to follow when you:

- View course enrollment information
- Maintain course enrollment information

You view and maintain course enrollment information using the course enrollment options. These options appear in the Course Information drop-down menu when you select **Course Options** from the Online Registration screen menu bar:

- Drop a Course
- Void a Section
- Enrollment Detail
- Course Detail
- Meeting Detail
- Locate a Section
- Alternate Calendar
- Reinstate Course

The options, Drop a Course and Void a Section, are described in the section *Adding, Dropping, or Voiding Courses*. Course Detail, Meeting Detail, Locate a Section, and Alternate Calendar, are view only options. This section describes the view only options and provides step-by-step procedures for the Enrollment Detail option and the Reinstate Course option.

# **Before You Begin**

Before you begin to use the course enrollment options, remember the following:

- You must have already selected a student to register
- One or more courses must exist for the student that session
- The cursor must be positioned next to the course for which you would like course enrollment information
- Use the field descriptions in the *Using the Registration Screens* section of this guide when you complete the fields on the screens discussed in this section

### **Process**

This list shows the general phases that take place before, during, and after viewing and maintaining course enrollment information.

- 1. Register a student for courses.
- 2. View a student's course enrollment information.
- 3. Change enrollment information for a student.

# **Option to Use**

The following is an alphabetical list of each course enrollment option provided on the Course Information drop-down menu and information when to use each one.

#### Alternate Calendar

Use when you want to:

- View the registration dates associated with a section
- View the refund dates for a section with an alternate refund calendar

### **Course Detail**

Use when you want to view specific information for a section, including:

- Instructor
- Status of the section
- Number of students registered
- · Number of students allowed to register
- Number of students on a wait list
- Number of students allowed on a wait list

### **Drop a Course**

Use when you want to drop or withdraw a student from a course. (For complete details on how to drop a student from a course, see *Adding, Dropping, or Voiding Courses*.)

### **Enrollment Detail**

Use when you want to:

- View or change enrollment information affecting only a particular student for a particular course
- Perform the following tasks for a specific student for a specific course:
  - Apply a billing code
  - Change certain course credit hours
  - Specify whether credits count for graduation
  - Change course beginning and ending dates
  - Change the grading type (e.g., to an audit)

### Locate a Section

Use when you want to view information about all sections of a course, such as the following:

- Meeting time
- Type of instruction
- · Status of a section
- Number of students allowed to register
- Number of students actually registered
- Conflict information

# **Meeting Detail**

Use when you want to:

- View information about when and where a course section meets
- View instructor information associated with a course section

# **Reinstate Course**

Use when you want to register a student for a course from which the student had been previously dropped.

# Void a Section

Use when you want to remove a course from Registration, flagging the course so it will appear as if the transaction never occurred. (For complete details on how to drop a student from a course, see *Adding, Dropping, or Voiding Courses*.)

# **Changing Enrollment Information for a Student**

# **How to Change Enrollment Information**

Follow these steps to change enrollment information:

- 1. Did you complete the Online Registration Registration Initialization screen and select a student for registration?
  - If <u>yes</u>, the Registration information for the student you selected appears on the screen. Go to step 2.
  - If no, see Selecting a Student to Register before continuing with this procedure.
- 2. Select Course Options. The Course Options drop-down menu appears.
- 3. Select Enrollment Detail. The Course Enrollment Detail window appears.
- 4. Do you want to change course credit hours?
  - If yes, enter the changed hours in the Hours field
  - If no, go to step 5
- 5. Do you want to change whether the credits count for graduation?
  - If yes, enter E or NE in the Counting field, as applicable
  - If no, go to step 6
- 6. Do you want to modify billing changes for the course?
  - If <u>ves</u>, enter or update the code in the Tuition Code, Fee Code, or Bill Code field(s)
  - If no, go to step 7
- 7. Do you want to change the beginning or ending dates for the course?
  - If yes, enter the dates in either the Begin field or End field, or both
  - If no, go to step 8
- 8. Do you want to change the grading type for a specified course?
  - If yes, enter the grading type in the Grading field
  - If no, go to step 9
- 9. Select **Finish**. The Online Registration screen appears.

# Reinstating a Student into a Course

### How to Reinstate a Student into Course

In order to reinstate a student into a course, the course must have been either dropped or voided. If courses have been dropped or voided for a student, the word "More" will appear in the upper right hand portion of the Online Registration screen.

**Note:** This process assumes you have the necessary permissions to reinstate students and you are reinstating students within the parameters that are set in the academic calendar.

Follow these steps to reinstate a student into a course:

- 1. Did you complete the Online Registration Registration Initialization screen and select a student for registration?
  - If <u>yes</u>, the Registration information for the student you selected appears on the screen. Go to step 2.
  - If no, see Selecting a Student to Register before continuing with this procedure.
- 2. Select Registration Options from the command line.
- 3. Select Load All Courses from the Registration Options drop-down menu.
- 4. Select **Course Options**. The Course Options drop-down menu appears.
- 5. Place your cursor on the line of the course that you want to reinstate, and then select Reinstate Course.
- 6. A confirmation message appears.

**Note:** If you select Load All Courses from the Registration Options drop-down menu, the status for the reinstated course will appear as a code of R.

7. Select Finish.

# SECTION 7 – MAINTAINING STUDENT REGISTRATION INFORMATION

# **Overview**

### Introduction

This section provides information and step-by-step procedures to follow when you:

• Maintain student registration information

You maintain student registration information using the registration options, which appear in the Registration drop-down menu when you select **Registration Options** from the command line.

The following are the registration options that appear in the Registration drop-down menu:

- Drop all Courses
- Void all Courses
- Change Effective Date
- Institutional Fees
- Block Registration
- View Enrollment
- View Financial Aid
- View Meetings
- View Reference #
- Set Search Criteria
- Load All Courses

### **Before You Begin**

Before you begin to use the registration options, remember:

- You must have already selected a student for registration.
- The registration options provide specific information for each student. However, one or more courses must exist for the student for that session in order for you to use the following registration options:
  - Drop All Courses
  - Void All Courses
  - View Meetings
  - View Reference #
- Use the field descriptions in the *Using the Registration Screens* section of this guide when you complete the fields on the screens discussed in this section

### **Process**

This list shows the general phases that take place before, during, and after maintaining student registration information.

- 1. Register a student for courses.
- 2. Complete a student's initial data entry.
- 3. Maintain registration information.

# **Option to Use**

The following is an alphabetical list of registration options and information when to use each one.

### **Block Registration**

Use when you want to register a student for a set group of courses, such as incoming freshmen who are required to take the same courses.

# **Change Effective Date**

Use when you want to:

- Change a student's date of registration
- Change the drop date for a student

**Note:** When you use this option to change the effective date, the new values are effective only for the current student.

### **Drop All Courses**

Use when you want to drop or withdraw a student from all courses. (For complete details on how to drop a student from all courses, see *Adding, Dropping, or Voiding Courses*.)

### **Institutional Fees**

Use when you want to enter additional fees that apply to a student, such as fees for parking, student government, or late registration.

#### Load All Courses

Use when you want to view the history of all courses for which the student has registered. This option can be used only when the word "More" appears in the upper right portion of the Online Registration screen.

Note: All dropped and voided courses will be displayed.

### Set Search Criteria

Use when you want to enter information about when and where a student wants to take a course and to locate a section meeting the specified criteria.

#### View Enrollment

Use when you want to view a student's program enrollment information, such as the following:

- Advisor
- · Program and subprogram
- Degree
- Major(s) and minor(s)
- Minimum and maximum hours
- Academic status
- · Admission and enrollment dates

#### View Financial Aid

Use when you want to view a student's financial aid information for a specified session and year.

# **View Meetings**

Use when you want to view the meeting times of every course section for which a student is registered.

**Note:** This option is a toggle; that is, this command can be used to switch between showing all meeting times for every course section and showing just one meeting time for each section.

### View Reference #

Use when you want to:

- View the reference number, if any, of a course
- View the title name of a course

**Note:** This option is a toggle; that is, the Title field can be used to switch from showing the course title and showing the course section's corresponding reference number.

# **Void All Courses**

Use when you want to remove all of a student's courses from Registration. (For complete details on how to void all courses, see *Adding, Dropping, or Voiding Courses*.)

# Registering a Student for a Block of Courses

# How to Register a Student for a Block of Courses

Follow these steps to register a student for a block of courses:

- 1. Did you complete the Online Registration Registration Initialization screen and select a student for registration?
  - If <u>yes</u>, the Registration information for the student you selected appears on the screen. Go to step 2.
  - If <u>no</u>, see *Initializing One or More Registration Sessions* before continuing with this procedure.
- 2. Select **Add course** from the command line. The cursor moves to a new row.
- 3. Select Block Registration from the Registration Options drop-down menu. The Block Registration window appears.
- 4. Enter the block registration code in the Block Add field.
- 5. Select **Finish**. The block registration courses appear.
- 6. Select **Finish**. Each course in the Block Registration window is added to the Online Registration screen one at a time.

**Note:** If conflicts with other courses occur, a message will appear asking whether you still want to add the course.

- 7. Do you want to register the student for additional courses?
  - If yes, see Adding One or More Courses in this guide
  - If no, select Finish

# **Changing an Effective Date**

# **How to Change an Effective Date**

Follow these steps to change an effective date:

- 1. Did you complete the Online Registration Registration Initialization screen and select a student for registration?
  - If <u>yes</u>, the Registration information for the student you selected appears on the screen. Go to step 2.
  - If <u>no</u>, see *Selecting a Student to Register* before continuing with this procedure.
- 2. Select Change Effective Date from the Registration Options drop-down menu. The cursor moves to the Effective Date field, which becomes highlighted.
- 3. Enter the new date (mm/dd/yyyy).
- 4. Select Finish.

# **Entering Additional Fees**

# **How to Enter Additional Fees**

Follow these steps to enter additional fees:

- 1. Did you complete the Online Registration Registration Initialization screen and select a student for registration?
  - If <u>yes</u>, the Registration information for the student you selected appears on the screen. Go to step 2.
  - If <u>no</u>, see *Selecting a Student to Register* before continuing with this procedure.
- 2. Select Institutional Fees from the Registration Options drop-down menu. The Institutional Fees window appears.
- 3. Complete the fields required to assess additional fees at the time of registration.
- 4. Select Finish.

# **Loading All Courses**

#### **How to Load All Courses**

Follow these steps to load all courses:

- 1. Did you complete the Online Registration Registration Initialization screen and select a student for registration?
  - If <u>yes</u>, the registration information for the student you selected appears on the screen. Go to step 2.
  - If no, see Selecting a Student to Register before continuing with this procedure.
- 2. Select Load All Courses from the Registration Options drop-down menu.
- 3. The Online Registration screen appears showing all activity for the session for the individual you are querying. It includes all dropped and voided classes as well as classes for which the student is currently registered.
- 4. Select Finish to exit the screen.

# **Setting Search Criteria**

#### How to Set Search Criteria

Follow these steps to set search criteria:

**Note:** Use this procedure to set the parameters that will be used to find a section meeting a student's schedule.

- 1. Did you complete the Online Registration Registration Initialization screen and select a student for registration?
  - If <u>yes</u>, the Registration information for the student you selected appears on the screen. Go to step 2.
  - If <u>no</u>, see *Selecting a Student to Register* before continuing with this procedure.
- 2. Select Set Search Criteria from the Registration Options drop-down menu. The Section Search Criteria window appears.
- 3. Complete data entry in the Section Search Criteria window.
- 4. Select Course Options from the command line, and then select Locate a Section from the Course Information drop-down menu. If CX locates a section matching the search criteria, the Locate Sections window is displayed and shows you all of the sections meeting the criteria.
- 5. Select the desired section.
- 6. Select **Finish**. The search criteria you established will remain in effect until they are removed.

# SECTION 8 – PERFORMING DATA ENTRY FUNCTIONS

## Overview

#### Introduction

This section provides information and step-by-step procedures to follow when you:

- Add and update information about a student's ID profile
- Update a student's Program Enrollment record
- Add and update information about a student's graduation

# **Before You Begin**

Before you begin to use the following procedures for performing data entry functions, remember:

- An ID record for the student must already exist in CX
- The student has to complete the admission process, resulting in the creation of a Program Enrollment record for the student
- Use the field descriptions in the *Using the Registration Screens* section of this guide when you complete the fields on the screens discussed in this section

#### **Process**

This list shows the general phases that take place before, during, and after adding and updating data entry information.

- 1. Add information about a student's ID profile.
- 2. Update information about a student's ID profile.
- 3. Create a student's Program Enrollment record.
- 4. Change a student's Program Enrollment record.
- 5. Add information a student's graduation.
- 6. Update information about a student's graduation.

# Adding and Updating Information about a Student's ID Profile

## How to Assign an Identification Number to a Student for the First Time

Follow these steps to assign an identification number to a student for the first time.

**Note:** Identification numbers are usually assigned to students when students are admitted to an institution.

- 1. Select Registrar from the Student Management: Main menu.
- 2. Select Data Entry from the Student Management: Registrar Main menu, and then select **Finish**. The Data Entry Form Menu appears.
- 3. Select Students. The Data Entry Student Data Form screen appears.
- 4. Select **Query** from the command line. The screen appears in Query mode with the cursor in the ID No field.
- 5. Select **find ld**. The ID Query screen appears.
- Perform a query to verify whether duplicate information about the student already exists in CX.

**Note:** See the *Getting Started User Guide* for information about how to perform a query and how to check for duplicate identification numbers.

- 7. Does duplicate information about the student already exist in CX?
  - If <u>yes</u>, do not continue with this procedure. Use the identification number that appears, which has already been assigned to the student by CX.
  - If <u>no</u>, finish your query of this student and return to the Data Entry Student Data Form screen.
- 8. Select **Insert**. The screen appears in Insert mode.
- 9. Complete the fields with known information that you want to enter about the student.
- 10. Do you want to insert information in the detail windows?
  - If yes, select **Detail**. A list of detail windows appears. Go to step 11.
  - If <u>no</u>, select **Finish**. The screen appears in Student Entry mode with a new identification number appearing in the ID No field for the student whose information you entered. Go to step 13.
- 11. Highlight the name of the detail window you want to update, and then click **OK**. The detail window you selected appears in Update mode.
- 12. Update the fields you want to change, and then select **Finish**. The detail window you selected disappears, and the Data Entry Student Data Form screen appears in Insert mode.

**Note:** See the *Getting Started User Guide* for information about how to update detail windows.

- 13. Do one of the following:
  - If you want to add and update information about another student, go to step 4.
  - If you want to return to the initial program menu (the Data Entry Form menu), select Menu.
  - If you want to exit the Data Entry program, select Exit.

#### How to Add and Update Information about a Student's ID Profile

Follow these steps to add and update information about a student's ID profile.

- 1. Select Registrar from the Student Management: Main menu.
- 2. Select Data Entry from the Student Management: Registrar Main menu, and then select **Finish**. The Data Entry Form Menu appears.
- 3. Select Students. The Data Entry Student Data Form screen appears.
- 4. Select **Query** from the command line. The screen appears in Query mode with the cursor in the ID No field.
- 5. Do you know the identification number of the student whose ID profile you want to add or update?
  - If <u>yes</u>, type the identification number in the ID field, and then select **Select**. The student's ID profile appears in Display mode.
  - If no, select Query to perform a query by student name.
- 6. Select **Update**. The screen appears in Update mode.
- 7. Do you want to change information in the detail windows?
  - If yes, select **Detail**. A list of detail windows appears. Go to step 8.
  - If <u>no</u>, press **<Tab>** until the cursor appears in the field(s) you want to update, or use the mouse to click once in the field(s) you want to update. Go to step 10.
- 8. Highlight the name of the detail window you want to update, and then click **OK**. The detail window you selected appears in Update mode.
- 9. Update the fields you want to change, and then select **Finish**. The detail window you selected disappears, and the Data Entry Student Data Form screen appears in Update mode.

**Note:** See the *Getting Started User Guide* for information about how to update detail windows.

- 10. Update the fields you want to change, and then select **Finish**. The Data Entry Student Data Form appears in Student Entry mode.
- 11. Do one of the following:
  - If you want to add and update information about another student, go to step 4.
  - If you want to return to the initial program menu (the Data Entry Form menu), select Menu.
  - If you want to exit the Data Entry program, select Exit.

# **Updating a Student's Program Enrollment Record**

## How to Update a Student's Program Enrollment Record

Follow these steps to update a student's Program Enrollment record:

- 1. Select Registrar from the Student Management: Main menu.
- 2. Select Data Entry from the Student Management: Registrar Main menu, and then select **Finish**. The Data Entry Form Menu appears.
- 3. Select Program Enrollment. The Data Entry Program Enrollment screen appears in Student Entry mode.
- 4. Select **Query** from the command line. The screen appears in Query mode with the cursor in the ID No field.
- 5. Do you know the identification number of the student whose Program Enrollment record you want to change?
  - If <u>yes</u>, type the identification number in the ID field, and then select **Select**. The student's Program Enrollment record (screen 1 of 2) appears in Display mode.
  - If <u>no</u>, select **Query** to perform a query by student name.
- 6. Select **Update**. The screen appears in Update mode.

**Note:** If you want to change field information on screen 2 of 2, select **Next page**. The Next page command allows you to switch back and forth between screen 1 of 2 and screen 2 of 2.

- 7. Do you want to change information in the detail windows?
  - If yes, select **Detail**. A list of detail windows appears. Go to step 8.
  - If <u>no</u>, press **<Tab>** until the cursor appears in the field(s) you want to update, or use the mouse to click once in the field(s) you want to update. Go to step 10.
- 8. Highlight the name of the detail window you want to update, and then click **OK**. The detail window you selected appears in Update mode.
- 9. Update the fields you want to change, and then select **Finish**. The detail window you selected disappears, and the Data Entry Program Enrollment screen appears in Update mode.

**Note:** See the *Getting Started User Guide* for information about how to update detail windows.

- 10. Update the fields you want to change, and then select **Finish**. The Data Entry Program Enrollment screen appears in Student Entry mode.
- 11. Do one of the following:
  - If you want to change another student's Program Enrollment record, go to step 4.
  - If you want to return to the initial program menu (the Data Entry Form menu), select **Menu**.
  - If you want to exit the Data Entry program, select Exit.

# Adding and Updating Information about a Student's Graduation

### How to Add and Update Information about a Student's Graduation

Follow these steps to add and update information about a student's graduation.

- 1. Select Registrar from the Student Management: Main menu.
- 2. Select Data Entry from the Student Management: Registrar Main menu, and then select **Finish**. The Data Entry Form Menu appears.
- 3. Select Graduation. The Data Entry Graduation Form screen appears in Student Entry mode.
- 4. Select **Query** from the command line. The screen appears in Query mode with the cursor in the ID No field.
- 5. Do you know the identification number of the student whose graduation information you want to change?
  - If <u>yes</u>, type the identification number in the ID field, and then select **Select**. The Data Entry Graduation Form screen appears in Display mode.
  - If <u>no</u>, select **Query** to perform a query by student name.
- 6. Select **Update**. The screen appears in Update mode.
- 7. Do you want to change information in the detail windows?
  - If yes, select **Detail**. A list of detail windows appears. Go to step 8.
  - If <u>no</u>, press **<Tab>** until the cursor appears in the field(s) you want to update, or use the mouse to click once in the field(s) you want to update. Go to step 10.
- 8. Highlight the name of the detail window you want to update, and then click **OK**. The detail window you selected appears in Update mode.
- 9. Update the fields you want to change, and then select **Finish**. The detail window you selected disappears, and the Data Entry Graduation Form screen appears in Update mode.

**Note:** See the *Getting Started User Guide* for information about how to update detail windows.

- 10. Update the fields you want to change, and then select **Finish**. The Data Entry Graduation Form screen appears in Student Entry mode.
- 11. Do one of the following:
  - If you want to add and update graduation information about another student, go to step 4.
  - If you want to return to the initial program menu (the Data Entry Form menu), select Menu.
  - If you want to exit the Data Entry program, select Exit.

Registration 173 Data Entry Functions

# SECTION 9 – CREATING AND PRINTING STUDENT DATA SHEETS

## Overview

#### Introduction

This section provides information and step-by-step procedures to follow when you:

- Specify another individual to receive a student's student data sheet
- Create Subscription records that will be used to produce more than one student data sheet for a student
- Add Contact records for the individual(s) selected to receive student data sheets
- · Add Contact records for the session, year, and program specified
- · Create a batch of student data sheets from Contact records
- Print student data sheets using the Form Production System

### **Before You Begin**

Before you begin to use the following procedures for creating and printing student data sheets, remember:

- A student must have the following records existing in CX:
  - ID record
  - Program Enrollment record
  - Academic record
- A student may also need to have the following record existing in CX
  - Financial Aid record
- Use the field descriptions in the *Using the Registration Screens* section of this guide when you complete the fields on the screens discussed in this section

### **Process**

This list shows the general phases that take place before, during, and after creating and printing student data sheets:

- 1. Create Subscription records to specify other individuals as recipients of a student's statements using the Individual Subscription screen.
- 2. Select an *individual* student to receive a student data sheet using the Student Data Sheet Contact screen.
  - --OR--

Select *all* students for a specified session, year, and program to receive student data sheets using the Select SDS - All screen.

3. Create and schedule the printing of student data sheets for students selected from the preceding phase using the Create SDS Forms screen and the Print SDS Forms screen.

Registration 175 Student Data Sheets

# **Creating a Subscription Record**

### **How to Create a Subscription Record**

Follow these steps to create a Subscription record so you can specify another individual to receive a student's student data sheet.

**Note:** If you want to send a student data sheet to the student as well as to another individual, you must create Subscription records for both the student and the other recipient.

- 1. Select Registrar from the Student Management: Main menu.
- 2. Select Registration.
- 3. Select Add SDS Recipients, and then select **Finish**. The Individual Subscription screen appears.
- 4. Do you want to add a Subscription record for a student or update an existing Subscription record?
  - If adding, do the following:
    - Select Add. The screen enters Add mode, and the cursor advances to the ID No field. Go to step 5.
  - If updating, go to step 6.
- 5. Do the following:
  - Enter a student's identification number.
  - Press **<Enter>**. The cursor advances to the Recipient ID field.
  - Go to step 8.
- 6. Do the following:
  - Select Query. The screen enters Query mode, and the cursor moves to the ID No field.
  - Make entries in the fields for CX to use to search for the student's Subscription record.
  - Press **<Esc>**. CX locates the student's Subscription record based on your entries.

**Note:** If CX locates multiple students' records, use the **Next** and **Previous** commands to display the Subscription record you want to update.

- 7. Select **Update**. The screen enters Update mode, and the cursor moves to the Recipient ID field
- 8. Do the following:
  - Complete or update the following Subscription record fields:
    - Recipient ID
    - Begin Date
    - End Date (If applicable. If left blank, the Subscription record will be effective.)
    - Form Code

**Note:** When in Add or Update modes, many of the required-entry fields contain default entries that you can accept or replace as you make entries.

- Press **<Esc>**. CX saves the Subscription record for the student.
- 9. Do you want to add or update a Subscription record for another student?
  - If yes, go to step 2.
  - If no, select **Exit**, and then press **<Enter>**. The Registrar: Registration menu appears.

# Selecting One Student to Receive a Student Data Sheet

#### How to Select One Student to Receive a Student Data Sheet

Follow these steps to select one student to receive a student data sheet.

- 1. Select Registrar from the Student Management: Main menu.
- 2. Select Registration.
- 3. Select Select SDS One, and then select **Finish**. The Student Data Sheet Contact screen appears.
- 4. Do you want to add a Contact record for a student or update an existing record?
  - If adding, do the following:
    - Select Add. The screen enters Add mode, and the cursor advances to the ID No field.
    - Go to step 5.
  - If <u>updating</u>, go to step 6.
- 5. Do the following:
  - Enter a student's identification number.
  - Press **<Enter>**. The cursor advances to the Tickler field.
  - Go to step 8.
- 6. Do the following:
  - Select Query. The screen enters Query mode, and the cursor advances to the ID No field.
  - Make entries in the fields for CX to use to search for the student's Contact record.
  - Press **<Esc>**. CX locates the student's record based on your entries.

**Note:** If CX locates multiple students' records, use the **Next** and **Previous** commands to display the record that you want to update.

- 7. Select **Update**. The screen enters Update mode, and the cursor advances to the Tickler field.
- 8. Do the following:
  - Complete or update the following Contact record fields:
    - Tickler
    - Form Code
    - Due Date
    - Recipient ID

**Note:** When in Add mode, the Tickler and Due Date fields contain default entries that you can accept or replace.

- Press **<Esc>**. CX saves the student's Contact record.
- 9. Do you want to add or update a Contact record for another student?
  - If yes, go to step 2.
  - If <u>no</u>, select **Exit**, and then press **<Enter>**. The Registrar: Registration menu appears.

# **Selecting All Students to Receive Student Data Sheets**

#### How to Select All Students to Receive Student Data Sheets

Follow these steps to select all students in a specified session, year, and program to receive student data sheets. In the following procedure, you initiate a process that creates Contact records for the selected students.

- 1. Select Registrar from the Student Management: Main menu.
- 2. Select Registration.
- 3. Select Select SDS All. The Select SDS All screen appears with the cursor in the Session field
- 4. Complete or update the following fields to indicate which students will receive student data sheets:
  - Session
  - · Academic Year
  - Program
  - Subprogram
  - Status
  - Resource
  - Update
- 5. Select Finish. The Output Parameters and Scheduling window appears.
- 6. Complete the fields on the Output Parameters and Scheduling window, select **Finish**, and then press **<Enter>**. The Registrar: Registration menu appears, and CX is scheduled to select all students to receive student data sheets.

**Note:** See the *Getting Started User Guide* for information about how to complete the Output Parameters and Scheduling window.

# **Creating and Printing Student Data Sheets**

#### **How to Create and Print Student Data Sheets**

Follow these steps to create and print student data sheets.

- 1. Select Registrar from the Student Management: Main menu.
- 2. Select Registration.
- 3. Select Create SDS Forms, and then select **Finish**. The Create SDS Forms screen appears with the cursor in the Session field.
- 4. Complete or update the following fields to set parameters to create the student data sheets:
  - Session
  - Academic Year
  - Program
  - Form
  - Post
  - Due Date
  - Comments
  - Output
- 5. Select Finish. The Output Parameters and Scheduling window appears.
- 6. Complete the fields on the Output Parameters and Scheduling window, select **Finish**, and then press **<Enter>**. The Registrar: Registration menu appears.

**Note:** See the *Getting Started User Guide* for information about how to complete the Output Parameters and Scheduling window.

7. Select Print SDS Forms, and then select **Finish**. The Print SDS Forms screen appears.

**Note:** See the *Communications Management User Guide* for information about how to use the Form Production System.

Registration 179 Student Data Sheets

# SECTION 10 – PERFORMING WALK-IN REGISTRATION

## Overview

#### Introduction

Walk-In Registration enables you to admit students and register them for courses simultaneously. This means that students can come directly to the Office of the Registrar and register, without first going to the Admission office. As a result, your office must enter student information that the Admission office normally creates (e.g., ID record, Profile record, Program Enrollment record).

**Note:** After you complete students' Walk-In Registration, you must register the students for courses using Online Registration.

This section provides information and step-by-step procedures to follow when you:

- · Create an initial ID record
- Create an initial Profile record
- Create a Program Enrollment record

## **Before You Begin**

Before you begin to use the following procedure for performing walk-in registration, remember:

- You cannot use Walk-In Registration to process student requests to add, drop, or remove courses. You can use Walk-In Registration to collect only the bare minimum of admission information that will enable you to register students using Online Registration.
- Use the field descriptions in the *Using the Registration Screens* section of this guide when you complete the fields on the screens discussed in this section.

#### **Process**

This list shows the general phases that take place before, during, and after performing walk-in registration.

**Note:** This process assumes that the student has not gone through the normal admission process.

- 1. Query to verify whether duplicate information exists in CX.
- 2. Create the initial ID record.
- 3. Create the initial Profile record.
- 4. Create the Program Enrollment record.
- 5. Register the student for courses using Online Registration.

# **Admitting Students Using Walk-In Registration**

## How to Admit Students Using Walk-In Registration

Follow these steps to admit students using walk-in registration.

- 1. Select Registrar from the Student Management: Main menu.
- 2. Select Registration.
- 3. Select Walk-In Registration, and then select **Finish**. The Walk-In Registration Walk-in Registration Form screen appears in Query mode with the cursor in the ID No field.
- 4. Select **find id** to perform a query by student name. The ID Query screen appears.
- 5. Perform a query to verify whether duplicate information about the student already exists in CX.

**Note:** See the *Getting Started User Guide* for information about how to perform a query and how to check for duplicate identification numbers.

- 6. Does duplicate information about the student already exist in CX?
  - If <u>yes</u>, do not continue with this procedure. Exit from Walk-In Registration, and refer to the section *Initializing a Registration Session* in this guide.
  - If no, go to step 7.
- 7. Select **Cancel**. The Walk-In Registration Walk-in Registration Form screen appears in Insert mode with the cursor in the SS No field.
- 8. Complete the fields on the Walk-In Registration Walk-in Registration Form screen, and then select **Finish**. CX displays a system-generated identification number for the student in the ID No field of the screen.

**Note:** An identification number must be created now because it does not exist in CX when you first begin processing a student's admission information in Walk-In Registration.

- 9. Do you want to change information in the detail windows?
  - If yes, select **Detail**. A list of detail windows appears. Go to step 10.
  - If no. Go to step 13.
- 10. Highlight the name of the detail window you want to update, and then click **OK**. The detail window you selected appears in Update mode.
- 11. Update the fields you want to change, and then select **Finish**. The detail window you selected disappears, and the Walk-In Registration Walk-in Registration Form screen appears in Update mode.

**Note:** See the *Getting Started User Guide* for information about how to update detail windows.

- 12. Update fields you want to change on the Walk-In Registration Walk-in Registration screen, and then select **Finish**. The screen appears in Query mode.
- 13. Do you want to perform walk-in registration for another student?
  - If yes, go to step 4
  - If no, select Cancel

The initial ID record, initial Profile record, and Program Enrollment record are created for the student whose walk-in registration you completed.

**Note:** After you complete students' Walk-In Registration, you must register the students for courses using Online Registration. Refer to the section *Initializing a Registration Session* in this guide.

# SECTION 11 – DISPLAYING CLOSED OR NEARLY CLOSED CLASSES

# Overview

#### Introduction

This section provides information and step-by-step procedures to follow when you continuously display to a screen those classes that are closed or within a specified number of registrations from closing

## **Before You Begin**

Before you begin to use the following procedures for displaying closed or nearly closed classes, remember:

- Registration for the academic year, catalog, and section you want to display must have been initialized
- Use the field descriptions in the *Using the Registration Screens* section of this guide when you complete the fields on the screens discussed in this section

#### **Process**

This list shows the general phases that take place before, during, and after displaying closed or nearly closed classes.

- 1. Initialize registration for the academic year, catalog, session, and section you want to display.
- 2. Complete the Display Closed Classes screen fields with information to select the academic year, catalog, session, and section for which you want to view closed classes.

# **Displaying Closed or Nearly Closed Classes**

## **How to Display Closed or Nearly Closed Classes**

Follow these steps to display closed or nearly closed classes.

- 1. Select Registrar from the Student Management: Main menu.
- 2. Select Registration.
- 3. Select Display Closed Classes. The Display Closed Classes screen appears with the cursor in the Number field.
- 4. Enter the number of sections to display across the top of the screen, and then press **<Tab>**. The cursor moves to the Session field.

Note: The maximum number of sections to display across the top of the screen is five.

- 5. Enter the session code, and then press <Tab>. The cursor moves to the Academic Year field.
- 6. Enter the instructional year, and then press <Tab>. The cursor moves to the Catalog field.
- 7. Enter the catalog code, and then press **<Tab>**. The cursor moves to the Number field.
- 8. Enter the number of openings left in a section to print a warning, and then select **Finish**. Classes that are closed or within a specified number of registrations from closing continuously display on the screen.

**Note:** To stop the display, press **<ctrl-c>**.

# **SECTION 12 – REQUESTING OPERATOR FORMS**

# **Overview**

#### Introduction

This section provides information and step-by-step procedures to follow when you:

- Produce a form for a current student
- View a current student's form request history

## **Before You Begin**

Before you begin to use the following procedures for requesting operator forms, remember:

- An ID record for the student must already exist in CX
- A Program Enrollment record must exist for the student
- Use the field descriptions in the *Using the Registration Screens* section of this guide when you complete the fields on the screens discussed in this section
- A form generally includes a large amount of information (e.g., biographical) about one individual

#### **Process**

This list shows the general phases that take place before, during, and after requesting operator forms.

- 1. The student has been admitted to the institution.
- 2. The student has registered for courses.

# **Producing a Form for a Current Student**

#### How to Produce a Form for a Current Student

Follow these steps to produce a form for a current student.

- 1. Select Registrar from the Student Management: Main menu.
- 2. Select Registration.
- 3. Select Operator Form Request. The Operator Form Request parameters screen appears with the cursor in the Session field.
- 4. Do you know the Session code?
  - If yes, enter the Session code, and then press <Tab>
  - If <u>no</u>, select <F6> for Table Lookup, highlight the correct Session code, and then select OK

In both cases, the cursor moves to the Academic Year field.

- 5. Enter the instructional year (e.g., 1997). The cursor moves to the Program field.
- 6. Do you know the Program code?
  - If yes, enter the Program code. The cursor moves to the Session field.
  - If no, select <F6> for Table Lookup, highlight the correct Program code, and then select OK.
- Select Finish. The Registrar: Registration menu appears, the word "Exist" appears next to the Tasks system option, and then the Operator Form Request screen appears with the cursor in the ID field.
- 8. Enter the identification number of the student, and then select **Done**. The Name, Address, City, and State/Zip fields display information for the individual whose identification number you entered.
- 9. Select Form Order. The cursor moves to the Form name field.
- Enter the code for the desired form (e.g., SDSBATCH), and then press <Tab>. The cursor moves to the Alternate recipient? field.

**Note:** The form code you select must allow for an alternate recipient.

- 11. Is the form to go to an alternate recipient?
  - If <u>yes</u>, enter **Y**. The Alternate Recipient window opens with the cursor in the Alternate recipient ID field. Go to step 12.
  - If no, enter N. Go to step 16.
- 12. Enter the identification number of the alternate recipient, and then select **Finish**. The Operator Form Request screen appears.

**Note:** You can also send a form to an individual who has no ID number on the system if the contact is not set up to run in batch mode.

- 13. Select **Finish**. A message appears indicating that an order was placed for the type of form you selected.
- 14. Select **OK**. The message disappears.
- 15. Do you want to produce a form for another current student?
  - If yes, select Query, and then go to step 8.

- If <u>no</u>, select **Exit**. A message appears asking "Are you sure you want to exit?" Go to step 18.
- 16. Select **Finish**. The word "Working" appears on the comment line at the bottom of the screen. It disappears after the form has printed.
- 17. Do you want to produce a form for another current student?
  - If yes, select Query, and then go to step 8.
  - If <u>no</u>, select **Exit**. A message appears asking "Are you sure you want to exit?" Go to step 18.
- 18. Do you want to exit?
  - If yes, select Yes. The Registrar: Registration menu appears.
  - If <u>no</u>, select **No**. The message asking "Are you sure you want to exit?" disappears.

# **Viewing a Current Student's Form Request History**

## How to View a Current Student's Form Request History

Follow these steps to view a current student's form request history.

- 1. Select Registrar from the Student Management: Main menu.
- 2. Select Registration.
- 3. Select Operator Form Request. The Operator Form Request parameters screen appears with the cursor in the Session field.
- 4. Do you know the Session code?
  - If yes, enter the Session code, and then press <Tab>.
  - If <u>no</u>, select <F6> for Table Lookup, highlight the correct Session code, and then select OK.

In both cases, the cursor moves to the Academic Year field.

- 5. Enter the instructional year (e.g., 1997). The cursor moves to the Program field.
- 6. Do you know the Program code?
  - If yes, enter the Program code. The cursor moves to the Session field.
  - If no, select <F6> for Table Lookup, highlight the correct Program code, and then select OK.
- 7. Select **Finish**. The Registrar: Registration menu appears, the word "Exist" appears next to the Tasks system option, and then the Operator Form Request screen appears with the cursor in the ID field.
- 8. Do you know the identification number or social security number of the student whose form request history you want to view?
  - If <u>yes</u>, enter the identification number or social security number in the ID field, and select **Done**. The student data appears.
  - If <u>no</u>, select **Lookup ID** to perform a query by student name. Then enter the identification number or social security number in the ID field of the Operator Form Request screen, and select **Done**. The student data appears.
- 9. Select **History**. The cursor appears in the Form name? field.
- 10. Enter the code for the desired form, or select **<F6>** for Table Lookup.
- 11. Select **OK**. One of the following occurs:
  - A message appears stating there is no record of previous requests for a form of the type you specified

**Example:** There is no record of previous requests for a form of type 'UFLBATCH' for student ID: XXXXXXX.

- The student's form request history appears
- 12. Do you want to view another current student's form request history?
  - If yes, select Query, and then go to step 8
  - If no, select Exit

# SECTION 13 – ENTERING AND MAINTAINING AUTHORIZATION RECORDS

## Overview

#### Introduction

This section provides information and step-by-step procedures to follow when you:

- · Authorize courses
- · Authorize student hours
- Enter and maintain course authorization records and hours authorization records for students for the specified session, year, and program

## **Before You Begin**

Before you begin to use the following procedures for entering and maintaining course authorization records and hours authorization records for the specified session, year, and program, remember:

- An ID record for the student must already exist in CX
- The student has to complete the admission process, resulting in the creation of a Program Enrollment record for the student
- Permissions for the user are checked against the Permissions table prior to display or update of any authorizations
- Use the field descriptions in the *Using the Registration Screens* section of this guide when you complete the fields on the screens discussed in this section

#### **Process**

This list shows the general phases that take place before, during, and after entering and maintaining course authorization records and hours authorization records for the specified session, year, and program.

- 1. Authorize courses for a specified session, year, and program.
- 2. Authorize student hours for a specified session, year, and program.
- 3. Enter and maintain authorization records by course, by student, and by maximum registered hours.

Registration 191 Authorization Records

# Authorizing Courses for a Specified Session, Year, and Program

## How to Authorize Courses for a Specified Session, Year, and Program

Follow these steps to authorize courses for a specified session, year, and program.

- 1. Select Registrar from the Student Management: Main menu.
- 2. Select Registration.
- 3. Select Authorization.
- 4. Select Course Authorizations. The Course Authorizations screen appears with the cursor in the Session field.
- 5. Enter the code of the session, and then press **<Tab>**. The cursor moves to the Academic Year field.
- 6. Enter the instructional year, and then press <Tab>. The cursor moves to the Catalog field.
- 7. Enter the code of the catalog, and then press **<Tab>**. The cursor moves to the Course Number field.
- 8. Do you want to authorize all courses?
  - If yes, leave this field blank
  - If <u>no</u>, do one of the following:
    - Enter the course number for the course you want to authorize
    - Enter an asterisk to use as a wildcard to select a group of courses you want to authorize (e.g., ENG\*)
- 9. Press **<Tab>**. The cursor moves to the Department field.
- 10. Do you want to authorize all departments?
  - If yes, leave this field blank
  - If no, enter the department code(s) for the department(s) you want to authorize
- 11. Press <Tab>. The cursor moves to the Section field.
- 12. Do you want to authorize all sections?
  - If yes, leave this field blank
  - If <u>no</u>, enter the section number(s) for the section(s) you want to authorize
- 13. Select Finish. The Output Parameters and Scheduling window appears.
- 14. Complete the fields on the Output Parameters and Scheduling window, and then select **Finish**. The Registrar: Authorization menu appears, and CX is scheduled to authorize courses for the year, session, and program you specified.

**Note:** See the *Getting Started User Guide* for information about how to complete the Output Parameters and Scheduling window.

# Authorizing Student Hours for a Specified Session, Year, and Program

## How to Authorize Student Hours for a Specified Session, Year, and Program

Follow these steps to authorize student hours for a specified session, year, and program.

- 1. Select Registrar from the Student Management: Main menu.
- 2. Select Registration.
- 3. Select Authorization.
- 4. Select Hours Authorizations. The Student Hours Authorizations screen appears with the cursor in the Session field.
- 5. Enter the session code, and then press **<Tab>**. The cursor moves to the Academic Year field
- 6. Enter the instructional year, and then press <Tab>. The cursor moves to the Program field.
- 7. Enter the program code, and then select **Finish**. The Output Parameters and Scheduling window appears.
- 8. Complete the fields on the Output Parameters and Scheduling window, and then select **Finish**. The Registrar: Authorization menu appears, and CX is scheduled to authorize student hours for the year, session, and program you specified.

**Note:** See the *Getting Started User Guide* for information about how to complete the Output Parameters and Scheduling window.

Registration 193 Authorization Records

# **Entering and Maintaining Authorization Records**

#### **How to Enter and Maintain Authorization Records**

Follow these steps to enter and maintain authorization records.

- 1. Select Registrar from the Student Management: Main menu.
- 2. Select Registration.
- 3. Select Authorization.
- 4. Select Authorization Entry. The Authorization Entry screen appears with the cursor in the Program field.
- 5. Enter the program code, and then press <Tab>. The cursor moves to the Session field.
- Enter the session code, and then press <Tab>. The cursor moves to the Academic Year field.
- 7. Enter the instructional year, and then select **Finish**. The following occur:
  - The Registrar: Authorization menu appears, and the word "Exist" appears next to the Tasks system option
  - The Authorization Entry screen appears in Authorization Entry mode
- 8. Select one of the following from the command line to indicate whether you want to perform authorization entry by course, by student, or by student hours:
  - by Course. The Authorization Entry by Course screen appears.
  - by Student. The Authorization Entry by Student screen appears.
  - **additional Hours**. The Authorization Entry Maximum Registered Hours Authorization screen appears.

**Note:** Permissions for the user are checked against the Permissions table prior to display or update of any authorizations.

9. Complete the fields on the screen you selected.

**Note:** Use the field descriptions in the *Using the Registration Screens* section of this guide when you complete the fields on the authorization screens.

10. Select Finish.

# SECTION 14 - BUILDING AND CREATING THE BLOCK REGISTRATION TABLE

## Overview

#### Introduction

This section provides information and step-by-step procedures to follow when you:

- Create the Block Registration table from the course section records
- Build the Block Registration table
- Associate course numbers with a block code

# **Before You Begin**

Before you begin to use the following procedures for creating and building the Block Registration table, remember:

- An ID record for the student must already exist in CX
- The student has to complete the admission process, resulting in the creation of a Program Enrollment record for the student
- The courses used to construct the blocks must be known before building the Block Registration table
- Use the field descriptions in the *Using the Registration Screens* section of this guide when you complete the fields on the screens discussed in this section

#### **Process**

This list shows the general phases that take place before, during, and after creating and building the Block Registration table.

- 1. Create the Block Registration table from the course section records.
- 2. Build the Block Registration table.
- 3. Associate course numbers with a block code.

# **Creating the Block Registration Table from the Course Section Records**

#### How to Create the Block Registration Table from the Course Section Records

This procedure allows you to automatically create the Block Registration table based on the parameters you enter.

Note: Section records must exist.

Follow these steps to create the Block Registration table from the course section records.

- 1. Select Registrar from the Student Management: Main menu.
- 2. Select Block Registration.
- Select Create Block Table. The Create Block Table screen appears with the cursor in the Block Registration field.
- Enter the Block Registration code to which courses will be added, and then press <Tab>.
   The cursor moves to the Session field.
- Enter the Session code, and then press <Tab>. The cursor moves to the Academic Year field.
- 6. Enter the instructional year, and then press <Tab>. The cursor moves to the Catalog field.
- Enter the catalog code for the courses to be added, and then press <Tab>. The cursor moves to the Section field.
- 8. Enter the section number of the course(s) being added, and then press **<Tab>**. The cursor moves to the Level field.
- 9. Enter the course level field from the Course record, and then press **<Tab>**. The cursor moves to the Program field.
- 10. Enter the program code, and then press **<Tab>**. The cursor moves to the Subprogram field.
- 11. Enter the subprogram code, and then press **<Tab>**. The cursor moves to the Classification field.
- 12. Can this block of courses be taken by only a particular classification of students?
  - If yes, enter the classification code in the Classification field
  - If no, leave the Classification field blank
- 13. Select Finish. The Output Parameters and Scheduling window appears.
- 14. Complete the fields on the Output Parameters and Scheduling window, and then select **Finish**. CX creates the Block Registration table from the course section records according to the parameters you determined in the Output Parameters and Scheduling window.

**Note:** See the *Getting Started User Guide* for information about how to complete the Output Parameters and Scheduling window.

# **Building the Block Registration Table**

#### How to Update the Block Registration Table

Follow these steps to update the Block Registration table.

- 1. Select Registrar from the Student Management: Main menu.
- 2. Select Block Registration.
- 3. Select Block Registration Table, and then select **Finish**. The Block Registration Table screen appears.
- 4. Select **Query**, and then press **<Esc>**. The first Block Registration table appears.
- 5. Do you want to update the Block Registration table that appears?
  - If <u>yes</u>, select the command for the action you want to perform, change the field(s) you want to update, and then press **<Esc>**. Go to step 7.
  - If <u>no</u>, select **Query**. The cursor moves to the Block Code field. Enter the block code for the Block Registration table you want to build, and then press **<Esc>**. Data for the fields associated with the block code you entered appear.
- 6. Select the command for the action you want to perform, change the field(s) you want to change, and then press **<Esc>**.
- 7. Select **Exit**, and then press **<Enter>**. The Registrar: Block Registration menu appears.

## How to Add a Record to the Block Registration Table

This procedure allows you to add a record to the Block Registration table.

Follow these steps to add a record to the Block Registration table.

- 1. Select Registrar from the Student Management: Main menu. The Student Management: Registrar Main menu appears.
- 2. Select Block Registration. The Registrar: Block Registration menu appears.
- 3. Select Block Registration Table, then select **Finish**. The Block Registration Table PERFORM screen appears.
- 4. Perform a query to verify that the record you want to add does not already appear in the table. Does the record already appear in the table?
  - If yes, do not continue with this procedure
  - If no, go to step 5
- 5. Select **Add**. The cursor appears in the Block Code field.
- 6. Complete the necessary fields using the comment line as a guide, then press **<Esc>**.
- 7. Select Exit, and then press <Enter>. The Registrar: Block Registration menu appears.

# **Associating Course Numbers with a Block Code**

# How to Associate Course Numbers with a Block Code

Follow these steps to associate course numbers with a block code.

- 1. Select Registrar from the Student Management: Main menu.
- 2. Select Block Registration.
- 3. Select Block Registration Table, and then select **Finish**. The Block Registration Table screen appears.
- 4. Select Query. The cursor moves to the Block Code field.
- 5. Enter the block code that is to be associated with the course number(s) you want to enter, and then press **<Esc>**. Data for the fields associated with the block code you entered appear.
- 6. Select Add.
- 7. Press **<Tab>** until the cursor appears in the Block Course field.
- 8. Enter the course number you want to associate with the block code, and then press **<Esc>**. CX associates the course number with the block code.

# SECTION 15 – CREATING, MAINTAINING, AND PRINTING CLASS LISTS

## Overview

#### Introduction

This section provides information and step-by-step procedures to follow when you:

- Define grade entry parameters
- Create a class list for selected classes or sections
- · Select all classes for printing without checking student registration or financial clearance
- Select all classes listing only students having confirmed registration and/or financial clearance
- Produce a class list with an area to enter a grade for each student and noting graduating students with an asterisk
- Print all class lists with midterm grades so the accuracy of the entered grades can be verified
- Print all class lists with final grades so the accuracy of the entered grades can be verified
- Set parameters for printing class wait lists
- List students who have been removed from a class wait list and had been registered for the class

### **Before You Begin**

Before you begin to use the following procedures for creating, maintaining, and printing class lists, remember:

- An ID record for the student must already exist in CX
- The student has to complete the admission process, resulting in the creation of a Program Enrollment record for the student
- Use the field descriptions in the *Using the Registration Screens* section of this guide when you complete the fields on the screens discussed in this section

#### **Process**

This list shows the general phases that take place before, during, and after creating, maintaining, and printing class list information.

- 1. Select and display a class list to define grade entry parameters.
- 2. Create a class list for selected classes and sections.
- 3. Create a class list for all classes and all sections, selecting all classes for printing without checking student registration or financial clearance.
  - --OR--

Create a class list for all classes and all sections, selecting all classes listing only students having confirmed registration and/or financial clearance.

- 4. Produce a class list with an area to enter a grade for each student and noting graduating students with an asterisk.
- 5. Print all class lists with midterm grades so the accuracy of the entered grades can be verified.
- 6. Print all class lists with final grades so the accuracy of the entered grades can be verified.
- 7. Set parameters for printing class wait lists.

| 8. | List students who have been removed from a class wait list and had been registered for class. |
|----|-----------------------------------------------------------------------------------------------|
|    |                                                                                               |
|    |                                                                                               |
|    |                                                                                               |
|    |                                                                                               |
|    |                                                                                               |
|    |                                                                                               |
|    |                                                                                               |
|    |                                                                                               |
|    |                                                                                               |
|    |                                                                                               |
|    |                                                                                               |
|    |                                                                                               |
|    |                                                                                               |
|    |                                                                                               |
|    |                                                                                               |
|    |                                                                                               |
|    |                                                                                               |
|    |                                                                                               |
|    |                                                                                               |
|    |                                                                                               |
|    |                                                                                               |
|    |                                                                                               |

# **Processing Class Lists**

### **How to Select and Display a Class List**

Follow these steps to select and display a class list to define grade entry parameters.

- Select Display a Class List from the Registrar: Class Lists menu, and then select Finish.
   The Display A Class List Grade Entry Parameters screen appears with the cursor in the Grade Entry Session field.
- 2. Enter the session year code under which the courses you want to display reside (e.g., **FA 96**). The cursor moves to the Default Catalog field.
- 3. Enter the catalog code under which the courses you want to display reside. The cursor moves to the Mid-Session Or Final Grades? field.
- 4. Enter the code for the type of grades you want to process, then press **<Tab>**. The cursor moves to the Selection Criteria field.

Note: Use Table Lookup to display available codes.

5. Enter the selection criteria code, and then select **Finish**. The Display A Class List screen appears in Enter Course mode with the cursor in the Course field.

Note: Use Table Lookup to display available codes.

6. Enter the course number, and then select **Finish** (e.g., ENG112). The Display A Class List screen appears in Grade Entry mode and shows a list of students including their registration status for the course.

#### How to Create a Class List for Selected Classes and Sections

Follow these steps to create a class list for selected classes and sections.

- 1. Select Selected Classes/Sections from the Registrar: Class Lists menu. The Selected Classes/Sections screen appears with the cursor in the Session field.
- Enter the session code, and then press <Tab>. The cursor moves to the Academic Year field.
- 3. Enter the instructional year. The cursor moves to the Catalog field.
- 4. Enter the catalog code. The cursor moves to the Subsession field.
- 5. Do you want to enter a subsession code?
  - If yes, enter the subsession code
  - If no, press <Tab>

In both cases, the cursor moves to the Course Number field.

- 6. Enter the course number for the classes and sections you want to select, and then press **<Tab>**. The cursor may move to the Section field.
- 7. Do you want to enter a section number?
  - If yes, enter the section number, and then press <Tab>
  - If no, press <Tab>

In both cases, the cursor moves to the first of five Text fields.

Note: Leave this field blank to select all sections.

8. Enter the line(s) of text you want to print on each class list, and then select Finish. The

Output Parameters and Scheduling window appears.

9. Complete the fields on the Output Parameters and Scheduling window, select **Finish**, and then press **<Enter>**. The Registrar: Class Lists menu appears, and CX is scheduled to create a class list for the classes and sections you selected.

**Note:** See the *Getting Started User Guide* for information about how to complete the Output Parameters and Scheduling window.

- 10. Do you want to print the class list after it has been created?
  - If <u>yes</u>, select Print Class/Waiting Lists from the Registrar: Class Lists menu. A Forms
    Production System screen appears. See the *Getting Started User Guide* for
    information about how to use the Forms Production System screens.

**Note:** The formtype you should enter in the Type of Form field on the Forms Production System screen is **classlist**.

• If no, you have completed this procedure.

## How to Create a Class List without Checking Student Registration

Follow these steps to create a class list for all classes and all sections regardless of the student's confirmation or financial clearance status, selecting all classes for printing without checking student confirmation or financial clearance.

- 1. Select All Classes No Checking from the Registrar: Class Lists menu. The All Classes No Checking screen appears with the cursor in the Session field.
- 2. Enter the session code, and then press **<Tab>**. The cursor moves to the Academic Year field.
- 3. Enter the instructional year. The cursor moves to the Catalog field.
- 4. Enter the catalog code. The cursor moves to the first of five Text fields.
- 5. Enter the line(s) of text you want to appear on each class list, and then select **Finish**. The Output Parameters and Scheduling window appears.
- 6. Complete the fields on the Output Parameters and Scheduling window, select **Finish**, and then press **<Enter>**. The Registrar: Class Lists menu appears, and CX is scheduled to create a class list for all classes and sections you selected.

**Note:** See the *Getting Started User Guide* for information about how to complete the Output Parameters and Scheduling window.

- 7. Do you want to print the class list after it has been created?
  - If <u>yes</u>, select Print Class/Waiting Lists from the Registrar: Class Lists menu. A Forms
    Production System screen appears. See the *Getting Started User Guide* for
    information about how to use the Forms Production System screens.

**Note:** The list will print in faculty order and all selected sections will print. Classes without students will also be printed.

The formtype you should enter in the Type of Form field on the Forms Production System screen is **classlist**.

• If no, you have completed this procedure.

## How to Create a Class List Listing Only Students Having Confirmed Registration

Follow these steps to create a class list for all classes and all sections, selecting all classes listing only students having confirmed registration and/or financial clearance.

- 1. Select All Classes All Sections from the Registrar: Class Lists menu. The All Classes All Sections screen appears with the cursor in the Session field.
- Enter the session code, and then press <Tab>. The cursor moves to the Academic Year field.
- 3. Enter the instructional year. The cursor moves to the Catalog field.
- 4. Enter the catalog code. The cursor moves to the first of five Text fields.
- 5. Enter the line(s) of text you want to appear on each class list, and then select **Finish**. The Output Parameters and Scheduling window appears.
- 6. Complete the fields on the Output Parameters and Scheduling window, select **Finish**, and then press **<Enter>**. The Registrar: Class Lists menu appears, and CX is scheduled to create a class list for all classes and sections you selected.

**Note:** See the *Getting Started User Guide* for information about how to complete the Output Parameters and Scheduling window.

- 7. Do you want to print the class list after it has been created?
  - If <u>yes</u>, select Print Class/Waiting Lists from the Registrar: Class Lists menu. A Forms
    Production System screen appears. See the *Getting Started User Guide* for
    information about how to use the Forms Production System screens.

**Note:** The list will print in faculty order and all sections will print. Classes without students will also be printed. Only students having a confirmed registration and/or financial clearance will be listed.

The formtype you should enter in the Type of Form field on the Forms Production System screen is **classlist**.

• If no, you have completed this procedure.

### How to Produce a Class List with an Area to Enter a Grade and Noting Graduating Students

Follow these steps to produce a class list with an area to enter a grade for each student and noting graduating students with an asterisk.

- Select All Classes Grade Lists from the Registrar: Class Lists menu. The All Classes -Grade Lists screen appears with the cursor in the Session field.
- Enter the session code, and then press <Tab>. The cursor moves to the Academic Year field.
- 3. Enter the instructional year. The cursor moves to the Catalog field.
- 4. Enter the catalog code. The cursor moves to the first of five Text fields.
- 5. Enter the line(s) of text you want to appear on each class list, and then select **Finish**. The Output Parameters and Scheduling window appears.
- 6. Complete the fields on the Output Parameters and Scheduling window, select **Finish**, and then press **<Enter>**. The Registrar: Class Lists menu appears, and CX is scheduled to create a class list for all classes and sections you selected.

- 7. Do you want to print the class list after it has been created?
  - If <u>yes</u>, select Print Class/Waiting Lists from the Registrar: Class Lists menu. A Forms Production System screen appears. See the *Getting Started User Guide* for information about how to use the Forms Production System screens.

**Note:** The list will print in faculty order and all sections will print. Classes without students will also be printed. Only students having a confirmed registration and/or financial clearance will be listed.

The formtype you should enter in the Type of Form field on the Forms Production System screen is **gradelist**.

• If no, you have completed this procedure.

#### How to Print All Class Lists with Midterm Grades

Follow these steps to print all class lists with midterm grades so the accuracy of entered grades can be verified.

- 1. Select All Classes Midterm Grades from the Registrar: Class Lists menu. The All Classes Midterm Grades screen appears with the cursor in the Session field.
- 2. Enter the session code, and then press **<Tab>**. The cursor moves to the Academic Year field.
- 3. Enter the instructional year. The cursor moves to the Catalog field.
- 4. Enter the catalog code. The cursor moves to the first of five Text fields.
- 5. Enter the line(s) of text you want to appear on each class list, and then select **Finish**. The Output Parameters and Scheduling window appears.
- 6. Complete the fields on the Output Parameters and Scheduling window, select **Finish**, and then press **<Enter>**. The Registrar: Class Lists menu appears, and CX is scheduled to create class lists with midterm grades for all classes and sections you selected.

**Note:** See the *Getting Started User Guide* for information about how to complete the Output Parameters and Scheduling window.

- 7. Do you want to print the class list after it has been created?
  - If <u>yes</u>, select Print Class/Waiting Lists from the Registrar: Class Lists menu. A Forms Production System screen appears. See the *Getting Started User Guide* for information about how to use the Forms Production System screens.

**Note:** The list will print in faculty order and all sections will print. Classes without students will also be printed. Only students having a confirmed registration and/or financial clearance will be listed.

The formtype you should enter in the Type of Form field on the Forms Production System screen is **midlist**.

If <u>no</u>, you have completed this procedure.

### **How to Print All Class Lists with Final Grades**

Follow these steps to print all class lists with final grades so the accuracy of the entered grades can be verified.

- Select All Classes Final Grades from the Registrar: Class Lists menu. The All Classes -Final Grades screen appears with the cursor in the Session field.
- 2. Enter the session code, and then press **<Tab>**. The cursor moves to the Academic Year field.
- 3. Enter the instructional year. The cursor moves to the Catalog field.
- 4. Enter the catalog code. The cursor moves to the first of five Text fields.

- 5. Enter the line(s) of text you want to appear on each class list, and then select **Finish**. The Output Parameters and Scheduling window appears.
- 6. Complete the fields on the Output Parameters and Scheduling window, select **Finish**, and then press **<Enter>**. The Registrar: Class Lists menu appears, and CX is scheduled to create a class list for all classes and sections you selected.

**Note:** See the *Getting Started User Guide* for information about how to complete the Output Parameters and Scheduling window.

- 7. Do you want to print the class list after it has been created?
  - If <u>yes</u>, select Print Class/Waiting Lists from the Registrar: Class Lists menu. A Forms
    Production System screen appears. See the *Getting Started User Guide* for
    information about how to use the Forms Production System screens.

**Note:** The list will print in faculty order and all sections will print. Classes without students will also be printed. Only students having confirmed registration and/or financial clearance will be listed.

The formtype you should enter in the Type of Form field on the Forms Production System screen is **finallist**.

• If no, you have completed this procedure.

### **How to Set Parameters for Printing Class Waiting Lists**

Follow these steps to set parameters for printing class wait lists.

- 1. Select Waiting Lists from the Registrar: Class Lists menu. The Waiting Lists screen appears with the cursor in the Session field.
- Enter the session code, and then press <Tab>. The cursor moves to the Academic Year field.
- 3. Enter the instructional year. The cursor moves to the Catalog field.
- 4. Enter the catalog code. The cursor moves to the first of five Text fields.
- 5. Enter the line(s) of text you want to appear on each class wait list, and then select **Finish**. The Output Parameters and Scheduling window appears.
- 6. Complete the fields on the Output Parameters and Scheduling window, select **Finish**, and then press **<Enter>**. The Registrar: Class Lists menu appears, and CX is scheduled to create a class wait list for all classes and sections you selected.

**Note:** See the *Getting Started User Guide* for information about how to complete the Output Parameters and Scheduling window.

- 7. Do you want to print the class wait list after it has been created?
  - If <u>yes</u>, select Print Class/Waiting Lists from the Registrar: Class Lists menu. A Forms
    Production System screen appears. See the *Getting Started User Guide* for
    information about how to use the Forms Production System screens.

**Note:** The list will print in faculty order and all selected sections will print. Classes without students will also be printed. No student registration confirmation or financial clearance is checked.

The formtype you should enter in the Type of Form field on the Forms Production System screen is **classlist**.

• If <u>no</u>, you have completed this procedure.

#### How to List Students Who Have Been Removed from a Class Wait List

Follow these steps to list students who have been removed from a class wait list and had been registered for the class.

- 1. Select Taken Off Wait List from the Registrar: Class Lists menu. The Taken Off Wait List screen appears with the cursor in the Session field.
- Enter the session code, and then press <Tab>. The cursor moves to the Academic Year field.
- 3. Enter the instructional year. The cursor moves to the Beginning Date field.
- 4. Enter the beginning date. The cursor moves to the Ending Date field.
- 5. Enter the ending date, and then select **Finish**. The Output Parameters and Scheduling window appears.
- 6. Complete the fields on the Output Parameters and Scheduling window, and then select Finish. The Registrar: Class Lists menu appears, and CX is scheduled to create a list of students who have been removed from a class wait list and had been registered for the class and section you selected.

**Note:** See the *Getting Started User Guide* for information about how to complete the Output Parameters and Scheduling window.

- 7. Do you want to print the class list after it has been created?
  - If <u>yes</u>, select Print Class/Waiting Lists from the Registrar: Class Lists menu. A Forms
    Production System screen appears. See the *Getting Started User Guide* for
    information about how to use the Forms Production System screens.

**Note:** The list will print in faculty order and all selected sections will print. Classes without students will also be printed. No student registration confirmation or financial clearance is checked.

The formtype you should enter in the Type of Form field on the Forms Production System screen is **classlist**.

• If no, you have completed this procedure.

### **SECTION 16 – CREATING AND PRINTING LETTERS**

### Overview

#### Introduction

This section provides information to follow when you:

- Select students who are to appear on the Dean's List so letters may be created for them
- Create a Contact record for generating a Dean's List letter for an individual student
- Select students who are to receive probation notice letters
- Create a Contact record for generating a probation notice letter for an individual student
- · Notify students that one of their courses has been canceled
- Print Registrar letters

### **Before You Begin**

Before you begin to use the following information for creating and printing letters, remember:

- An ID record for the student must already exist in CX
- The student has to complete the admission process, resulting in the creation of a Program Enrollment record for the student
- Use the field descriptions in the *Using the Registration Screens* section of this guide when you complete the fields on the screens discussed in this section

#### **Process**

This list shows the general phases that take place before, during, and after creating and printing letters.

- 1. Select the students who are to receive a letter.
- 2. Create a Contact record for generating the letter.
- 3. Print the letter.

### **Available Options**

The following is a list of available letter options and their objectives beginning at the Student Management: Main menu, selecting Registrar, and then selecting Letters:

**Note:** For additional information about using the Letter Production System (LPS), see the *Communications Management User Guide*.

• Select for Dean's List. Use this menu option when you want to select students who are to appear on the Dean's List so letters may be created for them.

**Note:** The selection is based on program, year, session, session grade point average, and earned hours for the session. Use the Create Registrar Letters menu option to create the letters.

• Select Dean's List - One. Use this menu option when you want to create a Contact record for generating a Dean's List letter for an individual student.

**Note:** Use the Create Registrar Letters menu option to create the letters.

• Select Probation Students. Use this menu option to select students who are to receive probation notice letters.

**Note:** The selection is based on program, year, session, and grade point average. Update student cumulative statistics by using the Update All Student Stats

menu option before running this menu option. Use the Create Registrar Letters menu option to create the letters.

• Select Probation - One. Use this menu option to create a Contact record for generating a probation notice letter for an individual student.

Note: Use the Create Registrar Letters menu option to create the letters.

• Create Cancel Letters. Use this menu option when generating letters to notify students that one of their courses has been canceled.

**Note:** Use the Print Registrar Letters menu option to print the letters.

• Create Registrar Letters. Use this menu option when generating letters for the registrar.

**Note:** Use the Print Registrar Letters menu option to print the letters.

Print Registrar Letters. Use this menu option when printing Registrar letters.

**Note:** Select the file to be printed by entering "P" in the Status column of the Print Registrar Letters screen.

# SECTION 17 – MAINTAINING RECORDS AND DATA INTEGRITY

### Overview

#### Introduction

This section provides information and step-by-step procedures to follow when you:

- Reset the reserved flag
- Update ages of students
- Total registered students
- · Total wait listed students
- Update section record totals
- Audit academic records
- Check student data
- Update academic records
- Transfer (update) selected information from the student's Program Enrollment record to the Academic record for a specified session and year
- · List what academic records have differing data
- · Update class rank and class size
- Update session ordering information in the Academic record
- Update a student's Accomplishment record to indicate Dean's List achievement

### **Before You Begin**

Before you begin to use the following procedures for maintaining records and data integrity during session processing, remember:

- An ID record for the student must already exist in CX
- The student has to complete the admission process, resulting in the creation of a Program Enrollment record for the student
- Use the field descriptions in the *Using the Registration Screens* section of this guide when you complete the fields on the screens discussed in this section

#### **Process**

This list shows the general phases that take place before, during, and after maintaining records and data integrity during session processing.

- 1. Reset the reserved flag.
- 2. Update ages of students.
- 3. Total registered students.
- 4. Total wait listed students.
- 5. Update section record totals.
- 6. Audit academic records.
- 7. Check student data.
- 8. Update academic records.
- 9. Update class rank and class size.
- 10. Update session ordering information in the Academic record.
- 11. Update a student's Accomplishment record to indicate Dean's List achievement.

# **Resetting the Reserved Flag**

### How to Reset the Reserved Flag

Follow these steps to reset the reserved flag.

- 1. Select Registrar from the Student Management: Main menu.
- 2. Select Session Processing, and then enter the password.
- 3. Select Reset Reserved Flag. The Reset Reserved Flag screen appears with the cursor in the Planned Enrollment Session field.
- 4. Enter the planned enrollment session code, and then press **<Tab>**. The cursor moves to the Planned Enrollment Year field.
- 5. Enter the planned enrollment year, and then press **<Tab>**. The cursor moves to the Program field.
- 6. Enter the program code, and then select **Finish**. The Output Parameters and Scheduling window appears.
- 7. Complete the fields on the Output Parameters and Scheduling window, select **Finish**, and then press **<Enter>**. The Registrar: Session Processing menu appears, and CX is scheduled to reset the reserved flag from Y to N for those students admitted in the specified session, year, and program.

# **Updating Ages of Students**

### **How to Update Ages of Students**

Follow these steps to update ages of students.

- 1. Select Registrar from the Student Management: Main menu.
- 2. Select Session Processing, and then enter the password.
- 3. Select Update Age of Students, and then select **Finish**. The Output Parameters and Scheduling window appears.
- 4. Complete the fields on the Output Parameters and Scheduling window, select **Finish**, and then press **<Enter>**. The Registrar: Session Processing menu appears, and CX is scheduled to update the ages of students by comparing the current date with the birth date stored in the Profile record.

# **Auditing Registration Totals**

#### Introduction

The following procedure audits registration totals including:

- Registered students
- Wait listed students
- Section records

### **How to Audit Registration Totals**

Follow these steps to audit registration totals.

- 1. Select Registrar from the Student Management: Main menu.
- 2. Select Session Processing, and then enter the password.
- 3. Select Audit Registration Totals. The Audit Registration Totals screen appears with the cursor in the Academic Year field.
- 4. Enter the instructional year, and then press <Tab>. The cursor moves to the Session field.
- 5. Enter the session code, and then press <Tab>. The cursor moves to the Catalog field.
- 6. Enter the catalog code, and then press **<Tab>**. The cursor moves to the Course Number field.
- 7. Do you want to audit all course numbers?
  - If yes, leave this field blank
  - If no, enter the course number you want to audit
- 8. Press **<Tab>**. The cursor moves to the Section field.
- 9. Do you want to audit all sections?
  - If yes, leave this field blank
  - If no, enter the section number you want to audit
- 10. Press **<Tab>**. The cursor moves to the Output field.
- 11. Enter the printer name, and then select **Finish**. The Output Parameters and Scheduling window appears.
- 12. Complete the fields on the Output Parameters and Scheduling window, select **Finish**, and then press **<Enter>**. The Registrar: Session Processing menu appears, and CX is scheduled to audit registration totals.

# **Auditing Academic Records**

#### **How to Audit Academic Records**

Follow these steps to audit academic records.

- 1. Select Registrar from the Student Management: Main menu.
- 2. Select Session Processing, and then enter the password.
- Select Audit Academic Records. The Audit Academic Records screen appears with the cursor in the Session field.
- 4. Enter the session code, and then press **<Tab>**. The cursor moves to the Academic Year field.
- 5. Enter the instructional year, and then press <Tab>. The cursor moves to the Program field.
- 6. Do you want to audit all programs?
  - If yes, leave this field blank
  - If no, enter the program code for the program you want to audit
- 7. Press **<Tab>**. The cursor moves to the Subprogram field.
- 8. Do you want to audit all subprograms?
  - If yes, leave this field blank
  - If no, do one of the following:
    - Enter the code for the subprogram you want to audit
    - Enter an asterisk to use as a wildcard to select a group of subprograms you want to audit (e.g., ENG\*)
- 9. Press **<Tab>**. The cursor moves to the Status field.
- 10. Enter the status code, and then select **Finish**. The Output Parameters and Scheduling window appears.
- 11. Complete the fields on the Output Parameters and Scheduling window, and then select **Finish**. The Registrar: Session Processing menu appears, and CX is scheduled to audit academic records.

# **Checking Student Data**

#### **How to Check Student Data**

Follow these steps to check student data.

- 1. Select Registrar from the Student Management: Main menu.
- 2. Select Session Processing, and then enter the password.
- Select Check Student Data. The Check Student Data screen appears with the cursor in the Session field.
- Enter the session code, and then press <Tab>. The cursor moves to the Academic Year field
- 5. Enter the instructional year, and then press <Tab>. The cursor moves to the Program field.
- 6. Do you want to check all programs?
  - If yes, leave this field blank
  - If no, enter the program code for the program you want to check
- 7. Press **<Tab>**. The cursor moves to the Subprogram field.
- 8. Do you want to check all subprograms?
  - If yes, leave this field blank
  - If no, do one of the following:
    - Enter the code for the subprogram you want to check
    - Enter an asterisk to use as a wildcard to select a group of subprograms you want to check (e.g., ENG\*).
- 9. Press **<Tab>**. The cursor moves to the Status field.
- 10. Enter the status code, and then select **Finish**. The Output Parameters and Scheduling window appears.
- 11. Complete the fields on the Output Parameters and Scheduling window, and then select **Finish**. The Registrar: Session Processing menu appears, and CX is scheduled to check student data.

# **Updating Academic Records**

### **How to Update Academic Records**

Follow these steps to update academic records.

- 1. Select Registrar from the Student Management: Main menu.
- 2. Select Session Processing, and then enter the password.
- 3. Select Academic Record Updates. The Academic Record Differences screen appears with the cursor in the Session field.
- 4. Enter the session code, and then press <Tab>. The cursor moves to the Year field.
- 5. Enter the instructional year, and then press <Tab>. The cursor moves to the Option field.
- 6. Enter the option code for the task(s) you want done. Valid codes are:
  - B (Both list and update)
  - L (Only list records with differing data)
  - U (Only update selected information from the student Program Enrollment record to the Academic record)

**Note:** All students who have Academic records for the specified session and year will be used.

- 7. Select Finish. The Output Parameters and Scheduling window appears.
- 8. Complete the fields on the Output Parameters and Scheduling window, select **Finish**, and then press **<Enter>**. The Registrar: Session Processing menu appears, and CX is scheduled to update academic records.

# **Updating Class Rank and Class Size**

### **How to Update Class Rank and Class Size**

Follow these steps to update class rank and class size.

**Note:** All students are selected, regardless of hours taken. Cumulative GPAs are used to determine class rank. Class size is calculated for each classification separately.

- 1. Select Registrar from the Student Management: Main menu.
- 2. Select Session Processing, and then enter the password.
- Select Update Class Rank. The Update Class Rank screen appears with the cursor in the Session field.
- 4. Enter the session code, and then press <Tab>. The cursor moves to the Academic Year field.
- 5. Enter the instructional year, and then press **<Tab>**. The cursor moves to the Program field.
- 6. Enter the program code, and then press **<Tab>**. The cursor moves to the Subprogram field.
- 7. Do you want to update class rank in all subprograms?
  - If yes, leave this field blank
  - If no, do one of the following:
    - Enter the code for the subprogram you want to update
    - Enter an asterisk to use as a wildcard to select a group of subprograms you want to update (e.g., ENG\*)
- 8. Press <Tab>. The cursor moves to the Status field.
- 9. Enter the status code, and then select **Finish**. The Output Parameters and Scheduling window appears.
- 10. Complete the fields on the Output Parameters and Scheduling window, select **Finish**, and then press **<Enter>**. The Registrar: Session Processing menu appears, and CX is scheduled to update class rank.

# **Updating Session Ordering Information in the Academic Record**

### How to Update Session Ordering Information in the Academic Record

Follow these steps to update session ordering information in the Academic record.

- 1. Select Registrar from the Student Management: Main menu.
- 2. Select Session Processing, and then enter the password.
- 3. Select Sequence Academic Records. The Output Parameters and Scheduling window appears.
- 4. Complete the fields on the Output Parameters and Scheduling window, select **Finish**, and then press **<Enter>**. The Registrar: Session Processing menu appears, and CX is scheduled to update session ordering information in the Academic record.

# Updating Students' Accomplishment Records to Indicate Dean's List Achievement

### How to Update Students' Accomplishment Records to Indicate Dean's List Achievement

Follow these steps to update students' Accomplishment records to indicate Dean's List achievement.

**Note:** Before running this menu option, make sure all grade entry has been completed and the Update All Student Stats menu option has been run. This is an informer, not a report.

- 1. Select Registrar from the Student Management: Main menu.
- 2. Select Session Processing, and then enter the password.
- 3. Select Accomplishment Dean's, and then enter the password. The Accomplishment-Dean's screen appears with the cursor in the Session field.
- 4. Enter the session code, and then press <Tab>. The cursor moves to the Academic Year field.
- 5. Enter the instructional year, and then press **<Tab>**. The cursor moves to the Date field.
- 6. Enter the date to put in the student's Accomplishment record, and then press **<Tab>**. The cursor moves to the GPA field.
- 7. Enter the lowest cumulative grade point average to be accepted, and then select **Finish**. The Output Parameters and Scheduling window appears.
- 8. Complete the fields on the Output Parameters and Scheduling window, select **Finish**, and then press **<Enter>**. The Registrar: Session Processing menu appears, and CX is scheduled to update students' Accomplishment records to indicate Dean's List achievement.

### **SECTION 18 – PROCESSING HOLDS**

### Overview

#### Introduction

This section provides information and step-by-step procedures to follow when you:

- Add testing holds for students who have not yet taken a specified exam and were admitted in a specified session and year
- Add testing holds for students who have not yet taken a specified exam and were not admitted in a specified session and year
- Add testing holds based on whether a student has taken both a specified exam and a specified course
- Add advisory holds based on the number of hours taken by a student to date
- Deactivate testing holds by setting the end date of a Hold record to the current date

### **Before You Begin**

Before you begin to use the following procedures for adding and deactivating testing and advisory holds, remember:

- An ID record for the student must already exist in CX
- The student has to complete the admission process, resulting in the creation of a Program Enrollment record for the student
- Use the field descriptions in the *Using the Registration Screens* section of this guide when you complete the fields on the screens discussed in this section

### **Process**

This list shows the general phases that take place before, during, and after adding and deactivating testing and advisory holds.

- 1. Add testing holds for students who have not yet taken a specified exam and were admitted in a specified session and year.
- 2. Add testing holds for students who have not yet taken a specified exam and were not admitted in a specified session and year.
- 3. Add testing holds based on whether a student has taken both a specified exam and a specified course.
- 4. Add advisory holds based on the number of hours taken by a student to date.
- 5. Deactivate testing holds by setting the end date of a Hold record to the current date.

Registration 219 Processing Holds

# **Adding Testing Holds**

### How to Add Testing Holds for Students Who Were Admitted

Follow these steps to add testing holds for students who have not yet taken a specified exam and were admitted in a specified session and year.

- 1. Select Registrar from the Student Management: Main menu.
- 2. Select Session Processing, and then enter the password. The Registrar: Session Processing menu appears.
- Select Holds Processing.
- 4. Select Exam Holds New Stu. The Exam Holds New Students screen appears with the cursor in the Program field.
- 5. Enter the program code, and then press **<Tab>**. The cursor moves to the Session Admitted field.
- Enter the session admitted, and then press <Tab>. The cursor moves to the Year Admitted field.
- 7. Enter the year admitted, and then press <Tab>. The cursor moves to the Hold field.
- 8. Enter the hold code, and then press <Tab>. The cursor moves to the Hold Office Code field.
- Enter the hold office code, and then press <Tab>. The cursor moves to the Hold Begin Date field.
- 10. Enter the beginning date for the hold, and then press **<Tab>**. The cursor moves to the Exam field.
- 11. Enter the exam code, and then press **<Tab>**. The cursor moves to the Program field.
- 12. Select **Finish**. The Output Parameters and Scheduling window appears.
- 13. Complete the fields on the Output Parameters and Scheduling window, select Finish, and then press <Enter>. The Registrar: Holds Processing menu appears, and CX is scheduled to add testing holds for students who have not yet taken the specified exam and were admitted in the specified session and year.

**Note:** See the *Getting Started User Guide* for information about how to complete the Output Parameters and Scheduling window.

#### How to Add Testing Holds for Students Who Were Not Admitted

Follow these steps to add testing holds for students who have not yet taken a specified exam and were not admitted in a specified session and year.

- 1. Select Registrar from the Student Management: Main menu.
- 2. Select Session Processing, and then enter the password. The Registrar: Session Processing menu appears.
- 3. Select Holds Processing.
- 4. Select Exam Holds Cont Stu. The Exam Holds Continuing Students screen appears with the cursor in the Program field.
- 5. Enter the program code, and then press **<Tab>**. The cursor moves to the Admitted Session To Skip field.

- 6. Do you want to enter an admitted session to skip?
  - If yes, enter the admitted session to skip, and then press <Tab>
  - If no, press <Tab>

In both cases, the cursor moves to the Admitted Year To Skip field.

- 7. Do you want to enter an admitted year to skip?
  - If yes, enter the admitted year to skip, and then press <Tab>
  - If no, press <Tab>

In both cases, the cursor moves to the Exam field.

- 8. Enter the exam code, and then press <Tab>. The cursor moves to the Hold field.
- 9. Enter the hold code, and then press <Tab>. The cursor moves to the Hold Office Code field.
- Enter the hold office code, and then press <Tab>. The cursor moves to the Hold Begin Date field
- 11. Enter the beginning date for the hold, and then press **<Tab>**. The cursor moves to the Minimum Hours field.
- 12. Do you want to enter a minimum number of earned hours for the student to be selected?
  - If <u>yes</u>, enter the minimum number of earned hours for the student to be selected, and then press <Tab>
  - If no, press <Tab>

In both cases, the cursor moves to the Maximum Hours field.

- 13. Do you want to enter a maximum number of earned hours for the student to be selected?
  - If <u>yes</u>, enter the maximum number of earned hours for the student to be selected, and then select **Finish**
  - If no, select Finish

In both cases, the Output Parameters and Scheduling window appears.

14. Complete the fields on the Output Parameters and Scheduling window, select **Finish**, and then press **<Enter>**. The Registrar: Holds Processing menu appears, and CX is scheduled to add testing holds for students who have not yet taken the specified exam and were not admitted in the specified session and year.

**Note:** See the *Getting Started User Guide* for information about how to complete the Output Parameters and Scheduling window.

## How to Add Testing Holds Based On a Specified Exam and Course

Follow these steps to add testing holds based on whether a student has taken both a specified exam and a specified course.

- 1. Select Registrar from the Student Management: Main menu.
- 2. Select Session Processing, and then enter the password. The Registrar: Session Processing menu appears.
- 3. Select Holds Processing.
- 4. Select Exam Holds Transfer. The Exam Holds Transfer and New screen appears with the cursor in the Program field.
- 5. Enter the program code, and then press **<Tab>**. The cursor moves to the Hold field.
- Enter the hold code, and then press <Tab>. The cursor moves to the Hold Office of Added Holds field.

Registration 221 Processing Holds

7. Enter the code of the hold office(s), and then press **<Tab>**. The cursor moves to the Hold Begin Date of Added Holds field.

**Note:** If you want to select all hold office codes, leave this field blank.

- 8. Enter the beginning date (mm/dd/yyyy) to be used with the added hold records, and then press **<Tab>**. The cursor moves to the Admitted Session of Students field.
- 9. Enter the session code indicating the admitted session of the students, and then press **<Tab>**. The cursor moves to the Admitted Year of Students field.
- Enter the year the students were admitted, and then press <Tab>. The cursor moves to the Exam Needed with Course field.
- 11. If the specified course has been taken, enter the code of the exam needed to avoid the hold, and then press **<Tab>**. The cursor moves to the Exam Needed without Course field.
- 12. If the specified course has not been taken, enter the code of the exam needed to avoid the hold, and then press **<Tab>**. The cursor moves to the Course Number field.
- 13. Enter the course number of the course that, if taken, determines which exam is required, and then press **<Tab>**. The cursor moves to the Maximum Hours field.
- 14. Do you want to enter a maximum number of earned hours for the student to be selected?
  - If <u>yes</u>, enter the maximum number of earned hours for the student to be selected, and then press <**Tab>**
  - If no, press <Tab>

In both cases, the cursor moves to the Transfer Student field.

- 15. Do you want to select only transfer students?
  - If ves, enter Y, and then select Finish
  - If no, enter N, and then select Finish

In both cases, the Output Parameters and Scheduling window appears.

16. Complete the fields on the Output Parameters and Scheduling window, select Finish, and then press <Enter>. The Registrar: Holds Processing menu appears, and CX is scheduled to add testing holds based on whether a student has taken both a specified exam and a specified course.

# **Adding Advisory Holds**

### How to Add Advisory Holds Based on the Number of Hours Taken

Follow these steps to add advisory holds based on the number of hours taken to date by the student.

**Note:** Only those students whose admitted session and year is on or after that specified and who earn no more than the specified hours will be selected.

- 1. Select Registrar from the Student Management: Main menu.
- 2. Select Session Processing, and then enter the password. The Registrar: Session Processing menu appears.
- Select Holds Processing.
- 4. Select Advisement Holds. The Advisement Holds screen appears with the cursor in the Program field.
- 5. Enter the program code, and then press <Tab>. The cursor moves to the Hold field.
- 6. Enter the hold code, and then press **<Tab>**. The cursor moves to the Hold Office of Added Holds field.
- 7. Enter the code of the hold office(s), and then press **<Tab>**. The cursor moves to the Hold Begin Date of Added Holds field.

**Note:** If you want to select all hold office codes, leave this field blank.

- 8. Enter the beginning date (mm/dd/yyyy) to be used with the added hold records, and then press **<Tab>**. The cursor moves to the Beginning Session of Students field.
- 9. Enter the session code indicating the admitted session of the students, and then press **<Tab>**. The cursor moves to the Beginning Year of Students field.
- 10. Enter the year the students were admitted, and then press **<Tab>**. The cursor moves to the Maximum Hours field.
- 11. Do you want to enter a maximum number of earned hours for the student to be selected?
  - If <u>yes</u>, enter the maximum number of earned hours for the student to be selected, and then select **Finish**
  - If no, select Finish

In both cases, the Output Parameters and Scheduling window appears.

12. Complete the fields on the Output Parameters and Scheduling window, select **Finish**, and then press **<Enter>**. The Registrar: Holds Processing menu appears, and CX is scheduled to add advisory holds based on the number of hours taken to date by the student.

**Note:** See the *Getting Started User Guide* for information about how to complete the Output Parameters and Scheduling window.

Registration 223 Processing Holds

# **Deactivating Testing Holds**

### **How to Deactivate Testing Holds**

Follow these steps to deactivate testing holds.

**Note:** Students selected are those who have the active hold specified and who have taken the test(s) with at least the minimum score(s) given within the specified range of dates.

- 1. Select Registrar from the Student Management: Main menu.
- 2. Select Session Processing, and then enter the password. The Registrar: Session Processing menu appears.
- 3. Select Holds Processing.
- 4. Select Deactivate Testing Holds. The Deactivate Testing Holds screen appears with the cursor in the Program field.
- 5. Enter the program code, and then press **<Tab>**. The cursor moves to the Hold field.
- 6. Enter the hold code, and then press **<Tab>**. The cursor moves to the Hold Office of Holds to Select field.
- 7. Enter the code of the hold office(s), and then press <Tab>. The cursor moves to the Exam field.

Note: If you want to select all hold office codes, leave this field blank.

- 8. Enter the exam code, and then press **<Tab>**. The cursor moves to the Begin Date of Exam Date Range field.
- 9. Enter the beginning date (mm/dd/yyyy) for the selection of exam records, and then press <**Tab>**. The cursor moves to the End Date of Exam Date Range field.
- 10. Enter the ending date (mm/dd/yyyy) for the selection of exam records, and then press <**Tab>**. The cursor moves to the Minimum Score Exam 1 field.
- 11. Enter the minimum score needed for the first exam score, and then press **<Tab>**. The cursor moves to the Minimum Score Exam 2 field.
- 12. Do you want to enter a minimum score needed for the second exam score?
  - If <u>yes</u>, enter the score, and then press <Tab>. The cursor moves to the Minimum Score Exam 3 field.
  - If <u>no</u>, go to step 13.
- 13. Do you want to enter a minimum score needed for the third exam score?
  - If <u>yes</u>, enter the score, and then press <Tab>. The cursor moves to the Minimum Score Exam 4 field.
  - If no, go to step 14.
- 14. Do you want to enter a minimum score needed for the fourth exam score?
  - If <u>yes</u>, enter the score, and then press **<Tab>**. The cursor moves to the Minimum Score Exam 5 field.
  - If <u>no</u>, go to step 15.
- 15. Do you want to enter a minimum score needed for the fifth exam score?
  - If yes, enter the score, and then select Finish
  - If no, select Finish

In both cases, the Output Parameters and Scheduling window appears.

16. Complete the fields on the Output Parameters and Scheduling window, select **Finish**, and then press **<Enter>**. The Registrar: Holds Processing menu appears, and CX is scheduled to deactivate testing holds for selected students who have the active hold specified and who have taken the test(s) with at least the minimum score(s) given within the specified range of dates.

**Note:** See the *Getting Started User Guide* for information about how to complete the Output Parameters and Scheduling window.

Registration 225 Processing Holds

### **SECTION 19 - PROCESSING NO SHOW STUDENTS**

### Overview

#### Introduction

No shows are usually defined as students who are not confirmed and/or financially cleared. They have enrolled in a class or classes but will not attend or have not made satisfactory financial arrangements. Institutions generally desire to know about students who are taking up class seats and are not attending, so that they can remove those students from their classes and open up seats for students who want to enroll.

This section provides information and step-by-step procedures to follow when you:

- Print a list of students who are considered no shows
- Remove students who are no shows for a program, session, and year
- Print a list of students who either are no shows or are not financially cleared
- Remove students for a program, session, and year who either are no shows or are not financially cleared

### **Before You Begin**

Before you begin to use the following procedures for processing student no shows, remember:

- An ID record for the student must already exist in CX
- The student has to complete the admission process, resulting in the creation of a Program Enrollment record for the student
- Use the field descriptions in the *Using the Registration Screens* section of this guide when you complete the fields on the screens discussed in this section

### **Process**

This list shows the general phases that take place before, during, and after processing student no shows.

- 1. Print a list of students who are considered no shows.
- 2. Remove students who are no shows for a program, session, and year.
- 3. Print a list of students who either are no shows or are not financially cleared.
- 4. Remove students who either are no shows or are not financially cleared for a program, session, and year.

Registration 227 No Show Students

# **Removing No Show Students**

# How to Remove Students Who Are No Shows for a Program, Session, and Year

Follow these steps to remove students who are no shows for a program, session, and year:

- 1. Select Registrar from the Student Management: Main menu.
- 2. Select Session Processing, and then enter the password.
- 3. Select No Show Processing.
- 4. Select Print Student No Shows. The Print Student No Shows screen appears with the cursor in the Program field.
- 5. Enter the program code, and then press <Tab>. The cursor moves to the Subprogram field.
- 6. Do you want to remove student no shows in all subprograms of the program?
  - If yes, leave this field blank
  - If no, do one of the following:
    - Enter the code for the desired subprogram
    - Enter an asterisk to use as a wildcard to select a desired group of subprograms (e.g., ENG\*)
- 7. Press **<Tab>**. The cursor moves to the Session field.
- 8. Enter the Session code, and then press **<Tab>**. The cursor moves to the Academic Year field.
- 9. Enter the instructional year, and then press <Tab>. The cursor moves to the Sort Field field.
- 10. Enter the code indicating how you want the list of no show students sorted, and then press <**Tab>**. The cursor moves to the Output field.
- 11. Enter the name of the printer that will be used for output, and then select **Finish**. The Output Parameters and Scheduling window appears.
- 12. Complete the fields on the Output Parameters and Scheduling window, select **Finish**, and then press **<Enter>**. The Registrar: No Show Processing menu appears, and CX is scheduled to print students who are no shows for a program, session, and year.

**Note:** See the *Getting Started User Guide* for information about how to complete the Output Parameters and Scheduling window.

13. Review the list when it prints.

**Note:** The Financial Aid office, the Controller, or the Dean's office can use this printed list to check with students to see whether they are planning on attending school, if your institution has such a policy.

- 14. Select Remove Student No Shows from the Registrar: No Show Processing menu. The Remove Student No Shows screen appears with the cursor in the Program field.
- 15. Enter the program code, and then press **<Tab>**. The cursor moves to the Subprogram field.
- 16. Do you want to remove student no shows in all subprograms of the program?
  - If yes, leave this field blank
  - If no, do one of the following:
    - Enter the code for the desired subprogram
    - Enter an asterisk to use as a wildcard to select a desired group of subprograms (e.g., ENG\*)

- 17. Press < Tab>. The cursor moves to the Session field.
- 18. Enter the session code, and then press **<Tab>**. The cursor moves to the Academic Year field.
- 19. Enter the instructional year, and then press <Tab>. The cursor moves to the Output field.
- 20. Enter the name of the printer that will be used for output, and then select **Finish**. The Output Parameters and Scheduling window appears.
- 21. Complete the fields on the Output Parameters and Scheduling window, select **Finish**, and then press **<Enter>**. The Registrar: No Show Processing menu appears, and CX is scheduled to purge students from CX by removing nonconfirmed students from all classes and putting a status of N for "No Show" in the registration status field in the students' Academic records. This causes no show students to be exempt from transcripting for that academic session. This process also ensures that students will receive a 100% refund for tuition and fees.

**Note:** See the *Getting Started User Guide* for information about how to complete the Output Parameters and Scheduling window.

### How to Remove Students Who Either Are No Shows or Are Not Financially Cleared

Follow these steps to remove students who either are no shows or are not financially cleared for a program, session, and year:

- 1. Select Registrar from the Student Management: Main menu.
- 2. Select Session Processing, and then enter the password.
- 3. Select No Show Processing.
- 4. Select Print No/Fin Clear Or Show. The Print No/Fin Clear Or Show screen appears with the cursor in the Program field.
- 5. Enter the program code, and then press **<Tab>**. The cursor moves to the Subprogram field.
- 6. Do you want to remove student no shows in all subprograms of the program?
  - If yes, leave this field blank
  - If no, do one of the following:
    - Enter the code for the desired subprogram
    - Enter an asterisk (\*) to use as a wildcard to select a desired group of subprograms (e.g., ENG\*)
- 7. Press <Tab>. The cursor moves to the Session field.
- 8. Enter the Session code, and then press **<Tab>**. The cursor moves to the Academic Year field.
- 9. Enter the instructional year, and then press <Tab>. The cursor moves to the Output field.
- 10. Enter the name of the printer that will be used for output, and then select **Finish**. The Output Parameters and Scheduling window appears.
- 11. Complete the fields on the Output Parameters and Scheduling window, select **Finish**, and then press **<Enter>**. The Registrar: No Show Processing menu appears, and CX is scheduled to print students who either are no shows or are not financially cleared for a program, session, and year.

**Note:** See the *Getting Started User Guide* for information about how to complete the Output Parameters and Scheduling window.

12. Review the list when it prints.

- **Note:** The Financial Aid office, the Controller, or the Dean's office can use this printed list to check with students to see whether they are planning to attend school, if your institution has such a policy.
- 13. Select Remove No/Fin Clr or Show from the Registrar: No Show Processing menu. The Remove No/Fin Clr or Show screen appears with the cursor in the Program field.
- 14. Enter the program code, and then press **<Tab>**. The cursor moves to the Subprogram field.
- 15. Do you want to remove student no shows in all subprograms of the program?
  - If yes, leave this field blank
  - If <u>no</u>, do one of the following:
    - Enter the code for the desired subprogram
    - Enter an asterisk to use as a wildcard to select a desired group of subprograms (e.g., ENG\*)
- 16. Press **<Tab>**. The cursor moves to the Session field.
- 17. Enter the session code, and then press **<Tab>**. The cursor moves to the Academic Year field.
- 18. Enter the instructional year, and then press **<Tab>**. The cursor moves to the Output field.
- 19. Enter the name of the printer that will be used for output, and then select **Finish**. The Output Parameters and Scheduling window appears.
- 20. Complete the fields on the Output Parameters and Scheduling window, select Finish, and then press <Enter>. The Registrar: No Show Processing menu appears, and CX is scheduled to purge students from CX by removing nonconfirmed students from all classes and putting a status of N for "No Show" in the registration status field in the students' Academic records. This causes no show students to be exempt from transcripting for that academic session. This process also ensures that students will receive a 100% refund for tuition and fees.

# **SECTION 20 - PROCESSING SATISFACTORY ACADEMIC PROGRESS**

### Overview

#### Introduction

This section provides information and step-by-step procedures to follow when you:

- Select students who are to be processed for Satisfactory Academic Progress (SAP)
- Process each student with an expected contact for SAP
- Update the students' SAP statuses and create an action SAP contact for each student requiring an action
- · Process each student with an expected contact for failed SAP

The processes review the academic progress of students at the end of each session and/or at the end of each year. Students' conditions that are checked include the following:

- Minimum grade point average
- Cumulative earned hours
- Percentage of the current year and session attempted hours

### **Before You Begin**

Before you begin to use the following procedures for processing satisfactory academic progress, remember:

- An ID record for the student must already exist in CX.
- The student has to complete the admission process, resulting in the creation of a Program Enrollment record for the student.
- Your institution must determine under what conditions certain actions will be taken, such as when a warning letter would be sent to a student.
- Run all SAP processes in the background. When the system completes each process, it sends electronic mail informing you whether the process completed successfully and what action was taken for each student.
- The SAP processes should be run consecutively. After you run the select and compliance processes, you can create the SAP Listing report to produce a list of students who had SAP contacts added to their records. For more information about the SAP Listing report, see the section *Using the Registration Reports* in this guide.
- Use the field descriptions in the *Using the Registration Screens* section of this guide when you complete the fields on the screens discussed in this section

#### **Process**

This list shows the general phases that take place before, during, and after running the SAP processes.

- 1. Select the students to be processed for SAP. The system selects those students who have been awarded aid that applies to SAP, and all sessions to be considered must be passed. The system creates a SAP contact with an expected status for all selected students.
- 2. Process selected students for SAP compliance. The system updates the SAP contact status to completed and creates a SAP action contact with an expected status for each student requiring action. The system also updates the SAP and Prev SAP fields on the Need Analysis Information segment of the Need Analysis Information screen. For more information, see the *Financial Aid Need Analysis User Guide*.
- 3. Perform the defined action for each student who has a SAP action contact with an expected status. The system selects those students with a SAP action contact with an expected status, performs actions on the students based on values in the Financial SAP Action table

(fasapact\_table), and updates the status to completed. Actions taken can include holding certain aid, creating letters, or notifying advisors. Creating letters and notifying advisors is simplified by creating a contact for the appropriate letter or reports, which you can produce for those students who have the contact.

**Note:** For more information about using contacts to create letters and to notify advisors, see the *Communications Management User Guide*.

# Selecting Students to Be Processed for SAP

#### How to Select Students to Be Processed for SAP

Follow these steps to select students to be processed for SAP.

**Note:** The process will select students who have registered in any of the sessions that are passed to the process. Expected contacts will be created for selected students.

- 1. Beginning at the Student Management: Main menu, select Registrar. The Student Management: Registrar Main menu appears.
- 2. Select Session Processing, enter the password, then press **<Enter>**. The Registrar: Session Processing menu appears.
- 3. Select SAP Processing. The Student Management: SAP Processing menu appears.
- 4. Select SAP IDs. The Select SAP IDs screen appears with the cursor in the Program field.
- 5. Enter the necessary information in the Resource required entry field.
- 6. If necessary, change other parameters, and then select **Finish**. The Output Parameters and Scheduling window appears.
- 7. Complete the fields on the Output Parameters and Scheduling window, and then select **Finish**. The Student Management: SAP Processing menu appears.

**Note:** See the *Getting Started User Guide* for information about how to complete the Output Parameters and Scheduling window.

If you entered **NOW** in the Time field, "Exist" appears next to the Tasks system option. Otherwise, "Are Queued" appears next to the Sched Procs system option. CX searches the database for all students with an expected SAP contact updates it to completed, and adds a SAP action contact with an expected status for each student requiring action. The system also updates the SAP and Prev SAP fields on the Need Analysis Information segment of the Need Analysis Information screen. After the system completes the process, it sends you electronic mail informing you whether it completed successfully and lists the ID numbers that were processed.

**Note:** For more information about the Need Analysis Information screen, see the *Financial Aid Need Analysis User Guide*. If you want to see a list of those students who had the SAP action contact added to their records, see *Creating the Contact Status Report by Contact Resource* in the *Financial Aid User Guide*.

# **Processing Selected Students for SAP Compliance**

### **How to Process Selected Students for SAP Compliance**

Follow these steps to process selected students for SAP compliance.

**Note:** This process allows you to do the following:

- Update the students' SAP statuses and create an action SAP contact for each student requiring an action
- Process each student with an expected contact for SAP
- 1. Beginning at the Student Management: Main menu, select Registrar. The Student Management: Registrar Main menu appears.
- 2. Select Session Processing, enter the password, then press **<Enter>**. The Registrar: Session Processing menu appears.
- 3. Select SAP Processing. The Student Management: SAP Processing menu appears.
- 4. Select SAP Compliance Process. The SAP Compliance Process screen appears with the cursor in the Tickler field.
- 5. Enter the necessary information in the following required entry fields:
  - Resource
  - Financial Aid Year
  - SAP Track
  - SAP Compliance Criteria
  - SAP Code (Pass)
  - SAP Code (Fail)
  - Action Resource
- 6. If necessary, change other parameters, and then select **Finish**. The Output Parameters and Scheduling window appears.
- 7. Complete the fields on the Output Parameters and Scheduling window, and then select **Finish**. The Student Management: SAP Processing menu appears.

**Note:** See the *Getting Started User Guide* for information about how to complete the Output Parameters and Scheduling window.

If you entered **NOW** in the Time field, "Exist" appears next to the Tasks system option. Otherwise, "Are Queued" appears next to the Sched Procs system option. CX searches the database for all students with an expected SAP contact updates it to completed, and adds a SAP action contact with an expected status for each student requiring action. The system also updates the SAP and Prev SAP fields on the Need Analysis Information segment of the Need Analysis Information screen. After the system completes the process, it sends you electronic mail informing you whether it completed successfully and lists the ID numbers that were processed.

**Note:** For more information about the Need Analysis Information screen, see the *Financial Aid Need Analysis User Guide*. If you want to see a list of those students who had the SAP action contact added to their records, see *Creating the Contact Status Report by Contact Resource* in the *Financial Aid User Guide*.

# **Performing SAP Actions**

#### **How to Perform SAP Actions**

Follow these steps to process each student who requires action (e.g., if they failed satisfactory academic progress).

**Note:** This process will perform actions on these students based on values in the specified track SAP action table entries.

- 1. Beginning at the Student Management: Main menu, select **Registrar**. The Student Management: Registrar Main menu appears.
- 2. Select Session Processing, enter the password, then press **<Enter>**. The Registrar: Session Processing menu appears.
- 3. Select SAP Processing. The Student Management: SAP Processing menu appears.
- 4. Select SAP Action Process. The SAP Action Process screen appears with the cursor in the SAP Track field.
- 5. Enter the necessary information in the following required entry fields:
  - SAP Track
  - Resource
  - Financial Aid Year
- 6. If necessary, change other parameters, and then select **Finish**. The Output Parameters and Scheduling window appears.
- 7. Complete the fields on the Output Parameters and Scheduling window, and then select **Finish**. The Student Management: SAP Processing menu appears.

**Note:** See the *Getting Started User Guide* for information about how to complete the Output Parameters and Scheduling window.

If you entered **NOW** in the Time field, "Exist" appears next to the Tasks system option. Otherwise, "Are Queued" appears next to the Sched Procs system option. CX searches the database for all students with an expected SAP contact updates it to completed, and adds a SAP action contact with an expected status for each student requiring action. The system also updates the SAP and Prev SAP fields on the Need Analysis Information segment of the Need Analysis Information screen. After the system completes the process, it sends you electronic mail informing you whether it completed successfully and lists the ID numbers that were processed.

**Note:** For more information about the Need Analysis Information screen, see the *Financial Aid Need Analysis User Guide*. If you want to see a list of those students who had the SAP action contact added to their records, see *Creating the Contact Status Report by Contact Resource* in the *Financial Aid User Guide*.

### **SECTION 21 - PERFORMING STUDENT ADVISING IN REGISTRATION**

### Overview

### Introduction

This section provides information and step-by-step procedures to follow when you:

- Display a student's registration information
- Perform a major eligibility evaluation of a student

### **Before You Begin**

Before you begin to use the following procedures for performing student advising in registration, remember:

- An ID record for the student must already exist in CX.
- The student has to complete the admission process, resulting in the creation of a Program Enrollment record for the student.
- Use the field descriptions in the *Using the Registration Screens* section of this guide when you complete the fields on the screens discussed in this section

### **Process**

This list shows the general phases that take place before, during, and after performing student advising in registration.

- 1. Register a student for classes.
- 2. Display a student's registration information.
- 3. Perform a student's major eligibility evaluation.

Registration 237 Student Advising

# **Displaying a Student's Registration Information**

### How to Display a Student's Registration Information

Follow these steps to display a student's registration information:

- 1. Beginning at the Student Management: Main menu, select Student Advising. The Student Management: Student Advising menu appears.
- 2. Select Display Registrations. The Display Registrations screen appears with the cursor in the Program field.
- 3. Enter the program code for the registration(s) you want to view (e.g., UNDG), then select **Finish**. The Display Registrations Registration Initialization screen appears with the cursor in the Registration Session(s) field.
- 4. Complete the fields according to your needs, then select **Finish**. The Display Registrations screen appears in Query mode with the cursor in the ID field.
- 5. Enter the identification number of the student whose registration information you want to view, then select **Finish**. The student's registration information displays on the screen.

Student Advising 238 Registration

# Performing a Major Eligibility Evaluation of a Student

# How to Perform a Major Eligibility Evaluation of a Student

Follow these steps to perform a major eligibility evaluation of a student:

- 1. Beginning at the Student Management: Main menu, select Student Advising. The Student Management: Student Advising menu appears.
- 2. Select Major Eligibility Eval. The Major Eligibility Evaluation screen appears with the cursor in the Program field.
- 3. Enter the program code of the major you want to evaluate. The cursor moves to the Level field
- 4. Enter the level of the major to select (e.g., FF). The cursor moves to the Major field.
- 5. Enter the major code. The cursor moves to the Student ID field.
- 6. Enter the identification number of the student. The cursor moves to the Output field.
- 7. Enter the printer name, then select **Finish**. The Output Parameters and Scheduling window appears.
- 8. Complete the fields on the Output Parameters and Scheduling window, select **Finish**, and then press **<Enter>**. The Student Management: Student Advising menu appears, and CX is scheduled to perform a major eligibility evaluation according to the parameters you entered.

**Note:** See the *Getting Started User Guide* for information about how to complete the Output Parameters and Scheduling window.

Registration 239 Student Advising

# **SECTION 22 – CREATING STUDENT REPORTING RECORDS**

# Overview

#### Introduction

This section provides procedures to create static enrollment data for accelerated degree group and/or traditional students by creating Student Reporting records (sturpt\_rec) to maintain static enrollment data for a given period. Menu options on the Registrar: Static Enrollment Data menu enable you to:

- Create static enrollment data for both traditional students and students in degree groups of accelerated degree programs
- Create static enrollment data for both traditional students and students in degree groups of accelerated degree programs only by a range of dates
- Create summary records for both traditional students and students in degree groups of accelerated degree programs
- Create static enrollment data for only traditional students

**Note:** You must define your degree groups in the Degree Group table (deggrp\_table) and associate students with those degree groups before you can create Student Reporting records for degree group students.

# **Before You Begin**

Before you begin to use the following procedures for creating Student Reporting records, remember:

- An ID record for the student must already exist on the system.
- The student has to complete the admission process, resulting in the creation of a Program Enrollment record for the student.

#### **Process**

This list shows the general phases that take place before, during, and after creating Student Reporting records.

1. Enter program enrollment data from the Data Entry – Form menu.

**Note:** You can access this menu in the Registration application by selecting Data Entry from the Registrar: Static Enrollment Data menu.

2. Update a student's Program Enrollment record.

**Note:** You can access the Data Entry – Program Enrollment screen to update a student's Program Enrollment record by selecting Data Entry from the Registrar: Static Enrollment Data menu, selecting **Finish**, pressing **<Enter>**, and then selecting Program Enrollment from the Data Entry – Form menu.

Create static enrollment data for accelerated degree group and/or traditional students. Use
the Create Enroll Data menu options of the Registrar: Static Enrollment Data menu to create
Student Reporting records (sturpt\_rec), which maintain static enrollment data for a given
period.

# **Creating Student Reporting Records**

## **How to Create Student Reporting Records**

Follow these steps to create Student Reporting records for both traditional students and students in degree groups of accelerated degree programs:

- 1. Select Static Enrollment Data from the Registrar: Reports menu. The Registrar: Static Enrollment Data menu appears.
- 2. Select Create Enroll Data. The Create Enrollment Data screen appears with the cursor in the Session field.
- 3. Enter the code for the reporting session for these Student Reporting records, then press **<Tab>.** The cursor moves to the Academic Year field.

Note: You can use Table Lookup to display available codes.

- 4. Enter the reporting year for these Student Reporting records. The cursor moves to the Program field.
- 5. Enter the code for the program level associated with the data you want to process, then press **<Tab>**. The cursor moves to the Report type field.

Note: You can use Table Lookup to display available codes.

- 6. Enter the code identifying the type of report for which this enrollment data is intended (e.g., I for IPEDS). The cursor moves to the Effective Date field.
- 7. Enter the effective date (mm/dd/yyyy) for these Student Reporting records. The cursor moves to the Date to determine first time field.
- 8. Enter the date (mm/dd/yyyy) against which to determine first time student status. The cursor moves to the Beginning Date field.
- 9. Enter the beginning date (mm/dd/yyyy) for selecting accelerated courses for these Student Reporting records. The cursor moves to the Ending Date field.
- 10. Enter the ending date (mm/dd/yyyy) for selecting accelerated courses for these Student Reporting records. The cursor moves to the Group to process field.
- Enter the code indicating the group(s) of students to process for these Student Reporting records.

Note: You can use Table Lookup to display available codes.

- 12. Select Finish. The Output Parameters and Scheduling window appears.
- 13. Complete the fields on the Output Parameters and Scheduling window.

**Note:** See the *Getting Started User Guide*, for information about how to complete the Output Parameters and Scheduling window.

- 14. Select Finish.
- 15. Press **<Enter>**. The Registrar: Static Enrollment Data menu appears, and Registration creates Student Reporting records according to the schedule you specified in the Output Parameters and Scheduling window.

## How to Create Student Reporting Records Only by Date

Follow these steps to create Student Reporting records for both traditional students and students in degree groups of accelerated degree programs only by a range of dates you specify:

**Note:** Even for traditional students, course work is selected based on the given date range, not by session and year.

- 1. Select Static Enrollment Data from the Registrar: Reports menu. The Registrar: Static Enrollment Data menu appears.
- 2. Select Create Enroll Data-by Date. The Create Enrollment Data by Date Only screen appears with the cursor in the Session field.
- 3. Enter the code for the reporting session for these Student Reporting records then press **<Tab>.** The cursor moves to the Academic Year field.

Note: You can use Table Lookup to display available codes.

- 4. Enter the reporting year for these Student Reporting records. The cursor moves to the Program field.
- 5. Enter the code for the program level associated with the data you want to process, then press **<Tab>**. The cursor moves to the Report type field.

Note: You can use Table Lookup to display available codes.

- Enter the code identifying the type of report for which this enrollment data is intended (e.g., I for IPEDS). The cursor moves to the Date to determine first time field.
- 7. Enter the date (mm/dd/yyyy) against which to determine first time student status. The cursor moves to the Beginning Date field.
- 8. Enter the beginning date (mm/dd/yyyy) for selecting information for these Student Reporting records. The cursor moves to the Ending Date field.
- 9. Enter the ending date (mm/dd/yyyy) for selecting information for these Student Reporting records. The cursor moves to the Group to process field.
- Enter the code indicating the group(s) of students to process for these Student Reporting records.

Note: You can use Table Lookup to display available codes.

- 11. Select **Finish**. The Output Parameters and Scheduling window appears.
- 12. Complete the fields on the Output Parameters and Scheduling window.

**Note:** See the *Getting Started User Guide*, for information about how to complete the Output Parameters and Scheduling window.

- 13. Select Finish.
- 14. Press **<Enter>**. The Registrar: Static Enrollment Data menu appears, and Registration creates Student Reporting records according to the schedule you specified in the Output Parameters and Scheduling window.

#### How to Create Summary Records of the Student Reporting Records

Follow these steps to create summary records of the Student Reporting records for both traditional students and students in degree groups of accelerated degree programs:

1. Select Static Enrollment Data from the Registrar: Reports menu. The Registrar: Static

Enrollment Data menu appears.

- 2. Select Create Enroll Data Sum. The Create Enrollment Data Summary screen appears with the cursor in the Session field.
- 3. Enter the code for the reporting session for these summary records, then press **<Tab>**. The cursor moves to the Academic Year field.

Note: You can use Table Lookup to display available codes.

- 4. Enter the reporting year for these summary records. The cursor moves to the Program field.
- 5. Do one of the following:
  - If you want to process records for <u>only one program level</u>, enter its code in the field, then press **<Tab>**.

**Note:** You can use Table Lookup to display available codes.

If you want to process records for <u>all program levels</u>, leave this field blank, then press <Tab>.

The cursor moves to the Report type field.

- Enter the code identifying the type of report for which this enrollment data is intended (e.g., I for IPEDS).
- 7. Select **Finish**. The Output Parameters and Scheduling window appears.
- 8. Complete the fields on the Output Parameters and Scheduling window.

**Note:** See the *Getting Started User Guide* for information about how to complete the Output Parameters and Scheduling window.

- 9. Select Finish.
- 10. Press **<Enter>**. The Registrar: Static Enrollment Data menu appears, and Registration creates summary records according to the schedule you specified in the Output Parameters and Scheduling window.

# How to Create Student Reporting Records for Only Traditional Students

Follow these steps to create Student Reporting records for only traditional students:

- 1. Select Static Enrollment Data from the Registrar: Reports menu. The Registrar: Static Enrollment Data menu appears.
- 2. Select Create Enroll Data Trad. The Create Enrollment Data Traditional screen appears with the cursor in the Session field.
- 3. Enter the code for the reporting session for these Student Reporting records, then press **<Tab>.** The cursor moves to the Academic Year field.

Note: You can use Table Lookup to display available codes.

- 4. Enter the reporting year for these Student Reporting records. The cursor moves to the Program field.
- 5. Do one of the following:
  - If you want to select <u>only one program level</u>, enter its code in the field, then press **<Tab>**.

Note: You can use Table Lookup to display available codes.

• If you want to select <u>all program levels</u> because you are processing summary data, leave this field blank, then press **<Tab>**.

The cursor moves to the Report type field.

- 6. Enter the code identifying the type of report for which this enrollment data is intended (e.g., I for IPEDS). The cursor moves to the Effective Date field.
- 7. Enter the effective date (mm/dd/yyyy) for these Student Reporting records. The cursor moves to the Date to determine first time field.

**Note:** Enter the date (mm/dd/yyyy) against which to determine first time student status.

- 8. Select **Finish**. The Output Parameters and Scheduling window appears.
- 9. Complete the fields on the Output Parameters and Scheduling window.

**Note:** See the *Getting Started User Guide* for information about how to complete the Output Parameters and Scheduling window.

- 10. Select Finish.
- 11. Press **<Enter>**. The Registrar: Static Enrollment Data menu appears, and Registration creates Student Reporting records for only traditional students according to the schedule you specified in the Output Parameters and Scheduling window.

# **How to Create Student Reporting Records for IPEDS**

Follow these steps to create Student Reporting records for IPEDS for both traditional students and students in degree groups of accelerated degree programs:

- 1. Select IPEDS Reports w/Acc Deg from the Registrar: External Agency Reports menu. The Registrar Reporting: IPEDS Reports Menu Using StuReport Record appears.
- 2. Select Create Enr Data IPEDS. The Create Enrollment Data IPEDS screen appears with the cursor in the Session field.
- 3. Enter the code for the reporting session for these Student Reporting records, then press **<Tab>**. The cursor moves to the Academic Year field.

**Note:** You can use Table Lookup to display available codes.

- 4. Enter the reporting year for these Student Reporting records. The cursor moves to the Program field.
- 5. Enter the code for the program level associated with the data you want to process, then press **<Tab>**. The cursor moves to the Effective Date field.

Note: You can use Table Lookup to display available codes.

- 6. Enter the effective date (mm/dd/yyyy) for these Student Reporting records. The cursor moves to the Date to determine first time field.
- 7. Enter the date (mm/dd/yyyy) against which to determine first time student status. If your institution is using the accelerated degree feature, the cursor moves to the Beginning Date field. If your institution is not using the accelerated degree feature, the cursor moves to the Group to process field.
- 8. Is your institution using the accelerated degree feature?

- If <u>yes</u>, enter the beginning date (mm/dd/yyyy) for selecting accelerated courses for these Student Reporting records. The cursor moves to the Ending Date field.
- If <u>no</u>, the Beginning Date and Ending Date fields do not appear. Go to step 10.
- 9. Enter the ending date (mm/dd/yyyy) for selecting accelerated courses for these Student Reporting records. The cursor moves to the Group to process field.
- Enter the code indicating the group(s) of students to process for these Student Reporting records.

Note: You can use Table Lookup to display available codes.

- 11. Select Finish. The Output Parameters and Scheduling window appears.
- 12. Complete the fields on the Output Parameters and Scheduling window.

**Note:** See the *Getting Started User Guide* for information about how to complete the Output Parameters and Scheduling window.

- 13. Select Finish.
- 14. Press **<Enter>**. The Registrar Reporting: IPEDS Reports Menu Using StuReport Record menu appears, and Accelerated Degree creates Student Reporting records according to the schedule you specified in the Output Parameters and Scheduling window.

## How to Create Summary Records of the Student Reporting Records for IPEDS

Follow these steps to create summary records of the Student Reporting records for IPEDS for both traditional students and students in degree groups of accelerated degree programs:

- 1. Select IPEDS Reports w/Acc Deg from the Registrar: External Agency Reports menu. The Registrar Reporting: IPEDS Reports Menu Using StuReport Record appears.
- 2. Select Create Enr Data IPEDS Sum. The Create Enrollment Data IPEDS Summary screen appears with the cursor in the Session field.
- 3. Enter the code for the reporting session for these summary records, then press **<Tab>**. The cursor moves to the Academic Year field.

Note: You can use Table Lookup to display available codes.

- 4. Enter the reporting year for these summary records. The cursor moves to the Program field.
- 5. Do one of the following:
  - If you want to select <u>only one program level</u>, enter its code in the field, then press <Tab>.

Note: You can use Table Lookup to display available codes.

• If you want to select <u>all program levels</u> because you are processing summary data, leave this field blank, then press **<Tab>**.

**Note:** Normally, IPEDS processes data across programs; therefore, you should leave this field blank.

- 6. Select Finish. The Output Parameters and Scheduling window appears.
- 7. Complete the fields on the Output Parameters and Scheduling window.

**Note:** See the *Getting Started User Guide* for information about how to complete the Output Parameters and Scheduling window.

- 8. Select Finish.
- 9. Press **<Enter>**. The Registrar Reporting: IPEDS Reports Menu Using StuReport Record appears, and Accelerated Degree creates summary records according to the schedule you specified in the Output Parameters and Scheduling window.

# **SECTION 23 - USING THE REGISTRATION REPORTS**

# Overview

#### Introduction

This section provides:

- The procedure to generate and print reports
- Information about the standard reports you can produce using Registration

#### **How to Generate and Print Reports**

When you select a report from an CX menu, comments on a parameter screen prompt you to enter the following types of parameters:

- Report (e.g., dates, IDs, or document numbers)
- Output (e.g., filenames, printers, dates, and times)

These parameters control the contents of the report and the time and type of output produced.

Follow these steps to generate any of the standard CX reports.

- 1. Access the desired Reports menu, and then select the report you want to generate. A screen containing the processing parameters for the report appears.
- 2. Enter the required or relevant parameters, and then select **Finish**. The Output Parameters and Scheduling window appears.
- 3. Indicate the type of output you want to produce and the time and day you want to generate the report. Select **Finish** either to generate the report or to schedule it for production on the specified date and time.

**Note:** If you route the output to a file and do not define a name for the file, CX places the output in a file called *filename.out*, where *filename* is the technical name of the report. See *Reports for Registration* for the technical name for each report.

For more information about using the Output Parameters and Scheduling window, see *Performing Background Tasks* and *Scheduling Processes* in the *Getting Started User Guide*.

#### **How to Update Program Enrollment Information**

This process optionally updates Program Enrollment record fields for IPEDS High Degree, Completion, and Number of Years for a specific cohort category and year. This process needs to be run before the report sections are run and after the undergraduate degree and graduation information has been entered.

Follow these steps to update program enrollment information before generating GRS reports.

- 1. Select IPEDS GRS Reports from the Registrar: External Agency Reports menu. The Registrar Reporting: IPEDS Graduation Rate Survey Reports menu appears.
- 2. Select Update Program Enrollment. The Update Program Enrollment Information screen appears with the cursor in the Program field.
- 3. Enter the program code (e.g., UNDG). The cursor moves to the Cohort Category field.

Note: You can use Table Lookup to display available codes.

4. Enter the cohort category code for the IPEDS GRS report. The cursor moves to the Cohort Year field.

Registration 249 Reports

Note: You can use Table Lookup to display available codes.

- 5. Enter the cohort year for the IPEDS GRS report. The cursor moves to the Update field.
- 6. Do you want to update records or produce report output?
  - If you want to update Program Enrollment records, enter Y
  - If you want to produce report output, enter N.

**Note:** If you want to produce report output, see the Update Program Enrollment for IPEDS GRS Fields report in the section *Using the Registration Reports* in this guide.

In both cases, the cursor moves to the Detail field.

- 7. Do you want to include detail for each student?
  - If yes, enter Y
  - If no, enter N
- 8. Select Finish. The Output Parameters and Scheduling window appears.
- 9. Complete the fields on the Output Parameters and Scheduling window.

**Note:** See the CX guide the *Getting Started User Guide* for information about how to complete the Output Parameters and Scheduling window.

10. Select **Finish**. The Registrar Reporting: IPEDS Graduation Rates Survey Reports menu appears. The system updates Program Enrollment records for the selected students before generating GRS reports.

# **How to Update Program Enrollment Information**

This process optionally updates Program Enrollment record fields for IPEDS High Degree, Completion, and Number of Years for a specific cohort category and year. This process needs to be run before the report sections are run and after the undergraduate degree and graduation information has been entered.

Follow these steps to update program enrollment information before generating supplemental GRS reports for schools with five-year degree programs.

- 1. Select IPEDS GRS Reports from the Registrar: External Agency Reports menu. The Registrar Reporting: IPEDS Graduation Rate Survey Reports menu appears.
- 2. Select GRS 5-Year Reports. The IPEDS GRS 5 Year Reports menu appears.
- 3. Select Update Prog Enroll Info-5Y. The Update Program Enrollment Info-5Yr screen appears with the cursor in the Program field.
- 4. Enter the program code (e.g., UNDG). The cursor moves to the Cohort Category field.

**Note:** You can use Table Lookup to display available codes.

5. Enter the cohort category code for the IPEDS GRS Supplemental report. The cursor moves to the Cohort Year field.

Note: You can use Table Lookup to display available codes.

- 6. Enter the cohort year for the IPEDS GRS Supplemental report. The cursor moves to the Update field.
- 7. Do you want to update records or produce report output?
  - If you want to update Program Enrollment records, enter Y
  - If you want to produce report output, enter N.

**Note:** If you want to produce report output, see the Update Program Enrollment for IPEDS GRS Fields report in the section *Using the Registration Reports* in this guide.

In both cases, the cursor moves to the Detail field.

- 8. Do you want to include detail for each student?
  - If yes, enter Y
  - If no, enter N
- 9. Select Finish. The Output Parameters and Scheduling window appears.
- 10. Complete the fields on the Output Parameters and Scheduling window.

**Note:** See the *Getting Started User Guide* for information about how to complete the Output Parameters and Scheduling window.

11. Select **Finish**. The IPEDS GRS 5 Year Reports menu appears. The system updates Program Enrollment records for the selected students before generating GRS reports.

# **Reports for Registration**

#### **Enrollment Reports**

The following reports relate to enrollment. You can produce each of these reports from the Registrar: Enrollment Reports menu:

#### **Course Fee Counts**

Menu option: Course Fee Technical name: enrcrsfees

Parameters:

**Session:** Required - the session code or use Table Lookup to select the desired session

Academic Year: Required - the instructional year.

**Catalog:** Required - the catalog code or use Table Lookup to select the desired code. *Description*: This report lists all courses and sections that have a fee or bill code. This

report also lists the current number of registrations for each section.

Special considerations: None

# **Course Registration Summary Report**

Menu option: Course Section Summary

Technical name: enrsum

Parameters:

Session: Required - the session code or use Table Lookup to select the desired session

code.

**Academic Year:** Required - the instructional year.

**Catalog:** Required - the catalog code or use Table Lookup to select the desired code. *Description:* This report prints the registration count and the maximum registration values.

Special considerations: None

# **Enrollment by Department Report**

Menu option: Department Technical name: enrdept

Parameters:

**Session:** Required - the session code or use Table Lookup to select the desired session

code.

**Academic Year:** Required - the instructional year.

**Catalog:** Required - the catalog code or use Table Lookup to select the desired code.

Description: This report prints a summary of enrollment by department sorting by

department, course, section, and classification with totals for each.

Special considerations: Before printing this report, update course statistics. See the

Grading User Guide for information about how to update course statistics.

# **Enrollment by Faculty**

Menu option: Faculty
Technical name: enrfac

Parameters:

**Session:** Required - the session code or use Table Lookup to select the desired session code

**Academic Year:** Required - the instructional year.

**Program:** Optional - the program code or use Table Lookup to select the desired code. **Catalog:** Required - the catalog code or use Table Lookup to select the desired code.

Description: This report prints enrollment by faculty using the designated section.

Special considerations: None

# **Enrollment by Hours and Classification**

Menu option: Registered Hours

Technical name: enrftpt

Parameters:

Session: Required - the session code or use Table Lookup to select the desired session

code.

**Academic Year:** Required - the instructional year.

**Program:** Optional - the program code, use Table Lookup to select the desired code, or

leave blank for all programs.

**Subprogram:** Optional - the subprogram code, use Table Lookup to select the desired code, leave blank for all programs, or enter an asterisk (e.g., RETL\*) to use as a wildcard to select a group of subprograms.

**Status:** Optional - the academic status code, use Table Lookup to select the desired code, or leave blank to select all codes.

**Print:** Required - the print code or use Table Lookup to select the desired code.

*Description*: This report shows registered hours by sex within classification. The report uses the billable code in the Classification table to determine whether the hours are tabulated as billable or non-billable.

Special considerations: None

# **Enrollment by Subprogram and Classification**

Menu option: Subprogram Technical name: enrsubprog

Parameters:

**Session:** Required - the session code or use Table Lookup to select the desired session

**Academic Year:** Required - the instructional year.

**Program:** Optional - the program code, use Table Lookup to select the desired code, or leave blank for all programs.

**Subprogram:** Optional - the subprogram code, use Table Lookup to select the desired code, leave blank for all programs, or enter an asterisk (e.g., RETL\*) to use as a wildcard to select a group of subprograms.

**Status:** Optional - the academic status code, use Table Lookup to select the desired code, or leave blank to select all codes.

**Summary:** Required - Y or N to indicate whether you want a summary report.

*Description*: This report shows the summary count or a detailed list by student name, sorted by classification within the subprogram.

Special considerations: None

## **Enrollment of New Students**

Menu option: New Students Technical name: enrnew

Parameters:

**Session:** Required - the session code or use Table Lookup to select the desired session code.

**Academic Year:** Required - the instructional year.

**Program:** Optional - the program code, use Table Lookup to select the desired code, or leave blank for all programs.

**Subprogram:** Optional - the subprogram code, use Table Lookup to select the desired code, leave blank for all programs, or enter an asterisk (e.g., RETL\*) to use as a wildcard to select a group of subprograms.

**Status:** Optional - the academic status code, use Table Lookup to select the desired code, or leave blank to select all codes.

Registration 253 Reports

Description: This report prints a summary of new student enrollment. The report sorts by major for freshmen and transfer students.

Special considerations: None

# **Enrollment Report by Age, Sex, and Residence Status**

Menu option: Age and Sex

Parameters:

**Session:** Required - the session code or use Table Lookup to select the desired code. **Academic Year:** Required - the instructional year or use Table Lookup to select the desired code.

**Program:** Optional - the program code, use Table Lookup to select the desired code, or leave blank for all programs.

**Subprogram:** Optional - the subprogram code, use Table Lookup to select the desired code, leave blank for all programs, or enter an asterisk (e.g., RETL\*) to use as a wildcard to select a group of subprograms.

**Status:** Optional - the academic status code, use Table Lookup to select the desired code, or leave blank to select all codes.

Description: This report shows the age and sex of students.

Special considerations: Update all student ages before running this report. For additional information about how to update all student ages, see the procedure *How to Update Ages of Students* in this guide.

# **Enrollment Summary Report by Course/Section**

Menu option: Course Section Technical name: enrcrssec

Parameters:

**Session:** Required - the session code or use Table Lookup to select the desired session code

**Academic Year:** Required - the instructional year.

**Program:** Required - the program code or use Table Lookup to select the desired code. **Catalog:** Required - the catalog code or use Table Lookup to select the desired code. *Description:* This report lists course sections in department, course, and section order. *Special considerations:* None

#### Missing Data Report

Menu option: Missing Student Data

Technical name: missdata

Parameters:

**Session:** Required - the session code or use Table Lookup to select the desired session code

**Academic Year:** Required - the instructional year.

**Program:** Optional - the program code, use Table Lookup to select the desired code, or leave blank for all programs.

**Subprogram:** Optional - the subprogram code, use Table Lookup to select the desired code, leave blank for all programs, or enter an asterisk (e.g., RETL\*) to use as a wildcard to select a group of subprograms.

**Status:** Optional - the academic status code, use Table Lookup to select the desired code, or leave blank to select all codes.

Description: This report helps you determine student data that must be updated to ensure accurate statistical reports.

Special considerations: None

# **Parameters for Enrollment Report**

Menu option: Classification and Sex

Technical name: enrsort

Parameters:

**Primary Sort Field:** Required - the primary sort column code or use Table Lookup to select the desired primary sort column code.

**Secondary Sort Field:** Required - the secondary sort column or use Table Lookup to select the desired secondary sort column code.

**Session:** Required - the session code or use Table Lookup to select the desired session code

**Academic Year:** Required - the instructional year.

**Program:** Optional - the program code, use Table Lookup to select the desired code, or leave blank for all programs.

**Subprogram:** Optional - the subprogram code, use Table Lookup to select the desired code, leave blank for all programs, or enter an asterisk (e.g., RETL\*) to use as a wildcard to select a group of subprograms.

**Status:** Optional - the academic status code, use Table Lookup to select the desired code, or leave blank to select all codes.

**Classification:** Optional - the student classification code, use Table Lookup to select the desired code, or leave blank for all classifications.

**Exam:** Optional - the exam code, use Table Lookup to select the desired code, or leave blank for all exams.

**Major:** Optional - the major code, use Table Lookup to select the desired code, or leave blank for all majors.

**ID#:** Optional - the identification number of the advisor or enter 0 to select all qualifying identification numbers.

**Interest:** Optional - the interest code, use Table Lookup to select the desired code, or leave blank for all interests.

**School Type:** Optional - the school type code, use Table Lookup to select the desired code, or leave blank for all school types.

**New Page:** Required - **Y** or **N** to indicate whether you want a new page after each primary sort column.

**Summary:** Required - **Y** or **N** to indicate whether you want a summary report.

Description: This is an enrollment report by classification and sex.

Special considerations: The primary and secondary sort columns may not be the same.

# **Parameters for Student Count Report**

Menu option: Counts and Lists Technical name: countrpt

Parameters:

**Primary Sort Field:** Required - the primary sort column code or use Table Lookup to select the desired primary sort column code.

**Secondary Sort Field:** Required - the secondary sort column or use Table Lookup to select the desired secondary sort column code.

**Session:** Required - the session code or use Table Lookup to select the desired session code.

Academic Year: Required - the instructional year.

**Program:** Optional - the program code, use Table Lookup to select the desired code, or leave blank for all programs.

**Subprogram:** Optional - the subprogram code, use Table Lookup to select the desired code, leave blank for all programs, or enter an asterisk (e.g., RETL\*) to use as a wildcard to select a group of subprograms.

**Status:** Optional - the academic status code, use Table Lookup to select the desired code, or leave blank to select all codes.

**Classification:** Optional - the student classification code, use Table Lookup to select the desired code, or leave blank for all classifications.

Registration 255 Reports

**Exam:** Optional - the exam code, use Table Lookup to select the desired code, or leave blank for all exams.

**Major:** Optional - the major code, use Table Lookup to select the desired code, or leave blank for all majors.

**ID#:** Optional - the identification number of the advisor or enter 0 to select all qualifying identification numbers.

**Interest:** Optional - the interest code, use Table Lookup to select the desired code, or leave blank for all interests.

**School Type:** Optional - the school type code, use Table Lookup to select the desired code, or leave blank for all school types.

**New Page:** Required - **Y** or **N** to indicate whether you want a new page after each primary sort column)

**Summary:** Required - Y or N to indicate whether you want a summary report)

Description: This report shows the counts and lists of students.

Special considerations: The primary and secondary sort columns may not be the same.

# **Retention Summary Counts**

Menu option: Retention - All Technical name: retention

Parameters:

**Previous Session Confirmed:** Required - the previous session students were confirmed or use Table Lookup to select the desired code.

**Previous Year Confirmed:** Required - the previous year students were confirmed.

**Session:** Required - the session code or use Table Lookup to select the desired session code.

Year: Required - the year.

**Program:** Optional - the program code, use Table Lookup to select the desired code, or leave blank for all programs.

**Subprogram:** Optional - the subprogram code, use Table Lookup to select the desired code, leave blank for all programs, or enter an asterisk (e.g., RETL\*) to use as a wildcard to select a group of subprograms.

**Status:** Optional - the academic status code, use Table Lookup to select the desired code, or leave blank to select all codes.

**Hours Fulltime:** Required - the number of hours that determine full-time status.

*Description*: This report shows the student retention between two specified sessions. The previous session includes all confirmed students.

Special considerations: None

#### **Retention Summary Percentages**

Menu option: Retention - One Class

Technical name: rettotpct

Parameters:

**Previous Session Confirmed:** Required - the previous session students were confirmed or use Table Lookup to select the desired code.

**Previous Year Confirmed:** Required - the previous year students were confirmed.

**Session:** Required - the session code or use Table Lookup to select the desired session code.

Year: Required - the year.

**Program:** Optional - the program code, use Table Lookup to select the desired code, or leave blank for all programs.

**Subprogram:** Optional - the subprogram code, use Table Lookup to select the desired code, leave blank for all programs, or enter an asterisk (e.g., RETL\*) to use as a wildcard to select a group of subprograms.

**Status:** Optional - the academic status code, use Table Lookup to select the desired code, or leave blank to select all codes.

Hours Fulltime: Required - the number of hours that determine full-time status.

**Classification:** Required - the student classification code or use Table Lookup to select the desired code.

Description: This report shows the student retention between two specified sessions for one student classification. Student counts and percentages are calculated. The previous session includes only confirmed students within the specified student classification. Special considerations: None

# Students With More Than One Program

Menu option: Duplicate Program Enroll

Technical name: progdups

Parameters:

**Session:** Required - the session code or use Table Lookup to select the desired session

**Academic Year:** Required - the instructional year.

Description: This report lists students with duplicate Program Enrollment records to help

you determine which are the correct records to retain.

Special considerations: None

# **External Agency Reports**

The following reports relate to external agencies:

- social security
  - Social Security Report
- veterans
  - Veterans Enrollment Report
- IPEDS Graduation Rate Survey
  - IPEDS GRS Records
  - IPEDS GRS 5 Year
  - IPEDS Graduation Rate Survey Section I
  - IPEDS Graduation Rate Survey Section II
  - IPEDS Graduation Rate Survey Section II Transfer-Out Student Information
  - IPEDS Graduation Rate Survey Section II Adjustments
  - IPEDS Graduation Rate Survey Section III
  - IPEDS Graduation Rate Survey Section III Transfer-Out Student Information
  - IPEDS Graduation Rate Survey Section III Adjustments
  - IPEDS Graduation Rate Survey Section V
  - IPEDS Graduation Rate Survey Section VI
  - IPEDS Graduation Rate Survey Section VI Transfer-Out Student Information
  - IPEDS Graduation Rate Survey Section VI Adjustments

**Note:** Prior to IPEDS reporting, always create summary records by running the Create Enr Data – IPEDS Sum menu option. For additional information about how to do so, see *Creating Student Reporting Records* in this user guide.

- IPEDS
- First Time Flags Report
- IPEDS Degree Completion Major 1 and Major 2
- IPEDS Occupational Specific Programs
- IPEDS Part A Graduate Enrollment
- IPEDS Part A Undergraduate Enrollment
- IPEDS Part B Age
- IPEDS Part C First -Time Freshman
- IPEDS Part D
- IPEDS Part E

- Print Occupational Majors
- Student Detail Report

Note: The IPEDS reports can also be accessed via the Accelerated Degree/ Reports/ IPEDS menu.

- Right-to-Know
  - Add Student Cohorts Report
  - Cohort Attrition Report
  - Cohort Graduates Report
  - Cohort Persisters Report
  - Cohort Status Summary Report
  - Cohort Transfers Report
  - Reason Code Update Report
  - Students Enrolled But Not In Overall Cohort Group
  - Students in Cohort But Not Enrolled Report
  - Students in Cohorts Report
  - Various Cohort Rates Report
- NSLC
- Report for NSLC Report (Electronic File)
- Report for NSLC Report (Tape Format)

You can produce each of these reports from the Registrar/ External Agency Reports menu.

## **Social Security Report:**

## **Social Security**

Menu option: Social Security Technical name: socsecrpt

Parameters:

**Session:** Required - the session code or use Table Lookup to select the desired session code.

**Academic Year:** Required - the instructional year.

**Program:** Optional - the program code, use Table Lookup to select the desired code, or leave blank to select all programs.

**Subprogram:** Optional - the subprogram code, use Table Lookup to select the desired code, leave blank for all programs, or enter an asterisk (e.g., RETL\*) to use as a wildcard to select a group of subprograms.

**Status:** Optional - the academic status code, use Table Lookup to select the desired code, or leave blank to select all academic status codes.

Description: This report provides data on students who are receiving Social Security benefits.

Special considerations: None

# **Veterans Report:**

### **Veterans Enrollment**

Menu option: Veterans
Technical name: veterans

Parameters:

Session: Required - the session code or use Table Lookup to select the desired session

code.

**Academic Year:** Required - the instructional year.

**Program:** Optional - the program code, use Table Lookup to select the desired code, or leave blank to select all program codes.

**Subprogram:** Optional - the subprogram code, use Table Lookup to select the desired code, leave blank for all programs, or enter an asterisk (e.g., RETL\*) to use as a wildcard to select a group of subprograms.

**Status:** Optional - the academic status code, use Table Lookup to select the desired code, or leave blank to select all academic status codes.

Description: This report includes cumulative grade point information.

Special considerations: Before printing this report, update student statistics. See the

Grading User Guide for information about how to update student statistics.

# **IPEDS GRS Reports:**

#### **IPEDS GRS Records**

Menu option: IPEDS GRS Report Technical name: ipedsgrs

Parameters:

**Cohort Category:** Optional - the cohort category for the IPEDS GRS records. **Cohort Year:** Optional - the cohort year for the IPEDS GRS records or enter 0 for all years.

Description: This report shows the completion dates for the specified cohort category and year or for all cohorts if the category and year are not specified.

Special considerations: None

# IPEDS Graduation Rate Survey Section I

Menu option: Section I - Summary Technical name: ipedgrs1

Parameters:

**Program:** Required - the program code or use Table Lookup to select the desired program code.

**Cohort Category:** Required - the cohort category code for the IPEDS GRS report or use Table Lookup to select the desired code.

Cohort Year: Required - the cohort year for the IPEDS GRS report.

**Detail:** Required - Y or N to indicate whether you want to include detail for each student.

Description: This is the first report needed for the IPEDS Graduation Rate Survey.

Special considerations: You must update Program Enrollment record information before you generate this report. For information on how to update, see *How to Update Program Enrollment Information* in this section.

#### **IPEDS Graduation Rate Survey Section II**

Menu option: Section II - Bachelors

Technical name: ipedgrs2

Parameters:

**Program:** Required - the program code or use Table Lookup to select the desired program code.

**Cohort Category:** Required - the cohort category code for the IPEDS GRS report or use Table Lookup to select the desired code.

Cohort Year: Required - the cohort year for the IPEDS GRS report.

Session: Required - the session code or use Table Lookup to select the desired code.

Note: The session is used to determine if non-completers are currently enrolled.

**Academic Year:** Required - the instructional year.

**Note:** The academic year is used to determine if non-completers are currently enrolled.

**GPA:** Required - the cumulative grade point average for determining if the student left in good standing.

Registration 259 Reports

**Degree Level:** Required - the level code from the Major table for the optional 3 year and 5 year programs.

**Note:** These data apply only to two year institutions.

**Detail:** Required - **Y** or **N** to indicate whether you want to include detail for each student. *Description*: This is the second report needed for the IPEDS Graduation Rate Survey. *Special considerations*: You must update Program Enrollment record information before you generate this report. For information on how to update, see *How to Update Program Enrollment Information* in this section.

## IPEDS Graduation Rate Survey Section II Transfer-Out Student Information

Menu option: Section II Transfer Outs

Technical name: ipedgrs2t

Parameters:

**Program:** Required - the program code or use Table Lookup to select the desired program code.

**Cohort Category:** Required - the cohort category code for the IPEDS GRS report or use Table Lookup to select the desired code.

Cohort Year: Required - the cohort year for the IPEDS GRS report.

Session: Required - the session code or use Table Lookup to select the desired code.

**Note:** The session is used to determine if a transfer out is still enrolled.

Academic Year: Required - the instructional year.

**Note:** The academic year is used to determine if a transfer out is still enrolled.

**Detail:** Required - **Y** or **N** to indicate whether you want to include detail for each student. *Description*: This is the transfer out information for the section II report needed for the IPEDS Graduation Rate Survey.

Special considerations: You must update Program Enrollment record information before you generate this report. For information on how to update, see *How to Update Program Enrollment Information* in this section.

#### IPEDS Graduation Rate Survey Section II Part C - Clarifying Questions

Menu option: Section II Adjustments

Technical name: ipedgrs2c

Parameters:

**Program:** Required - the program code or use Table Lookup to select the desired program code.

**Cohort Category:** Required - the cohort category code for the IPEDS GRS report or use Table Lookup to select the desired code.

Cohort Year: Required - the cohort year for the IPEDS GRS report.

**Detail:** Required - Y or N to indicate whether you want to include detail for each student. *Description*: This is the adjustment information (part C) for the section II report needed for the IPEDS Graduation Rate Survey.

Special considerations: You must update Program Enrollment record information before you generate this report. For information on how to update, see *How to Update Program Enrollment Information* in this section.

# **IPEDS Graduation Rate Survey Section III**

Menu option: Section III - Non-Bachelors

Parameters:

**Program:** Required - the program code or use Table Lookup to select the desired program code.

**Cohort Category:** Required - the cohort category code for the IPEDS GRS report or use Table Lookup to select the desired code.

Cohort Year: Required - the cohort year for the IPEDS GRS report.

Session: Required - the session code or use Table Lookup to select the desired code.

**Note:** The session is used to determine if non-completers are currently enrolled.

Academic Year: Required - the instructional year.

**Note:** The academic year is used to determine if non-completers are still enrolled.

**GPA:** Required - the cumulative grade point average for determining if the student left in good standing.

**Degree Level:** Required - the level code from the Major table for the optional 3 year and 5 year programs.

**Detail:** Required - **Y** or **N** to indicate whether you want to include detail for each student. *Description*: This is the third report needed for the IPEDS Graduation Rate Survey. *Special considerations*: You must update Program Enrollment record information before you generate this report. For information on how to do update, see *How to Update Program Enrollment Information* in this section.

# IPEDS Graduation Rate Survey Section III Transfer-Out Student Information

Menu option: Section III Transfer Outs

Technical name: ipedgrs3t

Parameters:

**Program:** Required - the program code or use Table Lookup to select the desired program code.

**Cohort Category:** Required - the cohort category code for the IPEDS GRS report or use Table Lookup to select the desired code.

Cohort Year: Required - the cohort year for the IPEDS GRS report.

**Session:** Required - the session code or use Table Lookup to select the desired code.

**Note:** The session is used to determine if a transfer out is still enrolled.

Academic Year: Required - the instructional year.

**Note:** The academic year is used to determine if a transfer out is still enrolled.

**Detail:** Required - Y or N to indicate whether you want to include detail for each student. *Description*: This is the transfer out information for section III of the IPEDS Graduation Rate Survey.

Special considerations: You must update Program Enrollment record information before you generate this report. For information on how to update, see *How to Update Program Enrollment Information* in this section.

# IPEDS Graduation Rate Survey Section III Part C - Clarifying Questions

Menu option: Section III Adjustments

Technical name: ipedgrs3c

Parameters:

**Program:** Required - the program code or use Table Lookup to select the desired program code.

**Cohort Category:** Required - the cohort category code for the IPEDS GRS report or use Table Lookup to select the desired code.

Cohort Year: Required - the cohort year for the IPEDS GRS report.

**Detail:** Required - Y or N to indicate whether you want to include detail for each student.

Registration 261 Reports

Description: This is the adjustment information (part C) for section III of the IPEDS Graduation Rate Survey.

Special considerations: You must update Program Enrollment record information before you generate this report. For information on how to update, see *How to Update Program Enrollment Information* in this section.

## **IPEDS Graduation Rate Survey Section V**

Menu option: Section V - Last Yr, Athl Aid

Technical name: ipedgrs5

Parameters:

**Program:** Required - the program code or use Table Lookup to select the desired program code.

**Cohort Category:** Required - the cohort category code for the IPEDS GRS report or use Table Lookup to select the desired code.

Cohort Year: Required - the cohort year for the IPEDS GRS report.

**Involvement:** Required - the involvement category code for athletically-related aid or

use Table Lookup to select the desired code.

**Beginning Date:** Required - the beginning date in mm/dd/yyyy format.

**Note:** The beginning date and ending date should represent a range of beginning dates for the student's first year in the cohort.

**Ending Date:** Required - the ending date in mm/dd/yyyy format.

**Note:** The beginning date and ending date should represent a range of beginning dates for the student's first year in the cohort.

**Detail:** Required - **Y** or **N** to indicate whether you want to include detail for each student. *Description*: This is the report section V needed for the IPEDS Graduation Rate Survey. *Special considerations*: You must update Program Enrollment record information before you generate this report. For information on how to update, see *How to Update Program Enrollment Information* in this section.

Before running this or any of the other IPEDS Graduation Survey Section V or Section VI reports that report athletic cohort completion rates, a student must have an Involvement record for the sport in which they received athletic based financial aid. The beginning date in the record *must* be present and must be the date they first received the financial aid based on athletic ability. The range of dates specified for the report will report only those students whose beginning dates fall within the specified date range (e.g., a range that represents the student's first year in the cohort). Additionally, a distinctive category (e.g., ATHLAID) must be present for selecting students with financial aid based on athletic ability.

#### IPEDS Graduation Rate Survey Section VI

Menu option: Section VI - Athletic Aid

Technical name: ipedgrs6

Parameters:

**Program:** Required - the program code or use Table Lookup to select the desired program code.

**Cohort Category:** Required - the cohort category code for the IPEDS GRS report or use Table Lookup to select the desired code.

**Cohort Year:** Required - the cohort year for the IPEDS GRS report.

**Session:** Required - the session code or use Table Lookup to select the desired code.

Note: The session is used to check if non-completers are enrolled.

Academic Year: Required - the instructional year.

**Note:** The academic year is used to check if non-completers are enrolled.

**Involvement:** Required - the involvement category code for athletically-related aid or use Table Lookup to select the desired code.

**Beginning Date:** Required - the beginning date in mm/dd/yyyy format.

**Note:** The beginning date and ending date should represent a range of beginning dates for the student's first year in the cohort.

**Ending Date:** Required - the ending date in mm/dd/yyyy format.

**Note:** The beginning date and ending date should represent a range of beginning dates for the student's first year in the cohort.

**Detail:** Required - **Y** or **N** to indicate whether you want to include detail for each student. *Description*: This is the report section VI needed for the IPEDS Graduation Rate Survey. *Special considerations*: You must update Program Enrollment record information before you generate this report. For information on how to update, see *How to Update Program Enrollment Information* in this section.

Before running this or any of the other IPEDS Graduation Survey Section V or Section VI reports that report athletic cohort completion rates, a student must have an Involvement record for the sport in which they received athletic based financial aid. The beginning date in the record *must* be present and must be the date they first received the financial aid based on athletic ability. The range of dates specified for the report will report only those students whose beginning dates fall within the specified date range (e.g., a range that represents the student's first year in the cohort). Additionally, a distinctive category (e.g., ATHLAID) must be present for selecting students with financial aid based on athletic ability.

# IPEDS Graduation Rate Survey Section VI Transfer-Out Student Information

Menu option: Section VI Transfer Outs

Technical name: ipedgrs6t

Parameters:

**Program:** Required - the program code or use Table Lookup to select the desired program code.

**Cohort Category:** Required - the cohort category code for the IPEDS GRS report or use Table Lookup to select the desired code.

Cohort Year: Required - the cohort year for the IPEDS GRS report.

**Involvement:** Required - the involvement category code for athletically-related aid or use Table Lookup to select the desired code.

**Beginning Date:** Required - the beginning date in mm/dd/yyyy format.

**Note:** The beginning date and ending date should represent a range of beginning dates for the student's first year in the cohort.

**Ending Date:** Required - the ending date in mm/dd/yyyy format.

**Note:** The beginning date and ending date should represent a range of beginning dates for the student's first year in the cohort.

**Detail:** Required - **Y** or **N** to indicate whether you want to include detail for each student. *Description*: This is the report section VI transfer outs for the IPEDS Graduation Rate Survey.

Special considerations: You must update Program Enrollment record information before you generate this report. For information on how to update, see *How to Update Program Enrollment Information* in this section.

Before running this or any of the other IPEDS Graduation Survey Section V or Section VI reports that report athletic cohort completion rates, a student must have an Involvement record for the sport in which they received athletic based financial aid. The beginning date in the record *must* be present and must be the date they first received the financial aid

Registration 263 Reports

based on athletic ability. The range of dates specified for the report will report only those students whose beginning dates fall within the specified date range (e.g., a range that represents the student's first year in the cohort). Additionally, a distinctive category (e.g., ATHLAID) must be present for selecting students with financial aid based on athletic ability.

# IPEDS Graduation Rate Survey Section VI Part C - Clarifying Questions

Menu option: Section VI Adjustments

Technical name: ipedgrs6c

Parameters:

**Program:** Required - the program code or use Table Lookup to select the desired program code.

**Cohort Category:** Required - the cohort category code for the IPEDS GRS report or use Table Lookup to select the desired code.

Cohort Year: Required - the cohort year for the IPEDS GRS report.

**Involvement:** Required - the involvement category code for athletically-related aid or use Table Lookup to select the desired code.

**Beginning Date:** Required - the beginning date in mm/dd/yyyy format.

**Note:** The beginning date and ending date should represent a range of beginning dates for the student's first year in the cohort.

**Ending Date:** Required - the ending date in mm/dd/yyyy format.

**Note:** The beginning date and ending date should represent a range of beginning dates for the student's first year in the cohort.

**Detail:** Required - **Y** or **N** to indicate whether you want to include detail for each student. *Description*: This is the report section VI adjustments (part C) for the IPEDS Graduation Rate Survey.

Special considerations: You must update Program Enrollment record information before you generate this report. For information on how to update, see *How to Update Program Enrollment Information* in this section.

Before running this or any of the other IPEDS Graduation Survey Section V or Section VI reports that report athletic cohort completion rates, a student must have an Involvement record for the sport in which they received athletic based financial aid. The beginning date in the record *must* be present and must be the date they first received the financial aid based on athletic ability. The range of dates specified for the report will report only those students whose beginning dates fall within the specified date range (e.g., a range that represents the student's first year in the cohort). Additionally, a distinctive category (e.g., ATHLAID) must be present for selecting students with financial aid based on athletic ability.

Note: You can produce the following reports from the IPEDS GRS 5 Year Reports menu.

# IPEDS Graduation Rate Survey Section II

Menu option: Sec II-Bachelors-5Yr

Technical name: ipedgrs2s

Parameters:

**Program:** Required - the program code or use Table Lookup to select the desired program code.

**Cohort Category:** Required - the cohort category code for the IPEDS GRS report or use Table Lookup to select the desired code.

Cohort Year: Required - the cohort year for the IPEDS GRS Supplemental report.

**Detail:** Required - **Y** or **N** to indicate whether you want to include detail for each student. *Description*: This is the second report needed for the IPEDS Graduation Rate Survey.

escription. This is the second report needed for the IPEDS Graduation Rate Survey.

**Note:** This report is necessary for schools with five-year degree programs for supplemental reporting. The supplemental information for Transfer Out and

Adjustments may be obtained by using the standard options from the parent GRS menu.

Special considerations: You must update Program Enrollment record information before you generate this report. For information on how to update, see *How to Update Program Enrollment Information* in this section.

## **IPEDS Graduation Rate Survey Section III**

Menu option: Sec III-Bachelors-5Yr

Technical name: ipedgrs3s

Parameters:

Program: Required - the program code or use Table Lookup to select the desired

program code.

**Cohort Category:** Required - the cohort category code for the IPEDS GRS report or use

Table Lookup to select the desired code.

**Cohort Year:** Required - the cohort year for the IPEDS GRS Supplemental report.

**Detail:** Required - Y or N to indicate whether you want to include detail for each student.

Description: This is the third report needed for the IPEDS Graduation Rate Survey.

**Note:** This report is necessary for schools with five-year degree programs for supplemental reporting. The supplemental information for Transfer Out and Adjustments may be obtained by using the standard options from the parent GRS menu.

Special considerations: You must update Program Enrollment record information before you generate this report. For information on how to update, see *How to Update Program Enrollment Information* in this section.

## **IPEDS Graduation Rate Survey Section VI**

Menu option: Sec VI-Athletic Aid-5Yr

Technical name: ipedgrs6s

Parameters:

Program: Required - the program code or use Table Lookup to select the desired

program code.

**Cohort Category:** Required - the cohort category code for the IPEDS GRS report or use

Table Lookup to select the desired code.

Cohort Year: Required - the cohort year for the IPEDS GRS report.

**Session:** Required - the session code or use Table Lookup to select the desired code.

**Note:** The session is used to check whether non-completers are enrolled.

**Academic Year:** Required - the instructional year.

**Note:** The academic year is used to check whether non-completers are enrolled.

**Involvement:** Required - the involvement category code for athletically-related aid or use Table Lookup to select the desired code.

Beginning Date: Required - the beginning date in mm/dd/yyyy format.

**Note:** The beginning date and ending date should represent a range of beginning dates for the student's first year in the cohort.

**Ending Date:** Required - the ending date in mm/dd/yyyy format.

**Note:** The beginning date and ending date should represent a range of beginning dates for the student's first year in the cohort.

Detail: Required - Y or N to indicate whether you want to include detail for each student.

Registration 265 Reports

Description: This is the report section VI needed for the IPEDS Graduation Rate Survey.

**Note:** This report is necessary for schools with five-year degree programs for supplemental reporting. The supplemental information for Transfer Out and Adjustments may be obtained by using the standard options from the parent GRS menu.

Special considerations: You must update Program Enrollment record information before you generate this report. For information on how to update, see *How to Update Program Enrollment Information* in this section.

Before running this or any of the other IPEDS Graduation Survey Section V or Section VI reports that report athletic cohort completion rates, a student must have an Involvement record for the sport in which they received athletic based financial aid. The beginning date in the record *must* be present and must be the date they first received the financial aid based on athletic ability. The range of dates specified for the report will report only those students whose beginning dates fall within the specified date range (e.g., a range that represents the student's first year in the cohort). Additionally, a distinctive category (e.g., ATHLAID) must be present for selecting students with financial aid based on athletic ability.

## **IPEDS Reports:**

## **Data Consistency**

Menu option: Student Detail Report

Technical name: sturpt

Parameters:

**Session:** The code for the session. **Academic Year:** The instructional year.

**Program:** The program code.

**Type:** The code for the type of report being generated. **Summary:** The code for the type of records. Valid codes are:

• A (All detail and summary records)

D (Detail)S (Summary)

**Code:** Do you only want records printed with data consistency errors to display on the report? (Y/N)

Description: This report gathers all inconsistencies in the data relative to IPEDS throughout the Registration track. Inconsistencies need to be resolved prior to completing IPEDS reporting.

#### First Time Flag Check

Menu option: First Time Flags Report

Technical name: ipedchkft

Parameters:

**Session:** The code for the session. **Academic Year:** The instructional year.

**Program:** The program code.

**Summary:** The code for the type of records. Valid codes are:

- A (All detail and summary records)
- D (Detail)
- S (Summary)

*Description*: This report is a detailed listing of students who have an inconsistency in their first time flags (e.g., first time freshman, first time transfer).

Special considerations: None

## **IPEDS Completions**

Menu options: IPEDS Degree Completion Major 1 and Major 2

Technical names: ipeddeg and ipeddeg2

Parameters:

**Beginning Date:** The beginning date (mm/dd/yyyy) for selecting degrees awarded.

**Ending Date:** The ending date (mm/dd/yyyy) for selecting degrees awarded.

Site: The site code.

**Program:** The program code.

**Undecided major code:** The code representing the undecided/undeclared major. **Detail:** Indicate (Y/N) whether to include detail for each student processed (e.g., Student ID, Degree, Gender, Ethnic Classification, etc.).

*Description*: These reports give counts of degrees awarded sorted by major and second major over any specified date range. With detail selected, totals are given by gender within ethnic groups. Without detail selected, totals display by majors (CIP codes).

Special considerations: None

# IPEDS Enrollment – All Undergraduate Programs

Menu option: IPEDS Part A-Undergrad Enr

Technical name: ipedenru

Parameters:

**Session:** The code for the session. **Academic Year:** The instructional year.

**Detail:** Indicate (Y/N) whether to include detail for each student processed (e.g., Student

ID, Degree, Gender, Ethnic Classification, etc.).

Description: This report gives the counts of full-time and part-time students sorted by classification for all undergraduate programs. With detail selected, totals are given by gender within ethnic groups. Without detail selected, totals display by majors (CIP codes).

Special considerations: None

#### **IPEDS Enrollment by Age**

Menu option: IPEDS Part B-Age Technical name: ipedageall (script) Technical name: ipedageft (report) Technical name: ipedagept (report)

Parameters:

**Session:** The code for the session. **Academic Year:** The instructional year.

**Program:** The program code for First Professional program (optional).

**Detail:** Indicate (Y/N) whether to include detail for each student processed (e.g., Student ID, Degree, Gender, Ethnic Classification, etc.).

*Description*: These reports give the counts of full-time and part-time students sorted by age. The categories for each age bracket are undergraduate, first professional, and graduate program students.

Special considerations: Use the Update Age of Students menu option to update the ages of all students before using this option.

For information about the Update Age of Students menu option, see the *Registration User Guide*.

# IPEDS Enrollment in Occupationally Specific Programs

Menu option: IPEDS Occ Specific Program

Technical name: ipedoccmaj

Parameters:

**Session:** The code for the session. **Academic Year:** The instructional year.

Detail: Indicate (Y/N) whether to include detail for each student processed (e.g., Student

ID, Degree, Gender, Ethnic Classification, etc.).

Registration 267 Reports

Description: This report gives the counts of students enrolled in occupationally specific

programs, sorted by CIP codes, gender, and ethnic group.

Special considerations: None

#### **IPEDS Graduate Enrollment**

Menu option: IPEDS Part A-Graduate Enr

Technical name: ipedenrg

Parameters:

**Session:** The code for the session. **Academic Year:** The instructional year.

**Program:** The program code.

**Detail:** Indicate (Y/N) whether to include detail for each student processed (e.g., Student

ID, Degree, Gender, Ethnic Classification, etc.).

*Description*: This report gives the counts of full-time and part-time students for specified graduate programs. The totals are given by gender within ethnic groups.

**Note:** This menu option calls the ipedenrg script, which calls the ipedenrg report.

Special considerations: None

# IPEDS Part D - Create Enrollment Data IPEDS Yearly

Menu option: IPEDS Part D. Create Data - IPEDS Yr

Technical name: sturpt

Parameters:

**Session:** The code for the session or use Table Lookup to select the desired code.

Academic Year: The instructional year.

Program: The program code.

Effective Date: The effective date for this run (mm/dd/yyyy).

Date to determine first time: The date against which to determine first time student

status.

**Beginning date:** The beginning date for selecting accelerated courses.

**Ending date:** The ending date for selecting accelerated courses. **Group to process:** (T)raditional, (D)egree group, (B)oth, (S)ummary

Description: This process creates student report records (sturpt recs) for all students'

coursework taken over a specified date range.

Special considerations: None

# IPEDS Part D – Create Enrollment Data IPEDS Yearly Summary

Menu option: IPEDS Part D. Create Data - IPEDS Yr Sum

Technical name: sturpt

Parameters:

**Session:** The code for the reporting session.

Academic Year: The reporting year.

Description: This process creates a summary of the Create Enrollment Data IPEDS Yearly.

Once data inconsistencies are resolved this report should be run.

Special considerations: None

# IPEDS Part D – IPEDS Undergraduate Yearly Enrollment

Menu option: IPEDS Part D. Undg Yearly Enr

Technical name: ipedenru.y

Parameters:

**Session:** The code for the session. **Academic Year:** The instructional year.

Detail: Indicate (Y/N) whether to include detail for each student processed (e.g., Student

ID, Degree, Gender, Ethnic Classification, etc.).

Description: This report gives enrollment summary data for undergraduates.

Special considerations: None

# IPEDS Part D – IPEDS Graduate Yearly Enrollment

Menu option: IPEDS Part D. Grad Yearly Enr

Technical name: ipedenrg.y

Parameters:

**Session:** The code for the session or use Table Lookup to select the desired code.

Academic Year: The instructional year.

**Program:** The program code.

Indicate (Y/N) whether to include detail for each student processed (e.g., Student ID,

Degree, Gender, Ethnic Classification, etc.).

Description: This report provides enrollment summary data for programs specified.

Special considerations: None

#### IPEDS Part D - Credit Hours

Menu option: IPEDS Part D. Credit Hours

Technical name: ipeddhrs

Parameters:

**Session:** The code for the session. **Academic Year:** The instructional year.

**Program:** The program code.

Description: This report provides the total number of credit hours for registered and

withdrawn coursework taken for the specified session.

Special considerations: None

# Report of Occupationally Specific Majors Currently in the Major Table

Menu option: Print Occupational Majors

Technical name: ipedocc

Parameters: None

Description: This report lists the majors in the Major table that are considered to be occupationally specific according to the NCES. This report sorts by CIP number.

Special considerations: None

#### **Residence of First-Time Freshmen report**

Menu option: IPEDS Part C-First-Time Fr

Technical name: ipedresff

Parameters:

Session: Optional - The code for the session or use Table Lookup to select the desired

code

**Academic Year:** Optional – The instructional year.

**Detail:** Required – Either Y (Yes) or N (No) to indicate whether to include detail for each

student processed.

*Description*: This report gives the counts of undergraduate first-time freshmen by state of their residence. There is another column showing how many graduated from high school within one year of the beginning of the session (acad\_cal\_rec.beg\_date).

Special considerations: None

# **Undergraduate First Time Count**

Menu Option: IPEDS Part E Technical name: ipede

Parameters:

**Session:** The code for the session. **Academic Year:** The instructional year.

Registration 269 Reports

Description: This report gives the total count of first-time students by undergraduate

program.

Special considerations: None

# **Right To Know Reports:**

#### **Add Student Cohorts**

Menu option: Add Student Cohorts Technical name: rtkaddcoh

Parameters:

**Beginning Date:** Required - the beginning date to add student cohorts.

**Ending Date:** Required - the ending date to add student cohorts.

Fall Session: Required - the session code or use Table Lookup to select the desired

session code.

Academic Year: Required - the instructional year.

**Cohort Category:** Required - the cohort category code or use Table Lookup to select

the desired code.

**Classification:** Required - the student classification code or use Table Lookup to select

the desired code.

**Program:** Required - the program code or use Table Lookup to select the desired code. **Subprogram:** Optional - the subprogram code, use Table Lookup to select the desired code, leave blank for all programs, or enter an asterisk (e.g., RETL\*) to use as a wildcard to select a group of subprograms.

**Type of Hours:** Required - **P** or **F** to indicate whether you want to include students with part-time or full-time hours.

**Hours Fulltime:** Required - the number of hours that determine full-time status.

**Repeat Run:** Required - Y or N to indicate whether this is a repeat run.

Description: This script is used to add students to the specified cohort groups and to add the cohort designation to the Program Enrollment record.

Special considerations: None

# **Cohort Status Summary**

Menu option: Cohort Status Summary

Technical name: rtksummary

Parameters:

Session: Required - the session code or use Table Lookup to select the desired session

code.

**Academic Year:** Required - the instructional year.

**Cohort Year:** Required - the cohort year.

**Cohort Category:** Required - the cohort category code or use Table Lookup to select

the desired code.

**Fall Session:** Required - the Fall session code for the cohort year and category or use

Table Lookup to select the desired session code.

**Fall Subsession:** Optional - the Fall subsession code for the cohort year and category or use Table Lookup to select the desired code.

or use Table Lookup to select the desired code.

**Involvement Category:** Optional - the involvement type or leave blank for overall

cohorts.

**Involvement Code:** Optional - the involvement code or leave blank for all codes.

**Report Date:** Required - the date of the report.

**Program:** Required - the program code or use Table Lookup to select the desired code. **Subprogram:** Optional - the subprogram code, use Table Lookup to select the desired code, leave blank for all programs, or enter an asterisk (e.g., RETL\*) to use as a wildcard to select a group of subprograms.

Description: This report lists the totals of students in overall and/or athletic cohort groups in summary form according to ethnic status and sex.

Special considerations: None

#### Students in Cohorts

Menu option: Students In Cohorts Technical name: rtkovercoh

Parameters:

Report Date: Required - the date up to which cohort adjustments are considered.

**Cohort Year:** Required - the cohort year.

**Cohort Category:** Required - the cohort category code or use Table Lookup to select

the desired code.

**Program:** Required - the program code or use Table Lookup to select the desired code. **Subprogram:** Optional - the subprogram code, use Table Lookup to select the desired code, leave blank for all programs, or enter an asterisk (e.g., RETL\*) to use as a wildcard to select a group of subprograms.

**Involvement Category:** Optional - the involvement type code, use Table Lookup to select the desired code, or leave blank for an overall cohort.

**Involvement Code:** Optional - the involvement code, use Table Lookup to select the desired code, or leave blank for all codes.

*Description*: This is a detail report of the Cohort Total and Adjustment sections on the Cohort Status Summary report. All students in the specified cohort will be included in this detail report.

Special considerations: None

#### **Cohort Graduates**

Menu option: Cohort Graduates Technical name: rtkgrads

Parameters:

**Report Date:** Required - the date up to which students are expected to have received a degree.

**Cohort Category:** Required - the cohort category code or use Table Lookup to select the desired code.

Cohort Year: Required - the cohort year.

**Fall Session:** Required - the Fall session code or use Table Lookup to select the desired session code.

**Fall Subsession:** Required - the Fall subsession code for the cohort year and category or use Table Lookup to select the desired code.

**Involvement Category:** Optional - the involvement type or leave blank for overall cohorts.

**Involvement Code:** Optional - the involvement code or leave blank for all codes.

**Program:** Required - the program code or use Table Lookup to select the desired code. **Subprogram:** Optional - the subprogram code, use Table Lookup to select the desired code, leave blank for all programs, or enter an asterisk (e.g., RETL\*) to use as a wildcard to select a group of subprograms.

**Degree Code:** Optional - the degree code or leave blank for all degrees.

**Completed Grads:** Required - **Y** or **N** to indicate whether you want all graduates who completed within 150% of the normal time.

Registration 271 Reports

Description: This is a detail report of the Grads Counted and Grads Not Counted sections on the Cohort Status Summary report. Whether the report lists graduates counted or not counted in the federal requirements is determined by a parameter. All students who graduated by the specified report date will be included in one of the two versions (counted or not counted) of this report.

Special considerations: None

#### **Cohort Persisters**

Menu option: Cohort Persisters Technical name: rtkpersist

Parameters:

**Session:** Required - the session code or use Table Lookup to select the desired session code.

**Academic Year:** Required - the instructional year.

**Cohort Category:** Required - the cohort category code or use Table Lookup to select

the desired code.

Cohort Year: Required - the cohort year.

**Involvement Category:** Optional - the involvement type or leave blank for overall

cohorts.

**Involvement Code:** Optional - the involvement code or leave blank for all codes.

Report Date: Required - the effective date of the report.

**Program:** Required - the program code or use Table Lookup to select the desired code. **Subprogram:** Optional - the subprogram code, use Table Lookup to select the desired code, leave blank for all programs, or enter an asterisk (e.g., RETL\*) to use as a wildcard to select a group of subprograms.

Description: This is a detail report of the Persisters section of the Cohort Status Summary report. Students who are currently registered in the indicated Fall session but have not graduated, transferred, or left for an adjustment reason will be included in this report. Special considerations: None

# **Cohort Transfers**

Menu option: Cohort Transfers Technical name: rtktransfer

Parameters:

Report Date: Required - the date up to which students are expected to have

transferred.

**Cohort Category:** Required - the cohort category code or use Table Lookup to select the desired code.

**Cohort Year:** Required - the cohort year.

**Involvement Category:** Optional - the involvement type or leave blank for overall

cohorts.

Involvement Code: Optional - the involvement code or leave blank for all codes.

**Program:** Required - the program code or use Table Lookup to select the desired code. **Subprogram:** Optional - the subprogram code, use Table Lookup to select the desired code, leave blank for all programs, or enter an asterisk (e.g., RETL\*) to use as a wildcard to select a group of subprograms.

Description: This is a detail report of the Transfers Out section of the Cohort Status Summary report. All students who have transferred out as of the indicated report date and did not graduate prior to the transfer will be included in this report.

Special considerations: None

# **Cohort Attrition**

Menu option: Cohort Attrition Technical name: rtkattrit

Parameters:

**Session:** Required - the session code or use Table Lookup to select the desired session

code.

**Academic Year:** Required - the instructional year.

**Report Date:** Required - the date to compare dates for degree or transfer students. **Cohort Category:** Required - the cohort category code or use Table Lookup to select

the desired code.

**Cohort Year:** Required - the cohort year.

**Involvement Category:** Optional - the involvement type or leave blank for overall cohorts

**Involvement Code:** Optional - the involvement code or leave blank for all codes. **Program:** Required - the program code or use Table Lookup to select the desired code. **Subprogram:** Optional - the subprogram code, use Table Lookup to select the desired code, leave blank for all programs, or enter an asterisk (e.g., RETL\*) to use as a wildcard to select a group of subprograms.

Description: This report is a detail report of the Attrition/Unknown section of the Cohort Status Summary report. Students who do not have an academic registration status of "C" or are not registered but did not leave, graduate, or transfer are included in this report. Special considerations: None

#### **Various Cohort Rates**

Menu option: Various Cohort Rates

Technical name: rtksum6

Parameters:

**Session:** Required - the session code or use Table Lookup to select the desired session

**Academic Year:** Required - the instructional year.

Cohort Year: Required - the cohort year.

**Cohort Category:** Required - the cohort category code or use Table Lookup to select the desired code.

**Fall Session:** Required - the Fall session code for the cohort year or use Table Lookup to select the desired session code.

**Fall Subsession:** Optional - the Fall subsession code for the cohort year and category or use Table Lookup to select the desired code.

**Involvement Category:** Optional - the involvement type code, use Table Lookup to select the desired code, or leave blank for an overall cohort.

**Involvement Code:** Optional - the involvement code, use Table Lookup to select the desired code, or leave blank for all codes.

**Report Date:** Required - the effective date of the report.

**Program:** Required - the program code or use Table Lookup to select the desired code. **Subprogram:** Optional - the subprogram code, use Table Lookup to select the desired code, leave blank for all programs, or enter an asterisk (e.g., RETL\*) to use as a wildcard to select a group of subprograms.

*Description*: This report produces overall rates such as compliance and graduation. This summary is also included at the end of the Cohort Status Summary report.

Special considerations: None

# Students Enrolled But Not In Overall Cohort Group

Menu option: Enrolled Without Cohort

Technical name: rtkenrnocoh

Parameters:

**Session:** Required - the session code or use Table Lookup to select the desired session code.

Registration 273 Reports

**Academic Year:** Required - the instructional year.

**Program:** Required - the program code or use Table Lookup to select the desired code. **Subprogram:** Optional - the subprogram code, use Table Lookup to select the desired code, leave blank for all programs, or enter an asterisk (e.g., RETL\*) to use as a wildcard to select a group of subprograms.

Involvement Type: Required - the involvement type code or use Table Lookup to select the desired code.

Description: This report lists those students who are enrolled in the specified session but are not members of an overall cohort group.

Special considerations: None

#### Students in Cohort But Not Enrolled

Menu option: In Cohort, Not Enrolled

Technical name: rtkovercoh

Parameters:

Session: Required - the session code or use Table Lookup to select the desired session

**Academic Year:** Required - the instructional year.

**Program:** Required - the program code or use Table Lookup to select the desired code. Subprogram: Optional - the subprogram code, use Table Lookup to select the desired code, leave blank for all programs, or enter an asterisk (e.g., RETL\*) to use as a wildcard to select a group of subprograms.

Beginning Cohort Year: Required - the beginning cohort year.

**Ending Cohort Year:** Required - the ending cohort year.

Involvement Category: Optional - the involvement type code, use Table Lookup to select the desired code, or leave blank for an overall cohort.

Description: This report lists those students who are in an overall cohort group but are not enrolled in the specified session and did not graduate, transfer, or leave for an adjustment reason.

Special considerations: None

# **Reason Code Update**

Menu option: Reason Code Update

Technical name: updreason

Parameters:

**Cohort Category:** Required - the cohort category code or use Table Lookup to select

the desired code.

**Cohort Year:** Required - the cohort year.

Fall Session of Cohort: Required - the Fall session code for the original cohort or use

Table Lookup to select the desired code.

**Program:** Required - the program code or use Table Lookup to select the desired code. Subprogram: Optional - the subprogram code, use Table Lookup to select the desired code, leave blank for all programs, or enter an asterisk (e.g., RETL\*) to use as a wildcard to select a group of subprograms.

Description: Use this script to update the Reason and Leave Date fields in the Program Enrollment records. The data for these fields is copied from the withdraw code and withdraw date in the Academic record.

Special considerations: None

#### **NSLC** Reporting Menu

Report for NSLC

Menu option: NSLC Electronic File Technical name: nslcl\_EDI Menu option: NSLC Tape Format

Technical name: nslcclr

Parameters:

School Number: Required - the school FICE number.

Branch Code: Required - the branch code.

Session: Required - the session code or use Table Lookup to select the desired session

code.

**Year:** Required - the instructional year.

**Program:** Optional - the program code, use Table Lookup to select the desired code, or

leave blank to select all program codes.

**Standard Reporting Flag:** Required - the standard reporting flag code or use Table

Lookup to select the desired flag code.

Credit Hours: Required - the number of credit hours considered full-time for this

session.

**Verification Report:** Required - **Y** or **N** to indicate whether you would like a formatted file to use to verify the data.

Description: This report provides the student enrollment verification to the National Student

Loan Clearinghouse.

Special considerations: None

## **Roster Reports**

The following reports relate to rosters. You can produce each of these reports from the Registrar: Roster Reports menu:

## **Basic Skills Students Report**

Menu option: Basic Skills Students

Technical name: basicskill

Parameters:

**Session:** Required - the session code or use Table Lookup to select the desired session

code.

**Academic Year:** Required - the instructional year.

**Program:** Optional - the program code, use Table Lookup to select the desired code, or

leave blank to select all program codes.

**Subprogram:** Optional - the subprogram code, use Table Lookup to select the desired code, leave blank for all programs, or enter an asterisk (e.g., RETL\*) to use as a wildcard to select a group of subprograms.

**Status:** Optional - the academic status code, use Table Lookup to select the desired code, or leave blank to select all academic status codes.

**Summary:** Required - Y or N to indicate whether you want a summary report.

Description: This report lists the students enrolled in classes that are classified as basic skills courses for a specified session, year, and program.

Special considerations: None

#### **Faculty Listing**

Menu option: Faculty Directory

Technical name: faclist Parameters: None

Description: This report provides a listing of faculty for the registrar to assist entering faculty

information in Section and Meeting records.

Special considerations: None

## **Non-Returning Students**

Registration 275 Reports

Menu option: Non-Returning Students

Technical name: nonretstu

Parameters:

**Previous Session Confirmed:** Required - the previous session students were confirmed or use Table Lookup to select the desired code.

Previous Year Confirmed: Required - the previous year students were confirmed.

**Session:** Required - the current session code or use Table Lookup to select the desired current session code.

**Year:** Required - the instructional year.

**Program:** Optional - the program code, use Table Lookup to select the desired code, or leave blank to select all program codes.

**Subprogram:** Optional - the subprogram code, use Table Lookup to select the desired code, leave blank for all programs, or enter an asterisk (e.g., RETL\*) to use as a wildcard to select a group of subprograms.

**Status:** Optional - the academic status code, use Table Lookup to select the desired code, or leave blank to select all academic status codes.

Description: This report prints a list of students who were confirmed students one previous semester, but who are not confirmed the current semester.

*Special considerations*: Report output requires wide paper. Before printing this report, update student statistics. See the *Grading User Guide* for information about how to update student statistics.

#### **Student Directory**

Menu option: Student Directory

Technical name: studir

Parameters:

**Session:** Required - the session code or use Table Lookup to select the desired session code

**Academic Year:** Required - the instructional year.

**Program:** Required - the program code, use Table Lookup to select the desired code, or leave blank to select all program codes.

**Subprogram:** Optional - the subprogram code, use Table Lookup to select the desired code, leave blank for all programs, or enter an asterisk (e.g., RETL\*) to use as a wildcard to select a group of subprograms.

**Status:** Optional - the academic status code, use Table Lookup to select the desired code, or leave blank to select all codes.

**Alternate Address:** Optional - the alternate address code or use Table Lookup to select the desired code.

**Local Address:** Optional - the local address code or use Table Lookup to select the desired code.

Description: This report prints a student directory, which includes information from students' ID and Student Services records.

Special considerations: Report output requires wide paper.

#### Student Roster

Menu option: Students by Program

Technical name: stuprog

Parameters:

**Session:** Required - the session code or use Table Lookup to select the desired session code.

**Academic Year:** Required - the instructional year.

**Program:** Optional - the program code, use Table Lookup to select the desired code, or leave blank to select all program codes.

**Subprogram:** Optional - the subprogram code, use Table Lookup to select the desired code, leave blank for all programs, or enter an asterisk (e.g., RETL\*) to use as a wildcard to select a group of subprograms.

**Status:** Optional - the academic status code, use Table Lookup to select the desired code, or leave blank to select all codes.

Description: This report lists students by program by the registration status you specify. Special considerations: None

## Student Roster by Classification

Menu option: Students by Classification

Technical name: stucl

Parameters:

**Session:** Required - the session code or use Table Lookup to select the desired session

**Academic Year:** Required - the instructional year.

**Program:** Optional - the program code, use Table Lookup to select the desired code, or leave blank to select all program codes.

**Subprogram:** Optional - the subprogram code, use Table Lookup to select the desired code, leave blank for all programs, or enter an asterisk (e.g., RETL\*) to use as a wildcard to select a group of subprograms.

**Status:** Optional - the academic status code, use Table Lookup to select the desired code, or leave blank to select all codes.

Description: This report lists students by the classification you specify (either confirmed or registered).

Special considerations: None

## Student Roster by Major

*Menu option*: Students by Major *Technical name*: stumajor

Parameters:

**Session:** Required - the session code or use Table Lookup to select the desired session code.

Academic Year: Required - the instructional year.

**Program:** Optional - the program code, use Table Lookup to select the desired code, or leave blank to select all program codes.

**Subprogram:** Optional - the subprogram code, use Table Lookup to select the desired code, leave blank for all programs, or enter an asterisk (e.g., RETL\*) to use as a wildcard to select a group of subprograms.

**Status:** Optional - the academic status code, use Table Lookup to select the desired code, or leave blank to select all codes.

Description: This report lists only students who have declared a major from the specified registration status.

Special considerations: None

# Students by Advisor

Menu option: Students by Advisor Technical name: stubyadv

Parameters:

**Session:** Required - the session code or use Table Lookup to select the desired session code.

**Academic Year:** Required - the instructional year.

**Program:** Optional - the program code, use Table Lookup to select the desired code, or leave blank to select all program codes.

**Subprogram:** Optional - the subprogram code, use Table Lookup to select the desired code, leave blank for all programs, or enter an asterisk (e.g., RETL\*) to use as a wildcard to select a group of subprograms.

Registration 277 Reports

**Status:** Optional - the academic status code or use Table Lookup to select the desired code

Description: This report lists students by advisor for a specified session, year, and program. Special considerations: None

## Students by Denomination

Menu option: Students by Denomination

Technical name: studenom

Parameters:

**Session:** Required - the session code or use Table Lookup to select the desired session code

Academic Year: Required - the instructional year.

**Program:** Optional - the program code, use Table Lookup to select the desired code, or leave blank to select all program codes.

**Subprogram:** Optional - the subprogram code, use Table Lookup to select the desired code, leave blank for all programs, or enter an asterisk (e.g., RETL\*) to use as a wildcard to select a group of subprograms.

**Status:** Optional - the academic status code, use Table Lookup to select the desired code, or leave blank to select all codes.

Description: This report prints students sorted by denomination listing the student's home church, if known,

Special considerations: None

## **Grade Distribution Reports**

The following reports relate to grade distribution. You can produce each of these reports from the Registrar: Grade Distribution Reports menu:

## Final Grade Dist. by Dept

Menu option: Grades by Dept Technical name: deptgrd

Parameters:

**Catalog:** Required - the catalog code or use Table Lookup to select the desired code. **Session:** Required - the session code or use Table Lookup to select the desired session code

Academic Year: Required - the instructional year.

**Percentage:** Required - **Y** or **N** to indicate whether you want percentage values or actual counts.

**Report:** Required - Y or N to indicate whether you want a summary report.

**Hour Counts:** Required -  $\mathbf{Y}$  or  $\mathbf{N}$  to indicate whether you want hour counts or student counts.

**Grade Result:** Required - **MGRD** or **FGRD** to indicate whether you want midterm or final grade results.

Description: This report lists the grade distribution for each course taught by each department for the specified session and year. A summary of all grades awarded by each department is given with the full report, or the summary can be specified as a separate report.

*Special considerations*: Before printing this report, update course statistics. See the *Grading User Guide* for information about how to update course statistics.

#### **Final Grade Dist. by Professor**

Menu option: Grades by Professor

Technical name: profgrd

Parameters:

**Catalog:** Required - the catalog code or use Table Lookup to select the desired code.

**Session:** Required - the session code or use Table Lookup to select the desired session code.

**Academic Year:** Required - the instructional year.

**Percentage:** Required -  $\mathbf{Y}$  or  $\mathbf{N}$  to indicate whether you want percentage values or actual counts.

**Report:** Required - Y or N to indicate whether you want a summary report.

**Hour Counts:** Required - Y or N to indicate whether you want hour counts or student counts

**Grade Result:** Required - **MGRD** or **FGRD** to indicate whether you want midterm or final grade results.

Description: This report lists the grade distribution for each course taught by each professor for the specified session and year. A summary of all grades awarded by each professor is given with the full report or the summary can be specified as a separate report.

Special considerations: Before printing this report, update course statistics. See the *Grading User Guide* for information about how to update course statistics.

## **Grade Table by Value Report**

Menu option: Grades by Value Technical name: tgrdval Parameters: None

Description: This report prints grades in the order of the repeat value from the Grade table. The value is used when a course is repeated and a decision is made as to which grade will count in the GPA. This report should be used to validate the assignment of the Grade table grade values.

Special considerations: None

## **Parameters for Cumulative GPA Report**

Menu option: GPA's by Selected Fields

Technical name: qpasort

Parameters:

**Primary Sort Field:** Required - the primary sort column code or use Table Lookup to select the desired primary sort column code.

**Secondary Sort Field:** Required - the secondary sort column or use Table Lookup to select the desired secondary sort column code.

**GPA:** Required - the GPA column for the report or use Table Lookup to select the desired column.

**Session:** Required - the session code or use Table Lookup to select the desired session code.

**Academic Year:** Required - the instructional year.

**Program:** Optional - the program code, use Table Lookup to select the desired code, or leave blank to select all program codes.

**Subprogram:** Optional - the subprogram code, use Table Lookup to select the desired code, leave blank for all programs, or enter an asterisk (e.g., RETL\*) to use as a wildcard to select a group of subprograms.

**Status:** Optional - the academic status code, use Table Lookup to select the desired code, or leave blank to select all codes.

**Classification:** Optional - the student classification code, use Table Lookup to select the desired code, or leave blank to select all codes.

**Exam:** Optional - the exam code, use Table Lookup to select the desired code, or leave blank for all exams.

**Major:** Optional - the major code, use Table Lookup to select the desired code, or leave blank for all majors.

**ID#:** Required - the identification number of the advisor or enter 0 to select all qualifying identification numbers.

Registration 279 Reports

**Interest:** Optional - the interest code, use Table Lookup to select the desired code, or leave blank for all interests.

**School Type:** Optional - the school type code or leave blank for all school types.

Output: Required - C or P to indicate whether you want a count or percent.

**New Page:** Required - **Y** or **N** to indicate whether you want a new page after each primary sort column.

**Summary:** Required - Y or N to indicate whether you want a summary report.

Description: This report prints counts or lists based on user-specified criteria.

Special considerations: The primary and secondary sort columns may not be the same.

## **Parameters for Cumulative GPA Report**

Menu option: GPAs for Selected Grades

Technical name: gpagrdsort

Parameters:

**Primary Sort Field:** Required - the primary sort column code or use Table Lookup to select the desired primary sort column code.

**Secondary Sort Field:** Required - the secondary sort column or use Table Lookup to select the desired secondary sort column code.

**GPA:** Required - the GPA column for the report or use Table Lookup to select the desired column.

**Grade:** Required - the grade for the report, use Table Lookup to select the desired grade, or enter an asterisk (e.g., A\*) to use as a wildcard to select a group of grades.

**Grade:** Optional - grades to exclude, use Table Lookup to select the desired grades, or enter an asterisk (e.g., A\*) to use as a wildcard to exclude a group of grades.

**Session:** Required - the session code or use Table Lookup to select the desired session code.

Academic Year: Required - the instructional year.

**Program:** Optional - the program code, use Table Lookup to select the desired code, or leave blank to select all program codes.

**Subprogram:** Optional - the subprogram code, use Table Lookup to select the desired code, leave blank for all programs, or enter an asterisk (e.g., RETL\*) to use as a wildcard to select a group of subprograms.

**ID#:** Required - the identification number of the advisor or enter 0 to select all qualifying identification numbers.

**Classification:** Optional - the student classification code, use Table Lookup to select the desired code, or leave blank to select all codes.

**Status:** Optional - the academic status code, use Table Lookup to select the desired code, or leave blank to select all codes.

**Major:** Optional - the major code, use Table Lookup to select the desired code, or leave blank for all majors.

**Exam:** Optional - the exam code, use Table Lookup to select the desired code, or leave blank for all exams.

**Interest:** Optional - the interest code, use Table Lookup to select the desired code, or leave blank for all interests.

**School Type:** Optional - the school type code or leave blank for all school types.

**Output:** Required - **C** or **P** to indicate whether you want a count or percent.

**New Page:** Required - **Y** or **N** to indicate whether you want a new page after each primary sort column.

**Summary:** Required - Y or N to indicate whether you want a summary report.

Description: This report prints counts or lists based on user-specified criteria.

Special considerations: The primary and secondary sort columns may not be the same.

## **SAP Listing**

Menu option: SAP Listing Technical name: saplist

Parameters:

**Session:** Required - the session code of the session to include in the report or use Table Lookup to select the desired session code.

**Year:** Required - the instructional year to include in the report.

**Program:** Optional - the program code, use Table Lookup to select the desired code, or leave blank to select all program codes.

**SAP Track:** Optional - the SAP track code, use Table Lookup to select the desired code, or leave blank to select all SAP track codes.

**SAP Code:** Optional - the SAP status code, use Table Lookup to select the desired code, or leave blank to select all SAP status codes.

**Beginning Date:** Optional - the beginning date to include on the report or leave blank to select all dates.

**Ending Date:** Optional - the ending date to include on the report or leave blank to select all dates.

**Beginning ID#:** Required - the beginning identification number to include on the report or enter 0 to select all identification numbers.

**Ending ID#:** Required - the ending identification number to include on the report or enter 0 to select all identification numbers.

Description: This report lists students with a specified SAP status.

Special considerations: None

## Student Rank by Classification by Cumulative GPA

Menu option: Students by Cumulative GPA

Technical name: rankcum

Parameters:

**Session:** Required - the session code or use Table Lookup to select the desired session code.

**Academic Year:** Required - the instructional year.

**Program:** Optional - the program code, use Table Lookup to select the desired code, or leave blank to select all program codes.

**Subprogram:** Optional - the subprogram code, use Table Lookup to select the desired code, leave blank for all programs, or enter an asterisk (e.g., RETL\*) to use as a wildcard to select a group of subprograms.

**Status:** Optional - the academic status code, use Table Lookup to select the desired code, or leave blank to select all codes.

Description: This report lists student rank by classification by cumulative grade point averages.

*Special considerations*: Before printing this report, update student statistics. See the *Grading User Guide* for information about how to update student statistics.

## Student Rank by Classification by Session GPA

Menu option: Students by Session GPA

Technical name: ranksess

Parameters:

**Session:** Required - the session code or use Table Lookup to select the desired session code

**Academic Year:** Required - the instructional year.

**Program:** Optional - the program code, use Table Lookup to select the desired code, or leave blank to select all program codes.

**Subprogram:** Optional - the subprogram code, use Table Lookup to select the desired code, leave blank for all programs, or enter an asterisk (e.g., RETL\*) to use as a wildcard to select a group of subprograms.

Registration 281 Reports

**Status:** Optional - the academic status code, use Table Lookup to select the desired code, or leave blank to select all codes.

Description: This report lists student rank by classification by session grade point averages. Special considerations: Before printing this report, update student statistics. See the Grading User Guide for information about how to update student statistics.

## **End of Session Reports**

The following reports relate to end of session. You can produce each of these reports from the Registrar: End of Session Reports menu:

#### Candidates for Dean's List

Menu option: Dean's List Technical name: deanlist

Parameters:

**Session:** Required - the session code or use Table Lookup to select the desired session code

Academic Year: Required - the instructional year.

**Program:** Optional - the program code, use Table Lookup to select the desired code, or leave blank to select all program codes.

**Subprogram:** Optional - the subprogram code, use Table Lookup to select the desired code, or leave blank for all programs.

**Status:** Optional - the academic status code, use Table Lookup to select the desired code, or leave blank to select all codes.

GPA: Required - the lowest session grade point average to be accepted.

Hours Fulltime: Required - the number of hours that determine full-time status) .

Description: This report lists all students with a session grade point average greater than or equal to the specified grade point average and taking the full-time hours of specified credit. Special considerations: Before printing this report, update student statistics. See the Grading User Guide for information about how to update student statistics.

#### Candidates for Probation

Menu option: Candidates for Probation

Technical name: probation

Parameters:

**Session:** Required - the session code or use Table Lookup to select the desired session code.

Academic Year: Required - the instructional year.

**Program:** Optional - the program code, use Table Lookup to select the desired code, or leave blank to select all program codes.

**Subprogram:** Optional - the subprogram code, use Table Lookup to select the desired code, leave blank for all programs, or enter an asterisk (e.g., RETL\*) to use as a wildcard to select a group of subprograms.

**Status:** Optional - the academic status code, use Table Lookup to select the desired code, or leave blank to select all codes.

**GPA:** Required - the highest session grade point average to be accepted.

Description: This report lists students with a session grade point average less than or equal to a specified value.

Special considerations: Before printing this report, update student statistics. See the *Grading User Guide* for information about how to update student statistics.

## **Classifications by Department**

Menu option: Grade Dist by Class/Dept

Technical name: deptcl

Parameters:

**Catalog:** Required - the catalog code or use Table Lookup to select the desired code.

**Session:** Required - the session code or use Table Lookup to select the desired session code

**Academic Year:** Required - the instructional year.

**Percentage:** Required -  $\mathbf{Y}$  or  $\mathbf{N}$  to indicate whether you want percentage values or actual counts.

Report: Required - Y or N to indicate whether you want a summary report.

**Hour Counts:** Required - **Y** or **N** to indicate whether you want hour counts or student counts.

*Description*: This report supports percentages or actual counts, summary or detail information, and counts on either an hourly or student basis.

*Special considerations*: Before printing this report, update course statistics. See the *Grading* User Guide for information about how to update course statistics.

## **Classifications by Professor**

Menu option: Grade Dist by Class/Prof

Technical name: profcl

Parameters:

**Catalog:** Required - the catalog code or use Table Lookup to select the desired code. **Session:** Required - the session code or use Table Lookup to select the desired session code.

**Academic Year:** Required - the instructional year.

**Percentage:** Required -  $\mathbf{Y}$  or  $\mathbf{N}$  to indicate whether you want percentage values or actual counts.

**Report:** Required - Y or N to indicate whether you want a summary report.

**Hour Counts:** Required -  $\mathbf{Y}$  or  $\mathbf{N}$  to indicate whether you want hour counts or student counts.

*Description*: This report supports percentages or actual counts, summary or detail information, and counts on either an hourly or student basis.

Special considerations: Before printing this report, update course statistics. See the *Grading User Guide* for information about how to update course statistics.

## **Faculty Load Report**

Menu option: Faculty Load Technical name: facload

Parameters:

**Session** Required - the session code or use Table Lookup to select the desired session code

**Academic Year:** Required - the instructional year.

**Catalog:** Required - the catalog code or use Table Lookup to select the desired code. *Description:* This report lists the faculty in alphabetical order. The credit hours and the number of students who were registered for each class are tabulated. The product of the credit hours and the number of registered students is listed and totaled.

Special considerations: Report output requires wide paper.

## **Faculty Load Report**

Menu option: Expanded Faculty Load

Technical name: facloadhrs

Parameters:

**Session:** Required - the session code or use Table Lookup to select the desired session code.

**Academic Year:** Required - the instructional year.

**Division:** Optional - the division code, use Table Lookup to select the desired division, or leave blank to select all divisions.

**Department:** Optional - the department code, use Table Lookup to select the desired department, or leave blank to select all departments.

**Summary:** Required - Y or N to indicate whether you want a summary report.

Registration 283 Reports

Description: This report includes faculty load calculations based on FTE evaluations and noninstructional responsibilities.

Special considerations: Report output requires wide paper.

## **Faculty Noninstruction Report**

Menu option: Faculty Non Instruction

Technical name: facnoninst

Parameters:

Session: Required - the session code or use Table Lookup to select the desired session

code.

Academic Year: Required - the instructional year.

Description: This report lists the noninstructional responsibilities of faculty members for a

specified session and year. Special considerations: None

# **Major Distribution by Department**

Menu option: Grade Dist by Major/Dept

Technical name: deptmaj

Parameters:

**Catalog:** Required - the catalog code or use Table Lookup to select the desired code. **Session:** Required - the session code or use Table Lookup to select the desired session

code.

**Academic Year:** Required - the instructional year.

 $\begin{tabular}{ll} \textbf{Percentage:} & \textbf{Required - Y} \ or \ \textbf{N} \ to \ indicate \ whether \ you \ want \ percentage \ values \ or \ \end{tabular}$ 

actual counts.

**Report:** Required - Y or N to indicate whether you want a summary report.

**Hour Counts:** Required - Y or N to indicate whether you want hour counts or student

Description: This report supports percentages or actual counts, summary or detail

information, and counts on either an hourly or student basis.

Special considerations: Before printing this report, update course statistics. See the *Grading User Guide* for information about how to update course statistics.

## **Major Distribution by Professor**

Menu option: Grade Dist by Major/Inst

Technical name: profmaj

Parameters:

**Catalog:** Required - the catalog code or use Table Lookup to select the desired code. **Session:** Required - the session code or use Table Lookup to select the desired session

code.

**Academic Year:** Required - the instructional year.

**Percentage:** Required -  $\mathbf{Y}$  or  $\mathbf{N}$  to indicate whether you want percentage values or actual counts.

**Report:** Required - Y or N to indicate whether you want a summary report.

**Hour Counts:** Required -  $\mathbf{Y}$  or  $\mathbf{N}$  to indicate whether you want hour counts or student counts.

Description: This report supports percentages or actual counts, summary or detail information, and counts on either an hourly or student basis.

Special considerations: Before printing this report, update course statistics. See the *Grading User Guide* for information about how to update course statistics.

## **Section History Information**

Menu option: Section History Technical name: sechist

Parameters:

**Beginning Department:** Optional - the beginning department code, use Table Lookup to select the desired beginning department code, or leave blank to select all departments.

**Ending Department:** Optional - the ending department code, use Table Lookup to select the desired ending department code, or leave blank to select all departments.

**Count:** Required - **Y** or **N** to indicate whether you want wait list counts. **Print:** Required - **Y** or **N** to indicate whether you want the sub-title to print.

Description: This report prints a history listing of section information.

Special considerations: None

# **Static Enrollment Data Reports**

The following reports relate to Static Enrollment Data. You can access each of these reports from the Registrar: Static Enrollment Data menu:

## **Data Consistency Report - sturpt**

Menu option: Student Detail Report

Technical name: sturpt

Parameters:

**Session:** Optional - The code for this session or use Table Lookup to select the desired code.

**Academic Year:** Optional – The reporting year.

**Program:** Optional – The program code, use Table Lookup to select the desired code, or leave blank to select all programs.

**Type:** Optional – The code for the type of report (e.g., I for IPEDS).

**Summary:** Required – The code for the type of records. Valid codes are:

- A (All records)
- D (Detail)
- S (Summary)

**Code:** Required - Either Y (Yes) or N (No) indicating whether you want to print only records with data consistency errors.

Description: This menu option prints the contents of the Student Reporting record (sturpt\_rec) in a detail report, including an option to run a data validation check. Special considerations: None

## **Registrar Reports**

The following report is accessed from the Registrar: Reports menu. You can produce this report from the Registrar: Reports menu:

# **Student Locator Report**

Menu option: Student Locator Report

Technical name: stulocat

Parameters:

**Session:** Required – The code for the session or use Table Lookup to select the desired code.

**Year:** Required – The instructional year.

**ID#:** Required - The identification number of the student whose schedule to report.

Registration 285 Reports

Description: This report lists all classes across programs and gives the location, times, phone extension of the building, and the instructor(s) for the designated student.

Special considerations: None

## Miscellaneous Reports (Registration menu)

The following reports are not accessed from the Registrar: Reports menu. You can produce each of these reports from the Registrar: Registration menu:

#### **Closed Class Schedule**

Menu option: Print Closed Classes

Technical name: schdfull

Parameters:

**Session:** Required - the session code or use Table Lookup to select the desired session

code.

Academic Year: Required - the instructional year.

**Catalog:** Required - the catalog code or use Table Lookup to select the desired code. *Description*: This report lists by department, course, and section those courses that are

closed for a specified session, year, and catalog.

Special considerations: None

#### **Student Schedule Conflict**

Menu option: Student Schedule Conflict

Technical name: conflicts

Parameters:

**Program:** Required - the program code or use Table Lookup to select the desired code. **Session:** Required - the session code or use Table Lookup to select the desired session code.

**Academic Year:** Required - the instructional year.

**Site:** Required - the site code or use Table Lookup to select the desired code.

**Output:** Required - the printer name or use Table Lookup to select the desired output code.

Description: This report shows the names of all students who have schedule conflicts,

including the associated course conflicts. Special considerations: None

## **Formord Report**

Menu option: Form Order Report

Technical name: formord

Parameters:

**Output Form Type:** Optional - the process code to create the form, use Table Lookup to select the desired code, or leave blank to select all output form types.

**ID#:** Required - the identification number of the individual or enter 0 to select all qualifying identification numbers.

Beginning Date: Required - the beginning date.

Ending Date: Required - the ending date.

Description: This report lists the form order history of all types for the specified individual(s). Special considerations: None

#### List of Registration Changes

Menu option: Add/Drop History - Date

Technical name: regaud

Parameters:

**Beginning Date:** Required - the beginning date. **Ending Date:** Required - the ending date.

Description: This report lists all changes in student registrations resulting from adding,

dropping, and withdrawing classes for the specified date range.

Special considerations: None

## **Registration History Report**

Menu option: Add/Drop History - Student

Technical name: reghist

Parameters:

**Session:** Required - the session code or use Table Lookup to select the desired session

code.

**Academic Year:** Required - the instructional year.

**ID#:** Required - the identification number of the student or use Table Lookup to perform a name query.

Description: This report lists the registration history of a student for a specified session and

year.

Special considerations: None

# **Transcript Order Report**

Menu option: Transcript Charge Report

Technical name: transnum

Parameters:

**Program:** Required - the program code or use Table Lookup to select the desired code.

**ID#:** Required - the identification number of the individual or enter 0 to select all qualifying identification numbers.

Description: This report details the number of transcripts requested and charged (ordered

through only the FORMENT process) by student, session, and year.

Special considerations: None

## Miscellaneous Reports (Block Registration menu)

The following reports are not accessed from the Registrar: Reports menu. You can produce each of these reports from the Registrar: Block Registration menu.

## **Block Registration Table Report**

Menu option: Block Registration Report

Technical name: tblkreg Parameters: None

Description: This report lists course numbers by block registration codes.

Special considerations: None

## Class Registration Form

Menu option: Block Registration Forms

Technical name: blkregform

Parameters:

Session: Required - the session code or use Table Lookup to select the desired session

code.

**Academic Year:** Required - the instructional year.

**Program:** Required - the program code or use Table Lookup to select the desired code. **Subprogram:** Optional - the subprogram code, use Table Lookup to select the desired code, leave blank for all programs, or enter an asterisk (e.g., RETL\*) to use as a wildcard to select a group of subprograms.

**Classification:** Optional - the student classification code or use Table Lookup to select the desired code.

**Block Classification:** Optional - the block registration student classification code or use Table Lookup to select the desired code.

Registration 287 Reports

Description: This menu option assigns a random number to each student on the form.

Special considerations: None

#### Class Schedule

Menu option: Block Section Schedule

Technical name: blksecschd

Parameters:

**Catalog:** Required - the catalog code or use Table Lookup to select the desired code. **Session:** Required - the session code or use Table Lookup to select the desired session

code.

Academic Year: Required - the instructional year.

**Block:** Required - the block code or use Table Lookup to select the desired code.

Description: This report sorts the schedule by date and time.

Special considerations: None

## **Course Catalog**

Menu option: Print Block Schedule Technical name: blkregschd

Parameters:

**Catalog:** Required - the catalog code or use Table Lookup to select the desired code. **Session:** Required - the session code or use Table Lookup to select the desired session

code.

**Academic Year:** Required - the instructional year.

Description: This report sorts the schedule by the level of the course.

Special considerations: None

## Miscellaneous Reports (Forms menu)

The following reports are not accessed from the Registrar: Reports menu. You can produce each of these reports from the Registrar: Forms menu:

#### **Biographical Data Sheet**

Menu option: Biographical - Blank

Technical name: bioblank

Parameters:

Session: Required - the session code or use Table Lookup to select the desired session

code.

**Academic Year:** Required - the instructional year.

**Biographical Forms:** Required - the number of blank biographical forms you want. *Description*: This report prints the format for the biographical form, which could be used to

collect data from students. *Special considerations*: None

## **Biographical Data Sheet**

Menu option: Biographical - New

Technical name: bionew

Parameters:

**Session:** Required - the session code or use Table Lookup to select the desired session code.

**Academic Year:** Required - the instructional year.

**Program:** Required - the program code or use Table Lookup to select the desired code. *Description:* This report is a biographical form for each session in which a student has been enrolled.

Special considerations: This option must be run before students have registered for more than one session.

## **Biographical Data Sheet**

Menu option: Biographical - One

Technical name: bione

Parameters:

**ID#:** Required - the identification number of the individual or use Table Lookup to perform a name query.

**Session:** Required - the session code or use Table Lookup to select the desired session

Academic Year: Required - the instructional year.

**Program:** Required - the program code or use Table Lookup to select the desired code.

Description: This report is a biographical form for one student.

Special considerations: None

## **Biographical Data Sheet**

Menu option: Biographical - Returning

Technical name: bioretstu

Parameters:

Session: Required - the session code or use Table Lookup to select the desired session

code.

Academic Year: Required - the instructional year.

**Program:** Optional - the program code, use Table Lookup to select the desired code, or leave blank to select all programs.

**Subprogram:** Optional - the subprogram code, use Table Lookup to select the desired code, leave blank for all programs, or enter an asterisk (e.g., RETL\*) to use as a wildcard to select a group of subprograms.

**Status:** Optional - the academic status code or use Table Lookup to select the desired code.

Description: This report is a biographical form for returning students for the specified session and year.

Special considerations: None

## **Class Registration Form**

Menu option: Block Registration Forms

Technical name: blkregform

Parameters:

**Session:** Required - the session code or use Table Lookup to select the desired session

code.

**Academic Year:** Required - the instructional year.

**Program:** Required - the program code or use Table Lookup to select the desired code. **Subprogram:** Optional - the subprogram code, use Table Lookup to select the desired code, leave blank for all programs, or enter an asterisk (e.g., RETL\*) to use as a wildcard to select a group of subprograms.

**Classification:** Required - the student classification code or use Table Lookup to select the desired code.

**Block Classification:** Required - the block registration student classification code or use Table Lookup to select the desired code.

Description: This menu option creates Block Registration forms and assigns a random number to each student on the form.

Special considerations: None

#### Class Registration Form

Menu option: Registration - Blank

Technical name: regblank

Parameters:

**Session:** Required - the session code or use Table Lookup to select the desired session code

**Academic Year:** Required - the instructional year.

Registration 289 Reports

**Registration Forms:** Required - the number of blank registration forms you want. *Description*: This menu option enables you print blank class registration forms for the specified session and instructional year.

Special considerations: None

# **Class Registration Form**

Menu option: Registration - New Technical name: regnew

Parameters:

**Session:** Required - the session code or use Table Lookup to select the desired session code

**Academic Year:** Required - the instructional year.

**Program:** Required - the program code or use Table Lookup to select the desired code.

**Date:** Required - the date to check for hold records.

Description: This menu option enables you to print class registration forms for new students

for the specified session and year. *Special considerations*: None

## **Class Registration Form**

Menu option: Registration - One

Technical name: regone

Parameters:

**ID#:** Required - the identification number of the individual or use Table Lookup to perform a name query.

**Session:** Required - the session code or use Table Lookup to select the desired session code.

**Academic Year:** Required - the instructional year.

**Program:** Required - the program code or use Table Lookup to select the desired code.

**Date:** Required - the date to check for hold records.

Description: This menu option prints a class registration form for a student.

Special considerations: None

# **Class Registration Form**

Menu option: Registration - Returning

Technical name: regretstu

Parameters:

**Session:** Required - the session code or use Table Lookup to select the desired session code.

**Academic Year:** Required - the instructional year.

**Program:** Required - the program code or use Table Lookup to select the desired code. **Subprogram:** Optional - the subprogram code, use Table Lookup to select the desired code, leave blank for all programs, or enter an asterisk (e.g., RETL\*) to use as a wildcard to select a group of subprograms.

**Status:** Optional - the academic status code or use Table Lookup to select the desired code.

**Session:** Required - the session code to be printed in the header or use Table Lookup to select the desired session code.

**Academic Year:** Required - the instructional year to be printed in the header.

**Date:** Required - the date to check for hold records.

Description: This menu option enables you to print registration forms for returning students

for the specified session and year. Special considerations: None

## Miscellaneous Reports (Session Processing menu)

The following reports are not accessed from the Registrar: Reports menu. You can produce each of these reports from the Registrar: Session Processing menu:

#### Recent Graduates Added to Alumni File

Menu option: Print Graduates to Alumni

Technical name: recgrads

Parameters:

**Session:** Required - the graduation session code or use Table Lookup to select the desired graduation session code.

**Year:** Required - the graduation year.

**Program:** Optional - the program code, use Table Lookup to select the desired code, or leave blank to select all programs.

**Subprogram:** Optional - the subprogram code, use Table Lookup to select the desired code, leave blank for all programs, or enter an asterisk (e.g., RETL\*) to use as a wildcard to select a group of subprograms.

Description: This report lists graduates for whom Alumni records were created. Special considerations: Before printing this report, update student statistics. See the Grading User Guide for information about how to update student statistics.

# **Recent Graduates Eligible for Alumni File**

Menu option: Print Graduates Technical name: gradalum

Parameters:

**Session:** Required - the graduation session code or use Table Lookup to select the desired graduation session code.

**Year:** Required - the graduation year.

**Program:** Optional - the program code, use Table Lookup to select the desired code, or leave blank to select all programs.

**Subprogram:** Optional - the subprogram code, use Table Lookup to select the desired code, leave blank for all programs, or enter an asterisk (e.g., RETL\*) to use as a wildcard to select a group of subprograms.

Description: This report lists all recent graduates who are eligible to have alumni records created for them.

*Special considerations*: Before printing this report, update student statistics. See the *Grading User Guide* for information about how to update student statistics.

#### **Unmet Requisites Report**

Menu option: Unmet Requisites Technical name: insprereq

Parameters:

**Catalog:** Required - The code for the catalog or use Table Lookup to select the desired catalog code.

**Session:** Required - The code for the session or use Table Lookup to select the desired session code.

**Academic Year:** Required - The instructional year.

**Program:** Required - The program code or use Table Lookup to select the desired program code.

**ID#:** Optional - The identification number of the student whose unmet requisites to report.

Registration 291 Reports

**Course Number:** Optional - The course number associated with the unmet requisite(s), or leave blank to select all course numbers.

**Section:** Optional - The section number associated with the unmet requisite(s), or leave blank to select all sections.

**Requisites Category:** Optional - The code for the requisite to report, or leave blank to select all requisites. Valid values are:

- C (Corequisites)
- N (Concurrent requisites)
- P (Prerequisites)

**List Met Requisites:** Required – Either Y (Yes) or N (No) indicating whether to list requisites that have been met for the course.

Output: Required - The code identifying the source of output for the report.

Description: This report lists a student's unmet requisites for parameters you determine.

Special considerations: None

## Miscellaneous Reports (Holds Processing menu)

The following reports are not accessed from the Registrar: Reports menu. You can produce these reports from the Registrar: Holds Processing menu:

## **Active Holds Report**

Menu option: Holds By Student

Technical name: holdstu

Parameters:

**ID#:** Optional - The identification number of the student whose active holds to report, or enter 0 (zero) to list all students with active holds.

Description: This report lists all active holds for the student(s), including the hold actions they affect and whether the action is absolute.

Special considerations: None

# Active Holds Report - by Office

Menu option: Holds By Office Technical name: holdofc

Parameters:

**Office:** Optional - The code for the office whose active holds to report, or leave blank to select all offices.

Description: This report lists all active holds for students by office(s).

Special considerations: None

## Miscellaneous Reports (SAP Processing menu)

The following report is not accessed from the Registrar: Reports menu. You can produce this report from the Student Management: SAP Processing menu:

## **SAP Listing**

Menu option: SAP Listing Technical name: saplist

Parameters:

**Session:** Required - the session code to appear in the report or use Table Lookup to select the desired session code.

**Year:** Required - the instructional year to include in the report.

**Program:** Optional - the program code, use Table Lookup to select the desired code, or leave blank to select all programs.

**SAP Track:** Optional - the SAP track code, use Table Lookup to select the desired code, or leave blank to select all codes.

**SAP Code:** Optional - the SAP status code, use Table Lookup to select the desired code, or leave blank to select all codes.

**Beginning Date:** Optional - the beginning date to include in the report or leave blank to select all beginning dates.

**Ending Date:** Optional - the ending date to include in the report or leave blank to select all ending dates.

**Beginning ID#:** Required - the beginning identification number to include in the report or enter 0 to select all identification numbers.

**Ending ID#:** Required - the ending identification number to include in the report or enter 0 to select all identification numbers.

Description: This report lists students with a specified SAP status.

Special considerations: None

# **SECTION 24 – IPEDS REPORTING**

# Overview

#### Introduction

This section provides user information about the Integrated Post-Secondary Education Data System (IPEDS) Reporting program. A source code program extracts information from the Jenzabar database for standard IPEDS Reporting. The *Registration User Guide*, used in conjunction with the IPEDS instructions provided by the National Center for Education Statistics (NCES), assists you in retrieving, organizing, and reporting such data.

The IPEDS reports process against the fixed record structure called Student Report (sturpt), which draws the necessary data together into a single file using selection by standard session/year or by specifying a date range (specific to fall enrollment).

#### **Definitions**

The following definitions are provided by NCES to help you understand this program.

## Students included in IPEDS reporting

- Students enrolled in courses creditable toward a diploma, certificate, degree, or other formal award
- Students enrolled in courses that are part of a vocational or occupational program, including those enrolled in off-campus centers
- Full-time students taking remedial courses (if the student is considered degree-seeking for the purpose of student financial aid determination)
- High school students taking regular college courses for credit (report these students in the classification in which they are recorded by the institution)

## Students excluded from IPEDS reporting

- Students enrolled exclusively in courses not creditable toward a formal award or the completion of a vocational program (do not include students taking CEU's unless they are also enrolled in courses creditable toward a degree or other formal award)
- Students exclusively auditing classes
- A student studying abroad (e.g., at a foreign university) if their enrollment at this
  institution is only an administrative record and the fee is only nominal
- Students in any branch campus located in a foreign country

#### First-time first-year degree/certificate-seeking students

- Students who never attended any college or postsecondary institution
- Students who enrolled in the fall term but attended college for the first time in the prior summer term
- Students who entered with advanced standing (college credits earned before graduation from high school)

#### **Graduate students**

• Students enrolled in graduate programs at your institution as either full-time or part-time (include students involved in thesis preparation)

## First-professional students

This group consists of students enrolled in programs leading toward a first-professional degree in the fields of:

- Chiropractic (D.C., D.C.M.)
- Dentistry (D.D.S., D.M.D.)

Registration 295 IPEDS Reporting

- Law (L.L.B., J.D.)
- Medicine (M.D.)
- Optometry (O.D.)
- Osteopathy (D.O.)
- Pharmacy (Pharm. D.)
- Podiatry (D.P.M., D.P., Pod. D.)
- Theology (M.Div., M.H.L., B.D., or Ordination)
- Veterinary medicine (D.V.M.)

## IPEDS Reports and the Student Report record (sturpt rec)

The generation of accurate, complete IPEDS information on the Jenzabar system relies on compliance with the following assumptions:

1) Students are in two classifications: degree seeking and non-degree.

Students should have both degree seeking classifications and degree seeking academic majors; otherwise, they will be reported as non-degree students (e.g., all other students enrolled in credit courses). A "Y" in the Student Academic record/Classification column (stu\_acad\_rec.cl), a "Y" in the Classification table/ Degree Seeking column (cl\_table.deg\_seek) for major1, and a non-blank in the Major table/ Level column (major\_table.lvl) determines a degree-seeking student. No classification is determined for students who are transfers but whose transfer credentials have not been evaluated (IPEDS unclassified by level).

- 2) Students must be assigned to the conventional race/ethnicity groupings as required for IPEDS reporting. Non-resident aliens (temporary Visa) should be assigned to this grouping, but resident aliens (and other eligible non-citizens) should be assigned a regular code that most nearly represents their ethnicity.
- 3) The columns on the Profile record (profile\_rec) provided for the maintenance of resident country (res\_ctry), resident state (res\_st), and resident county (res\_cty) are maintained by your institution.
- 4) The Education records (ed\_rec) are maintained and have date information for determination of high school graduation and graduation within the last year. These records will also be used to identify transfer students and GED completions.
- 5) If multiple programs exist for a student in a reporting period, the student will be reported once in the highest program in which he is registered.
- 6) Follow IPEDS standards of 12 or more credit hours for full time (FT) undergraduate, 9 or more credit hours for FT graduate, and the institutional decision for FT professional students. This information is stored in the Program table (prog\_table).
- 7) Your institution is using the confirmation process to identify students in good standing with the institution. Only students with a registration status (reg\_stat) of "C" will be selected.
- 8) Institutions are expected to create their IPEDS records based on their official census date. However, if run at a later date, students who have totally withdrawn after the census date will be identified and added to the IPEDS records. The census date is typically the last date to add a course via the Academic Calendar (acad\_cal\_rec) through the use of the Student Academic record/Withdraw Date column (stu\_acad\_rec.wd\_date).
- 9) Remedial courses will be determined through the use of the Section record/Credit column (sec\_rec.credit) and the Section record/Remedial column (sec\_rec.remedial).

- 10) Registered credits are considered to be those with a Status column on the Coursework record equal to registered "R", withdrawn "W", and, if the COUNT\_EDIT\_HRS include (include/custom/trans) is defined, resident coursework added through the Transcript Edit process "E".
- 11) A student is considered to be associated with a degree group for those courses that are tied to a Student Academic record (stu\_acad\_rec) with a non-blank degree group. It is recommended that the Degree Group (deggrp) in the Program Enrollment record (prog\_enr\_rec) be blanked out when a student drops out of the degree group. This blank value will then be carried over to future Student Academic records.
- 12) If students have no Education records (ed\_recs), they cannot be considered first-time freshmen or first-time transfer students. It is expected that there be ed\_recs available for high school/GED complete with a graduation date. All post-secondary ed\_recs are expected to have an actual or approximate begin date to indicate when enrollment began at the institution. This information determines first-time freshman/first-time transfer categories. It is also expected that through the admissions process, an intended degree (adm\_rec.deg), a classification (adm\_rec.cl), and major (adm\_rec.major/major2) be entered for students and be consistent with the degree seeking categories in Registration.

## **How to Generate IPEDS Reports**

Access the IPEDS Reports menu (Student Management/Registrar/Reports/External Agencies/IPEDS Reports) to run the IPEDS process. This process should be done for each program at your institution.

- 1) Run the STURPT program *Create Enr Data IPEDS (menu option a)* using the reporting session code for fall and the year. Specify other parameters as appropriate. If you want to run the process separately for traditional and non-traditional students, you may do so by specifying the correct group in the *Group to process* parameter. Running this program gathers the data necessary for IPEDS reporting and creates Student Report records (sturpt\_recs).
- 2) After creating the sturpt\_recs, whether by traditional session or specified date ranges, run the Student Detail Report (menu option c) and First Time Flags Report (menu option d). These reports identify data inconsistencies that need to be corrected.
- 3) Make corrections to the records, and rerun the STURPT program Create Enr Data IPEDS until data is correct. A scroll screen has been provided to make minor changes directly to the sturpt\_rec if necessary.
- 4) After the process has been run without data inconsistencies for each program, run the *Create Enr Data IPEDS Sum* (*menu option b*).
- 5) Run the necessary IPEDS reports from the IPEDS menu (*options e-n*). Each IPEDS report will automatically reference the summary record of the sturpt\_rec for the "I" reporting type (or whatever default type is defined in the macro *IPEDS\_REPORT\_TYPE* in macros/custom/student).

Registration 297 IPEDS Reporting

# **SECTION 25 – ACADEMIC PERMISSIONS**

# Overview

## Introduction

This section provides parameter and table changes that affect setting and installing the Academic Permissions feature of the Registration product. The Academic Permissions feature can allow only individuals with specific permissions (e.g., a student's advisor) to do the following:

- Select a student to access that student's records
- Enter student information
- Register students
- Run student-specific reports

# **Building the Registration Tables**

#### Introduction

The processes in the Registration product use the Registration tables to control data entry and to provide necessary information for Registration processing. You must build these tables before performing any Registration processing and before building any other Registration tables. The Registration tables affected by Academic Permissions follow.

#### Access

You access the Academic Permissions tables in Registration from the Registrar: Table Maintenance menu.

## **User/Group Permissions Table for Registration**

The following lists new fields in the User/Group Permissions Table for Registration table (regperm\_table). To access this table, select Registration Permissions from the Table Maintenance: Registrar (R-Z) menu.

## Major

The major/minor value of the student to which this entry will allow access. The value entered will be compared against any field in the Program Enrollment record that begins with *major* and *minor*.

Note: Leave this field blank to select all majors.

#### Advisor ID

The advisor identification number for the student to which this entry will allow access. The value entered will be compared against any field in the Program Enrollment record that begins with *advisor*.

Note: Leave this field blank to select all advisors.

## Subprogram

The subprogram code of the student to which this entry will allow access.

**Note:** Leave this field blank to select all subprograms.

## Allow Change of Date

Either Y (Yes) or N (No) indicating whether this user can change the effective date within the registration process.

## Allow Requisite Override

Either Y (Yes) or N (No) indicating whether this user can override unmet requisites.

#### **Allow Other Overrides**

Either Y (Yes) or N (No) indicating whether this user can override other conditions such as conflicts, grading type restrictions, and entrance restrictions.

# **Allow Capacity Override**

Either Y (Yes) or N (No) indicating whether this user can override course capacity restrictions.

# **Capacity Override Dept**

The code of the department whose courses this user can override capacity.

Note: Leave this field blank to select all departments.

## **Field Name**

Registration 299 System Messages

The name of the field in the Program Enrollment record for which permissions compliance is to be checked.

**Note:** Institutionally defined permissions criteria can be entered in this field.

## Field Value/Operator

Two fields indicating the value in the Field Name field to be checked for compliance, and the relational operator to be used when checking the value in the Field Name for compliance. Valid values are:

- = (Equal to)
- ! (Not equal to)
- > (Greater than)
- < (Less than)</li>

The following lists changed fields in the User/Group Permissions Table for Registration table. To access this table, select Registration Permissions from the Table Maintenance: Registrar (R-Z) menu.

## **Course Programs**

A code indicating the course permissions. Valid codes are:

- D (Display)
- N (None)
- U (Update)

Note: The E (Extended) code is no longer valid.

#### **Academic Calendar Record**

The following lists new fields in the Academic Calendar record (acad\_cal\_rec). To access this table, select Academic Calendar from the Table Maintenance: Registrar (A-B) menu.

#### First/Last Advisor Reg

Two fields indicating the first date (mm/dd/yyyy) advisors are permitted to register students, and the last date (mm/dd/yyyy) advisors are permitted to register students.

**Note:** A null date means no beginning and/or end. The check for the first date is enabled via the -A parameter to the regent program.

## First/Last Grade Update

Two fields indicating the first date (mm/dd/yyyy) grade changes are allowed for courses within this session, subsession, year, and program, and the last date (mm/dd/yyyy) grade changes are allowed for courses within this session, subsession, year, and program.

## **Parameters**

#### Introduction

CX contains parameters and compilation values for executing the Academic Permissions features of the regent and stuentry programs. You can specify parameters to compile stuentry and regent in a specified manner at the time of execution.

**Note:** You can also specify compilation values with the includes for the Registration product that affect the Registration program.

The program parameter syntax for regent and stuentry including Academic Permissions follows.

# **Parameter Syntax**

You can display regent parameters by entering the following: regent -,

The following is the correct usage for running the *regent* program from the UNIX shell:

regent -p program -F registration finish [-m mainopts] [-e enrollopts] [-r registopts] [-w] [-P] -L sitecode [-I] [-d] [-A] [-v]

Parameters that appear in brackets are optional. Parameters that do not appear in brackets are required.

#### **Parameters**

The following lists the new Academic Permissions parameters for running regent.

-A

Optional - Indicates Advisor Registration mode.

**Note:** Passing this parameter will cause Registration to look at the dates in the First/Last Advisor Reg fields in the Academic Calendar.

## **Parameter Syntax**

You can display stuentry parameters by entering the following: stuentry -,

The following is the correct usage for running the *stuentry* program from the UNIX shell:

stuentry [-d] [-T tick] [-o ofc\_added\_by] [-m menuname] [-f form\_selected] [-t today] [-L site] [-P scr\_path] [-a] [-F] [-M menu\_title] [-q] [-p prog] [-k] [-D debug\_level] [-S pause\_level] [-w idtype\_screen]

Parameters that appear in brackets are optional. Parameters that do not appear in brackets are required.

#### **Parameters**

The following lists the new Academic Permissions parameters for running *stuentry*.

-k

Optional - Specifies the parameter to check permissions to a student.

**Note:** This parameter is used to enable checking of the User/Group Permissions

Table for Registration (regperm\_table) for permissions to the student. When a
student is queried in the program, the student will be checked against the user

Registration 301 System Messages

permissions. Permissions will be checked by attempting to find a match for the uid/gid, program, subprogram, site, major, and advisor. If they are granted, the processing of the program proceeds with no change from its current operation. If permissions are not granted, the user will be given a message, and the cursor will remain in the ID field in the same manner as is done for an invalid ID or social security number.

# **Example**

#### Introduction

An example of the Academic Permissions evaluation process follows.

## **Example**

Given the following entry in the User/Group Permissions Table for Registration table for a user:

| n the following entry in the | US | er/Gro |
|------------------------------|----|--------|
| Program                      | IJ | NDG    |
| Subprogram                   | "  | "      |
| Site                         | "  | "      |
| Advisor ID                   | 12 | 200    |
| Stu Prog Perm                | U  |        |
| Crs Prog Perm                | U  |        |
| UID/GID                      | 15 | 0      |
| uid/gid type                 | U  |        |
| Change Date                  | Ν  |        |
| Reinstate                    | Ν  |        |
| Override Sec Req             | Ν  |        |
| Override Capacity            | Υ  |        |
| Override Requisites          | Υ  |        |
| Override Cap Dept            | ΑF | RТ     |
| Field Name                   | "  | "      |
| Value                        | "  | "      |
| Operator                     | "  | "      |
|                              |    |        |

The function that checks permissions (reg\_chk\_regperm) in Libreg looks for the first entry in the table for the user's uid/gid where the program, subprogram, site, major, and advisor ID match the values for the selected student. A blank program would match all, a blank major would match all, as would a zero advisor ID. Also, any check on a character field would consider the use of the asterisk (\*) as a wildcard character when determining a match.

This user will be allowed to add and drop courses for any student who has an advisor of 1200 and is in the UNDG program. If a course is full, the user will be allowed to exceed the capacity only for those courses in the ART department. The user will not be able to change the effective date for adds or drops.

Registration 303 System Messages

# **SECTION 26 - RESPONDING TO SYSTEM MESSAGES**

# Overview

#### Introduction

This section provides the following:

- Descriptions of the status, warning, field error, and fatal error messages that can appear while you are using Registration
- Information you need to respond to status, warning, and error messages

# **Four Types of Messages**

Four types of messages can appear in Registration. The messages appear on the comment line, on the error line, in a dialog box, or in your electronic mail. The types of messages are:

- Status message
- Field error message
- · Warning message
- Fatal error message

## **Descriptions of Message Types**

This list describes each of the four types of messages, by degree of severity.

## **Status**

Assures you that the program is working properly when you select an option involving a long pause.

- Can appear after you select a command or option, type data, or press a key
- · Appears on the comment line
- · Requires no action by you

Example: "Opening files ..."

#### Field error

Tells you of an invalid field value entered and provides valid field values from which to choose.

- Can appear after you enter an invalid code in a field
- · Appears on the error line
- Requires you to select a valid code from those provided in the field error message, a table lookup, or a query, and enter it into the field

Example: "Valid values: (A,I)"

## Warning

Informs you of a condition of which you must be aware in order to continue.

- Can appear after you select a command or option, type data, or press a key to begin
  or end a process that requires a decision
- Appears in a dialog box
- Requires you to act or make a decision
- Instructional; does not terminate processing

**Example:** "Are you sure you want to exit? (Y/N)"

#### Fatal error

System Messages 304 Registration

Informs you of a serious problem occurring within the system.

- Can appear when the system is missing information (such as a required table or record) needed to continue processing, or when there is a program error
- Appears in a dialog box, or in your electronic mail, and/or in your Jenzabar coordinator's electronic mail
- Requires you to contact the Jenzabar coordinator immediately to resolve the problem
- Terminates processing

**Example:** "XXXX An unrecoverable error has occurred. Contact your Jenzabar coordinator."

# **Electronic Mail Messages**

Occasionally, CX programs send status or error messages to your electronic mail, as well as to the comment or error line. Programs do not send messages about background processes to the comment or error line, but only to your electronic mail. Such messages tell you any of the following information:

# A process was completed successfully

You can delete or save them according to your preferences or established policy.

# Errors have occurred while trying to complete a process

Tell your Jenzabar coordinator about the message to resolve the problem.

## Information cannot be found

Try the process again with new field values.

Registration 305 System Messages

# **Warning and Error Messages**

## **Messages You Might Receive**

The following is an alphabetical list of some of the field error, warning, and fatal error messages that can appear when you use Registration.

Warning messages do not affect program processing, while field error messages indicate problems you can correct by following the directions in the message. However, fatal error messages stop the processing of a program; if you receive a fatal error, contact your Jenzabar coordinator immediately.

# /usr/carsdevi/install/sys/util/lpfnf/usr/carsdevi/text/sdsbill/S0a02470' failed. Errno: 0 <RETURN>

Contact your Jenzabar coordinator to resolve this problem at once.

## A section can only be selected while registering for a course

Select a section from the Locate Sections window only when you are adding a course; otherwise, this window is view only.

## Absolute holds exist. Override not possible. <RETURN>

This student has one or more absolute holds. Since you can override only notation holds and continue processing registration, you will be unable to process registration for this student until the absolute hold is removed.

#### Academic status is invalid

Do one of the following:

- Check the code in the Academic Status field in the Enrollment Information window to ensure that the student has the correct academic status
- Notify a person authorized to check the Academic Status field in the Program Enrollment record

## Adding this course will exceed student's maximum allowed hours.

Do one of the following:

- Drop a course
- Drop a course and add one of fewer hours
- Notify a person authorized to change the maximum hours in the student's Program Enrollment record

## Are you sure you want to cancel? Yes No

Select **Yes** only if you want to do one of the following:

- Back out of a current command, screen, or window
- Return to a previous command line
- · Return to a previous screen

## Are you sure you want to exit? Yes No

Select **Yes** only if you want to exit the Registration application and return to the UNIX command line or to the Registrar: Registration Menu.

## Cannot get meeting detail for a course until the section is specified. <RETURN>

You have selected a course, but not a section for that course; therefore, you are not able to view the meeting detail. Select a section for the course, and then select Meeting Detail from the Course Information drop-down menu again.

# Cannot perform block add when not adding a course. <RETURN>

You selected Block Registration from the Registration drop-down menu without first selecting **Add** from the Online Registration screen menu bar. Select **Add**, and then select **Block Registration** to add a block of courses to a student's schedule.

## Cannot remove hold. Change end date instead. <RETURN>

You tried to remove an absolute hold from a student's Student Services record; however, the hold itself cannot be removed. Instead, change the end date of the hold to a date occurring before today's date. The absolute hold will no longer appear on this student's Hold record.

## Course cannot be added after XX/XX/199X

Do one of the following:

- Change the date in the Effective Date field of the Online Registration screen to a date that is on or before the last add date
- Contact your Jenzabar coordinator, who can check the add date in the academic calendar to ensure that the add date is on or after today's date

## Course cannot be added before XX/XX/199X

Check the Effective Date field in the Online Registration screen to ensure that the effective date is on or before the date appearing in the message.

## Do you really want to drop 'XXXXXX' 'X'? Yes No

You have selected a course from which you are dropping a student. CX requires you to answer this question in order to verify that you are indeed dropping the student from the correct course and section.

# Do you really want to void 'XXXXXX' 'X'? Yes No

You have selected a course to void from a student's registration. CX requires you to answer this question in order to verify that you are indeed voiding the correct course and section.

## End Date must be after Begin Date. <RETURN>

You entered a date in the End Date field preceding the date in the Begin Date field. Enter a date in the End Date field occurring after the date in the Begin Date field.

## Entry of this field is required

You must enter a valid code in the field the cursor is in before you are permitted to proceed.

ERROR: Dbfind on sec\_rec in upd\_sec. Status: 6010: record cannot be found <RETURN> Contact the Jenzabar coordinator, who may have to rebuild the Section record because of corrupt data.

#### ERROR: No academic calendar could be found for this session. <RETURN>

Contact your Jenzabar coordinator to resolve the error.

# Error: No meetings were found for 'XXXXXX' 'X'. <RETURN>

There are no Meeting records for the course and section you selected. Select another course and section for this student.

# ERROR: reg\_get\_crswrk Libreg\_sec\_rec dbfind(6010): record cannot be found (cat:UG9X, Sess:FA. crs\_no:XXXXXX, sec:A): cannot get sec\_rec. <RETURN>

Contact your Jenzabar coordinator to resolve the error.

## Faculty consent is required. Do you want to add the student to this record? Yes No

The student must obtain faculty consent in order to register for the course selected. Select **Yes** only if the student produces verification that he or she has obtained faculty consent for this course and section.

Financial aid could not be recalculated for student XXXXX because of a financial aid error See Recalculating Financial Aid Manually in this guide, and contact the Financial Aid office.

Financial aid could not be recalculated for student XXXXX because of a locked financial aid record

Registration 307 System Messages

See Recalculating Financial Aid Manually in this guide, and contact the Financial Aid office.

## ID XXXXX has no financial aid for FA9X <RETURN>

This student has not been awarded financial aid for this session and year. If the student believes that he or she should be receiving financial aid, refer the student to the Financial Aid office at your institution to resolve the problem.

## Invalid course number

Check the number of the course you selected for the Course field of the Online Registration screen. Enter a valid course number from the course catalog specified in the Online Registration - Registration Initialization screen.

#### Invalid date value. Please re-enter.

The date you entered is not valid. Enter a valid date.

# Invalid section entered for course/catalog

The section selected is not valid for the current course and course catalog. Select a valid section from the Locate Sections window.

## Invalid table value. Use CTRL-T for table lookup.

The value you entered is not valid for the field the cursor is in. Select a valid code from the list provided in the Table Lookup window.

## Neither course number nor catalog may be blank

Enter both a course number and a course catalog code in order to complete this screen.

## No academic calendar record exists for XXXX in XXXX

Contact your Jenzabar coordinator, who can do one of the following:

- Check the academic calendar to ensure that today's date falls between the first and last access dates
- · Contact or create the academic calendar record

## No appropriate data in table. <RETURN>

The Table Lookup window does not contain valid options that meet your specifications for the field the cursor is in. Clear the field, and then select **Table Lookup** again; all valid values will be listed in the Table Lookup window.

## No permissions to modify holds for office <XXXX> <RETURN>

You do not have the login permissions that allow you to modify holds for the office listed in the error message. Contact your Jenzabar coordinator, who can set your login permissions so that you are able to modify holds.

# No program enrollment record can be found

CX does not have a Program Enrollment record for the ID you have selected. Check the identification number to make sure you have entered the correct number. If the number is correct, contact your supervisor.

## No sections exist for this course/catalog

Do the following:

- Ensure that you typed the course correctly
- Ensure that the catalog in the Cat field is the correct catalog you want to use
- Contact your supervisor, who can access the Course/Class Schedule product and add sections for the course in the appropriate catalog

## Please enter a course number

Type a valid code for the course in the Course field of the Online Registration screen; otherwise, select **Cancel**.

Processing of last student was unsuccessful. Check your mail for errors. <RETURN>

Contact your Jenzabar coordinator to resolve the problem.

Processing of last student was unsuccessful due to data alteration. Another user was probably processing the same student. Check your mail for specific conditions and recovery instructions. You may continue processing the current student <RETURN>

Only one CX user at a time is permitted to access, update, and save a student's registration information. In this case, probably another user was accessing the last student's Student Services record at the same time you were. You should check your mail for further messages, but you can continue to process the student's registration. If you are uncertain how to resolve this problem, contact your Jenzabar coordinator.

## Program enrollment record cannot be found

Contact a person authorized to add a Program Enrollment record.

Program enrollment record locked by another user. Registration canceled. <RETURN>
Another user is accessing the Program Enrollment record of the current student you are processing; therefore, you cannot register this student. Try again at a later time.

## PTP: Billing has failed. Check mail for error message. <RETURN>

The software that calculates billing information is not currently operable. You will not be able to collect fee payments from students, or view financial aid awards, until the problem is resolved. Contact your Jenzabar coordinator.

Reference number and title display can't be swapped while adding a course.

Use the View Reference # option when you are not adding a course.

## Registration is not open for students with the classification of XXXX <RETURN>

If you want to exclude a group from registration, such as seniors, press **<Enter>**. If you do not want to exclude a group from registration, access the Online Registration - Registration Initialization screen and leave the Restricted Class(es) field blank.

## Session 'SP9X -SB', ID 'XXXXX': Not calculated by billing. <RETURN>

The software that calculates billing information does not have data for this student for the session you specified. Select another session or another student's identification number.

# Student's schedule provided for display only. Registration is disallowed. <RETURN>

You do not have the login permissions to update, add, or delete courses on this student's Registration record. You can only view this student's schedule. Contact your Jenzabar coordinator, if necessary, who can set up your login so that you have the necessary permissions to update, add, or delete courses on this student's registration.

#### The block of courses ('XXXX') couldn't be found.

The value you entered in the BLOCK ADD field of the Block Registration window is not valid. Select **Table Lookup** to view valid block codes.

# The blockcode ('XXXX') is invalid. Do you want to enter another? Yes No.

The value you entered in the BLOCK ADD field of the Block Registration window is not valid. Select **Cancel** to remove this code from the field, and then select **Table Lookup** in order to view valid block codes.

# The course 'XXXXXX' is full. Do you want to Force the Add, Add to the Wait List, or Abort? Abort Force Add Wait List

The course you are adding to a student's registration is full. Depending on the policy of your institution, you have three options: add the course, even though it is full (Force Add); add the student to the wait list for this course (Wait List); or cancel this student's registration in this course (Abort).

## The course has no sections

Do the following:

• Ensure that you entered the correct session and course catalog

Registration 309 System Messages

 Contact the person authorized to access Course/Class Schedule (such as the Jenzabar coordinator) who can check the entries for that course and section

## The course is not in the catalog

Do the following:

- Ensure that you entered the course correctly
- Ensure that the catalog in the Cat field is correct
- Contact a person authorized to access Course/Class Schedule (such as the Jenzabar coordinator) who can enter the course in the desired catalog

## The cursor must be on the course line in order to view the enrollment menu.

Move the cursor to the Course field on the Online Registration screen, and then select **Course Options** from the command line in order to view enrollment information in the Course Information drop-down menu.

#### The selected section is invalid. Please choose one from the list.

Select a valid section from the Locate Sections window, which automatically appears.

## The session/yr XXXX is invalid.

There is no information in the database for the session and year you selected. Ensure that you have entered the correct session and year for the current registration processing session.

## The student does not have permission to the XXXX program at site XXXX

Do the following:

- Ensure that the Site and Prog fields on the screen contain the correct information
- Check the Enrollment Information window to ensure that the student is enrolled in the correct program
- Contact a person authorized to change the program in which the student is enrolled in the Program Enrollment record (such as the Jenzabar coordinator)

## The student has an invalid classification of XXXX. <RETURN>

This student has a classification value that is not valid. For example, a valid value might be SOPH for sophomores. Enter a valid classification for this student in the Program Enrollment record.

# The student is already registered for a section of "XXXXXX" or its equivalent in this session. Do you want to add it again? Yes No

You are adding a course for which this student is already registered. CX requires that you verify whether you want to add this course (or its equivalent course) again.

## The student is not currently registered; confirmation is canceled. <RETURN>

You selected Confirm from the Registration menu bar to confirm this student's registration; however, this student is not registered. Therefore, confirmation is canceled.

## There are no ID records satisfying the conditions

CX cannot find an ID record corresponding to the data you entered; ensure that you entered the identification number correctly.

## There are no instructors assigned to this meeting

The Instructors window will not appear because there have been no instructors assigned to this section meeting.

## There are no records satisfying the conditions

Do the following:

- Check the spelling of the name
- Type an asterisk (\*) next to the name to find all occurrences of that name
- Ensure that the search values in the ID Query screen are set so you will be able to find the record for which you are searching

#### There is no financial aid information in XXXX for XXXX

You will view financial aid information only for a student who has financial aid in a specified session and year.

#### This section is unavailable

Select another section in which to add a student.

# This student's academic status prevents registration: 'No academic status yet'. <RETURN>

This student's academic status does not allow you to register this student for courses. Ensure that the academic status is correct for this student; if it is not, notify an individual with the login permissions to change the academic status for this student.

### Use Cancel to drop a course still being added. <RETURN>

If you are in the process of adding a course, do not select Drop a Course from the Course Information drop-down menu; rather, simply select **Cancel** to drop this course from the student's registration.

# WARNING: The student has received a degree from this program on XX/XX/199X. <RETURN>

You may be registering the student in the wrong program. Check the Prog field to ensure that it contains the correct program. If it does not contain the correct program, select the **Query** command again to change the program in the Prog field.

### XXXXXX has already been voided on XX/XX/199X <RETURN>

The course the cursor is on has already been voided; ensure that the cursor is on the correct course when you void a course.

### You have not selected an ID record yet

Type a student's identification number before you select **ID-type**.

### You must specify a section before completing the add.

Enter a section for the course you just added before adding another course or finishing the registration processing session for this student.

Registration 311 System Messages

## **INDEX**

| Α                                                               | Unmet Concurrent Requisites window, 115<br>Unmet Corequisites window, 117  |
|-----------------------------------------------------------------|----------------------------------------------------------------------------|
| Academic Permissions, 294                                       | Unmet Prerequisites window, 119 Update Program Enrollment Info-5Yr screen, |
| accessing                                                       | 123                                                                        |
| Advisement Holds screen, 10                                     | Update Program Enrollment Information                                      |
| Authorization Entry - Authorization Entry by Course screen, 14  | screen, 121                                                                |
| Authorization Entry - Authorization Entry by Student screen, 16 | Walk-In Registration - Walk-in Registration<br>Form screen, 125            |
| Authorization Entry - Maximum Registered                        | Active Holds Report, 289                                                   |
| Hours Authorization screen, 18                                  | Active Holds Report – by Office, 290                                       |
| Authorization Entry screen, 12                                  | Add Student Cohorts menu option, 268                                       |
| Block Registration Table screen, 20                             | Add Student Cohorts Report, 268                                            |
| Block Registration window, 23                                   | Add/Drop History - Date menu option, 284                                   |
| Capacity Information window, 25                                 | Add/Drop History - Student menu option, 284                                |
| Course Authorizations screen, 28                                | adding                                                                     |
| Course Enrollment Detail window, 30                             | a student to one or more courses, 139                                      |
| Course/Section Detail window, 33                                | advisory holds, 221                                                        |
| Create Block Table screen, 36                                   | courses, 143                                                               |
| Create SDS Forms screen, 38                                     | graduation information, 171                                                |
| Data Entry - Graduation Form screen, 40                         | one or more courses, 141 testing holds, 218, 219                           |
| Data Entry - Program Enrollment screen                          | admitting students using walk-in registration,                             |
| (screen 1 of 2), 43                                             | 180                                                                        |
| Data Entry - Program Enrollment screen                          | Advisement Holds screen, 10                                                |
| (screen 2 of 2), 48                                             | accessing, 10                                                              |
| Data Entry - Student Data Form screen, 51                       | commands, 11                                                               |
| Deactivate Testing Holds screen, 54                             | fields, 10                                                                 |
| Enrollment Information window, 56                               | purpose, 10                                                                |
| Exam Holds - Continuing Students screen, 59                     | screen example, 10                                                         |
| Exam Holds - New Students screen, 61                            | Age and Sex menu option, 252                                               |
| Exam Holds - Transfer and New screen, 63                        | assigning an identification number, 168                                    |
| Financial Aid window, 65                                        | associating course numbers with a block code,                              |
| Individual Subscription screen, 67                              | 196                                                                        |
| Institutional Fees window, 71                                   | auditing academic records, 211                                             |
| Instructors window, 73 Locate Courses window, 74                | Authorization Entry - Authorization Entry by                               |
| Locate Sections window, 76                                      | Course screen, 14                                                          |
| Major Eligibility Evaluation screen, 79                         | accessing, 14                                                              |
| Meeting Detail Information window, 81                           | commands, 15                                                               |
| Online Registration - Registration Initialization               | fields, 14                                                                 |
| screen, 88                                                      | purpose, 14                                                                |
| Online Registration screen, 83                                  | screen example, 14                                                         |
| Operator Form Request screen, 91                                | Authorization Entry - Authorization Entry by                               |
| Repeat History window, 93                                       | Student screen, 16                                                         |
| Schedule Comments window, 96                                    | accessing, 16                                                              |
| Section Calendar window, 98                                     | commands, 17                                                               |
| Section Requirements window, 100                                | fields, 16                                                                 |
| Section Search Criteria window, 102                             | purpose, 16                                                                |
| Select SDS - All screen, 104                                    | screen example, 16                                                         |
| Student Data Sheet Contact screen, 106                          | Authorization Entry - Maximum Registered                                   |
| Student Form Request screen, 109                                | Hours Authorization screen, 18                                             |
| Student Hours Authorizations screen, 111                        | accessing, 18                                                              |
| Student Withdrawal window, 113                                  | commands, 19                                                               |

| fields, 18 purpose, 18 Authorization Entry screen, 12 accessing, 12 commands, 13 fields, 12 purpose, 12 screen example, 12 authorization override, 143 authorizing courses, 190 student hours, 191                                                                                                    | checking student data, 212 Class Registration Form report, 285, 287, 288 Class Schedule report, 285 Classification and Sex menu option, 253 Classifications by Department report, 280 Classifications by Professor report, 281 Closed Class Schedule report, 283 Cohort Attrition menu option, 270 Cohort Attrition Report, 270 Cohort Graduates menu option, 269 Cohort Persisters menu option, 270                                                                                                    |
|----------------------------------------------------------------------------------------------------|----------------------------------------------------------------------------------------------------|
| В                                                                                                    | Cohort Persisters Report, 270 Cohort Status Summary menu option, 268                                                                                                    |
| background knowledge, 4 Basic Skills Students menu option, 273 Basic Skills Students Report, 273 Biographical - Blank menu option, 286 Biographical - New menu option, 286 Biographical - One menu option, 286 Biographical - Returning menu option, 286 Biographical Data Sheet report, 286 Block Registration Forms menu option, 285, 287 Block Registration Report menu option, 285 Block Registration Table Report, 285 Block Registration Table screen, 20 accessing, 20 commands, 21 fields, 20 purpose, 20 screen example, 20 Block Registration window, 23 accessing, 23 commands, 24 fields, 23 purpose, 23 window example, 23 Block Section Schedule menu option, 285 building | Cohort Status Summary Report, 268 Cohort Transfers menu option, 270 Cohort Transfers Report, 270 commands Advisement Holds screen, 11 Authorization Entry - Authorization Entry by Course screen, 15 Authorization Entry - Authorization Entry by Student screen, 17 Authorization Entry - Maximum Registered Hours Authorization screen, 19 Authorization Entry screen, 13 Block Registration Table screen, 21 Block Registration window, 24 Capacity Information window, 27 Course Authorizations screen, 29 Course Enrollment Detail window, 32 Course/Section Detail window, 35 Create Block Table screen, 37 Create SDS Forms screen, 39 Data Entry - Graduation Form screen, 41 Data Entry - Program Enrollment screen (screen 1 of 2), 46 Data Entry - Program Enrollment screen (screen 2 of 2), 49 Data Entry - Student Data Form screen, 53 |
| the Block Registration table, 195                                                                                                    | Deactivate Testing Holds screen, 55 Enrollment Information window, 58                                                                                                    |
| Candidates for Dean's List report, 280 Candidates for Probation menu option, 280 Candidates for Probation report, 280 Capacity Information window, 25 accessing, 25 commands, 27 fields, 25 purpose, 25 window example, 25 changing an effective date, 163 enrollment information, 157                                                                                                    | Exam Holds - Continuing Students screen, 60 Exam Holds - New Students screen, 62 Exam Holds - Transfer and New screen, 64 Financial Aid window, 65 Individual Subscription screen, 69 Institutional Fees window, 71 Instructors window, 73 Locate Courses window, 75 Locate Sections window, 77 Major Eligibility Evaluation screen, 80 Meeting Detail Information window, 82 Online Registration - Registration Initialization screen, 90                                                                                                    |

| Online Registration screen, 86 Operator Form Request screen, 92 Repeat History window, 94 Schedule Comments window, 96 Section Calendar window, 99 Section Requirements window, 100 Section Search Criteria window, 103 Select SDS - All screen, 105 Student Data Sheet Contact screen, 108 Student Form Request screen, 110 Student Hours Authorizations screen, 112 Student Withdrawal window, 113 Unmet Concurrent Requisites window, 116 Unmet Corequisites window, 118 Unmet Prerequisites window, 120 Update Program Enrollment Info-5Yr screen, 124 | fields, 33 purpose, 33 window example, 33 Create Block Table screen, 36 accessing, 36 commands, 37 fields, 36 purpose, 36 screen example, 36 Create SDS Forms screen, 38 accessing, 38 commands, 39 fields, 38 purpose, 38 screen example, 38 creating a class list, 199, 200            |
|----------------------------------------------------------------------------------------------------|----------------------------------------------------------------------------------------------------|
| Update Program Enrollment Information screen, 122 Walk-In Registration - Walk-in Registration                                                                                                    | a Subscription record, 174 Block Registration table, 194 initial ID record, 179, 180                                                                                                    |
| Form screen, 127 common procedures additional information, 2                                                                                                    | initial Profile record, 179, 180 initial Program Enrollment record, 179, 180 letters, 205                                                                                                    |
| common screens additional information, 2                                                                                                    | Program Enrollment Records manually, 132 student data sheets, 177                                                                                                    |
| common windows additional information, 2                                                                                                    | Student data sheets, 177 Student Reporting records, 240 Student Reporting records for IPEDS, 243                                                                                                    |
| communications management additional information, 2                                                                                                    | D                                                                                                    |
| completing an add, 143 contents of the Student Reporting record printing, 283 Counts and Lists menu option, 253 Course Authorizations screen, 28 accessing, 28 commands, 29 fields, 28 purpose, 28 screen example, 28 Course Catalog report, 285 Course Enrollment Detail window, 30                                                                                                    | Data Consistency Report - sturpt, 283 Data Entry - Graduation Entry screen, 40 Data Entry - Graduation Form screen accessing, 40 commands, 41 fields, 40 purpose, 40 screen example, 40 Data Entry - Program Enrollment screen (screen 1 of 2), 43 accessing, 43 commands, 46 fields, 43 |
| accessing, 30 commands, 32 fields, 30 purpose, 30 window example, 30 Course Fee Counts report, 250 Course Fee menu option, 250 Course Registration Summary Report, 250 Course Section menu option, 252 Course Section Summary menu option, 250 Course/Section Detail window, 33 accessing, 33 commands, 35                                                                                                    | fields, 43 purpose, 43 screen example, 43  Data Entry - Program Enrollment screen (screen 2 of 2), 48 accessing, 48 commands, 49 fields, 48 purpose, 48 screen example, 48  Data Entry - Student Data Form screen, 51 accessing, 51 commands, 53                                         |

| fields, 51 purpose, 51 screen example, 51  Deactivate Testing Holds screen, 54 accessing, 54 commands, 55 fields, 54 purpose, 54 screen example, 54 deactivating testing holds, 222 Dean's List menu option, 280 Department menu option, 250 detail windows additional information, 2 displaying                                                                                                    | purpose, 59 screen example, 59 Exam Holds - New Students screen, 61 accessing, 61 commands, 62 fields, 61 purpose, 61 screen example, 61 Exam Holds - Transfer and New screen, 63 accessing, 63 commands, 64 fields, 63 purpose, 63 screen example, 63 Expanded Faculty Load menu option, 281 external agency reports, 255                                                                                                    |
|----------------------------------------------------------------------------------------------------|----------------------------------------------------------------------------------------------------|
| a class list, 199                                                                                                    | <b>F</b>                                                                                                    |
| closed or nearly closed classes, 184 dropping     a student from a course, 145     a student from a course, 139     a student from all courses, 147 Duplicate Program Enroll menu option, 255                                                                                                    | Faculty Directory menu option, 273 Faculty Listing report, 273 Faculty Load menu option, 281 Faculty Load Report, 281 Faculty menu option, 250                                                                                                    |
| E                                                                                                    | Faculty Non Instruction menu option, 282 Faculty Noninstruction Report, 281                                                                                                    |
| electronic mail messages, 301 end of session reports, 279 Enrolled Without Cohort menu option, 271 Enrollment by Department Report, 250 Enrollment by Faculty report, 250 Enrollment by Hours and Classification report, 251 Enrollment by Subprogram and Classification report, 251 Enrollment Information window, 56 accessing, 56 commands, 58 fields, 56 purpose, 56 window example, 56 Enrollment of New Students report, 251 Enrollment Report by Age, Sex, and Residence Status, 252 enrollment reports, 250 Enrollment Summary Report by Course/Section, 252 entering additional fees, 164 authorization records, 192 section search criteria, 102 | fatal error message, 300 field error message, 300 fields Advisement Holds screen, 10 Authorization Entry - Authorization Entry by Course screen, 14 Authorization Entry - Authorization Entry by Student screen, 16 Authorization Entry - Maximum Registered Hours Authorization screen, 18 Authorization Entry screen, 12 Block Registration Table screen, 20 Block Registration window, 23 Capacity Information window, 25 Course Authorizations screen, 28 Course Enrollment Detail window, 30 Course/Section Detail window, 33 Create Block Table screen, 36 Create SDS Forms screen, 38 Data Entry - Graduation Form screen, 40 Data Entry - Program Enrollment screen (screen 1 of 2), 43 Data Entry - Student Data Form screen, 51 |
| Exam Holds - Continuing Students screen, 59 accessing, 59 commands, 60 fields, 59                                                                                                    | Data Entry - Student Data Form screen, 51  Deactivate Testing Holds screen, 54  Enrollment Information window, 56  Exam Holds - Continuing Students screen, 59  Exam Holds - New Students screen, 61                                                                                                    |

| Exam Holds - Transfer and New screen, 63          | Grade Dist by Class/Prof, 281             |
|---------------------------------------------------|-------------------------------------------|
| Financial Aid window, 65                          | Grade Dist by Major/Dept menu option, 282 |
| Individual Subscription screen, 67                | Grade Dist by Major/Inst, 282             |
| Institutional Fees window, 71                     | grade distribution reports, 276           |
| Instructors window, 73                            | Grade Table by Value Report, 277          |
| Locate Courses window, 74                         | Grades by Dept menu option, 276           |
| Locate Sections window, 76                        | Grades by Professor menu option, 276      |
| Major Eligibility Evaluation screen, 79           | Grades by Value menu option, 277          |
| Meeting Detail Information window, 81             | Graduation Rate Survey. See GRS           |
| Online Registration - Registration Initialization | GRS reports                               |
| screen, 88                                        | generating, 247, 248                      |
| Online Registration screen, 83                    | guide                                     |
| Operator Form Request screen, 91                  | conventions, 6                            |
| Repeat History window, 93                         | how to use, 1                             |
| Schedule Comments window, 96                      | purpose, 1                                |
| Section Calendar window, 98                       | structure, 1                              |
| Section Requirements window, 100                  | otractare, 1                              |
| Section Search Criteria window, 102               | Н                                         |
| Select SDS - All screen, 104                      |                                           |
| Student Data Sheet Contact screen, 106            | helpful hints, 136, 141, 145, 147         |
| Student Form Request screen, 109                  | Holds By Office menu option, 290          |
| Student Hours Authorizations screen, 111          | Holds By Student menu option, 289         |
| Student Withdrawal window, 113                    |                                           |
| Unmet Concurrent Requisites window, 116           | l                                         |
| Unmet Correquisites window, 118                   | ID record                                 |
| Unmet Prerequisites window, 120                   | creating initial, 179, 180                |
| •                                                 | In Cohort, Not Enrolled menu option, 272  |
| Update Program Enrollment Info-5Yr screen, 124    | indicating                                |
|                                                   | Dean's List achievement, 216              |
| Updte Program Enrollment Information              | Individual Subscription screen, 67        |
| screen, 122                                       | ·                                         |
| Walk-In Registration - Walk-in Registration       | accessing, 67                             |
| Form screen, 125                                  | commands, 69                              |
| Final Grade Dist. by Dept report, 276             | fields, 67                                |
| Final Grade Dist. by Professor report, 276        | screen example, 67                        |
| Financial Aid window, 65                          | initializing                              |
| accessing, 65                                     | one or more registration sessions, 137    |
| commands, 65                                      | one or more sessions, 135                 |
| fields, 65                                        | registration, 88                          |
| purpose, 65                                       | Institutional Fees window, 71             |
| window example, 65                                | accessing, 71                             |
| First Time Flag Check Report - sturpt, 264        | commands, 71                              |
| First Time Flags Report menu option, 264          | fields, 71                                |
| Form Order Report menu option, 284                | purpose, 71                               |
| Formord Report, 284                               | window example, 71                        |
| G                                                 | Instructors window, 73                    |
| G                                                 | accessing, 73                             |
| generating                                        | commands, 73                              |
| GRS reports, 247, 248                             | fields, 73                                |
| reports, 247, 248, 249                            | purpose, 73                               |
| glossary entries                                  | window example, 73                        |
| additional information, 3                         | intended audience, 1                      |
| GPA's by Selected Fields menu option, 277         | IPEDS Completions – Including Degrees in  |
| GPAs for Selected Grades menu option, 278         | Education Record report, 264              |
| Grade Dist by Class/Dept menu option, 280         | IPEDS Degree Completion menu option, 265  |
| z.aaz ziet z, ciace, zept mena eptien, zee        |                                           |

| IPEDS Enrollment in Occupationally Specific                                             | listing students, 204                        |
|-----------------------------------------------------------------------------------------|----------------------------------------------|
| Programs report, 265                                                                    | loading                                      |
| IPEDS Enrollment Report – All Undergraduate                                             | all courses, 165                             |
| Programs, 265                                                                           | Locate Courses window, 74                    |
| IPEDS Enrollment Report by Age, 265                                                     | accessing, 74                                |
| IPEDS Graduate Enrollment Report, 266                                                   | commands, 75                                 |
| IPEDS Graduation Rate Survery reports, 255                                              | fields, 74                                   |
| IPEDS Graduation Rate Survey Section I report,                                          | purpose, 74                                  |
| 257                                                                                     | window example, 74                           |
| IPEDS Graduation Rate Survey Section II Part C                                          | Locate Sections window, 76                   |
| - Clarifying Questions report, 258                                                      | accessing, 76                                |
| IPEDS Graduation Rate Survey Section II                                                 | commands, 77                                 |
| report, 257, 262                                                                        | fields, 76                                   |
| IPEDS Graduation Rate Survey Section II                                                 | purpose, 76                                  |
| Transfer-Out Student Information report, 258                                            | window example, 76                           |
| IPEDS Graduation Rate Survey Section III Part                                           |                                              |
| C - Clarifying Questions report, 259                                                    | M                                            |
| IPEDS Graduation Rate Survey Section III                                                |                                              |
| report, 258, 263                                                                        | maintaining                                  |
| IPEDS Graduation Rate Survey Section III                                                | authorization records, 192                   |
| Transfer-Out Student Information report, 259                                            | course enrollment information, 155           |
| IPEDS Graduation Rate Survey Section V                                                  | student registration information, 159        |
| report, 260                                                                             | tables                                       |
| IPEDS Graduation Rate Survey Section VI Part                                            | additional information, 3                    |
| C - Clarifying Questions report, 262                                                    | Major Distribution by Department report, 282 |
| IPEDS Graduation Rate Survey Section VI                                                 | Major Distribution by Professor report, 282  |
| report, 260, 263                                                                        | Major Eligibility Evaluation screen, 79      |
| IPEDS Graduation Rate Survey Section VI                                                 | accessing, 79                                |
| Transfer-Out Student Information report, 261                                            | commands, 80                                 |
| IPEDS GRS Records report, 257                                                           | fields, 79                                   |
| IPEDS GRS Report menu option, 257                                                       | purpose, 79                                  |
| IPEDS Occ Specific Program menu option, 265                                             | screen example, 79                           |
| IPEDS Occ Specific Program menu option, 265 IPEDS Part A-Graduate Enr menu option, 266  | maximum credit hours checking, 143           |
| IPEDS Part A-Graduate Effi mend option, 200 IPEDS Part A-Undergrad Enr menu option, 265 | Meeting Detail Information window, 81        |
|                                                                                         | accessing, 81                                |
| IPEDS Part B-Age menu option, 265                                                       | commands, 82                                 |
| IPEDS Part C-First-Time Fr menu option, 267<br>IPEDS Part D – Clarifying Questions –    | fields, 81                                   |
|                                                                                         | purpose, 81                                  |
| Exclusively Audit report, 267                                                           | window example, 81                           |
| IPEDS Part D – Clarifying Questions 1 report,<br>266                                    | menu options, 3                              |
| IPEDS Part D – Clarifying Questions 3 report,                                           | additional information, 3                    |
| , ,                                                                                     | reports                                      |
| 266                                                                                     | Add Student Cohorts, 268                     |
| IPEDS Part D – Clarifying Questions 4-6 report,                                         | Add/Drop History - Date, 284                 |
| 267                                                                                     | Add/Drop History - Student, 284              |
| IPEDS Part D – Clarifying Questions report, 266                                         | Age and Sex, 252                             |
| IPEDS Part D. 1-Remedial menu option, 266                                               | Basic Skills Students, 273                   |
| IPEDS Part D. 2 - Extension menu option, 266                                            | Biographical - Blank, 286                    |
| IPEDS Part D. 3-Foreign menu option, 266                                                | Biographical - New, 286                      |
| IPEDS Part D. 4-State menu option, 267                                                  | Biographical - One, 286                      |
| IPEDS reports with Accelerated Degree, 255                                              | Biographical - Returning, 286                |
|                                                                                         | Block Registration Forms, 285, 287           |
| <b>-</b>                                                                                | Block Registration Report, 285               |
| learning objectives, 1                                                                  | Block Section Schedule, 285                  |
| List of Registration Changes report, 284                                                | Candidates for Probation, 280                |
|                                                                                         |                                              |

Classification and Sex. 253 Registered Hours, 251 Cohort Attrition, 270 Registration - Blank, 287 Cohort Graduates, 269 Registration - New, 287 Registration - One. 288 Cohort Persisters, 270 Registration - Returning, 288 Cohort Status Summary, 268 Cohort Transfers, 270 Retention - All, 254 Counts and Lists, 253 Retention - One Class, 254 Course Fee, 250 SAP Listing, 290 Course Section, 252 SAP Listing, 278 Course Section Summary, 250 Sec II-Bachelors-5Yr, 262 Dean's List, 280 Sec III-Bachelors-5Yr, 263 Department, 250 Sec VI-Athletic Aid-5Yr, 263 Duplicate Program Enroll, 255 Section History, 282 Enrolled Without Cohort, 271 Section I - Summary, 257 Expanded Faculty Load, 281 Section II - Bachelors, 257 Faculty, 250 Section II Adjustments, 258 Faculty Directory, 273 Section II Transfer Outs, 258 Faculty Load, 281 Section III - Non-Bachelors, 258 Faculty Non Instruction, 282 Section III Adjustments, 259 First Time Flags Report, 264 Section III Transfer Outs, 259 Form Order Report, 284 Section V - Last Yr, Athl Aid, 260 GPA's by Selected Fields, 277 Section VI - Athletic Aid, 260 Section VI Adjustments, 262 GPAs for Selected Grades, 278 Grade Dist by Class/Dept, 280 Section VI Transfer Outs. 261 Grade Dist by Class/Prof, 281 Social Security, 256 Grade Dist by Major/Dept. 282 Student Detail Report, 283 Grade Dist by Major/Inst, 282 Student Directory, 274 Grades by Dept, 276 Student Locator Report, 283 Grades by Professor, 276 Student Schedule Conflict, 284 Grades by Value, 277 Students by Advisor, 275 Holds By Office, 290 Students by Classification, 275 Holds By Student, 289 Students by Cumulative GPA, 279 In Cohort, Not Enrolled, 272 Students by Denomination, 276 IPEDS Degree Completion, 265 Students by Major, 275 IPEDS GRS Report, 257 Students by Program, 274 IPEDS Occ Specific Program, 265 Students by Session GPA, 279 IPEDS Part A-Graduate Enr. 266 Students In Cohorts, 269 IPEDS Part A-Undergrad Enr., 265 Subprogram, 251 Transcript Charge Report, 285 IPEDS Part B-Age, 265 IPEDS Part C-First-Time Fr. 267 Unmet Requisites, 289 IPEDS Part D. 1-Remedial, 266 Various Cohort Rates, 271 IPEDS Part D. 2 - Extension, 266 Veterans, 256 IPEDS Part D. 3-Foreign, 266 menus. 3 IPEDS Part D. 4-State, 267 additional information, 3 Missing Student Data, 252 messages, 302 miscellaneous New Students, 251 Non-Returning Students, 273 Block Registration menu reports, 285 NSLC Electronic File, 272 Forms menu reports, 286 NSLC Tape Format, 272 Holds Processing menu reports, 289 Print Block Schedule, 285 Registration menu reports, 283 Print Closed Classes, 283 SAP Processing menu reports, 290 Print Graduates, 289 Session Processing menu reports, 288 Print Graduates to Alumni, 288 Missing Data Report, 252 Print Occupational Majors, 267 Missing Student Data menu option, 252 Reason Code Update, 272

| National Student Loan Clearinghouse. See NSLC New Students menu option, 251 no shows defined, 225 Non-Returning Students menu option, 273 Non-Returning Students report, 273 NSLC Electronic File menu option, 272 NSLC reports, 256 NSLC Tape Format menu option, 272 NSLC reports, 266 NSLC Tape Format menu option, 272 OO Online Registration - Registration Initialization screen, 88 accessing, 88 commands, 90 fields, 88 screen example, 88 Online Registration screen, 83 accessing, 83 commands, 90 fields, 83 organization screen, 83 accessing, 83 commands, 90 fields, 83 organization screen, 83 accessing, 83 organization screen, 83 accessing, 83 commands, 92 fields, 91 commands, 92 fields, 91 screen example, 91 PP Parameters for Cumulative GPA Report, 277, 278 Parameters for Eurollment Report, 252 Parameters for Student Count Report, 253 PERFORM Screens additional information, 285 Print Closed Classes menu option, 285 Print Graduates menu option, 285 Print Graduates menu option, 285 Print Graduates menu option, 285 Print Graduates menu option, 285 Print Graduates menu option, 285 Print Graduates menu option, 285 Print Graduates menu option, 285 Print Graduates menu option, 287 Print Graduates menu option, 287 Print Graduates menu option, 287 Print Graduates menu option, 287 Print Graduates menu option, 288 Print Graduates menu option, 289 Print Graduates menu option, 289 Pri | N                                                 | privacy code feature, 9 procedures             |
|----------------------------------------------------------------------------------------------------|---------------------------------------------------|------------------------------------------------|
| NSLC New Students menu option, 251 no shows defined, 225 Non-Returning Students menu option, 273 Non-Returning Students report, 273 NSLC Electronic File menu option, 272 NSLC reports, 256 NSLC Tape Format menu option, 272 NSLC proports, 256 NSLC Tape Format menu option, 272 NSLC proports, 256 NSLC Tape Format menu option, 272 NSLC proports, 256 NSLC Tape Format menu option, 272 NSLC make the proportion of the student suring walk-in registration, 180 assigning an identification number, 168 associating course numbers with a block code, 196 auditing academic records, 211 authorizing student hours, 191 building the Block Registration table, 195 changing an effective date, 163 changing academic records, 211 authorizing student hours, 191 building the Block Registration table, 195 changing an effective date, 163 changing academic records, 211 authorizing student hours, 191 building the Block Registration table, 195 changing an effective date, 163 changing academic records, 211 authorizing student hours, 191 building academic records, 191 building academic records, 190 authorizing student hours, 191 building academic records, 191 building academic records, 191 building academic records, 191 building academic records, 191 creating a class list, 199 authorizing student hours, 191 building academic records, 191 creating a class list, 199 authorizing student hours, 191 building academic records, 191 building academic records, 191 creating a class list, 199 authorizing student hours, 191 building academic records, 191 authorizing student data, 212 creating a lass list, 199 creating a class list, 199 creating a student data, 212 creating student data, 212 creating student data, 212 creating a subscription record, 174 creating Block Registration table, 195 changing an effective date, 163 changing an effective date, 163 changing an identification number, 168 associating courses, 190 auditinal gatedint hours, 191 building testing holds, 222 creating subscription records, 177 creating student data sheets, 177 creating student d | National Student Loan Clearinghouse. See          | •                                              |
| New Students menu option, 251 no shows defined, 225 Non-Returning Students menu option, 273 NSLC Electronic File menu option, 272 NSLC Electronic File menu option, 272 NSLC Tape Format menu option, 272 O Online Registration - Registration Initialization screen, 88 accessing, 88 accessing, 88 commands, 90 fields, 88 screen example, 88 Operator Form Request screen, 91 accessing, 91 commands, 92 fields, 91 commands, 92 fields, 91 rommands, 92 fields, 91 rommands, 92 fields, 93 purpose, 83 purpose, 84 creating Program Enrollment records romanually, 132 creating Student Reporting records for IPEDS, 244 roreating summary records of the Student Reporting records, 241 roreating summary records of the Student Reporting records for IPEDS, 244 deactivating testing holds, 222 displaying a class list, 199 dadding an identification number, 168 assigning an identification number, 168 associating courses, 190 authorizing sudemt hours, 191 building the Block Registration table, 195 changing an effective date, 163 changing an effective date, 163 changing enrollment information, 157 creating Student Reporting records for IPEDS, 2443 roreating Program Enrollment records reating Student Reporting records of  |                                                   | •                                              |
| defined, 225 Non-Returning Students menu option, 273 Non-Returning Students report, 273 NSLC Electronic File menu option, 272 NSLC Electronic File menu option, 272 SSLC reports, 256 NSLC Tape Format menu option, 272  O Online Registration - Registration Initialization screen, 83 accessing, 88 commands, 90 fields, 88 screen example, 88 Online Registration screen, 83 accessing, 83 commands, 86 fields, 83 purpose, 83 coreen example, 83 Operator Form Request screen, 91 accessing, 91 soreen example, 91 P Parameters for Cumulative GPA Report, 277, 278 Parameters for Enrollment Report, 252 Parameters for Student Count Report, 253 PERFORM screens additional information, 3 performing SAP actions, 233 premequisite tasks, 4 Print Block Schedule menu option, 285 Print Crocupational Majors menu option, 287 Print Graduates menu option, 288 Print Graduates menu option, 287 Print Graduates menu option, 288 Print Graduates menu option, 287 Print Graduates menu option, 288 Print Graduates menu option, 289 Print Graduates menu option, 289 Print Graduates menu option, 280 Printing datase menu option, 280 Printing datase menu option, 280 Printing datase menu option, 280 Printing datase menu option, 280 Printing datase menu option, 280 Printing datase menu option, 280 Printing datase menu option, 280 Printing datase menu option, 280 Printing datase menu option, 280 Printing datase menu | New Students menu option, 251                     |                                                |
| Non-Returning Students menu option, 273 Non-Returning Students report, 273 NSLC Electronic File menu option, 272 NSLC reports, 256 NSLC Tape Format menu option, 272  O Online Registration - Registration Initialization screen, 88 accessing, 88 commands, 90 fields, 88 screen example, 88 Online Registration screen, 83 accessing, 83 commands, 86 fields, 83 purpose, 83 screen example, 83 OPerator Form Request screen, 91 accessing, 91 commands, 92 fields, 91 screen example, 91 Prarameters for Cumulative GPA Report, 277, 278 Parameters for Student Count Report, 252 Parameters for Student Count Report, 253 PERFORM Screens additional information, 3 perequisite tasks, 4 Print Graduates menu option, 283 Print Graduates menu option, 285 Print Graduates menu option, 285 Print Graduates menu option, 287 Print Graduates menu option, 288 Print Graduates menu option, 287 Print Graduates menu option, 288 Print Graduates menu option, 287 Print Graduates menu option, 288 Print Graduates menu option, 287 Print Graduates menu option, 288 Print Graduates menu option, 288 Print Graduates menu option, 289 Print Graduates menu option, 280 Print Graduates menu option, 280 Print Graduates menu option, 287 Print Graduates menu option, 288 Print Graduates menu option, 289 Print Graduates menu option, 280 Print Graduates menu option, 280 Print Graduates menu opt | no shows                                          | adding testing holds, 218, 219                 |
| Non-Returning Students report, 273 NSLC Electronic File menu option, 272 NSLC reports, 256 NSLC Tape Format menu option, 272  O Online Registration - Registration Initialization screen, 88 accessing, 88 accessing, 88 accessing, 88 commands, 90 fields, 88 screen example, 88 Online Registration screen, 83 accessing, 83 commands, 86 fields, 83 purpose, 83 Operator Form Request screen, 91 accessing, 91 commands, 92 fields, 91 screen example, 87  P Parameters for Cumulative GPA Report, 277, 278 Parameters for Student Count Report, 252 Parameters for Student Count Report, 253 PERFORM screens additional information, 3 performing SAP actions, 233 prerequisite tasks, 4 Print Block Schedule menu option, 285 Print Craduates to Alumni menu option, 285 Print Graduates to Alumni menu option, 286 Print Graduates menu option, 285 Print Graduates menu option, 285 Print Graduates menu option, 285 Print Graduates menu option, 287 Print Graduates to Alumni menu option, 288 Print Graduates menu option, 287 Print Graduates menu option, 288 Print Graduates menu option, 289 Print Graduates for Student Reporting records, 247 class wait lists, 202 class wait lists, 202 class wait lists, 202 class wait lists, 203 contents of the Student Reporting record, 283 letters, 205 reports, 247, 248, 249  assigning an identification number, 418 associating course numbers with a block code, 196 auditing academic records, 211 authorizing ocurses, 190 authorizing student hours, 191 building he Block Registration table, 195 changing enrollment information, 157 checking student data, 212 creating a class list, 199, 200 creating a Class list, 199, 200 creating a Class list, 199 creating Elock Registration table, 194 creating Block Registration table, 194 creating Block Registration table, 194 creating Subdent data sheets, 177 reading Student Reporting records of the Student Reporting records of the Student Reporting records of the Student Reporting records of the Student Reporting records of the Student Reporting records of the Student Reporting records  | defined, 225                                      | admitting students using walk-in registration, |
| NSLC Electronic File menu option, 272  NSLC reports, 256  NSLC Tape Format menu option, 272  Online Registration - Registration Initialization screen, 88     accessing, 88     accessing, 88     commands, 90     fields, 88     screen example, 88  Online Registration screen, 83     accessing, 83     commands, 86     fields, 83     purpose, 83     screen example, 83  Operator Form Request screen, 91     accessing, 91     commands, 92     fields, 91     screen example, 91  P  Parameters for Cumulative GPA Report, 277, 278  Parameters for Enrollment Report, 252     Parameters for Student Count Report, 253     PERFORM screens     additional information, 3     performing     SAP actions, 233     print Graduates to Alumni menu option, 285     Print Graduates to Alumni menu option, 287     Print Graduates to Alumni menu option, 288     Print Graduates to Alumni menu option, 287     Print Graduates to Alumni menu option, 288     Print Graduates to Alumni menu option, 287     Print Graduates to Alumni menu option, 287     Print Graduates to Alumni menu option, 288     Print Graduates to Alumni menu option, 287     Print Graduates to Alumni menu option, 288     Print Graduates to Alumni menu option, 287     Print Graduates to Alumni menu option, 288     Print Graduates to Alumni menu option, 287     Print Graduates to Alumni menu option, 288     Print Graduates to Alumni menu option, 287     Print Graduates to Alumni menu option, 287     Print Graduates to Alumni menu option, 287     Print Graduates to Alumni menu option, 287     Print Graduates to Alumni menu option, 287     Print Graduates to Alumni menu option, 288     Print Graduates to Alumni menu option, 287     Print Graduates to Alumni menu option, 288     Print Graduates to Alumni menu option, 287     Print Graduates to Alumni menu option, 288     Print Graduates to Alumni menu option, 289     Print Graduates to Alumni menu option, 280     Print Graduates to Alumni menu option, 287     Print Graduates to Alumni menu option, 288     Print Graduates to Alumni menu o | Non-Returning Students menu option, 273           | 180                                            |
| NSLC Tape Format menu option, 272  Online Registration - Registration Initialization screen, 88 accessing, 88 commands, 90 fields, 88 screen example, 88 Online Registration screen, 83 accessing, 83 commands, 86 fields, 83 purpose, 83 Operator Form Request screen, 91 accessing, 91 commands, 92 fields, 91 screen example, 84  Pramaters for Cumulative GPA Report, 277, 278 Parameters for Enrollment Report, 252 Parameters for Student Count Report, 253 PERFORM screens additional information, 3 performing SAP actions, 233 Performing SAP actions, 233 Print Graduates to Alumni menu option, 285 Print Graduates menu option, 285 Print Graduates menu option, 285 Print Graduates to Alumni menu option, 286 Print Graduates to Alumni menu option, 287 Printing Coccasional Majors menu option, 288 Print Graduates to Alumni menu option, 287 Printing Coccasional Majors menu option, 288 Print Graduates to Alumni menu option, 287 Printing Coccasional Majors menu option, 288 Print Graduates to Alumni menu option, 287 Printing Calcasional Majors menu option, 288 Print Graduates to Alumni menu option, 287 Printing Calcasional Majors menu option, 288 Print Graduates for the Student Reporting record, 283 letters, 205 class wait lists, 202 class wait lists, 203 contents of the Student Reporting record, 283 letters, 205 reports, 247, 248, 249                                                                                                    |                                                   |                                                |
| Olinic Registration - Registration Initialization screen, 88 accessing, 88 commands, 90 fields, 88 screen example, 88 Online Registration screen, 83 accessing, 83 commands, 86 fields, 83 screen example, 83 Operator Form Request screen, 91 accessing, 91 screen example, 83 Operator Form Request screen, 91 accessing, 91 screen example, 91 Parameters for Cumulative GPA Report, 277, 278 Parameters for Enrollment Report, 252 Parameters for Student Count Report, 253 PERFORM screens additional information, 3 perforning SAP actions, 233 preforning SAP actions, 233 preforning Classes menu option, 285 Print Closed Classes menu option, 285 Print Graduates to Alumni menu option, 288 Print Graduates to Alumni menu option, 288 Print Graduates to Alumni menu option, 287 Printing cademic records, 191 authorizing student hours, 191 building the Block Registration table, 195 changing an effective date, 163 changing an effective date, 163 changing and submit program Enrollment records from a curse in the program Enrollment records from an under the program E | ·                                                 | associating course numbers with a block        |
| Online Registration - Registration Initialization screen, 88 accessing, 88 commands, 90 fields, 88 screen example, 88 Online Registration screen, 83 accessing, 83 commands, 90 fields, 88 screen example, 88 Online Registration screen, 83 accessing, 83 commands, 86 fields, 83 purpose, 83 screen example, 83 Operator Form Request screen, 91 accessing, 91 commands, 92 fields, 91 screen example, 91 Parameters for Cumulative GPA Report, 277, 278 Parameters for Student Count Report, 252 Parameters for Student Count Report, 252 Parameters for Student Count Report, 253 PERFORM screens additional information, 3 performing SAP actions, 233 prerequisite tasks, 4 Print Block Schedule menu option, 285 Print Graduates to Alumni menu option, 288 Print Graduates to Alumni menu option, 288 Print Graduates to Alumni menu option, 288 Print Graduates to Alumni menu option, 288 Print Graduates to Alumni menu option, 287 printing class lists, 203 contents of the Student Reporting records, 192 performing SAP Actions, 233 printing class lists, 203 contents of the Student Reporting records, 192 performing student hours, 191 building the Block Registration table, 195 changing an effective date, 163 changing an effective date, 163 changing an effective date, 163 changing an effective date, 163 changing an effective date, 163 changing an effective date, 163 changing an effective date, 163 changing an effective date, 163 changing an effective date, 163 changing an effective date, 163 changing an effective date, 163 changing an effective date, 163 changing an effective date, 163 changing enrollment information, 157 checking student data sheet, 177 creating student data, 182 creating accessing, 194 creating ablock Registration table, 194 creating ablock Registration table, 194 creating ablock Registration table, 194 creating ablock Registration table, 194 creating ablock Registration table, 194 creating ablock Registration table, 194 creating ablock Registration table, 194 creating abloch Reporting accessing, 194 creating accessing, 194 creati |                                                   |                                                |
| Online Registration - Registration Initialization screen, 88 accessing, 88 commands, 90 fields, 88 screen example, 88 Online Registration screen, 83 accessing, 83 commands, 86 fields, 83 purpose, 83 screen example, 83 Operator Form Request screen, 91 accessing, 91 commands, 92 fields, 91 screen example, 91  Parameters for Cumulative GPA Report, 277, 278 Parameters for Enrollment Report, 252 Parameters for Student Count Report, 253 PERFORM screens additional information, 3 performing SAP actions, 233 prerequisite tasks, 4 Print Block Schedule menu option, 285 Print Graduates to Alumni menu option, 288 Print Graduates menu option, 289 Print Graduates to Alumni menu option, 288 Print Graduates to Alumni menu option, 288 Print Graduates to Alumni menu option, 287 printing class wit lists, 203 contents of the Student Reporting records, 192 performing Sap A Actions, 233 preforming class lists, 202 class wait lists, 203 contents of the Student Reporting records, 192 performing class wait lists, 203 contents of the Student Reporting records, 192 performing class wait lists, 203 contents of the Student Reporting records, 192 performing class wait lists, 203 contents of the Student Reporting records, 192 performing class wait lists, 203 contents of the Student Reporting records, 192 performing class wait lists, 203 contents of the Student Reporting records, 192 performing class wait lists, 203 contents of the Student Reporting record, 283 letters, 205 reports, 247, 248, 249                                                                                                    | NSLC Tape Format menu option, 272                 |                                                |
| Online Registration - Registration Initialization screen, 88 accessing, 88 accessing, 88 commands, 90 fields, 88 screen example, 88 Online Registration screen, 83 accessing, 83 accessing, 83 accessing, 83 accessing, 83 accessing, 83 accessing, 83 accessing, 83 accessing, 83 accessing, 83 accessing, 83 accessing, 83 accessing, 83 accessing, 83 accessing, 83 accessing, 83 accessing, 83 accessing, 91 accessing, 91 accessing, 91 accessing, 91 screen example, 91  Parameters for Cumulative GPA Report, 277, 278 Parameters for Cumulative GPA Report, 277, 278 Parameters for Enrollment Report, 252 Parameters for Student Count Report, 253 PERFORM screens additional information, 3 performing SAP actions, 233 prerequisite tasks, 4 Print Block Schedule menu option, 285 Print Closed Classes menu option, 288 Print Graduates to Alumni menu option, 288 Print Graduates menu option, 289 Print Graduates to Alumni menu option, 287 printing class lists, 203 contents of the Student Reporting records, 192 performing SAP Actions, 233 printing class lists, 203 contents of the Student Reporting records, 192 performing SAP Actions, 233 printing class lists, 203 contents of the Student Reporting records, 192 performing student from all courses, 147 entering authorization records, 192 performing SAP Actions, 233 printing class lists, 203 contents of the Student Reporting records, 192 performing SAP Actions, 233 printing class lists, 203 contents of the Student Reporting records, 192 performing SAP Actions, 233 printing class lists, 203 printing class lists, 203 printing student data sheets, 177 processing selected students for SAP compliance, 232 producing a class list, 201                                                                                                    | 0                                                 |                                                |
| changing an effective date, 163 changing an effective date, 163 changing enrollment information, 157 checking student data, 212 creating a class list, 199, 200 creating a Class list, 199, 200 creating a Class list, 199, 200 creating a Class list, 199, 200 creating a Class list, 199, 200 creating a Subscription record, 174 creating Block Registration table, 194 creating Program Enrollment records manually, 132 creating Student Reporting records, 240, 241, 242 creating Student Reporting records for IPEDS, 243 creating summary records of the Student Reporting records, 241 creating summary records of the Student Reporting records, 241 creating summary records of the Student Reporting records for IPEDS, 244 deactivating testing holds, 222 displaying a class list, 199 displaying closed or nearly closed classes, 184 dropping a student from a course, 145 dropping a student from all courses, 147 entering additional frees, 164 entering authorization records, 192 generating reports, 247, 248, 249 indicating Dean's List achievement, 216 initializing one or more registration sessions, 137 listing students, 200 printing class lists, 202 class wait lists, 203 contents of the Student Reporting records, 184 loading all courses, 165 maintaining authorization records, 192 performing SAP Actions, 233 printing class lists, 202 creating student data sheets, 177 processing selected students for SAP compliance, 232 producing a class list, 201                                                                                                    | U                                                 |                                                |
| screen, 88                                                                                                    | Online Registration - Registration Initialization |                                                |
| accessing, 88 commands, 90 fields, 88 screen example, 88 Online Registration screen, 83 accessing, 83 commands, 86 fields, 83 purpose, 83 screen example, 83 Operator Form Request screen, 91 accessing, 91 commands, 92 fields, 91 screen example, 91  Parameters for Cumulative GPA Report, 277, 278 Parameters for Enrollment Report, 252 Parameters for Student Count Report, 253 PERFORM screens additional information, 3 performing SAP actions, 233 print Graduates menu option, 289 Print Graduates to Alumni menu option, 289 Print Graduates to Alumni menu option, 287 Print Graduates to Alumni menu option, 288 Print Graduates to Alumni menu option, 287 Print Graduates to Alumni menu option, 288 Print Graduates to Alumni menu option, 287 printing class lists, 202 class wait lists, 203 contents of the Student Reporting records, 192 performing student data sheets, 177 creating Student Reporting records for IPEDS, 244 creating summary records of the Student Reporting records, 241 creating summary records of the Student Reporting records, 241 creating summary records of the Student Reporting records, 241 creating Student Reporting records of IPEDS, 244 deactivating testing holds, 222 displaying a class list, 199 displaying closed or nearly closed classes, 184 dropping a student from a course, 145 dropping a student from a course, 145 dropping a student from all courses, 147 entering additional frees, 164 entering authorization records, 192 generating reports, 247, 248, 249 indicating Dean's List achievement, 216 initializing one or more registration sessions, 137 listing students, 204 loading all courses, 165 maintaining authorization records, 192 performing SAP Actions, 233 printing class lists, 202 printing class lists, 202 printing class wait lists, 203 printing student data sheets, 177 processing student from a course, 145 dropping a student from a course, 145 dropping a student from all courses, 147 entering additional frees, 164 entering authorization records, 192 performing SAP Actions, 233 printing class lists, 202 prin |                                                   |                                                |
| continitation, 39 fields, 88 screen example, 88 Online Registration screen, 83 accessing, 83 commands, 86 fields, 83 purpose, 83 screen example, 89 Operator Form Request screen, 91 accessing, 91 commands, 92 fields, 91 screen example, 91  Parameters for Cumulative GPA Report, 277, 278 Parameters for Enrollment Report, 252 Parameters for Student Count Report, 253 PERFORM screens additional information, 3 performing SAP actions, 233 prerequisite tasks, 4 Print Block Schedule menu option, 285 Print Graduates menu option, 289 Print Graduates to Alumni menu option, 287 Print Graduates to Alumni menu option, 288 Print Occupational Majors menu option, 267 printing class lists, 202 class wait lists, 203 contents of the Student Reporting records of the Student Reporting records for IPEDS, 244 deactivating testing holds, 222 displaying a class list, 199 displaying closed or nearly closed classes, 184 dropping a student from a course, 145 dropping a student from all courses, 147 entering additional fees, 164 entering authorization records, 192 generating reports, 247, 248, 249 indicating Dean's List achievement, 216 initializing one or more registration sessions, 137 processing selected students for SAP compliance, 232 producing a class list, 201                                                                                                    | accessing, 88                                     |                                                |
| creating a Subscription record, 174 screating Block Registration table, 194 creating Program Enrollment records manually, 132 creating Student data sheets, 177 creating Student Reporting records, 240, 241, 242 creating Student Reporting records, 240, 241, 242 creating Student Reporting records, 240, 241, 242 creating Student Reporting records for IPEDS, 243 creating summary records of the Student Reporting records of the Student Reporting records of the Student Reporting records for IPEDS, 244 deactivating testing holds, 222 displaying a class list, 199 displaying closed or nearly closed classes, 184 dropping a student from a course, 145 dropping a student from all courses, 147 entering additional fees, 164 entering authorization records, 192 generating records, 241 creating Student Reporting records for IPEDS, 243 creating Student Reporting records for IPEDS, 244 creating Student Reporting records for IPEDS, 244 creating Student Reporting records for IPEDS, 244 creating Student Reporting records, 240, 241, 242 creating Student Reporting records for IPEDS, 243 creating Student Reporting records for IPEDS, 243 creating Student Reporting records for IPEDS, 244 creating Student Reporting records for IPEDS, 243 creating Student Reporting records for IPEDS, 243 creating Student Reporting records for IPEDS, 243 creating Student Reporting records for IPEDS, 244 creating Student Reporting records for IPEDS, 244 creating Student Reporting records for IPEDS, 243 creating Student Reporting records for IPEDS, 243 creating Student Reporting records for IPEDS, 244 creating Student Reporting records for IPEDS, 244 creating Student Reporting records for IPEDS, 245 deactivating testing bolds, 222 displaying closed or nearly closed classes, 184 dropping a student from a course, 145 dropping a student from all courses, 145 dropping a student from all courses, 145 dropping a student from all courses, 145 dropping a student from all courses, 145 dropping a student from all course, 145 dropping a student from all course, 145 droppin | commands, 90                                      |                                                |
| online Registration screen, 83     accessing, 83     commands, 86     fields, 83     purpose, 83     screen example, 83 Operator Form Request screen, 91     accessing, 91     commands, 92     fields, 91     screen example, 91  P  Parameters for Cumulative GPA Report, 277, 278 Parameters for Enrollment Report, 252 Parameters for Student Count Report, 253 PERFORM screens     additional information, 3     performing     SAP actions, 233     performing     SAP actions, 233     print Graduates menu option, 285     Print Graduates to Alumni menu option, 286     Print Graduates to Alumni menu option, 287     printing     class lists, 202     class lists, 202     class wait lists, 203     cometns of the Student Reporting records for IPEDS, 244     deactivating testing holds, 222     displaying closed or nearly closed classes, 184     dropping a student from a course, 145     dropping a student from all courses, 147     entering additional fees, 164     entering additional fees, 164     entering additional fees, 164     entering additional fees, 164     entering additional fees, 164     initializing one or more registration sessions, 137     listing students, 204     printing closed or nearly closed classes, 147     entering additional fees, 164     entering additional fees, 164     entering additional fees, 164     entering additional fees, 164     entering additional fees, 164     entering additional fees, 164     entering additional fees, 165     maintaining authorization records, 192     performing SAP Actions, 233     printing class wait lists, 203     creating Student Reporting records for IPEDS, 243     creating Student Reporting records for IPEDS, 243     creating Student Reporting records for IPEDS, 243     creating Student Reporting records of the Student Reporting records of the Student Reporting records of the Student Reporting records of the Student Reporting records of the Student Reporting records of the Student Reporting records of the Student Reporting records of the Student Reporting records of the Stu | fields, 88                                        |                                                |
| creating Program Enrollment records manually, 132 creating Student data sheets, 177 creating Student Reporting records, 240, 241, 242 creating Student Reporting records for IPEDS, 2443 creating summary records of the Student Reporting records for IPEDS, 243 creating summary records of the Student Reporting records for IPEDS, 2443 creating summary records of the Student Reporting records for IPEDS, 2443 creating summary records of the Student Reporting records for IPEDS, 2443 creating summary records of the Student Reporting records for IPEDS, 2443 creating summary records of the Student Reporting records for IPEDS, 2443 creating summary records of the Student Reporting records for IPEDS, 2443 creating summary records of the Student Reporting records for IPEDS, 2443 deactivating testing holds, 222 displaying a class list, 199 displaying closed or nearly closed classes, 184 dropping a student from a course, 145 dropping a student from all courses, 147 entering additional fees, 164 entering additional fees, 164 entering additional fees, 165 maintaining authorization records, 192 performing SAP Actions, 233 printing class lists, 200 printing class wait lists, 203 contents of the Student Reporting records for IPEDS, 244 deactivating testing holds, 222 displaying a class list, 201 entering additional fees, 164 entering additional fees, 164 entering additional fees, 164 entering additional fees, 164 entering additional fees, 164 entering additional fees, 164 entering additional fees, 165 maintaining authorization records, 192 performing SAP Actions, 203 printing class wait lists, 203 printing class wait li | screen example, 88                                |                                                |
| commands, 86 fields, 83 purpose, 83 screen example, 83  Operator Form Request screen, 91 accessing, 91 commands, 92 fields, 91 screen example, 91  Parameters for Cumulative GPA Report, 277, 278 Parameters for Enrollment Report, 252 Parameters for Student Count Report, 253 PERFORM screens additional information, 3 performing SAP actions, 233 print Graduates menu option, 285 Print Closed Classes menu option, 289 Print Graduates to Alumni menu option, 288 Print Graduates to Alumni menu option, 288 Print Occupational Majors menu option, 287 printing class lists, 202 class wait lists, 203 contents of the Student Reporting records, 241 creating Student Reporting records of the Student Reporting records for IPEDS, 243 creating student Reporting records of the Student Reporting records for IPEDS, 243 creating Student Reporting records of the Student Reporting records for IPEDS, 243 creating student Reporting records of the Student Reporting records for IPEDS, 243 creating Student Reporting records of the Student Reporting records, 241 creating student Reporting records of the Student Reporting records, 241 creating student Reporting records of the Student Reporting records of the Student Reporting records, 241 creating student Reporting records of the Student Reporting records of the Student Reporting records, 241 creating Student Reporting records of the Student Reporting records, 241 creating Student Reporting records of the Student Reporting records, 241 creating Student Reporting records of the Student Reporting records, 241 creating Student Reporting records of the Student Reporting records, 241 creating Student Reporting records of the Student Reporting records, 241 creating Student Reporting records of the Student Reporting records, 241 creating Student Reporting records, 241 creating Student Reporting records of the Student Reporting records, 241 creating Student Reporting records, 241 deactivating testing holds, 222 displaying closed or nearly closed classes, 184 dropping a student from a course, 145 dropping  | Online Registration screen, 83                    |                                                |
| reating student data sheets, 177 freating student Reporting records, 240, 241, 242 Creating Student Reporting records, 240, 241, 242 Creating Student Reporting records for IPEDS, 243 Creating Student Reporting records for IPEDS, 243 Creating Student Reporting records for IPEDS, 243 Creating summary records of the Student Reporting records, 241 Creating summary records of the Student Reporting records for IPEDS, 244 deactivating testing holds, 222 displaying a class list, 199 displaying closed or nearly closed classes, 184 dropping a student from a course, 145 dropping a student from a course, 145 dropping a student from all courses, 147 entering additional fees, 164 entering authorization records, 192 generating reports, 247, 248, 249 indicating Dean's List achievement, 216 initializing one or more registration sessions, 137 Print Graduates menu option, 289 Print Graduates to Alumni menu option, 288 Print Graduates to Alumni menu option, 289 Print Graduates to Alumni menu option, 287 Print Graduates to Alumni menu option, 288 Print Graduates to Alumni menu option, 289 Print Graduates to Alumni menu option, 289 Print Graduates menu option, 289 Print Graduates to Alumni | accessing, 83                                     |                                                |
| purpose, 83 screen example, 83  Operator Form Request screen, 91 accessing, 91 commands, 92 fields, 91 screen example, 91  Parameters for Cumulative GPA Report, 277, 278  Parameters for Enrollment Report, 252 Parameters for Student Count Report, 253 PERFORM screens additional information, 3 performing SAP actions, 233 Print Graduates menu option, 285 Print Graduates menu option, 289 Print Graduates to Alumni menu option, 287 Print Graduates to Alumni menu option, 288 Print Graduates to Alumni menu option, 287 Print Ising Student Reporting records, 240, 241, 242 creating Student Reporting records for IPEDS, 243 creating summary records of the Student Reporting records, 241 creating summary records of the Student Reporting records, 241 creating summary records of the Student Reporting records, 241 creating summary records of the Student Reporting records, 241 creating summary records of the Student Reporting records, 241 creating Student Reporting records for IPEDS, 243 creating summary records of the Student Reporting records, 241 creating summary records of the Student Reporting records, 241 creating summary records of the Student Reporting records, 241 creating summary records of the Student Reporting records, 241 creating summary records of the Student Reporting records, 241 creating summary records of the Student Reporting records, 241 creating summary records of the Student Reporting records, 241 creating summary records of the Student Reporting records, 241 creating summary records of the Student Reporting records, 241 creating summary records of the Student Reporting records, 241 creating summary records of the Student Reporting records, 241 creating summary records of the Student Reporting records, 241 creating summary records of the Student Reporting records for IPEDS, 243 creating summary records of the Student Reporting records, 241 creating summary records of the Student Reporting records, 241 creating summary records of the Student Reporting records, 241 creating summary records of the Student Repor |                                                   |                                                |
| pulpose, 83  Operator Form Request screen, 91     accessing, 91     commands, 92     fields, 91     screen example, 83  P  P  Parameters for Cumulative GPA Report, 277, 278  Parameters for Enrollment Report, 252  Parameters for Student Count Report, 253  PERFORM screens     additional information, 3     performing     SAP actions, 233     print Graduates menu option, 289  Print Closed Classes menu option, 289  Print Graduates to Alumni menu option, 288  Print Graduates to Alumni menu option, 288  Print Graduates to Alumni menu option, 287  Print Cocupational Majors menu option, 288  Print Graduates to Alumni menu option, 287  Print Cocupational Majors menu option, 288  Print Graduates to Alumni menu option, 288  Print Graduates to Alumni menu option, 288  Print Graduates to Alumni menu option, 288  Print Graduates to Alumni menu option, 288  Print Graduates to Alumni menu option, 288  Print Graduates to Alumni menu option, 289  Print Graduates to Alumni menu option, 289  Print Graduates to Alumni menu option, 289  Print Graduates to Alumni menu option, 289  Print Graduates to Alumni menu option, 289  Print Graduates to Alumni menu option, 289  Print Graduates to Alumni menu option, 289  Print Graduates to Alumni menu option, 289  Print Graduates to Alumni menu option, 289  Print Graduates to Alumni menu option, 289  Print Graduates to Alumni menu option, 280  Print Graduates to Alumni menu option, 280  Prin |                                                   |                                                |
| Operator Form Request screen, 91 accessing, 91 commands, 92 fields, 91 screen example, 91  Parameters for Cumulative GPA Report, 277, 278 Parameters for Enrollment Report, 252 Parameters for Student Count Report, 253 PERFORM screens additional information, 3 performing SAP actions, 233 print Graduates menu option, 289 Print Graduates to Alumni menu option, 289 Print Graduates to Alumni menu option, 287 printing class lists, 202 class wait lists, 203 reports, 247, 248, 249  Creating Student Reporting records for IPEDS, 243 creating summary records of the Student Reporting records for IPEDS, 244 deactivating testing holds, 222 displaying a class list, 199 displaying closed or nearly closed classes, 184 dropping a student from a course, 145 dropping a student from a course, 145 dropping a student from a course, 147 entering additional fees, 164 entering authorization records, 192 generating reports, 247, 248, 249 indicating Dean's List achievement, 216 initializing one or more registration sessions, 137 listing students, 204 loading all courses, 165 maintaining authorization records, 192 performing SAP Actions, 233 printing class wait lists, 203 printing class wait lists, 203 printing student data sheets, 177 processing selected students for SAP compliance, 232 producing a class list, 201                                                                                                    |                                                   |                                                |
| commands, 92 fields, 91 screen example, 91  Parameters for Cumulative GPA Report, 277, 278 Parameters for Enrollment Report, 252 Parameters for Student Count Report, 253 Performing SAP actions, 233 Print Closed Classes menu option, 285 Print Graduates to Alumni menu option, 286 Print Graduates menu option, 287 Print Graduates word in the Student Reporting records of the Student Reporting records of the Student Reporting records of the Student Reporting records of the Student Reporting records, 241 creating summary records of the Student Reporting records of the Student Reporting records of the Student Reporting records, 241 creating summary records of the Student Reporting records of the Student Reporting records of the Student Reporting records, 241 creating summary records of the Student Reporting records of the Student Reporting records of the Student Reporting records, 241 creating summary records of the Student Reporting records of the Student Reporting records, 241 creating summary records of the Student Reporting records, 241 creating summary records of the Student Reporting records, 241 creating summary records of the Student Reporting records of the Student Reporting records of the Student Rep |                                                   | — ·—                                           |
| accessing, 91 commands, 92 fields, 91 screen example, 91  P  Parameters for Cumulative GPA Report, 277, 278 Parameters for Enrollment Report, 252 Parameters for Student Count Report, 253 PERFORM screens additional information, 3 performing SAP actions, 233 print Closed Classes menu option, 285 Print Graduates menu option, 289 Print Graduates menu option, 289 Print Graduates to Alumni menu option, 287 Printing class lists, 202 class wait lists, 203 rontents of the Student Report, 283 reports, 247, 248, 249  creating summary records of the Student Reporting records, 241 creating summary records of the Student Reporting records, 241 creating summary records of the Student Reporting records, 242 displaying closed or nearly closed classes, 184 dropping a student from a course, 145 dropping a student from all courses, 145 dropping a student from all courses, 145 dropping a student from all courses, 145 dropping a student from all courses, 145 dropping a student from all courses, 145 dropping a student from all courses, 145 dropping a student from all courses, 145 dropping a student from all courses, 145 dropping a student from all courses, 145 dropping | ·                                                 | ·                                              |
| Ferroring summary records, 241 creating summary records of the Student Reporting records for IPEDS, 244 deactivating testing holds, 222 displaying a class list, 199 displaying a class list, 199 displaying closed or nearly closed classes, 184 dropping a student from a course, 145 dropping a student from all courses, 147 entering additional fees, 164 entering authorization records, 192 generating reports, 247, 248, 249 indicating Dean's List achievement, 216 initializing one or more registration sessions, 137 Print Closed Classes menu option, 283 Print Graduates menu option, 289 Print Graduates to Alumni menu option, 288 Print Occupational Majors menu option, 267 printing class lists, 202 class wait lists, 203 reports, 247, 248, 249  Reporting records, 241 creating summary records of the Student Reporting records, 192 displaying closed or nearly closed classes, 184 dropping a student from a course, 145 dropping a student from a course, 145 dropping a student from a course, 145 dropping a student from a course, 145 dropping a student from a course, 145 dropping a student from a course, 145 dropping a class list, 209 entering authorization records, 192 generating reports, 247, 248, 249 indicating Dean's List achievement, 216 initializing one or more registration sessions, 137 listing students, 204 loading all courses, 165 maintaining authorization records, 192 performing SAP Actions, 233 printing class lists, 202 printing class wait lists, 203 printing class wait lists, 203 printing student from a course, 145 dropping a student from a course, 145 dropping a student from al course, 145 dropping a student from al course, 145 dropping a student from al course, 145 dropping a student from al course, 145 dropping a student from al course, 145 dropping a student from all courses, 164 entering authorization records, 192 performing authorization records, 192 performing authorization records, 192 performing authorization records, 192 performing authorization records, 192 performing authorization records, 192 performing auth |                                                   |                                                |
| creating summary records of the Student Reporting records for IPEDS, 244 deactivating testing holds, 222 displaying a class list, 199 displaying closed or nearly closed classes, 184 Parameters for Enrollment Report, 252 Parameters for Student Count Report, 253 PERFORM screens additional information, 3 performing SAP actions, 233 prerequisite tasks, 4 Print Block Schedule menu option, 285 Print Graduates menu option, 289 Print Graduates to Alumni menu option, 287 Print Occupational Majors menu option, 287 Printing class lists, 202 class wait lists, 203 contents of the Student Reporting record, 283 letters, 205 reports, 247, 248, 249  creating summary records of the Student Reporting records for IPEDS, 244 deactivating testing holds, 222 displaying a class list, 199 displaying closed or nearly closed classes, 184 dropping a student from a course, 145 dropping a student from all courses, 147 entering additional fees, 164 entering adutional ges, 164 initializing one or more registration sessions, 137 listing students, 204 loading all courses, 165 maintaining authorization records, 192 performing SAP Actions, 233 printing class lists, 202 class wait lists, 203 contents of the Student Reporting record, 283 letters, 205 reports, 247, 248, 249  creating summary records for IPEDS, 244 deactivating testing holds, 222 displaying closed or nearly closed classes, 184 dropping a student from a course, 145 dropping a student from a course, 145 dropping a student from a course, 145 dropping a student from all courses, 147 entering additional fees, 164 entering additional fees, 164 entering additional fees, 164 entering additional fees, 164 entering additional fees, 164 entering additional fees, 164 entering additional fees, 164 entering additional fees, 164 entering additional fees, 164 entering additional fees, 164 entering additional fees, 164 entering additional fees, 164 entering additional fees, 165 maintaining authorization records, 192 performing Students, 204 loading all courses, 165 maintaining authorization records,  |                                                   |                                                |
| Reporting records for IPEDS, 244  deactivating testing holds, 222 displaying a class list, 199  Parameters for Cumulative GPA Report, 277, 278  Parameters for Enrollment Report, 252 Parameters for Student Count Report, 253  PERFORM screens additional information, 3 performing SAP actions, 233 performing SAP actions, 233 Print Closed Classes menu option, 285 Print Graduates menu option, 289 Print Graduates to Alumni menu option, 287 Print Occupational Majors menu option, 267 printing class lists, 202 class wait lists, 203 contents of the Student Reporting record, 283 letters, 205 reports, 247, 248, 249  Reporting records for IPEDS, 244 deactivating testing holds, 222 displaying a class list, 199 displaying closed or nearly closed classes, 184 dropping a student from a course, 145 dropping a student from all course, 145 dropping a student from all courses, 147 entering additional fees, 164 entering authorization records, 192 generating reports, 247, 248, 249 indicating Dean's List achievement, 216 initializing one or more registration sessions, 137 listing students, 204 loading all courses, 165 maintaining authorization records, 192 performing SAP Actions, 233 printing class lists, 202 class wait lists, 203 contents of the Student Reporting record, 283 letters, 205 reports, 247, 248, 249  Producing a class list, 201                                                                                                    |                                                   |                                                |
| Parameters for Cumulative GPA Report, 277, 278 displaying a class list, 199 displaying closed or nearly closed classes, 184 dropping a student from a course, 145 dropping a student from all courses, 147 entering additional information, 3 entering authorization records, 192 generating reports, 247, 248, 249 indicating Dean's List achievement, 216 initializing one or more registration sessions, 137 erint Graduates menu option, 289 Print Graduates to Alumni menu option, 286 Print Occupational Majors menu option, 287 printing class lists, 202 class wait lists, 203 contents of the Student Reporting record, 283 letters, 205 reports, 247, 248, 249 displaying a class list, 202 displaying a class list, 199 displaying a class list, 199 displaying a class list, 199 displaying closed or nearly closed classes, 184 dropping a student from all courses, 145 dropping a student from all courses, 147 entering additional fees, 164 entering additional fees, 164 entering authorization records, 192 generating reports, 247, 248, 249 indicating Dean's List achievement, 216 initializing one or more registration sessions, 137 listing students, 204 loading all courses, 165 maintaining authorization records, 192 performing SAP Actions, 233 printing class wait lists, 202 printing class wait lists, 203 printing student data sheets, 177 processing selected students for SAP compliance, 232 producing a class list, 201                                                                                                    | screen example, 91                                |                                                |
| displaying a class list, 199  Parameters for Cumulative GPA Report, 277, 278  Parameters for Enrollment Report, 252  Parameters for Student Count Report, 253  PERFORM screens additional information, 3  performing SAP actions, 233  Print Closed Classes menu option, 285  Print Graduates menu option, 289  Print Graduates to Alumni menu option, 287  Print Occupational Majors menu option, 287  Printing class lists, 202  class wait lists, 203  contents of the Student Reporting record, 283  letters, 205  reports, 247, 248, 249  displaying a class list, 199  displaying a class list, 199  displaying a class list, 199  displaying a class list, 199  displaying a class list, 199  displaying a class list, 199  displaying a class list, 199  displaying a class list, 199  displaying a class list, 199  displaying a class list, 199  displaying a class list, 199  displaying a class list, 199  displaying class der nearly closed classes, 184  dropping a student from a course, 145  dropping a student from a course, 145  dropping a student from a course, 145  dropping a student from a course, 145  dropping a student from all courses, 147  entering additional fees, 164  entering additional fees, 164  entering additional fees, 164  entering authorization records, 192  generating reports, 247, 248, 249  listing students, 204  loading all courses, 165  maintaining authorization records, 192  performing SAP Actions, 233  printing class wait lists, 203  printing class wait lists, 203  printing student data sheets, 177  processing selected students for SAP  compliance, 232  producing a class list, 201                                                                                                    | P                                                 |                                                |
| 278 Parameters for Enrollment Report, 252 Parameters for Student Count Report, 253 PERFORM screens     additional information, 3     performing         SAP actions, 233     prerequisite tasks, 4     Print Closed Classes menu option, 285     Print Graduates menu option, 289     Print Graduates to Alumni menu option, 288     Print Occupational Majors menu option, 267     printing     class lists, 202     class wait lists, 203     contents of the Student Reporting record, 283     letters, 205     reports, 247, 248, 249  184  dropping a student from a course, 145  dropping a student from all courses, 147 entering additional fees, 164 entering authorization records, 192 generating reports, 247, 248, 249 indicating Dean's List achievement, 216 initializing one or more registration sessions, 137 listing students, 204 loading all courses, 165 maintaining authorization records, 192 performing SAP Actions, 233 printing class lists, 202 printing class wait lists, 203 printing student data sheets, 177 processing selected students for SAP compliance, 232 producing a class list, 201                                                                                                    | •                                                 |                                                |
| Parameters for Enrollment Report, 252 Parameters for Student Count Report, 253 PERFORM screens     additional information, 3 performing     SAP actions, 233 print Block Schedule menu option, 285 Print Closed Classes menu option, 283 Print Graduates menu option, 289 Print Graduates to Alumni menu option, 287 Print Occupational Majors menu option, 267 printing     class lists, 202     class wait lists, 203     contents of the Student Reporting record, 247, 248, 249  dropping a student from a course, 145 dropping a student from all courses, 164 entering additional fees, 164 entering authorization records, 192 generating reports, 247, 248, 249  indicating Dean's List achievement, 216 initializing one or more registration sessions, 137 listing students, 204 loading all courses, 165 maintaining authorization records, 192 performing SAP Actions, 233 printing class lists, 202 printing class wait lists, 203 printing student data sheets, 177 processing selected students for SAP compliance, 232 producing a class list, 201                                                                                                    | •                                                 | displaying closed or nearly closed classes,    |
| Parameters for Student Count Report, 253  PERFORM screens     additional information, 3  performing     SAP actions, 233  print Block Schedule menu option, 285  Print Closed Classes menu option, 289  Print Graduates menu option, 289  Print Occupational Majors menu option, 267  printing     class lists, 202     class wait lists, 203     contents of the Student Reporting record, 247, 248, 249  dropping a student from all courses, 147 entering additional fees, 164 entering authorization records, 192 generating reports, 247, 248, 249  indicating Dean's List achievement, 216 initializing one or more registration sessions, 137 listing students, 204 loading all courses, 165 maintaining authorization records, 192 performing SAP Actions, 233 printing class lists, 202 printing class wait lists, 203 printing student data sheets, 177 processing selected students for SAP compliance, 232 producing a class list, 201                                                                                                    |                                                   | 184                                            |
| PERFORM screens additional information, 3 performing SAP actions, 233 print Block Schedule menu option, 285 Print Closed Classes menu option, 289 Print Graduates menu option, 289 Print Occupational Majors menu option, 267 printing class lists, 202 class wait lists, 203 contents of the Student Reporting record, 283 letters, 205 reports, 247, 248, 249 entering additional fees, 164 entering additional fees, 164 entering authorization records, 192 generating reports, 247, 248, 249 indicating Dean's List achievement, 216 initializing one or more registration sessions, 137 listing students, 204 loading all courses, 165 maintaining authorization records, 192 performing SAP Actions, 233 printing class lists, 202 printing class wait lists, 203 printing student data sheets, 177 processing selected students for SAP compliance, 232 producing a class list, 201                                                                                                    |                                                   |                                                |
| additional information, 3  performing     SAP actions, 233  prerequisite tasks, 4  Print Block Schedule menu option, 285  Print Closed Classes menu option, 289  Print Graduates to Alumni menu option, 287  Print Occupational Majors menu option, 267  printing     class lists, 202     class wait lists, 203     contents of the Student Reporting record, 283     letters, 205     reports, 247, 248, 249  entering authorization records, 192 generating reports, 247, 248, 249  indicating Dean's List achievement, 216 initializing one or more registration sessions, 137  listing students, 204 loading all courses, 165 maintaining authorization records, 192 performing SAP Actions, 233 printing class lists, 202 printing class wait lists, 203 printing student data sheets, 177 processing selected students for SAP compliance, 232 producing a class list, 201                                                                                                    | ·                                                 | 11 0                                           |
| performing     SAP actions, 233     prerequisite tasks, 4     Print Block Schedule menu option, 285     Print Closed Classes menu option, 289     Print Graduates to Alumni menu option, 287     Print Occupational Majors menu option, 267     printing     class lists, 202     class wait lists, 203     contents of the Student Reporting record, 283     reports, 247, 248, 249  generating reports, 247, 248, 249  indicating Dean's List achievement, 216  initializing one or more registration sessions, 137  listing students, 204  loading all courses, 165  maintaining authorization records, 192  performing SAP Actions, 233  printing class lists, 202  printing class wait lists, 203  printing student data sheets, 177  processing selected students for SAP  compliance, 232  producing a class list, 201                                                                                                    |                                                   |                                                |
| SAP actions, 233 prerequisite tasks, 4 Print Block Schedule menu option, 285 Print Closed Classes menu option, 283 Print Graduates menu option, 289 Print Graduates to Alumni menu option, 288 Print Occupational Majors menu option, 267 printing class lists, 202 class wait lists, 203 contents of the Student Reporting record, 283 lindicating Dean's List achievement, 216 initializing one or more registration sessions, 137 listing students, 204 loading all courses, 165 maintaining authorization records, 192 performing SAP Actions, 233 printing class lists, 202 printing class wait lists, 203 printing student data sheets, 177 processing selected students for SAP compliance, 232 producing a class list, 201                                                                                                    |                                                   | •                                              |
| prerequisite tasks, 4 Print Block Schedule menu option, 285 Print Closed Classes menu option, 283 Print Graduates menu option, 289 Print Graduates to Alumni menu option, 288 Print Occupational Majors menu option, 267 printing class lists, 202 class wait lists, 203 contents of the Student Reporting record, 283 linitializing one or more registration sessions, 137 listing students, 204 loading all courses, 165 maintaining authorization records, 192 performing SAP Actions, 233 printing class lists, 202 printing class wait lists, 203 printing student data sheets, 177 processing selected students for SAP compliance, 232 producing a class list, 201                                                                                                    |                                                   |                                                |
| Print Block Schedule menu option, 285 Print Closed Classes menu option, 283 Print Graduates menu option, 289 Print Graduates to Alumni menu option, 288 Print Occupational Majors menu option, 267 printing class lists, 202 class wait lists, 203 contents of the Student Reporting record, 283 letters, 205 reports, 247, 248, 249  137 listing students, 204 loading all courses, 165 maintaining authorization records, 192 performing SAP Actions, 233 printing class lists, 202 printing class wait lists, 203 printing student data sheets, 177 processing selected students for SAP compliance, 232 producing a class list, 201                                                                                                    |                                                   | <del>_</del>                                   |
| Print Closed Classes menu option, 283 Print Graduates menu option, 289 Print Graduates to Alumni menu option, 288 Print Occupational Majors menu option, 267 printing class lists, 202 class wait lists, 203 contents of the Student Reporting record, 283 reports, 247, 248, 249  listing students, 204 loading all courses, 165 maintaining authorization records, 192 performing SAP Actions, 233 printing class lists, 202 printing class wait lists, 203 printing student data sheets, 177 processing selected students for SAP compliance, 232 producing a class list, 201                                                                                                    |                                                   |                                                |
| Print Graduates menu option, 289 Print Graduates to Alumni menu option, 288 Print Occupational Majors menu option, 267 printing class lists, 202 class wait lists, 203 contents of the Student Reporting record, 283 reports, 247, 248, 249  loading all courses, 165 maintaining authorization records, 192 performing SAP Actions, 233 printing class lists, 202 printing class wait lists, 203 printing student data sheets, 177 processing selected students for SAP compliance, 232 producing a class list, 201                                                                                                    |                                                   |                                                |
| Print Graduates to Alumni menu option, 288 Print Occupational Majors menu option, 267 printing class lists, 202 class wait lists, 203 contents of the Student Reporting record, 283 letters, 205 reports, 247, 248, 249  maintaining authorization records, 192 performing SAP Actions, 233 printing class lists, 202 printing class wait lists, 203 printing student data sheets, 177 processing selected students for SAP compliance, 232 producing a class list, 201                                                                                                    |                                                   |                                                |
| Print Occupational Majors menu option, 267 printing class lists, 202 class lists, 202 class wait lists, 203 contents of the Student Reporting record, 283 letters, 205 reports, 247, 248, 249 performing SAP Actions, 233 printing class lists, 202 printing class wait lists, 203 printing student data sheets, 177 processing selected students for SAP compliance, 232 producing a class list, 201                                                                                                    | • · · · · · · · · · · · · · · · · · · ·           | •                                              |
| printing class lists, 202 class lists, 202 class wait lists, 203 class wait lists, 203 contents of the Student Reporting record, 283 letters, 205 reports, 247, 248, 249 printing class lists, 202 printing class wait lists, 203 printing student data sheets, 177 processing selected students for SAP compliance, 232 producing a class list, 201                                                                                                    |                                                   |                                                |
| class lists, 202 class wait lists, 203 class wait lists, 203 contents of the Student Reporting record, 283 letters, 205 reports, 247, 248, 249  printing class wait lists, 203 printing student data sheets, 177 processing selected students for SAP compliance, 232 producing a class list, 201                                                                                                    |                                                   |                                                |
| class wait lists, 203 contents of the Student Reporting record, 283 letters, 205 reports, 247, 248, 249  printing student data sheets, 177 processing selected students for SAP compliance, 232 producing a class list, 201                                                                                                    |                                                   |                                                |
| contents of the Student Reporting record, 283 processing selected students for SAP letters, 205 compliance, 232 reports, 247, 248, 249 producing a class list, 201                                                                                                    | ·                                                 |                                                |
| letters, 205 compliance, 232 reports, 247, 248, 249 producing a class list, 201                                                                                                    |                                                   |                                                |
| reports, 247, 248, 249 producing a class list, 201                                                                                                    | · · · · · · · · · · · · · · · · · · ·             |                                                |
| , , , , , , , , , , , , , , , , , , ,                                                                                                    |                                                   |                                                |
|                                                                                                    |                                                   |                                                |

| recalculating illiancial ald manually, 155       | Capacity information window, 25                                      |
|--------------------------------------------------|----------------------------------------------------------------------|
| registering for a block of courses, 162          | Course Authorizations screen, 28                                     |
| reinstating a student into a course, 158         | Course Enrollment Detail window, 30                                  |
| removing no show students, 226, 227              | Course/Section Detail window, 33                                     |
| resetting the reserved flag, 208                 | Create Block Table screen, 36                                        |
| selecting a class list, 199                      | Create SDS Forms screen, 38                                          |
| selecting a student to register, 135, 138        | Data Entry - Graduation Form screen, 40                              |
| selecting all students to receive student data   | Data Entry - Program Enrollment screen                               |
| sheets, 176                                      | (screen 1 of 2), 43                                                  |
| selecting one student to receive a student       | Data Entry - Program Enrollment screen                               |
| data sheet, 175                                  | (screen 2 of 2), 48                                                  |
| selecting students for SAP, 231                  | Data Entry - Student Data Form screen, 51                            |
| setting search criteria, 166                     | Deactivate Testing Holds screen, 54                                  |
| updating a student's ID profile, 169             | Enrollment Information window, 56                                    |
| updating a student's Program Enrollment          | Exam Holds - Continuing Students screen, 59                          |
| record, 170                                      | Exam Holds - New Students screen, 61                                 |
| updating academic records, 213                   | Exam Holds - Transfer and New screen, 63                             |
| updating ages of students, 209                   | Financial Aid window, 65                                             |
| updating class rank, 214                         | Institutional Fees window, 71                                        |
| updating class size, 214                         | Instructors window, 73                                               |
| updating graduation information, 171             | Locate Courses window, 74                                            |
| updating program enrollment information, 247,    | Locate Sections window, 76                                           |
| 248                                              | Major Eligibility Evaluation screen, 79                              |
| updating session ordering information, 215       | Meeting Detail Information window, 81                                |
| using the Initialization command, 136            | Online Registration screen, 83                                       |
| using the Session command, 136                   | Repeat History window, 93                                            |
| viewing a current student's form request         | Schedule Comments window, 96                                         |
| history, 188                                     | Section Calendar window, 98                                          |
| voiding a course, 149                            | Section Requirements window, 100                                     |
| voiding all courses, 150                         | Section Requirements window, 100 Section Search Criteria window, 102 |
| withdrawing a student from all courses, 147      | Select SDS - All screen, 104                                         |
| processing                                       | Student Form Request screen, 109                                     |
| a no show, 225                                   | Student Hours Authorizations screen, 111                             |
| selected students for SAP compliance, 232        | Student Withdrawal window, 113                                       |
| student registration, 83, 135                    | Unmet Concurrent Requisites window, 115                              |
|                                                  |                                                                      |
| producing                                        | Unmet Corequisites window, 117                                       |
| a class list, 201                                | Unmet Pregram Enrollment Info 5Vr person                             |
| a form for a current student, 186 Profile record | Update Program Enrollment Info-5Yr screen, 123                       |
|                                                  |                                                                      |
| creating initial, 179, 180                       | Update Program Enrollment Information                                |
| Program Enrollment record                        | screen, 121                                                          |
| creating initial, 43, 179, 180                   | Walk-In Registration - Walk-in Registration                          |
| program screens                                  | Form screen, 125                                                     |
| additional information, 3                        | Q                                                                    |
| purpose                                          | <b>Q</b>                                                             |
| Advisement Holds screen, 10                      | query tools                                                          |
| Authorization Entry - Authorization Entry by     | additional information, 3                                            |
| Course screen, 14                                | QuickMate                                                            |
| Authorization Entry - Authorization Entry by     | additional information, 3                                            |
| Student screen, 16                               |                                                                      |
| Authorization Entry - Maximum Registered         | R                                                                    |
| Hours Authorization screen, 18                   |                                                                      |
| Authorization Entry screen, 12                   | reading                                                              |
| Block Registration Table screen, 20              | Unmet Concurrent Requisites window, 115                              |
| Block Registration window, 23                    | Unmet Corequisites window, 117                                       |

| Unmet Prerequisites window, 119                   | Active Holds Report – by Office, 290                                   |
|---------------------------------------------------|------------------------------------------------------------------------|
| Reason Code Update menu option, 272               | Add Student Cohorts Report, 268                                        |
| Reason Code Update Report, 272                    | additional information, 2                                              |
| recalculating financial aid manually, 153         | Basic Skills Students Report, 273                                      |
| Recent Graduates Added to Alumni File report,     | Biographical Data Sheet, 286                                           |
| 288                                               | Block Registration Table Report, 285                                   |
| Recent Graduates Eligible for Alumni File report, | Candidates for Dean's List, 280                                        |
| 288                                               | Candidates for Probation, 280                                          |
| records                                           | Class Registration Form, 285, 287, 288                                 |
| Academic, 227, 228                                | Class Schedule, 285                                                    |
| Contact, 146, 148, 152, 153                       | Classifications by Department, 280                                     |
| Financial Aid, 152                                | Classifications by Professor, 281                                      |
| ID, 125, 179                                      | Closed Class Schedule, 283                                             |
| Meeting, 24, 75, 77, 85, 89                       | Cohort Attrition Report, 270                                           |
| Profile, 125, 179                                 | Cohort Graduates Report, 269                                           |
| Program Enrollment, 57, 125, 135, 138, 143,       | Cohort Persisters Report, 270                                          |
| 167, 179                                          | Cohort Status Summary Report, 268                                      |
| Section, 30, 31, 82                               | Cohort Transfers Report, 270                                           |
| Subscription, 174                                 | Course Catalog, 285                                                    |
| reference numbers, 141                            | Course Fee Counts, 250                                                 |
| references                                        | Course Registration Summary Report, 250                                |
| other resources, 2                                | Data Consistency Report - sturpt, 283                                  |
| Registered Hours menu option, 251                 | end of session, 279                                                    |
| registering                                       | enrollment, 250<br>Enrollment by Department Report, 250                |
| for a block of courses, 162                       | Enrollment by Department Report, 250 Enrollment by Faculty, 250        |
| Registrar reports, 283 registration               | Enrollment by Faculty, 250 Enrollment by Hours and Classification, 251 |
| process, 5                                        | Enrollment by Subprogram and Classification,                           |
| purpose, 4                                        | 251                                                                    |
| Registration - Blank menu option, 287             | Enrollment of New Students, 251                                        |
| Registration - New menu option, 287               | Enrollment Report by Age, Sex, and                                     |
| Registration - One menu option, 288               | Residence Status, 252                                                  |
| Registration - Returning menu option, 288         | Enrollment Summary Report by                                           |
| Registration History Report, 284                  | Course/Section, 252                                                    |
| Registration options, 159                         | external agency, 255                                                   |
| reinstating a student into a course, 158          | Faculty Listing, 273                                                   |
| removing                                          | Faculty Load Report, 281                                               |
| a course. See voiding a course                    | Faculty Noninstruction Report, 281                                     |
| all courses. See voiding all courses              | Final Grade Dist. by Dept, 276                                         |
| no show students, 226, 227                        | Final Grade Dist. by Professor, 276                                    |
| repeat course checking, 143                       | First Time Flag Check Report - sturpt, 264                             |
| Repeat History window, 93                         | Formord Report, 284                                                    |
| accessing, 93                                     | grade distribution, 276                                                |
| commands, 94                                      | Grade Table by Value Report, 277                                       |
| fields, 93                                        | IPEDS Completions – Including Degrees in                               |
| purpose, 93                                       | Education Record report, 264                                           |
| window example, 93                                | IPEDS Enrollment in Occupationally Specific                            |
| Report for NSLC Report, 272                       | Programs, 265                                                          |
| Report of Occupationally Specific Majors          | IPEDS Enrollment Report – All Undergraduate                            |
| Currently in the Major Table, 267                 | Programs, 265                                                          |
| reporting tools                                   | IPEDS Enrollment Report by Age, 265                                    |
| additional information, 3                         | IPEDS Graduate Enrollment Report, 266                                  |
| description, 4                                    | IPEDS Graduation Rate Survey, 255                                      |
| reports                                           | IPEDS Graduation Rate Survey Section I                                 |
| Active Holds Report 289                           | report 257                                                             |

IPEDS Graduation Rate Survey Section II Part Report of Occupationally Specific Majors C - Clarifying Questions report, 258 Currently in the Major Table, 267 IPEDS Graduation Rate Survey Section II Residence of First-Time Freshmen, 267 Retention Summary Counts, 254 report, 257, 262 IPEDS Graduation Rate Survey Section II Retention Summary Percentages, 254 Transfer-Out Student Information report, right-to-know, 256 Right-to-Know, 2 IPEDS Graduation Rate Survey Section III Roster reports, 273 Part C - Clarifying Questions report, 259 SAP Listing, 278, 290 IPEDS Graduation Rate Survey Section III Section History Information, 282 social security, 255 report, 258, 263 IPEDS Graduation Rate Survey Section III Social Security Report, 256 Transfer-Out Student Information report. Static Enrollment Data, 283 Student Directory, 274 IPEDS Graduation Rate Survey Section V Student Locator Report, 283 report, 260 Student Rank by Classification by Cumulative IPEDS Graduation Rate Survey Section VI GPA, 279 Part C - Clarifying Questions report, 262 Student Rank by Classification by Session IPEDS Graduation Rate Survey Section VI GPA, 279 Student Roster, 274 report, 260, 263 IPEDS Graduation Rate Survey Section VI Student Roster by Classification, 274 Transfer-Out Student Information report, Student Roster by Major, 275 Student Schedule Conflict, 284 261 IPEDS GRS Records report, 257 Students by Advisor, 275 IPEDS Part D - Clarifying Questions -Students by Denomination, 275 Exclusively Audit, 267 Students Enrolled But Not In Overall Cohort IPEDS Part D - Clarifying Questions 1, 266 Group, 271 IPEDS Part D – Clarifying Questions 2, 266 Students in Cohort But Not Enrolled Report, IPEDS Part D - Clarifying Questions 3, 266 IPEDS Part D - Clarifying Questions 4-6, 267 Students in Cohorts Report, 269 IPEDS with Accelerated Degree, 255 Students With More Than One Program, 255 List of Registration Changes, 284 Transcript Order Report, 284 Major Distribution by Department, 282 Unmet Requisites Report, 289 Major Distribution by Professor, 282 Various Cohort Rates Report, 271 miscellaneous veterans, 255 Block Registration menu, 285 Veterans Enrollment Report, 256 Forms menu, 286 requisite checking, 143, 144 Holds Processing menu, 289 resetting Registration menu, 283 the reserved flag, 208 Residence of First-Time Freshmen report, 267 SAP Processing menu, 290 Session Processing menu, 288 Retention - All menu option, 254 Missing Data Report, 252 Retention - One Class menu option, 254 Non-Returning Students, 273 Retention Summary Counts report, 254 NSLC, 256 Retention Summary Percentages report, 254 Parameters for Cumulative GPA Report, 277, right-to-know reports, 256 Right-to-Know reports, 2 278 Parameters for Enrollment Report, 252 Roster reports, 273 Parameters for Student Count Report, 253 S Reason Code Update Report, 272 Recent Graduates Added to Alumni File, 288 SAP Listing menu option, 278, 290 Recent Graduates Eligible for Alumni File, 288 SAP Listing report, 278, 290 Registrar reports, 283 Schedule Comments window, 96 Registration History Report, 284 accessing, 96 Report for NSLC Report, 272 commands, 96

| fields, 96                                                                | Create Block Table screen, 36                     |
|---------------------------------------------------------------------------|---------------------------------------------------|
| purpose, 96                                                               | Create SDS Forms screen, 38                       |
| window example, 96                                                        | Data Entry - Graduation Entry screen, 40          |
| schedule conflict checking, 144                                           | Data Entry - Program Enrollment screen            |
| screen differences, 9                                                     | (screen 1 of 2), 43                               |
| screen examples                                                           | Data Entry - Program Enrollment screen            |
| Advisement Holds screen, 10                                               | (screen 2 of 2), 48                               |
| Authorization Entry - Authorization Entry by                              | Data Entry - Student Data Form screen, 51         |
| Course screen, 14                                                         | Deactivate Testing Holds screen, 54               |
| Authorization Entry - Authorization Entry by                              | Exam Holds - Continuing Students screen, 59       |
| Student screen, 16                                                        | Exam Holds - New Students screen, 61              |
| Authorization Entry screen, 12                                            | Exam Holds - Transfer and New screen, 63          |
| Block Registration Table screen, 20                                       | Individual Subscription screen, 67                |
| Course Authorizations screen, 28                                          | Major Eligibility Evaluation screen, 79           |
| Create Block Table screen, 36                                             | Online Registration - Registration Initialization |
| Create SDS Forms screen, 38                                               | screen, 88                                        |
| Data Entry - Graduation Form screen, 40                                   | Online Registration screen, 83                    |
| Data Entry - Program Enrollment screen                                    | Operator Form Request screen, 91                  |
| (screen 1 of 2), 43                                                       | Select SDS - All screen, 104                      |
| Data Entry - Program Enrollment screen                                    | Student Data Sheet Contact screen, 106            |
| (screen 2 of 2), 48                                                       | Student Form Request screen, 109                  |
| Data Entry - Student Data Form screen, 51                                 | Student Hours Authorizations screen, 111          |
| Deactivate Testing Holds screen, 54                                       | Update Program Enrollment Info-5Yr screen,        |
| Exam Holds - Continuing Students screen, 59                               | 123                                               |
| Exam Holds - New Students screen, 61                                      | Update Program Enrollment Information             |
| Exam Holds - Transfer and New screen, 63                                  | screen, 121                                       |
| Individual Subscription screen, 67                                        | Walk-In Registration - Walk-in Registration       |
| Major Eligibility Evaluation screen, 79                                   | Form screen, 125                                  |
| Online Registration - Registration Initialization                         | Sec II-Bachelors-5Yr menu option, 262             |
| screen, 88                                                                | Sec III-Bachelors-5Yr menu option, 263            |
| Online Registration screen, 83                                            | Sec VI-Athletic Aid-5Yr menu option, 263          |
| Operator Form Request screen, 91                                          | Section Calendar window, 98                       |
| Select SDS - All screen, 104                                              | accessing, 98                                     |
| Student Data Sheet Contact screen, 106                                    | commands, 99                                      |
| Student Form Request screen, 109                                          | fields, 98                                        |
| Student Form Request screen, 109 Student Hours Authorizations screen, 111 | purpose, 98                                       |
| Update Program Enrollment Info-5Yr screen,                                | window example, 98                                |
| 123                                                                       | Section History Information report, 282           |
| Update Program Enrollment Information                                     | Section History menu option, 282                  |
| screen, 121                                                               | Section I - Summary menu option, 257              |
| Walk-In Registration - Walk-in Registration                               | Section II - Bachelors menu option, 257           |
| Form screen, 125                                                          | Section II Adjustments menu option, 258           |
| screen flow diagram                                                       | Section II Transfer Outs menu option, 258         |
| additional information, 2                                                 | Section III - Non-Bachelors menu option, 258      |
| ·                                                                         | Section III Adjustments menu option, 259          |
| screens Advisament Holds screen, 10                                       | Section III Transfer Outs menu option, 259        |
| Advisement Holds screen, 10                                               |                                                   |
| Authorization Entry - Authorization Entry by Course screen, 14            | Section Requirements window, 100                  |
| · · · · · · · · · · · · · · · · · · ·                                     | accessing, 100                                    |
| Authorization Entry - Authorization Entry by                              | commands, 100                                     |
| Student screen, 16                                                        | fields, 100                                       |
| Authorization Entry - Maximum Registered                                  | purpose, 100                                      |
| Hours screen, 18                                                          | window example, 100                               |
| Authorization Entry screen, 12                                            | Section Search Criteria window, 102               |
| Block Registration Table screen, 20 Course Authorizations screen, 28      | accessing, 102                                    |
| COURS AUMONIZATIONS SCIEGN ZX                                             | commands 103                                      |

| fields, 102                                    | Student Reporting records                                                     |
|------------------------------------------------|-------------------------------------------------------------------------------|
| purpose, 102                                   | creating, 241, 242                                                            |
| window example, 102                            | Student Roster by Classification report, 274                                  |
| Section V - Last Yr, Athl Aid menu option, 260 | Student Roster by Major report, 275                                           |
| Section VI - Athletic Aid menu option, 260     | Student Roster report, 274                                                    |
| Section VI Adjustments menu option, 262        | Student Schedule Conflict menu option, 284                                    |
| Section VI Transfer Outs menu option, 261      | Student Schedule Conflict report, 284                                         |
| Select SDS - All screen, 104                   | Student Withdrawal window, 113                                                |
| accessing, 104                                 | accessing, 113                                                                |
| commands, 105                                  | commands, 113                                                                 |
| fields, 104                                    | fields, 113                                                                   |
| purpose, 104                                   | purpose, 113                                                                  |
| screen example, 104                            | window example, 113                                                           |
| selecting                                      | Students by Advisor menu option, 275                                          |
| a class list, 199                              | Students by Advisor report, 275                                               |
| a student to register, 135, 138                | Students by Classification menu option, 275                                   |
| all students to receive student data sheets,   | Students by Cumulative GPA menu option, 279                                   |
| 176                                            | Students by Denomination menu option, 276                                     |
| course section, 76                             | Students by Denomination report, 275                                          |
| one student to receive a student data sheet,   | Students by Major menu option, 275                                            |
| 175                                            | Students by Major menu option, 273 Students by Program menu option, 274       |
| Student Service record, 83                     | Students by Program menu option, 274 Students by Session GPA menu option, 279 |
| students for SAP, 231                          | Students Enrolled But Not In Overall Cohort                                   |
| setting search criteria, 166                   | Group report, 271                                                             |
| Social Security menu option, 256               | ·                                                                             |
|                                                | Students in Cohort But Not Enrolled Report, 272                               |
| Social Security Report, 256                    | Students In Cohorts menu option, 269                                          |
| social security reports, 255                   | Students in Cohorts Report, 269                                               |
| Static Enrollment Data reports, 283            | Students With More Than One Program report,                                   |
| status message, 300                            | 255<br>Subgragger many antique 251                                            |
| Student Data Sheet Contact screen, 106         | Subprogram menu option, 251                                                   |
| accessing, 106                                 | summary records of the Student Reporting                                      |
| commands, 108                                  | records                                                                       |
| fields, 106                                    | creating, 241                                                                 |
| screen example, 106                            | summary records of the Student Reporting                                      |
| Student Detail Report menu option, 283         | records for IPEDS                                                             |
| Student Directory menu option, 274             | creating, 244                                                                 |
| Student Directory report, 274                  | symbols used, 140                                                             |
| Student Form Request screen, 109               | SYSTEM MESSAGES, 300                                                          |
| accessing, 109                                 | Т                                                                             |
| commands, 110                                  | •                                                                             |
| fields, 109                                    | table maintenance                                                             |
| purpose, 109                                   | additional information, 3                                                     |
| screen example, 109                            | tables                                                                        |
| Student Hours Authorizations screen, 111       | additional information, 3                                                     |
| accessing, 111                                 | Block Registration, 193                                                       |
| commands, 112                                  | Classification, 251                                                           |
| fields, 111                                    | Grade, 277                                                                    |
| purpose, 111                                   | Permissions, 12, 14, 16, 18, 189, 192                                         |
| screen example, 111                            | terminology                                                                   |
| Student Locator Report, 283                    | additional information, 3                                                     |
| Student Locator Report menu option, 283        | Transcript Charge Report menu option, 285                                     |
| Student Rank by Classification by Cumulative   | Transcript Order Report, 284                                                  |
| GPA report, 279                                | types of messages, 300                                                        |
| Student Rank by Classification by Session GPA  | -, p = 0 0. 11100000g00, 000                                                  |
| report 279                                     |                                                                               |

| U                                                                                                    | V                                                                                                    |
|----------------------------------------------------------------------------------------------------|----------------------------------------------------------------------------------------------------|
| universal commands additional information, 3 Unmet Concurrent Requisites window, 115 accessing, 115 commands, 116 fields, 116 purpose, 115 window example, 115 Unmet Corequisites window, 117 accessing, 117 commands, 118 fields, 118 purpose, 117 window example, 117 Unmet Prerequisites window, 119 accessing, 119 commands, 120 fields, 120                    | Various Cohort Rates menu option, 271 Various Cohort Rates Report, 271 Veterans Enrollment Report, 256 Veterans menu option, 256 veterans reports, 255 viewing a current student's form request history, 188 corequisites, 117 course comments, 96 course enrollment information, 155 course information, 30 course section, 76 prerequisites, 119 refund dates, 98 registration dates, 98 voiding a course, 139, 149 a section, 139, 149                |
| purpose, 119                                                                                                    | all courses, 139, 150                                                                                                    |
| window example, 119                                                                                                    | W                                                                                                    |
| Unmet Requisites menu option, 289                                                                                                    | VV                                                                                                    |
| Unmet Requisites Report, 289 Update Program Enrollment Info-5Yr screen, 123 accessing, 123 commands, 124 fields, 124 purpose, 123 Update Program Enrollment Information screen, 121 accessing, 121 commands, 122 fields, 122 purpose, 121 screen example, 121 updating a student's ID profile, 169 a student's Program Enrollment record, 170 academic records, 213 | Walk-In Registration - Walk-in Registration Form screen, 125 accessing, 125 commands, 127 fields, 125 purpose, 125 screen example, 125 warning message, 300 window examples Block Registration window, 23 Capacity Information window, 25 Course Enrollment Detail window, 30 Course/Section Detail window, 33 Enrollment Information window, 56 Financial Aid window, 65 Institutional Fees window, 71 Instructors window, 73 Locate Courses window, 76 |
| ages of students, 209 class rank, 214 class size, 214 course information, 30 graduation information, 171 program enrollment information, 247, 248 session ordering information, 215 using course enrollment options, 155 Initialization command, 136 registration options, 159 Session command, 136                                                                 | Locate Sections window, 76 Meeting Detail Information window, 81 Repeat History window, 93 Schedule Comments window, 96 Section Calendar window, 98 Section Requirements window, 100 Section Search Criteria window, 102 Student Withdrawal window, 113 Unmet Concurrent Requisites window, 115 Unmet Corequisites window, 117 Unmet Prerequisites window, 119 windows Block Registration window, 23                                                     |

Capacity Information window, 25
Course Enrollment Detail window, 30
Course/Section Detail window, 33
Enrollment Information window, 56
Financial Aid, 65
Institutional Fees window, 71
Instructors window, 73
Locate Courses window, 74
Locate Sections window, 76
Meeting Detail Information window, 81
Repeat History window, 93

Schedule Comments window, 96
Section Calendar window, 98
Section Requirements window, 100
Section Search Criteria window, 102
Student Withdrawal window, 113
Unmet Concurrent Requisites window, 115
Unmet Corequisites window, 117
Unmet Prerequisites window, 119
withdrawal reasons, 113
withdrawing
a student from all courses, 139, 147